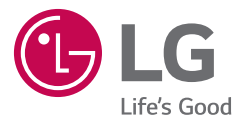

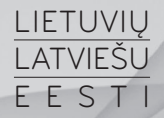

## Naudotojo vadovas Lietotāja rokasgrāmata

Kasutusjuhend

# $LG$   $G$   $Pad$   $g, d^{46}$

MFL69171901 (1.0)

<www.lg.com>

## **LIFTUVIU**

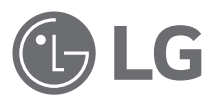

## Naudotojo vadovas

- • Vadove pateikiami ekrano rodiniai ir iliustracijos gali skirtis nuo matomų planšeto ekrane.
- • Kai kurie šio vadovo skyriai jūsų planšetui gali netikti dėl naudojamos programinės įrangos ar ryšio operatoriaus. Visa šiame dokumente esanti informacija gali būti keičiama be atskiro įspėjimo.
- • Dėl jutiklinio ekrano klaviatūros funkcijos šiuo planšetu nerekomenduojama naudotis vartotojams su sutrikusia rega.
- © LG Electronics, Inc., 2015. Visos teisės saugomos. LG ir LG logotipas yra registruotieji LG Group ir susijusių įmonių prekių ženklai. Visi kiti prekių ženklai priklauso atitinkamiems jų savininkams.
- • Google™, Google Maps™, Gmail™, YouTube™, Hangouts™ ir Google Play™ yra Google, Inc. prekių ženklai.

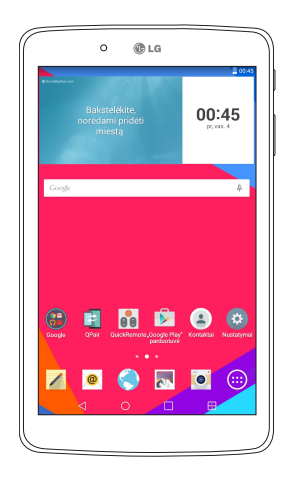

## **Turinys**

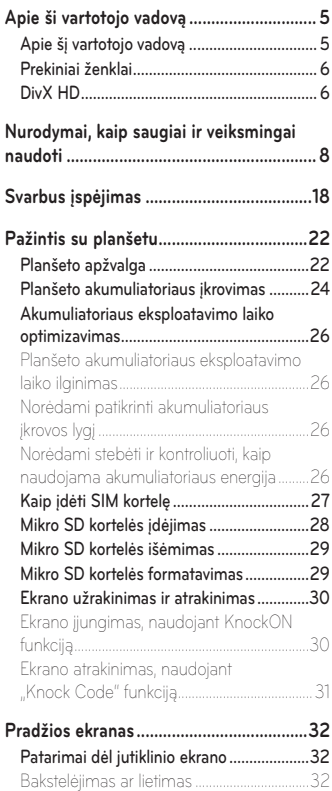

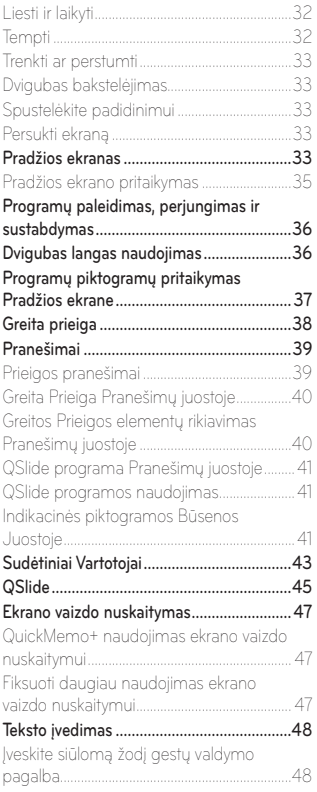

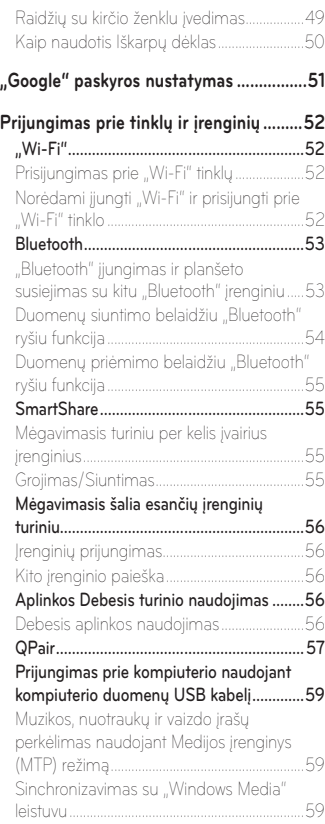

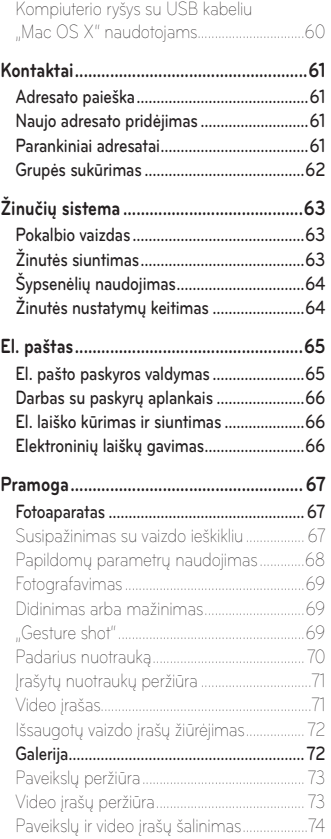

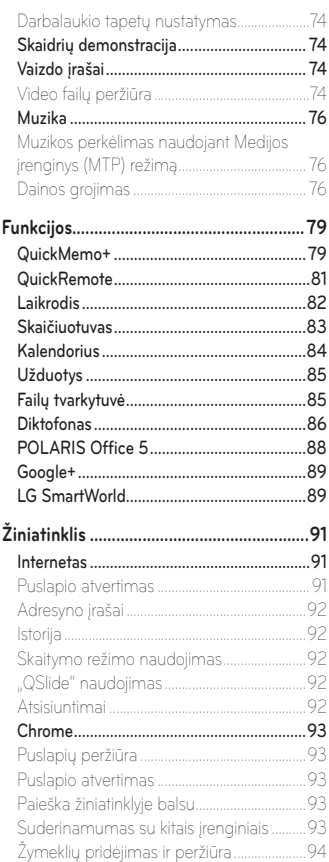

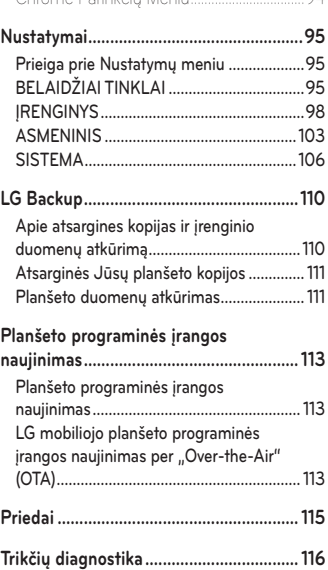

[Chrome Parinkčių Meniu.................................94](#page-95-0)

## <span id="page-6-0"></span>**Apie šį vartotojo vadovą**

- • Prieš naudodamiesi įrenginiu atidžiai perskaitykite šią instrukciją. Tada galėsite saugiai ir teisingai naudotis savo planšetu.
- • Kai kurie paveikslėliai, pateikti šiame vadove, gali skirtis nuo esančių jūsų įrenginyje.
- • Jūsų turinys gali skirtis nuo galutinio produkto, ar ar nuo programų, kurias teikia paslaugų teikėjai. Turinys gali būti keičiamas be išankstinio įspėjimo. Šios instrukcijos versijos ieškokite LG tinklapyje www.lg.com.
- Programos Jūsų planšete ir jų funkcijos gali skirtis pagal šalį, regioną, ar įrangos specifikaciją. LG negali būti laikoma atsakinga už jokią veiklą klausimais, kilusiais iš kitų nei LG sukurtų taikomųjų priemonių teikėjų.
- • LG negali būti laikoma atsakinga už veiklos ar nesuderinamumo klausimus, atsiradusius dėl registro parametrų ar operacinės sistemos programinė įrangos redagavimo. Bet koks bandymas pritaikyti savo operacinę sistemą, gali sukelti įrenginio gedimą ar jo taikymo sutrikimus.
- • Programos, audio, tapetai, paveikslai, ir kita terpė, pateikta su jūsų planšetu licenzijuota ribotam naudojimui. jeigu šios programos bus naudojamos komerciniais ar kitais tikslas, galite pažeisti autorines teises. Kaip vartotojas, jūs pilnai atsakingas už nelegalų šios terpės naudojimą.
- • Gali būti taikomi papildomi mokesčiai už duomenų perdavimo paslaugas, pavyzdžiui, pranešimus, įkėlimą ir atsisiuntimą, auto sinchronizaciją, arba naudojant vietos paslaugas. Siekiant išvengti papildomų mokesčių, pasirinkite duomenų planą, atitinkantį jūsų poreikius. Dėl papildomos informacijos, kreipkitės į savo paslaugų teikėją.

## <span id="page-7-0"></span>**Prekiniai ženklai**

- • LG ir LG logo yra registruoti LG Electronics prekiniai ženklai.
- • Kiti prekiniai ženklai ir kopijavimo teisė yra jų tiesioginių savininkų nuosavybė.

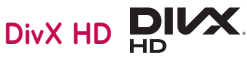

**APIE "DIVX" VAIZDO IRAŠUS:** DivX<sup>®</sup> yra skaitmeninio vaizdo formatas sukurtas DivX, LLC - Rovi Korporacijos filialuose. Tai yra oficialus DivX Certified® įrenginys, praėjęs griežtus bandymus, kuriais buvo tikrinama, ar jis atkuria DivX vaizdo įrašus. Apsilankykite www.divx.com, jei norite gauti daugiau informacijos ir programinės įrangos įrankių, skirtų rinkmenoms į "DivX" vaizdo įrašus konvertuoti.

**APIE "DIVX" VAIZDO RODYMA PRIREIKUS:** šis "DivX Certified®" irenginys turi būti užregistruotas, kad prireikus juo būtų galima leisti įsigytus "DivX" vaizdo rodymo prireikus (VOD) filmus. Kad gautumėte registracijos kodą, suraskite "DivX" VOD skiltį irenginio sąrankos meniu. Jei norite gauti daugiau informacijos, kaip užbaigti registraciją, apsilankykite vod.divx.com.

**DDivX Certified® skirta aukštos kokybės DivX® vaizdo įrašams iki HD 720p leisti, įskaitant aukščiausios kokybės turinį.**

**DivX®, DivX Certified® ir susiję logotipai yra Rovi Korporacijos ar jos filialų prekiniai ženklai, kurie naudojami pagal licenciją.**

#### **Informacija apie atvirojo kodo programinės įrangos naudojimą**

Norėdami gauti šiame gaminyje esantį atvirąjį kodą pagal GPL, LGPL, MPL ir kitas atvirojo kodo licencijas, apsilankykite [http://opensource.lge.](http://opensource.lge.com) [com.](http://opensource.lge.com)

Atsisiųsti galima ne tik atvirąjį kodą, bet ir visas nurodytų licencijų sąlygas, garantijų atsisakymus ir autorių teisių pastabas.

"LG Electronics" siūlo tiekti atvirosios programinės įrangos kodą kompaktinėje plokštelėje už mokestį, padengiantį platinimo išlaidas (tokias kaip laikmenos kaina, gabenimas ir aptarnavimas) pagal el. paštu "LG Electronics" pateiktą paraišką adresu [opensource@lge.com](mailto:opensource%40lge.com?subject=). Šis pasiūlymas galioja trejus (3) metus nuo gaminio įsigijimo datos.

## <span id="page-9-0"></span>**Nurodymai, kaip saugiai ir veiksmingai naudoti**

Perskaitykite šiuos paprastus nurodymus. Šių nurodymų nesilaikymas gali būti pavojingas arba neteisėtas.

Gedimų registravimui, įrenginyje yra integruota priemonė, registruojanti gedimus įrenginio registre. Renkami tik tokie duomenis apie gedimą kaip signalo stiprumas ir paleistos programos. Šie duomenys tik leidžia nustatyti gedimų priežastis. Šie įrašai yra kodojuoami ir jais pasinaudoti gali tik specializuoti LG centrai, į kuriuos turite pristatyti sugedusį įrenginį.

## **Radijo dažnio poveikio apribojimai**

Informacija apie Radijo dažnio poveikio ir savitosios sugerties koeficientą (angl. Specific Absorption Rate).

Šis LG-V490 modelio planšetas buvo pagamintas taip, kad atitiktų radijo bangų poveikiui keliamus saugos reikalavimus. Nuostatose nurodomos griežtos saugumo ribos, kad būtų užtikrintas visų saugumas, neatsižvelgiant į amžių ir sveikatą.

- Mobiliųjų prietaisų radijo bangų poveikio standartas matuojamas savitosios sugerties koeficientu (angl. Specific Absorption Rate (SAR). SAR bandymai atliekami naudojant standartines darbines padėtis, kai įrenginys siunčia bangas didžiausiu sertifikuotu galingumu visose tiriamose dažnių juostose.
- • Kadangi tarp įvairių LG planšetų modelių gali būti SAR lygio skirtumų, jie yra pagaminti taip, kad atitiktų svarbius radijo bangų poveikiui keliamus saugos reikalavimus.
- • Tarptautinėse direktyvose nurodyta SAR riba žmonių naudojamiems planšetams yra 2 W/kg vidutiniškai 10 g kūno audinio.
- • Aukščiausia SAR reikšmė šį įrenginį priglaudus prie kūno, kaip aprašyta šiame vartotojo vadove, yra 1,420 W/kg.

• Šis prietaisas atitinka radijo bangų poveikio nuostatas naudojant jį įprastoje padėtyje prie ausies arba padėjus mažiausiai 0,00 cm nuo kūno. Jei naudojamas futliaras, dirželis arba laikiklis, juose neturėtų būti metalinių dalių, be to, juos reikėtų laikyti mažiausiai 0,00 cm nuo kūno. Kad būtų galima perduoti duomenis arba siųsti žinutes, prietaisas turi būti tinkamai prijungtas prie tinklo. Kai kuriais atvejais duomenų rinkmenų arba žinučių siuntimas gali būti sustabdytas, kol tinklas bus prieinamas. Įsitikinkite, kad laikotės saugaus atskyrimo nuo kūno atstumo, kol vyksta siuntimas.

## **Produkto priežiūra ir remontas**

## $\triangle$  ISPĖJIMAS

Naudokite tik patvirtintus naudoti su šiuo planšeto modeliu akumuliatorius, kroviklius ir priedus. Naudojant kitų tipų dalis šiam planšetui taikomas patvirtinimas arba garantija gali netekti galios, be to, tai gali būti pavojinga.

- • Planšeto negalima ardyti. Jei jį reikalingas remontas, atiduokite į kompetentingą techninės priežiūros tarnybą.
- • Taisydama pagal garantiją LG savo nuožiūra dalis arba plokštes gali pakeisti naujomis arba suremontuotomis, jei jos veikia lygiai taip pat, kaip keičiamos dalys.
- • Nedėkite prie elektros prietaisų, tokių kaip televizorius, radijas arba kompiuteris.
- • Planšetą reikėtų laikyti toliau nuo šilumos šaltinių, pavyzdžiui, radiatorių arba viryklių.
- • Nemėtykite.
- Saugokite prietaisą nuo vibracijos ir nuo sutrenkimo.
- • Išjunkite prietaisą vietose, kur to reikalauja specialios taisyklės. Pavyzdžiui, nesinaudokite planšetu ligoninėse, nes galite paveikti jautrią medicinos įrangą.
- • Nesinaudokite planšetu šlapiomis rankomis, kai jis kraunamas. Tai gali sukelti elektros iškrovą arba pažeisti jūsų planšetą.
- • Kraudami planšetą nelaikykite jo arti degių medžiagų, nes jis gali įkaisti ir sukelti gaisrą.
- • Planšetą valykite sauso audeklo gabalėliu (draudžiama naudoti tirpiklius, tokius kaip benzenas, skiediklis ar alkoholis).
- • Draudžiama krauti planšetą, padėjus jį ant minkštų baldų.
- • Planšetas turi būti kraunamas gerai vėdinamoje vietoje.
- • Saugokite prietaisą nuo nuolatinių dūmų ar dulkių.
- • Nelaikykite planšeto prie banko kortelių ar kelionės bilietų, nes jis gali pakenkti informacijai, esančiai magnetinėje kortelėje.
- • Nebadykite ekrano aštriais daiktais, nes taip galite sugadinti planšetą.
- • Saugokite planšetą nuo skysčių ir drėgmės.
- Tokius priedus, tokius kaip ausinės, naudokite atsargiai.
- • Nenaudokite, nelieskite arba nebandykite pašalinti ar pataisyti sudaužyto, suskilusio ar įtrūkusio stiklo. Dėl piktnaudžiavimo ar netinkamo naudojimo sugadintam ekrano stiklui garantija netaikoma.
- • Jūsų planšetas yra elektroninis prietaisas, kuris įprastai veikdamas skleidžia šilumą. Kai kalbate planšetu ypač ilgai, jei nėra tinkamos ventiliacijos, planšetui liečiantis tiesiogiai su oda galite pajusti diskomfortą ir nestipriai nusideginti. Todėl su planšetu elkitės atsargiai juo kalbėdami ar pakalbėję.
- • Jei jūsų planšetas sušlapo, nedelsdami atjunkite jį ir išdžiovinkite. Nemėginkite pagreitinti džiovinimo proceso ir nenaudokite tam papildomo karščio šaltinio, pavyzdžiui, orkaitės, mikrobangų krosnelės ar plaukų džiovintuvo.
- • Dėl skysčio planšeto viduje pasikeis vidinės gaminio etiketės spalva. Skysčio sugadintam prietaisui garantija netaikoma.
- • Jeigu įmanoma, naudokite savo planšetą esant temperatūrai tarp 0 ºC ir 40 ºC. Jeigu planšetas bus neapsaugotas nuo ypač žemos ar aukštos temperatūros, jis gali sugesti, blogai veikti ir net sprogti.

## **Efektyvus planšeto veikimas**

#### **Elektroniniai prietaisai**

Visi planšetai gali priimti trikdžius, neigiamai veikiančius jų darbą.

- Be leidimo, nenaudokite savo planšeto prie medicinos įrengimų. Nedėkite planšeto prie širdies stimuliatoriaus (pvz., į vidinę švarko kišenę).
- • Mobiliojo ryšio planšetai gali trikdyti kai kurių klausos aparatų darbą.
- • Televizoriuje, radijo aparate, kompiuteryje ir t. t. gali atsirasti nežymių trukdžių.

## **Saugumas vairuojant**

Pasitikrinkite, kokie taikomi vietos įstatymai ir nuostatos dėl vairavimo naudojantis planšetu.

- • Vairuodami nesinaudokite planšetu be laisvų rankų įrangos.
- • Visą dėmesį skirkite vairavimui.
- • Prieš skambindami arba atsiliepdami į skambutį, būtinai sustokite.
- • Radijo bangų energija gali veikti kai kurias jūsų automobilio elektronines sistemas, pavyzdžiui, automobilio garso ir saugos įrangą.
- • Jei jūsų automobilyje sumontuotos saugos oro pagalvės, nedėkite ant jų tvirtinamos arba nešiojamosios belaidės įrangos. Dėl to gali neveikti saugos oro pagalvės arba, veikdamos netinkamai, sunkiai sužeisti.

## **Išvenkite žalingo poveikio klausai**

PASTABA. Dėl per didelio ausinių garso spaudimo galima prarasti klausą.

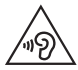

Kad nepažeistumėte klausos, nerekomenduojama ilgą laiką klausytis garsios muzikos.

- • Galite pažeisti klausą, jei ilgą laiką per garsiai klausotės muzikos. Todėl rekomenduojama neįjungti ir neišjungti planšeto, esančio arti ausų. Be to, rekomenduojama, kad muzika ir skambučių melodijos būtų nustatytos tinkamu garsumu.
- • Jei naudodami ausines negirdite, ką kalba greta esantys žmonės, arba jei greta sėdintys žmonės girdi tai, ko jūs klausotės, sumažinkite garsą.

## **Stiklinės dalys**

Kai kurios jūsų planšeto dalys yra pagamintos iš stiklo. Stiklas gali sudūžti, jei jūsų planšetas nukris ant kieto paviršiaus arba bus stipriai sutrenktas. Jei stiklas sudužo, nelieskite jo ir nebandykite pašalinti. Nesinaudokite planšetu, kol stiklas nebus pakeistas įgaliotojoje techninės priežiūros tarnyboje.

## **Sprogdinimo zona**

Nesinaudokite planšetu ten, kur vykdomi sprogdinimai. Laikykitės apribojimų, nuostatų ar taisyklių.

## **Aplinkos, kuriose yra sprogimo pavojus**

- • Nesinaudokite planšetu degalų pildymo vietose.
- • Nesinaudokite juo būdami arti degalų arba chemikalų.
- • Netransportuokite ir nelaikykite degių dujų, skysčių arba sprogstamųjų medžiagų automobilio salone, kur yra jūsų planšetas arba jo priedai.

## **Lėktuve**

Belaidžiai įrenginiai gali sukelti lėktuvo įrangos trikdžius.

- • Prieš lipdami į lėktuvą, išjunkite savo planšetą.
- Be jgulos leidimo nesinaudokite juo lėktuvui nepakilus.

## **Vaikai**

Laikykite planšetą mažiems vaikams nepasiekiamoje vietoje. Planšete yra smulkių detalių, kuriomis galima užspringti. Šiame įrenginyje yra integruota baterija, kuri gali būti pavojinga, jeigu įrenginys naudojamas netinkamai.

## **Informacija apie akumuliatorių ir jo priežiūrą**

- • Prieš įkraunant akumuliatorių visiškai iškrauti jo nereikia. Priešingai nei kitose akumuliatorių sistemose, atmintis neturi reikšmės akumuliatoriaus veikimui.
- • Naudokite tik LG akumuliatorius ir kroviklius. LG krovikliai sukurti taip, kad pailgintų akumuliatoriaus naudojimo laiką.
- • Akumuliatorių neardykite ir nesukelkite trumpojo jungimo.
- • Akumuliatorių keiskite, kai jis nebeveikia tinkamai. Akumuliatorius gali būti įkraunamas šimtus kartų, kol jį reikės pakeisti.
- • Reguliariai įkraukite akumuliatorių, jei planšeto nenaudojote ilgą laiką, kad pailgintumėte jo tinkamumo naudoti laiką.
- Pakeitus akumuliatorių netinkamo tipo kitu, gali įvykti sprogimas.
- • Nelaikykite akumuliatoriaus karštose arba šaltose vietose, nes dėl to gali pablogėti jo veikimas.
- • Visada išjunkite kroviklį iš sieninio tinklo lizdo, jei planšetas yra visiškai įkrautas; tuo būdu kroviklio energija nebus naudojama be reikalo.
- • Tikrasis akumuliatoriaus eksploatavimo laikas priklauso nuo tinklo konfigūracijos, gaminio parametrų, naudojimo pobūdžio, akumuliatoriaus ir aplinkos sąlygų.
- Isitikinkite, kad jokie aštrūs daiktai, pavyzdžiui, gyvūnų dantys arba nagai, nepažeis akumuliatoriaus. Tai gali sukelti gaisrą.

## $\hat{A}$  ISPĖJIMAS!

#### **Pranešimas apie akumuliatoriaus pakeitimą**

- • Ličio jonų akumuliatorius yra pavojingas komponentas, kuris gali sukelti sužeidimus.
- Kai akumuliatorių keičia nepatyręs asmuo, jis gali sugadinti įrenginį.
- • Patys nekeiskite akumuliatoriaus. Akumuliatorius gali būti pažeistas, o tai gali sukelti perkaitimą ir sužeidimus. Akumuliatorių turi pakeisti igaliotas paslaugų tiekėjas. Akumuliatorius turi būti perdirbtas arba išmestas atskirai nuo namų ūkio atliekų.
- • Jei šiame produkte įmontuotas akumuliatorius, kurio tiesioginis naudotojas lengvai pašalinti negali, "LG" rekomenduoja kad akumuliatorių, jo keitimo atveju arba perdirbimo produkto tarnavimo laiko pabaigoje, pašalintų tik kvalifikuoti specialistai. Siekiant apsaugoti įrenginį nuo apgadinimo ir jūsų pačių saugumui, naudotojai neturėtų bandyti patys pašalinti akumuliatoriaus ir norėdami gauti patarimų turėtų susisiekti su "LG" Paslaugų pagalbos linija ar kitais nepriklausomais paslaugų tiekėjais.
- • Akumuliatoriaus pašalinimas apima produkto korpuso išardymą, elektrinių kabelių/kontaktų atjungimą ir atsargų akumuliatoriaus elemento išėmimą naudojant specialius įrankius. Jei jums reikia kvalifikuotiems specialistams skirtų instrukcijų kaip saugiai pašalinti akumuliatorių, prašome apsilankyti [http://www.lge.com/global/](http://www.lge.com/global/sustainability/environment/take-back-recycling) [sustainability/environment/take-back-recycling](http://www.lge.com/global/sustainability/environment/take-back-recycling)

#### **Kaip atnaujinti planšetę**

Raskite naujausias mikroprogramas, naujas programines funkcijas bei patobulinimus.

- Atnaujinimas, nenaudojant PK: Rinkitės **Atnaujinimu centras**  $\bigcirc$  > **Programinės įrangos atnaujinimas** > **Tikrinti, ar nėra atnaujinimų**.
- • Atnaujinkite planšetę, prijungę ją prie PK.

Daugiau informacijos apie šią funkciją rasite tinklapyje: **http://www.lg.com/common/index.jsp** pasirinkę šalį ir kalbą.

#### **ATITIKTIES DEKLARACIJA**

Šiuo dokumentu **LG Electronics** patvirtina, kad šis **LG-V490** gaminys atitinka svarbiausius **1999/5/EC** direktyvos reikalavimus ir kitas taikomas nuostatas. Atitikties deklaracijos kopiją galima rasti **http://www.lg.com/global/declaration**

#### **Jei reikia informacijos apie šio gaminio atitiktį, kreipkitės į biurą**

LG Electronics Inc.

EU Representative, Krijgsman 1,

1186 DM Amstelveen, The Netherlands

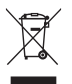

#### **Pasenusio įrenginio utilizavimas**

- **1** Jokie elektros ir elektroniniai produktai negali būti išmetami kartu su buitinėmis atliekomis, todėl juos reikia atiduoti surinkimo paslaugas teikiančiai valstybinei įmonei.
- **2** Tinkamas pasenusio prietaiso utilizavimas padės išvengti neigiamų pasekmių aplinkai ir žmonių sveikatai.
- **3** Norėdami gauti išsamesnės informacijos apie pasenusio prietaiso utilizavimą, kreipkitės į miesto komunalinių paslaugų įmonę, atliekų šalinimo įmonę arba parduotuvę, kurioje pirkote produktą.

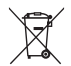

#### **Senų akumuliatorių utilizavimas**

- **1** Šis simbolis gali būti derinamas su gyvsidabrio (Hg), kadmio (Cd) arba švino (Pb) cheminiais simboliais, jei akumuliatoriuje yra daugiau nei 0,0005 % gyvsidabrio, 0,002 % kadmio arba 0,004 % švino.
- **2** Jokių akumuliatorių negalima utilizuoti kartu su buitinėmis atliekomis, todėl juos reikia atiduoti surinkimo paslaugas teikiančiai valstybinei įmonei.
- **3** Tinkamas pasenusio akumuliatoriaus utilizavimas padės išvengti neigiamų pasekmių aplinkai ir žmonių sveikatai.
- **4** Norėdami gauti išsamesnės informacijos apie pasenusio akumuliatoriaus utilizavimą, kreipkitės į miesto komunalinių paslaugų įmonę, atliekų šalinimo įmonę arba parduotuvę, kurioje pirkote produktą.

## <span id="page-19-0"></span>**Svarbus įspėjimas**

## **Prieš naudodami planšetą perskaitykite šią informaciją!**

Prieš pristatydami planšetą į techninės priežiūros centrą ar skambindami techninės priežiūros atstovui patikrinkite, ar planšeto problemos, su kuriomis susiduriate, nėra aprašytos šiame skyriuje.

## **1. Planšeto atmintis**

Jums reikia patikrinti planšeto atmintį ir pašalinti kai kuriuos duomenis, tokius kaip programos ar pranešimai, ir atlaisvinti daugiau vietos.

#### **Norėdami išdiegti programas:**

- **1** Palieskite > > **Programos** skirtuką > **Nustatymai** > **Programos**.
- **2** Kai pasirodys visos programos, slinkite ir išrinkite programą, kurią norite pašalinti.
- **3** Palieskite **Pašalinti**.

## **2. Prieš diegiant atvirojo kodo programą ir OS**

## $\Lambda$  ISPEJIMAS

Jei įdiegsite ir naudosite kitą nei nurodo gamintojas OS, planšetas gali pradėti funkcionuoti blogiau. Be to, garantija planšetui nebegalios.

## $\Lambda$  ISPEJIMAS

Kad apsaugotumėte planšetą ir asmeninius duomenis, programas siųskitės tik iš patikimų šaltinių, pavyzdžiui, "Play Store™". Jei kai kurios programos planšete bus įdiegtos netinkamai, gali sutrikti jo veikimas arba gali kilti rimtų sistemos klaidų. Tokias programas ir visus jų duomenis bei parametrus iš planšeto būtina pašalinti.

## **3. Ekrano užrakto naudojimas**

Planšeto apsaugai naudokite ekrano užraktą Nusp **O > + Programos** skirtuką > **Nustatymai** > **Ekranas** > **Užrakto ekranas** > **Pasirinkite ekrano užraktą**. Pavyzdys bei pasirinkite norimą ekrano užraktą - **Braukite**, **"Knock Code"**, **Atrakinimo šablonas**, **PIN kodas** bei **Slaptažodis**. Turite sukurti Kopijos PIN kodą kaip apsaugos priemonę tam atveju, jei pamiršite užrakinimo šabloną.

**Dėmesio:** Prieš nustatydami užrakto šabloną, susikurkite Google paskyrą ir atsiminkite Kopijos PIN kodą, kurį sukūrėte, kurdami užrakinimo šabloną.

## **ĮSPĖJIMAS**

#### **Atsargumo priemonės, į kurias būtina atsižvelgti, kai naudojate užrakinimo šabloną.**

Būtina įsidėmėti nustatytą užrakinimo šabloną. Jei šabloną penkis kartus įvesite neteisingai, planšetu negalėsite naudotis. Atrakinimo šabloną, PIN kodą ar slaptažodį galėsite įvesti tik penkis kartus. 5 kartus neteisingai juos nurodę, dar kartą bandyti atrakinti planšetą galėsite tik po 30 sek.

#### **Jei neprisimenate atrakinimo šablono, PIN, ar slaptažodžio:**

#### **< Jei neprisimenate atrakinimo šablono >**

Jei bandydami prisijungti prie savo "Google" paskyros planšete 5 kartus panaudojote neteisingą atrakinimo šabloną, spustelėkite mygtuką **Pamiršote šablona?** Tuomet jūsų paprašys prisijungti prie savo "Google" paskyros, kad atrakintumėte planšetą arba, jei nustatėte sukurti atsarginę PIN kodo kopiją, galite naudoti PIN kodo kopiją ir atrakinti šabloną.

Jei planšete neturite sukūrę "Google" paskyros arba ją pamiršote PIN, jums teks atkurti gamyklinius parametrus.

#### **< Jei pamiršote PIN ar slaptažodį >**

Jei pamiršote PIN ar slaptažodį, jums teks atkurti gamyklinius parametrus. **Dėmesio:** Jei atliksite kietą atstatymą, visos vartotojo programo ir vartotojo duomenys bus pašalinti.

**PASTABA.** Jei neprisijungėte prie Google paskyros ir pamiršote savo Atrakinimo Šabloną, turėsite įvesti Kopijos PIN.

## **4. Kieto atstatymo naudojimas (gamyklinis atstatymas)**

Jeigu Jūsų planšete neatsistato originali būsena, naudokite Kietą atstatymą (gamyklinį atstatymą). Tam reikia:

**1** Išjungti planšetą.

**2** Spausti ir laikyti Garsas Žemyn mygtuką || pirma, tada spausti ir laikyti **Maitinimo / užrakinimo mygtuką** | dešinėje planšeto pusėje, kol ekrane atsiras LG logo ženklas.

- **3** Visus mygtukus atleisti tik tada, kai ekrane atsiranda LG logo ženklas.
- **4** Staigiai spausti ir laikyti Maitinimo / užrakinimo mygtuka  $\|\cdot\|$  + Garso **mažinimo mygtukas** | vienu metu.
- **5** Atleisti visus mygtukus, kai rodomas Gamyklinio kieto pakartotinio nustatymo ekranas.
- 6 Paspausti bet kurj Garso Mygtuką | | | kursoriaus perkėlimui ant užrašo **Taip**, tada pratęsimui paspausti **Maitinimo/Užrakto mygtuką** .
- **7** Paspausti bet kurį Garso Mygtuką || || kursoriaus perkėlimui ant užrašo **Taip** dar kartą, tada patvirtinimui paspausti **Maitinimo/Užrakto mygtuką** .
- **8** Jūsų įrenginyje bus atliktas kietas gamyklinių parametrų atkūrimas.

## **A** ISPĖJIMAS

Jei atliksite Kietą atstatymą, visos vartotojo programos ir duomenys bei DRM licenzijos bus pašalintos. Prieš atlikdami kietą atstatymą, būtinai pasidarykite svarbių duomenų kopijas.

## **5. Jei užstringa ekranas**

**Jei užstringa ekranas arba planšetas nereaguoja, atlikite šiuos veiksmus:** Paspauskite ir laikykite **Maitinimo / užrakinimo mygtuką** || apie 8 sekundes, kol ekrane atsiras LG logo ženklas, tada perkraukite planšetą. Jeigu jis ir toliau neveikia, kreipkitės į artimiausią aptarnavimo centrą.

## <span id="page-23-0"></span>**Pažintis su planšetu**

## **Planšeto apžvalga**

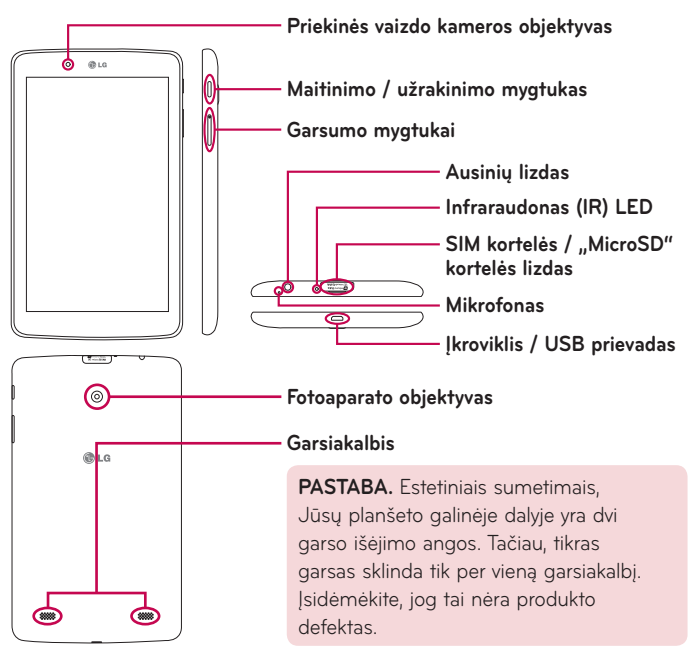

**PASTABA.** Darydami video įrašą ar audio klipą, įsitikinkite, jog mikrofonas nėra užblokuotas.

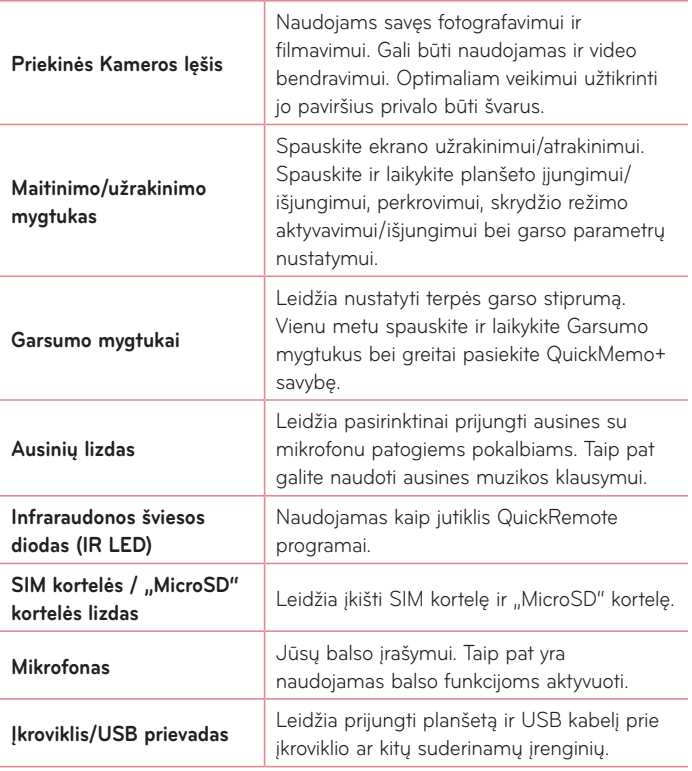

<span id="page-25-0"></span>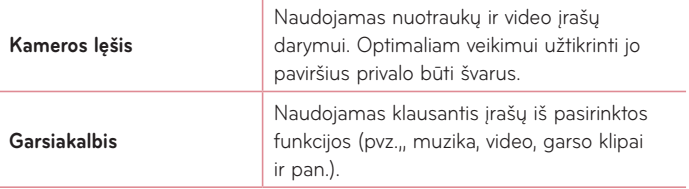

## **A** ISPĖJIMAS

Sunkaus daikto uždėjimas ant planšeto arba sėdėjimas ant jo gali pažeisti LCD bei liečiamo ekrano funkcijas.

#### **PATARIMAS!**

- Bakstelėkite **Meniu piktogramą** kad, paleisdami programą, galėtumėte matyti, kokios yra galimos parinktys.
- • Jei įrenginys yra yžrakintas ir neveikia, spauskite ir laikykite **Maitinimo/ Užrakinimo mygtuką**  $\parallel$  8 sekundes ir perkraukite įrenginį.

## **Planšeto akumuliatoriaus įkrovimas**

Jūsų planšeto maitinimui naudojamas įkraunamas ličio akumuliatorius. USB adapteris, kuris komplektuojamas su planšetu, naudojamas akumuliatoriaus įkrovimui. Prieš naudodamiesi planšetu pirmą kartą, įsitikinkite, jog akumuliatorius yra pilnai įkrautas.

**PASTABA.** Jūsų įrenginyje yra vidinis įkraunamas akumuliatorius. Saugumo sumetimais, neišiminėkite akumuliatoriaus, įmontuoto įrenginyje.

**ĮSPĖJIMAS!** Jeigu planšeto liečiamas ekranas neveikia įrenginio įkrovos metu, tai gali būti dėl nepakankamo aprūpinimo energija. Dėl to, atjunkite USB kabelį nuo įrenginio arba išjunkite USB adapterį iš elektros maitinimo lizdo.

- **1** Prijunkite USB adapterį ir USB kabelį.
- **2** Įjunkite USB kabelį (kaip parodyta) į planšeto Įkrovimo/USB prievadą.
- **3** Įjunkite įkroviklį į elektros lizdą.

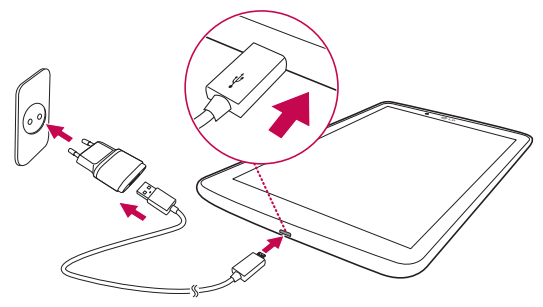

**PASTABA.** Norėdami pailginti akumuliatoriaus eksploatavimo laiką iš pradžių turite jį visiškai įkrauti.

### <span id="page-27-0"></span>**Akumuliatoriaus eksploatavimo laiko optimizavimas**

Pailginkite akumuliatoriaus eksploatavimo laiką tarp krovimo ciklų išjungdami nereikalingas funkcijas, veikiančias fone. Galite stebėti, kaip akumuliatoriaus energiją naudoja programos ir sistemos ištekliai.

#### Planšeto akumuliatoriaus eksploatavimo laiko ilginimas

- • Išjunkite radijo ryšį, kai jo nenaudojate. Jei nenaudojate Wi-Fi, Bluetooth ar GPS, šias funkcijas išjunkite.
- • Sumažinkite ekrano šviesumą ir nustatykite trumpesnį ekranui skirtą laiką.
- • Išjunkite automatinio sinchronizavimo su Gmail™, Kalendoriumi, Adresatais ir kitas programas.
- Kai kurios atsisiųstos programos gali sutrumpinti akumuliatoriaus naudojimo trukmę.
- • Naudodamiesi parsisiųstomis programomis, patikrinkite akumuliatoriaus įkrovimo lygį.

#### Norėdami patikrinti akumuliatoriaus įkrovos lygį

- **1** Pradžios ekrane, palieskite **Programos** > **Nustatymai** > **Apie planšetę** > **Akumuliatorius**.
- **2** Rodoma akumuliatoriaus būsena (įkraunamas, neįkraunamas) ir lygis procentais nuo visiškai įkrauto.

#### Norėdami stebėti ir kontroliuoti, kaip naudojama akumuliatoriaus energija

- 1 Pradžios ekrane, palieskite **Programos (iii) > Nustatymai (iii) > Apie planšetę** > **Akumuliatorius** > **Akumuliatoriaus naudojimas**.
- **2** Ekrano apačioje yra rodomas akumuliatoriaus naudojimo laikas, taip pat programų ir servisų, naudojančių akumuliatoriaus energiją, sąrašas, nuo didžiausio iki mažiausio.

## <span id="page-28-0"></span>**Kaip įdėti SIM kortelę**

- **1** Kad įdėtumėte SIM kortelę, susiraskite ir atidarykite lizdo dangtelį.
- **2** Įkiškite nagą į išpjovą ir atsargiai ištraukite SIM kortelės laikiklį.

**PASTABA.** Po dangteliu yra du lizdai (kitas lizdas yra skirtas "microSD" kortelei).

**PASTABA.** Jeigu pakeisite SIM kortelę, ją įdėję planšetinį kompiuterį turėsite paleisti iš naujo.

**3** Įkiškite SIM kortelę į laikiklį taip, kad kontaktai būtų nukreipti žemyn. Įkiškite laikiklį atgal į lizdą, kol jis užsifiksuos savo vietoje, ir uždėkite dangtelį.

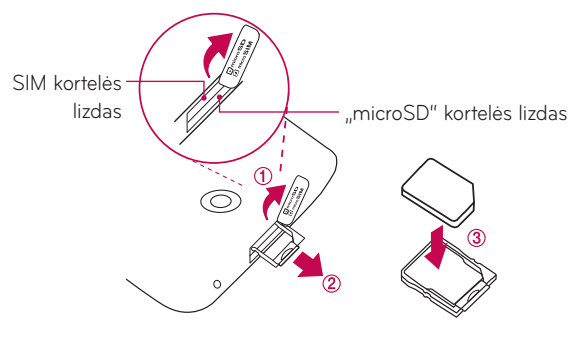

## <span id="page-29-0"></span>**Mikro SD kortelės įdėjimas**

Jūsų įrenginyje galima naudoti mikro SD atminties korteles, kurių talpa iki 128 GB. Multimedijos turinys gali būti išsaugotas mikro SD kortelėje.

**1** Piršto nagu užkabinkite išpjovą ir švelniai nuimkite atminties kortelės skyriaus dangtelį.

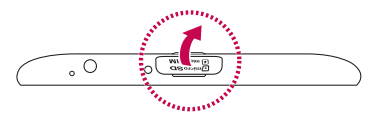

**2** Įdėkite atminties kortelę į lizdą, auksinius kortelės kontaktus nukreipę į viršų. Švelniai įspauskite atminties kortelės skyriaus dangtelį į planšetą ir jį uždarykite.

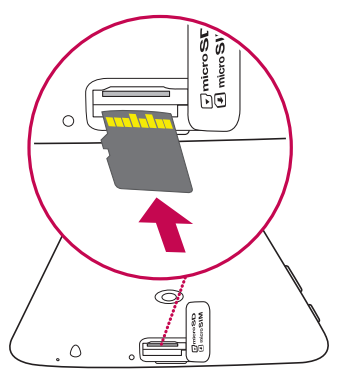

## <span id="page-30-0"></span>**Mikro SD kortelės išėmimas**

Kad galėtumėte saugiai išimti mikro SD kortelę iš planšeto, pirmiausiai reikia ją programiškai atjungti nuo įrenginio.

- 1 Pradžios ekrane, palieskite **Programos <b>B** > Nustatymai **B** > Saugykla > **Atjungti SD kortelę**.
- **2** Atidarykite microSD kortelės lizdą bei ją paspauskite, kad galėtumėte išimti.
- **3** Švelniai ištraukite mikro SD kortelę iš lizdo.

**ĮSPĖJIMAS!** Negalima įdėti arba išimti atminties kortelės, kai prietaisas yra įjungtas. Priešingu atveju galite sugadinti atminties kortelę ir prietaisą bei pažeisti atminties kortelėje išsaugotus duomenis.

## **Mikro SD kortelės formatavimas**

**ĮSPĖJIMAS!** Formatuojant kortelę, visi failai, saugomi mikro SD atminties kortelėje, bus pašalinti.

- 1 Pradžios ekrane, palieskite **Programos (iii) > Nustatymai** (iii) > Saugykla.
- **2** Bakstelėkite **Ištrinti SD kortelę** (dukart).
- **3** Jei nustatytas atrakinimo šablonas, įveskite jį ir bakstelėkite **Viską ištrinti**. Kortelė bus suformatuota ir paruošta naudojimui.

**PASTABA.** Jei mikro SD kortelėje yra kas nors įrašyta, atlikus formatavimą, aplankų struktūra gali skirtis nuo anksčiau buvusios.

## <span id="page-31-0"></span>**Ekrano užrakinimas ir atrakinimas**

Jei planšeto nenaudosite kurį laiką, ekranas išsijungs ir užsirakins automatiškai. Tuomet atsitiktinai prisilietimu jo neįjungsite ir taupysite akumuliatoriaus energiją. Kai nenaudojate planšeto, paspauskite **Maitinimo / užrakinimo mygtuką** ir užrakinkite planšetą.

Jei nustatant ekrano užraktą yra paleistų programų, jos gali veikti ir užrakinus planšetą. Prieš įjungiant užrakinimo režimą rekomenduojama uždaryti visas programas, kad nebūtų be reikalo vartojama energija (pvz., skambinimo, žiniatinklio prieigos ir duomenų perdavimo).

Norėdami pažadinti planšetą paspauskite **Maitinimo / užrakinimo mygtuką** . Pasirodys užrakto ekranas. Palieskite ir stumkite užrakto ekraną bet kuria kryptimi, kad atrakintumėte pradžios ekraną. Bus atidarytas paskutinį kartą naudotas ekranas.

#### Ekrano įjungimas, naudojant KnockON funkciją

"KnockON" funkcija suteikia Jums galimybę atrakinti arba užrakinti ekraną du kartus lengvai bakstelėjus į ekraną.

<span id="page-32-0"></span>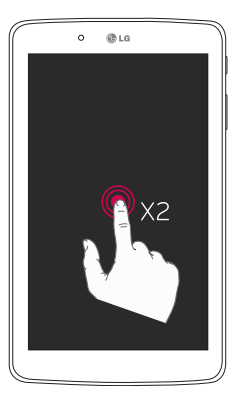

- • Ekrano įjungimui, greitai dukart bakstelėkite ekrano centre.
- • Greitai dukart bakstelėkite Būsenos juostoje, Pradžios ekrano tuščioje vietoje arba Ekrano užraktą ir išjunkite ekraną.

#### Ekrano atrakinimas, naudojant "Knock Code" funkciją

Knock Code funkcija leidžia Jums sukurti savo atrakinimo kodą, naudojant bakstelėjimų ar prisilietimų prie ekrano kombinacijas.

• Kai ekranas yra išjungtas atrakinimo kombinaciją galite bakstelėti bet kurioje ekrano vietoje. Pakliūsite tiesiai į Pradžios ekraną.

#### **Knock Code funkcijos aktyvavimas**

- 1 Pradžios ekrane bakstelėkite **Programos (iii) > Nustatymai (iii) > Ekranas** > **Užrakto ekranas** > **Pasirinkite ekrano užraktą** > **"Knock Code"**.
- **2** Atsivers ekranas, kuriame rasite nurodymus, kaip pasirinkti atrakinimo seką. Turite susikurti atsarginį PIN kodą tam atvejui, jeigu kartais pamirštumėte atrakinimo seką.

## <span id="page-33-0"></span>**Pradžios ekranas**

## **Patarimai dėl jutiklinio ekrano**

Čia pateikti keli patarimai apie naršymą planšete.

#### **PASTABA.**

- Norėdami pasirinkti elementą, palieskite centrinę piktogramos dalį.
- • Nereikia spausti per smarkiai, nes jutiklinis ekranas yra pakankamai jautrus, kad atskirtų net lengvą palytėjimą.
- Norima parinkti palieskite piršto galu. Būkite atidūs ir nelieskite kokių nors kitų šalia esančių mygtukų.

#### Bakstelėjimas ar lietimas

Vienu piršto bakstelėjimu parenkami elementai nuorodos, mygtukai ir raidės ekrano klaviatūroje.

#### Liesti ir laikyti

Liesti ir laikyti elementą ekrane reiškia liesti ir laikyti jį pirštu, kol neprasidės veiksmas. Pavyzdžiui, kad atidaryti kontaktų galimus nustatymus, spausti ir laikyti kontaktą Kontaktų sąraše to, kol atsivers kontekstinis meniu.

#### **Tempti**

Liesti ir laikyti elementą trumpai ir tada, nepakėlus piršto, perstumti pirštą ekranu tol, kol nepasieksite reikiamos vietos. Galite tampyti elementus Pradžios ekrane ir juos laisvai išdėstyti.

#### <span id="page-34-0"></span>Trenkti ar perstumti

Šiam tikslui, greitai stumkite pirštą ekrano paviršiumi be sustojimo nuo pirmo prisilietimo (taigi jūs netempiate elemento). Pavyzdžiui, galite stumti ekraną aukštyn arba žemyn peržiūrėdami sąrašą ar ieškoti skirtinguose Pradžios ekranuose trenkdami iš kairės į dešinę (ir atvirkščiai).

#### Dvigubas bakstelėjimas

Dvigubas bakstelėjimas naudojamas puslapio ar žemėlapio padidinimui Pavyzdžui, greitas dvigubas www puslapio zonos bakstelėjimas priverčia tą dalį išsiplėsti per ekrano plotį. Taip pat galite naudoti dvigubą bakstelėjimą tam, kad padidinti ar sumažinti nuotrauką (naudojant Kamerą) arba naudojantis Žemėlapiais. Dukart bakstelėkite paryškintą žodį. Dvigubu bakstelėjimu taip pat galima aktyvuoti KnockON funkciją liečiamo ekrano išiungimui ar ijungimui.

#### Spustelėkite padidinimui

Naudokite rodomąjį pirštą ir nykštį suspausdami ar praskleisdami juos padidinimui ar sumažinimui naudodamiesi naršyklėmis ar Žemėlapiais arba ieškodami paveikslėlių.

#### Persukti ekraną

Daugelyje programų ir meniu, ekrano orientacija prisitaiko prie įrengino fizinės orientacijos.

## **Pradžios ekranas**

Skydelių peržiūrai, trinktelėkite į kairę arba į dešinę. Kiekvieną skydelį galite tobulinti, pridėdami programų, parsisiuntimų, įvairių dalykų bei ekrano tapetų. Pradžios ekrane galite rasti meniu piktogramas ekrano apačioje. Jos suteikia galimybę lengvai, vienu prisilietimu pasiekti dažniausiai naudojamas funkcijas.

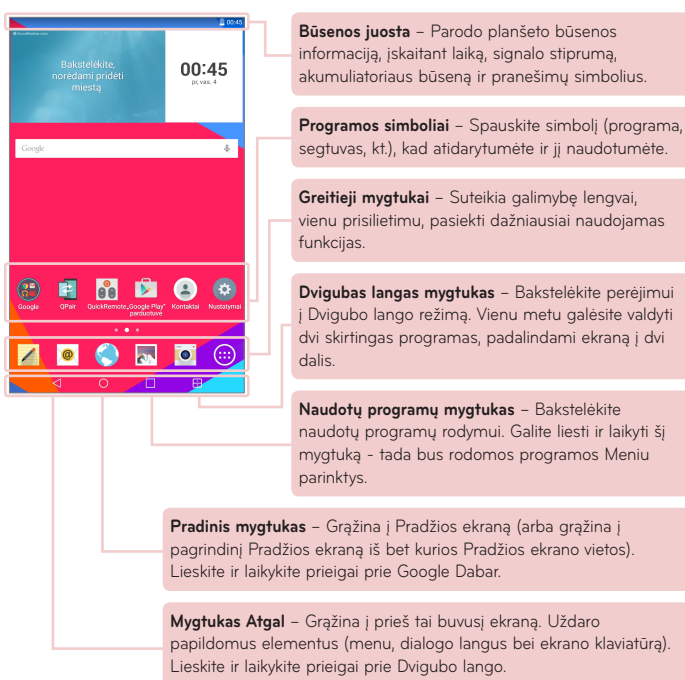
#### Pradžios ekrano pritaikymas

Jūs galite pritaikyti pradžios ekraną savo poreikiams jame pridėdami programų, atsisiuntimų, valdiklius ar ekrano fonų. Kad būtų patogiau naudotis planšetu, pasidėkite mėgstamas programas ir kitus dalykus Pradžios ekrane.

#### **Piktogramų pradžios ekrane pridėjimas:**

- **1** Pradžios ekrane palaikykite palietę tuščią sritį.
- **2** Bakstelėkite žymą **Programos**, **Valdikliai**.
- **3** Nutempkite jį į norimą vietą ir pakelkite pirštą.

#### **Norėdami pašalinti elementą iš pradžios ekrano:**

Palieskite ir laikykite norimą pašalinti piktogramą, nuvilkite ją į  $\Box$ , ir pakelkite pirštą.

**PATARIMAS!** Norėdami įdėti programos piktogramą į pagrindinį ekraną iš Programų meniu, palieskite ir laikykite tą programą, kurią norite pridėti pridėkite ir nutempkite ją į pageidaujamą vietą.

**PATARIMAS!** I viena aplanką galite sudėti keleto programų piktogramas. Pradžios ekrane užkelkite vienos progr. piktogramą ant kitos ir atsiras aplankas.

## **Programų paleidimas, perjungimas ir sustabdymas**

Bakstelėkite **nuo programu peržiūrai. Vienu metu galite paleisti** kelias programas bei persijungti tarp kelių paleistų programų. Rankiniu būdu galite sustabdyti bet kurios programos veikimą.

## **Dvigubas langas naudojimas**

Dvigubo lango funkcija padalina ekraną kelių užduočių vykdymui vienu metu, sąveikų perkėlimui, auto-nuorodoms bei naudotoms programoms.

**1** Lieskite  $\mathbb{R}$  ir padalinkite ekraną arba lieskite ir laikykite kol atsiras programų sąrašas.

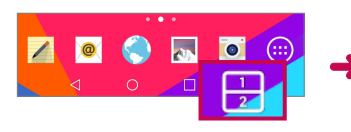

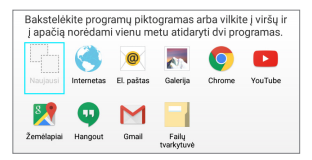

- **2** Lieskite arba tempkite programos piktogramą į norimą vietą.
- **3** Bakstelėkite sekančių parinkčių rodymui. Galite taip pat tempti žymas bei pakeisti langų dydį.

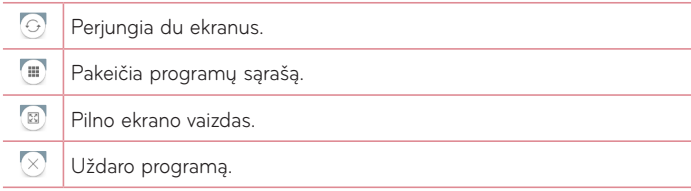

#### **Dvigubo lango funkcijos atsisakymas**

- **1** Bakstelėkite > **Programos** > **Nustatymai** > **Dvigubas langas**.
- **2** Bakstelėkite dvigubo lango mygtuką ir jį IŠJUNGTI.

**PATARIMAS!** Vienu metu galite paleisti dvi **Internetas** programas.

## **Programų piktogramų pritaikymas Pradžios ekrane**

Naudodamiesi paveikslėliais iš Galerijos, galite prisitaikyti programų piktogramas.

- **1** Lieskite ir laikykite programos piktogramą tol, kol ji pajudės iš esamos padėties. Tada padėkite ją ant ekrano. Atsiras redagavimo piktograma viršutiniame dešiniajame programos kampe.
- **2** Bakstelėkite programos piktogramą dar kartą ir pasirinkite norimą piktogramos vaizdą, tuomet bakstelėkite **Gerai**. Arba bakstelėkite **Pridėti naują** ir sureguliuokite piktogramos dydį bei iš Galerija pasirinkite vaizdą.

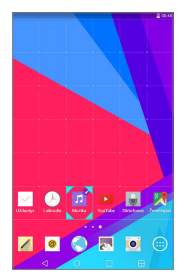

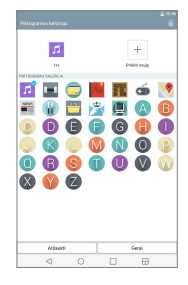

#### **Kitų Pradžios ekrano skydelių peržiūra**

- • Bakstelėkite (ar spragtelėkite) pirštu Pradžios ekrane kairėn arba dešinėn.
- • Suspauskite pirštus Pradžios ekrane mini skydelio peržiūrai, tada bakstelėkite norimą matyti Pradžios ekrano skydelį.

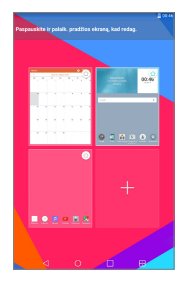

# **Greita prieiga**

Greitos prieigos elementų peržiūrai, lieskite bet kurioje priekinių mygtukų srityje ir bakstelėkite. Galimos sekančios parinktys: Google Dabar.

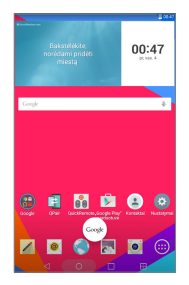

## **Pranešimai**

Pranešimai įspėja jus apie naujų žinučių gavimą, kalendorinius įvykius, bei apie signalus, o taip pat ir apie būsimus įvykius, tokius kaip video parsisiuntimai.

Pranešimų skydelyje, galite matyti esamą planšeto būseną ir laukiančius pranešimus. Kai ateina pranešimas, jis gali pasirodyti ekrano viršuje. Laukiančių pranešimų piktogramos atsiranda kairėje, o sisteminės piktogramos, rodančios tokius dalykus, kaip Wi-Fi ar akumuliatoriaus įkrovą dešinėje pusėje.

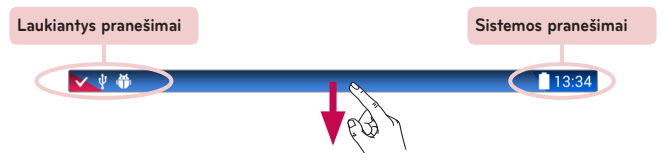

### Prieigos pranešimai

Braukite žemyn iš būsenos juostos, kad atvertumėte pranešimų skydelį. Pranešimų skydelio uždarymu, bakstelėkite aukštyn juostą, esančią ekrano apačioje.

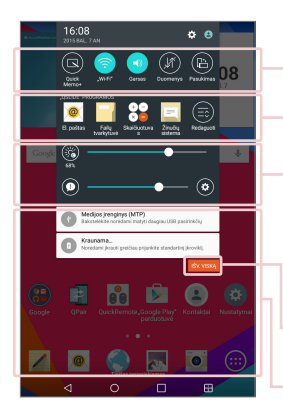

**Greitos Prieigos juosta** – Pliaukštelėkite dešinėn arba kairėn sąrašo perstūmimui. Bakstelėkite piktogramą funkcijos įjungimui ar išjungimui.

**"QSLIDE" PROGRAMOS** –Bakstelėkite QSlide ir atverkite ją ekrano mažame lange. Bakstelėkite  $\bigcirc$  OSlideprogramų pašalinimui, pridėjimui, perrikiavimui.

Ekrano šviesumo ir garso lygio nustatymui, braukite per ekraną į kairę arba į dešinę.

**Išvalyti Mygtukas** – Bakstelėkite čia bei ištrinkite visą pranešimų apie įvykius sąrašą.

Bakstelėkite pranešimą bei jį atverkite.

## Greita Prieiga Pranešimų juostoje

Naudokite Greitą Prieigą bei lengvai pasiekite Wi-Fi funkciją. Greita Prieiga yra išdėstyta Pranešimų juostos viršuje.

**PASTABA.** Palieskite ir laikykite Greitos Prieigos piktogramą funkcijų parametrų meniu peržiūrai.

#### Greitos Prieigos elementų rikiavimas Pranešimų juostoje

Atverkite Pranešimų juostą ir palieskite,  $\blacksquare$ . Elementų perrikiavimas, tempkite i norimą vietą. Piktogramų pridėjimui, pažymėkite norimas funkcijas.

### QSlide programa Pranešimų juostoje

QSlide programa yra rodoma Pranešimų juostoje po Greitų Nustatymų eilute. Šios piktogramos suteikia patogų ir greitą priėjimą prie kelių užduočių viename ekrane (kaip paveikslas-paveiksle TV ekrane). QSlide rodo mažą programos langą ekrane, kuris gali būti perkeltas, pakeistas jo dydis ar padarytas permatomu.

**PASTABA.** Galite pašalinti QSlide programos juostą bakstelėdami QSlide piktogramą Greitos Prieigos juostoje.

#### QSlide programos naudojimas

Bakstelėkite bet kurią QSlide programą juostoje ir ją paleiskite. Ją paleidus, funkcija QSlide atidaro programą naujame lange, esančiame už pagrindinio lango, kas leidžia jums prieiti prie kitų veikiančių programų. Vienu metu galite atverti iki dviejų QSlide langų.

#### Indikacinės piktogramos Būsenos Juostoje

Piktogramų sąrašas lentelėje – dažniausiai naudojamos piktogramos.

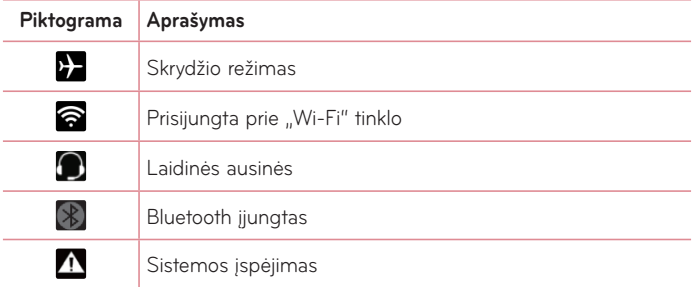

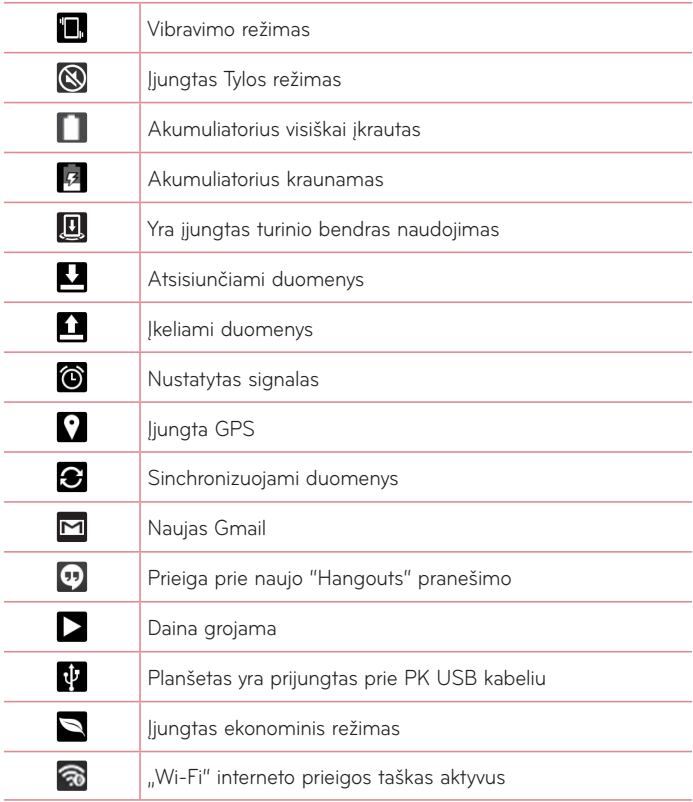

## **Sudėtiniai Vartotojai**

Gali būti sukurtas tik vienas planšeto savininko ID, tačiau gali būti pridėti sudėtinių vartotojų ID., kad kiti galėtų prisijungti ir naudotis planšetu nepriklausomai vienas nuo kito. Kiekvienas vartotojas gali savarankiškai nustatyti planšeto parametrus, naudotis savo diskine erdve, bei turėti savo programų atnaujinimo teises.

#### Planšeto savininko privelegijos

• Tik planšeto savininkas gali sukurti naujus vartotojus bei juos pašalinti.

### Sudėtinių planšeto vartotojų apribojimai

- • Visi vartotojai bendrai naudoja vieną akumuliatorių, vidinę atmintį, bei duomenis su visais kitais vartotojais.
- • Vieno vartotojo kalbos nustatymai galioja ir kitiems vartotojams.
- • Kiekvienas vartotojas gali valdyti tik savo turinį bei duomenis (pvz., Pradžios ekrano nustatymai, Garso nustatymai ir pan.).
- Kiekvienas vartotojas gali perimti atnaujintos programos teises kitų vartotojų vardu.
- • Žinutės bei kalendoriaus įvykių pranešimai bus siunčiami tik konkrečiam vartotojui.
- • Jei vartotojas spausdina dokumentą su Mobile Print, spausdinimas bus pratęstas net ir pasikeitus vartotojui.
- • Duomenų perdavimas, parsisiuntimai, muzikos grojimas bus nutrauktas, jei pasikeis vartotojas. Vis dėlto, duomenų perdavimas per Play Store gali būti tęsiamas, net jei yra pakeistas naudotojo ID.

#### Naujo vartotojo sukūrimas planšete

- **1** Pradžios ekrane bakstelėkite **Programos** > **Nustatymai** > **Vartotojai** > **Pridėti vartotoją.**
- **2** Pasirinkite norimo pridėti vartotojo tipą.
	- • **Vartotojas:** Vartotojas turi savo programas bei turinį.
	- • **Apribotas vartotojas:** Iš savo paskyros galite uždrausti priėjimą prie programų ar turinio.
- **3** Atveriamas vartotojo diegimo žynys. Lieskite **Nustatyti dabar**.
	- • Sukūrus naują vartotoją, šis asmuo turi tęsti diegimo procesą iki pat pirmo prisijungimo.

### Vartotojų persijungimas

- **1** Paslinkite žemyn ekrano viršuje esančią būsenos juostą.
- **2** Palieskite vartotojo piktogramą (.), kad būtų rodomas vartotojo perjungimo skydelis.
- **3** Palieskite vieną iš vartotojo piktogramų ekrane. Pasirinkite savininko vardą arba bet kurią kitą sukurtą vartotojo vardą.

# **QSlide**

QSlide funkcija suteikia galimybę planšeto ekrane naudotis persidengiančius langus, kas palengvina keleto užduočių vykdymą. QSlide langai gali būti atidaromi iš "QSLIDE" PROGRAMOS juostos, esančios Pranešimų juostoje, arba tiesiogiai iš programų, palaikančių QSlide funkciją.

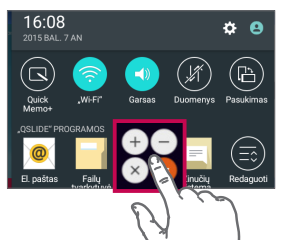

Lieskite ir perstumkite žemyn Pranešimų skydelį ir lieskite "QSLIDE" **programos piktogramą.**

**ARBA**

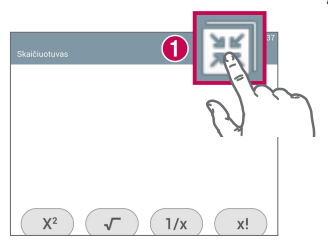

Naudodami programas palaikančias QSlide lieskite **II**. Funkcija ekrane bus rodoma mažo lango pavidalu.

## "QSlide" naudojimas

QSlide funkcija atveria susijusią programą priekinėje lango dalyje, suteikdama galimybę naudotis kitomis programomis antrame plane. Ji bus pastoviai rodoma ekrane, kol jos neuždarysite.

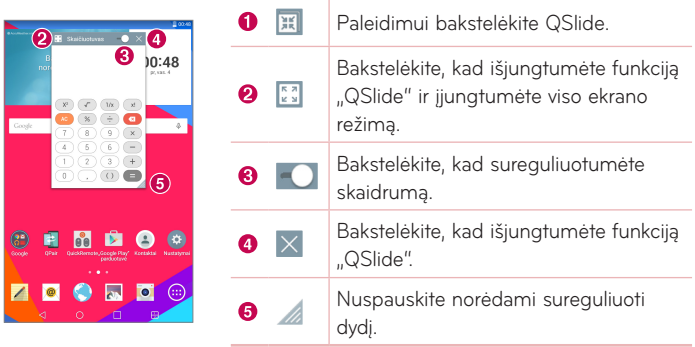

**PASTABA.** Vienu metu funkcija "QSlide" galima naudoti ne daugiau kaip dviejuose languose. QSlide palaiko tik sekančios programos: Vaizdo įrašai, Internetas, Kalendorius, El. paštas, Failų tvarkyklė ir Skaičiuotuvas.

# **Ekrano vaizdo nuskaitymas**

Vienu metu paspauskite ir laikykite **Garso mažinimo** bei **Maitinimo / Užrakinimo** mygtukus  $\parallel$  apie 2 sekundes ir ekrano vaizdas bus nuskaitytas. Nuskaityto vaizdo peržiūrai, eikite į **Programos (+ > Galerija** and > **Screenshots** Aplanką.

### QuickMemo+ naudojimas ekrano vaizdo nuskaitymui

Ekrane, kurį norite nuskaityti, patempkite Būsenos juostą žemyn ir pasirinkite

## **QuickMemo+** .

### **ARBA**

Vienu metu paspauskite ir laikykite **mygtukus Garso Didinimas/Mažinimas**  $\parallel \ \parallel$ .

## Fiksuoti daugiau naudojimas ekrano vaizdo nuskaitymui

Ši funkcija leidžia nuskaityti dalį ekrano vaizdo iš pasirinktos Interneto naršyklės.

- **1** Atverkite **Internetas** bei pasirinkite puslapį, kurį jūs norite nuskaityti į ekraną.
- **2** Bakstelėkite **Meniu piktogramą** > **Fiksuoti daugiau**.
- **3** Pasidarykite norimo dydžio mėlyną langelį ir bakstelėkite **Išsaugoti**. Pasirinktos srities vaizdas bus išsaugotas **Capture plus** aplankas Galerijoje.

# **Teksto įvedimas**

Tekstą galite įvesti naudodami ekrano klaviatūrą. Ekrano klaviatūra automatiškai parodoma ekrane, kai reikia įvesti tekstą. Tiesiog palieskite sritį ekrane, kurioje norite įvesti tekstą, kad būtų parodyta jutiklinė klaviatūra.

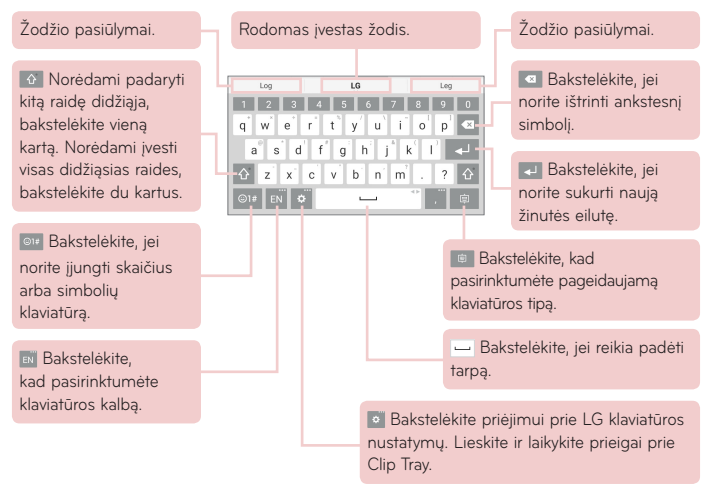

### Įveskite siūlomą žodį gestų valdymo pagalba

Vedant tekstą klaviatūra, atsiras susijusių žodžių pasiūlymai. Bakstelėkite viršutinėje kairėje klaviatūros pusėje bei rinkitės kairės pusės pasiūlymus. Bakstelėkite viršutinėje dešinėje klaviatūros pusėje ir rinkitės dešinės pusės pasiūlymus.

#### **Mosto pagalba padalinkite klaviatūrą**

Padalintos klaviatūros funkcija leidžia klaviatūra naudotis abiem rankomis. Kiekviena klaviatūros pusė yra atitraukta į kairę ir dešinę ekrano pusę.

#### **Klaviatūros aukščio pakeitimas**

Klaviatūros aukščio reguliavimas ekrane leidžia lengviau valdyti įvairias klaviatūros funkcijas.

• Bakstelėkite > **Klaviatūros aukštis ir išdėstymas** > **Klaviatūros aukštis portreto režime** > Bakstelėkite ir tempkite piktogramą **klaviatūros** aukščio nustatymui.

#### **Apatinės eilės klavišų pakeitimas**

• Bakstelėkite > **Klaviatūros aukštis ir išdėstymas** > **QWERTY išdėstymas** > Bakstelėkite ir tempkite naujų klavišų pridėjimui ar tvarkos pakeitimui.

**PASTABA.** Galima keisti tik QWERTY, QWERTZ, AZERTY tipo klaviatūras. Kai kurios kalbos nepalaiko šios funkcijos.

## Raidžių su kirčio ženklu įvedimas

Ekrane esančia klaviatūra galima įvesti specialius ženklus (pvz. "á"). Pavyzdžiui, lieskite ir laikykite norimą mygtuką (pavyzdžiui, "a" mygtuką). Pasirodžius norimam ženklui, perbraukite per jį pirštu ir pakelkite pirštą ženklas bus įvestas.

**PASTABA.** Simbolis dešiniajame viršutiniame klavišo kampe reiškia, kad yra galimi papildomi ženklai.

### Kaip naudotis Iškarpų dėklas

Turinį, kurį išsaugojote Iškarpų dėklas, lengvai pasieksite kada tik panorėję, kad ir kur bebūtumėte. Galite nukopijuoti nuotraukas ar teksto žinutes ir laikytis jas Iškarpų dėklas. Paskui galite jas įklijuoti ten, kur Jums reikia, kada Jums bus patogu.

- **1** Paspauskite ir palaikykite peržiūrimą arba redaguojamą teksto žinutę ar nuotrauką ir bakstelėkite Iškarpų dėklas piktogramą.
- **2** Palieskite ir palaikykite teksto įvesties lauką, tada pasirinkite **Iškarpų dėklas**. Taip pat **Iškarpų dėklas** galite atverti palietę ir palaikę  $\frac{1}{2}$  >  $\frac{1}{2}$ .

#### **PASTABA.**

- • Iškarpų dėklas galite išsaugoti iki 10 elementų.
- Atverkite tarpinę atminti ir bakstelėkite  $\left| \cdot \right|$ , pasirinkite elementus, kuriuos norite ištrinti, tada bakstelėkite "Atlikta".
- • Atsisiųstose programose šį funkcija gali neveikti.

# **"Google" paskyros nustatymas**

Pirmą kartą jiungę planšetą turėsite galimybę aktyvuoti tinklą, prisiregistruoti prie "Google" paskyros ir nuspręsti, kaip pageidaujate naudoti tam tikras "Google" paslaugas.

# Norėdami nustatyti "Google" paskyra

- Prisiregistruokite prie "Google" paskyros pateiktame nustatymo ekrane. **ARBA**
- Pradžios ekrane bakstelėkite **Programos (B) > Programos** skirtuką > **Nustatymai** > **Paskyros ir sinchronizavimas** > **Pridėti paskyrą** > **Google**.

Jei jau esate susikūrę "Google" paskyrą, įveskite savo el. pašto adresą ir bakstelėkite **KITAS**. Priešingu atveju, lieskite **ARBA SUKURKITE NAUJĄ PASKYRĄ** ir įveskite reikalingą informaciją naujos Google Paskyros sukūrimui.

Kartą nustačius "Google" paskyrą planšete, jūsų planšetas bus automatiškai sinchronizuojamas su "Google" paskyra žiniatinklyje.

Prisijungus jūsų adresatai, "Gmail" žinutės, kalendoriaus įvykiai ir kita šių programų bei paslaugų informacija žiniatinklyje bus sinchronizuojama su planšetu. (Priklauso nuo sinchronizavimo parametrų.)

Prisiregistrave galėsite planšete naudotis "Gmail™" ir "Google" paslaugų teikiamais privalumais.

# **Prijungimas prie tinklų ir įrenginių**

# **"Wi-Fi"**

Turėdami "Wi-Fi" galite naudoti sparčiojo interneto ryšio prieigą belaidžio prieigos taško (AP) veikimo zonoje. Per "Wi-Fi" galite naudotis belaidžiu internetu be jokių papildomų mokesčių.

## Prisijungimas prie "Wi-Fi" tinklų

Kad galėtumėte naudoti "Wi-Fi" savo planšete, reikalingas belaidžio arba viešosios interneto prieigos taškas. Kai kurie prieigos taškai yra atviri ir galite nesunkiai prie jų prisijungti. Kiti yra slepiami arba naudoja saugos funkcijas, todėl jūs turite sukonfigūruoti savo planšetą, kad galėtumėte prie jų prisijungti. Išjunkite nenaudojamą "Wi-Fi", kad pailgintumėte akumuliatoriaus eksploatavimo laiką.

## Norėdami ijungti "Wi-Fi" ir prisijungti prie "Wi-Fi" tinklo

- 1 Pradžios ekrane bakstelėkite **Programos** (**...**) > **Programos** skirtuką > **Nustatymai** > **"Wi-Fi"**.
- **2** Nustatykite <sup>(a)</sup> II<sup>I</sup><sub>I</sub>, Wi-Fi<sup>"</sup> parametrą JJUNGTI, kad jiungtumėte ir pradėtumėte pasiekiamų "Wi-Fi" tinklų paiešką.
- **3** Bakstelėkite **Ieškoti** ir peržiūrėkite aktyvių diapazone veikiančių "Wi-Fi" tinklų sąrašą.
	- • Apsaugoti tinklai rodomi su spynelės simboliu.
- **4** Palieskite tinklą, kad prie jo prisijungtumėte.
	- • Jei tinklas apsaugotas, jūsų bus paprašyta įvesti slaptažodį ar kokius nors kitus duomenis. (Dėl šios informacijos kreipkitės į tinklo administratorių).
- **5** Būsenos juostoje atsiras piktogramos, nurodančios "Wi-Fi" būseną.

# **Bluetooth**

Siusti duomenis naudojant "Bluetooth" galite paleide atitinkama programą, esančia ne "Bluetooth" meniu, kaip daugelyje kitų mobiliųjų telefonų ir planšetų.

#### **PASTABA.**

- • LG neatsako už prarastus ar sugadintus duomenis, kurie siunčiami ar gaunami naudojantis belaidžio "Bluetooth" ryšio funkcija.
- • Visuomet įsitikinkite, kad dalijatės ir priimate duomenis iš patikimų ir tinkamai apsaugotų įrenginių. Jei tarp įrenginių yra kliūčių, veikimo atstumas gali sumažėti.
- • Kai kurie įrenginiai, o ypač tie, kurie nėra išbandyti ar patvirtinti "Bluetooth SIG", gali nebūti suderinami su jūsų įrenginiu.

### "Bluetooth" jjungimas ir planšeto susiejimas su kitu "Bluetooth" įrenginiu

Prieš sujungdami turite susieti savo planšetą su kitu įrenginiu. Šiam tikslui:

- **1** Pradžios ekrane bakstelėkite **Programos** > **Programos** skirtuką > **Nustatymai** > **Bluetooth**.
- **2** Bakstelėkite <sup>o</sup> Bluetooth įjungimui.
- **3** Bakstelėkite langelį šalia jūsų planšeto pavadinimo, ir jūsų planšetas bus matomas kitiems Bluetooth įrenginiams.

**PASTABA.** Norėdami pasirinkti savo įrenginio matomumo laiką, palieskite **Meniu piktogramą** > **Aptinkamumo skirtasis laikas**.

4 Tada bakstelėkite Irenginių paieška irenginių eilės peržiūrai. Saraše pasirinkite įrenginį, kurį norite susieti.

**PASTABA.** Priklausomai nuo įrenginio tipo, jums gali prireikti įvesti atitikties kodus, juos patvirtinti, arba įrenginiai gali būti automatiškai suporuoti.

**5** Sėkmingai susiejus jūsų planšetas prisijungs prie kito įrenginio.

**PASTABA.** Jūsų planšetas nepalaiko laisvų rankų įrangos profilio. Todėl, skambinimo funkcija naudojant tokius priedus kaip Bluetooth ausinukai ar kiti Bluetooth įrenginiai, gali būti šiam įrenginiui neprieinama.

### Duomenų siuntimo belaidžiu "Bluetooth" ryšiu funkcija

1 Atverkite elementą ir bakstelėkite .

#### **ARBA**

Lieskite ir laikykite elementą bei pasirinkite **Bendrinti**.

#### **ARBA**

Atidarykite elementą ir bakstelėkite **Meniu piktogramą** > **Bendrinti**.

**2** Bakstelėkite **Bluetooth** bendram naudojimui per Bluetooth.

**PASTABA.** Parinkties pasirinkimo būdas skiriasi priklausomai nuo duomenų tipo.

**3** Suraskite ir susiekite su kitu įrenginiu, kuriame jiungtas "Bluetooth".

### Duomenų priėmimo belaidžiu "Bluetooth" ryšiu funkcija

- **1** Naudokitės Bluetooth įrenginio vadovu failo persiuntimui į jūsų planšetą. Abu įrenginiai privalo būti suporuoti, o Bluetooth funkcija įjungta.
- **2** Suporuokite įrenginius ir bakstelėkite **Priimti**, kai gaunate Bluetooth atsiųstą failą Autorizacijos Pareikalavimą priimti failą (-us).

# **SmartShare**

Jūs galite mėgautis SmartShare funkcija Galerija, Muzika ir Polaris Office.

### Mėgavimasis turiniu per kelis įvairius įrenginius

Planšeto turinį galite bendrai naudoti su įvairiais įrenginiais. Bakstelėkite  $\blacksquare$ arba > **SmartShare**, kad galėtumėte bendrinti turinį **Galerija**, **Muzika**, **POLARIS Office 5** programose.

## Grojimas/Siuntimas

**Play** – Galite paleisti savo turinį per televizorių, Bluetooth garsiakalbį, kt. **Beam** – Galite siųsti savo turinį į Bluetooth įrenginius arba SmartShare Beam.

• **"SmartShare Beam"** – Greitai perkelia daugialypės terpės turinį per tiesioginį Wi-Fi.

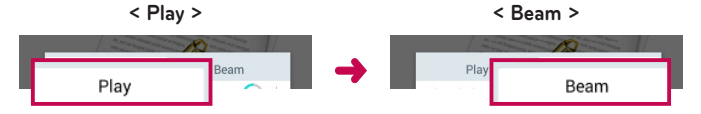

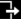

## **Mėgavimasis šalia esančių įrenginių turiniu**

Galite mėgautis šalia esančių įrenginių turiniu (pvz., PK, Mobiliuoju) Galerija, Muzika programos.

#### Įrenginių prijungimas

Prijunkite savo įrenginį bei kitus įrenginius, palaikančius belaidžio ryšio funkciją prie to paties Wi-Fi tinklo.

### Kito įrenginio paieška

Bakstelėkite **Greta esantys įrenginiai**, pamatysite visus palaikančius įrenginius.

Prisijunkite prie įrenginio turinio peržiūrai.

# **Aplinkos Debesis turinio naudojimas**

Galite naudotis turiniu iš Cloud aplinkos, pavyzdžiui Galerija, Muzika programos.

#### Debesis aplinkos naudojimas

**PASTABA.** Palaikomos funkcijos gali skirtis priklausomai nuo Cloud aplinkos. Duomenų pasiekiamumas gali užtrukti, priklausomai nuo Cloud aplinkos.

- **1** Rinkitės **Debesis**, Galerija ar Muzika programoje.
- **2** Rinkitės Cloud aplinką, kurią norite naudoti ir prie jos prisijungti.
- **3** Prisijungę, galite naudotis aplinkos Cloud turiniu.
- **4** Pasirinkite aplinkos Cloud nustatymus bei pasirinkite programą šiai aplinkai.

# **QPair**

Sujungdami planšeta ir mobilų telefoną tarpusavyje QPair pagalbą, galite sinchronizuoti ieinančius skambučius, žinutes, ir socialinio tinklo žinutes tarp planšeto ir mobilaus telefono.

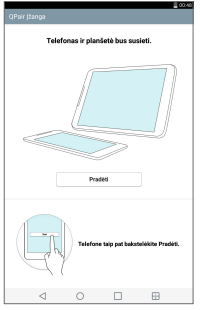

**1** Paleiskite **QPair** bakstelėkite **Pradinis nustatymas** > **Pradėti** planšete pirmiausiai tada pakartokite šiuos žingsnius telefone.

**PATARIMAS!** QPair gali nebūti įdiegta planšete. Apsilankykite Google Play Store ir suraskite Qpair bei ją įdiekite.

#### **PASTABA.**

- • QPair veikia planšetuose su Android 4.1 ar naujesne OS.Kai kurių planšetų modeliuose šios savybės gali būti ribojamos.
- Kadangi "QPair" naudoja Bluetooth funkciją, jei pakeisite Bluetooth nustatymus naudojant QPair, ji gali veikti netinkamai.
- **2** Bluetooth jungtis įsijungs automatiškai.

## QPair funkcijos

**Pranešimas apie skambutį** – Planšetui siunčiamas pranešimas apie gautą telefoninį skambutį. Pranešime rodomas skambinančiojo numeris su galimybe atmesti šį skambutį. Taip pat galite pakeisti skambučio nustatymus, tokius kaip skambėjimo tonas, skambėjimo tono garsas, skambėjimo tonas su vibravimu arba atmetimo žinutę gavus skambutį.

**PASTABA.** Galite gauti Bluetooth technologijos palaikomus skambučius. Skambučio rinkimas planšetiniu kompiuteriu naudojant QPair funkcija nepalaikomas.

**Pranešimas apie žinutę** – Planšetui siunčimas pranešimas apie gautą žinutę. Taip pat galite pakeisti žinutės nustatymus, tokius kaip pranešimo iššokimą, žinutės peržiūrą, pranešimų garsą ir pranešimų vibravimą.

**SNS pranešimas** – Telefonu gauti SNS pranešimai rodomi planšeto Būsenos juostoje.

**PASTABA.** Šios funkcijos aktyvavimui, pirmiausiai telefone ijunkite **Parametrai** > **Pasiekiamumas** > **QPair SNS pranešimai**. Šiuo atveju jūs būsite informuoti apie gautus **SNS pranešimus** į telefoną esantį planšete.

**"QuickMemo+" perkėlimas** – Išsaugomas esamas QuickMemo+ planšeto Galerijoje, ir tada ši Galerija sinchronizuojama su telefono Galerija.

**Internetas per telefoną** – Automatiškai prijungia planšetą prie Interneto per jūsų mobilųjį telefoną (kaip Wi-Fi prieigos taškas). Naudojant šią savybę galimas mokesčių padidėjimas. Duomenų naudojimo išsaugojimui telefone, telefonas automatiškai prisijungia prie bet kurio Wi-Fi prieigos taško, esančio eilėje.

# **Prijungimas prie kompiuterio naudojant kompiuterio duomenų USB kabelį**

Sužinokite, kaip prijungti planšetą prie kompiuterio naudojant kompiuterio duomenų kabelį ir USB ryšio režimus.

## Muzikos, nuotraukų ir vaizdo įrašų perkėlimas naudojant Medijos irenginys (MTP) režima

- **1** Prijunkite savo planšetą prie kompiuterio naudodami USB kabelį.
- **2** Jei kompiutervie nebuvo idiegta LG "Android" platformos tvarkyklė, parametrus reikės pakeisti rankiniu būdu. Nustatymų pakeitimui, patraukite Būsenos juostą žemyn ir bakstelėkite esamą USB jungties režimą > **Medijos įrenginys (MTP)**.
- **3** Dabar kompiuteryje galite peržiūrėti medijos įrenginio turinį ir perkelti failus.

## Sinchronizavimas su "Windows Media" leistuvu

Jsitikinkite, kad kompiuteryje įdiegtas "Windows Media" leistuvas.

- **1** USB kabeliu prijunkite planšetą prie kompiuterio, kuriame įdiegtas ..Windows Media" leistuvas.
- **2** Pasirinkite parinktį **Medijos įrenginys (MTP)**.
- **3** Atverkite "Windows Media" leistuvą ir sinchronizuokite muzikos rinkmenas.
- **4** Iškylančiajame lange redaguokite arba įveskite savo įrenginio pavadinimą (jei to reikia).
- **5** Pasirinkite ir nuvilkite pageidaujamas muzikos rinkmenas į sinchronizavimo sąrašą.
- **6** Pradėkite sinchronizavimą.
- Norint sinchronizuoti su "Windows Media" leistuvu, turi būti laikomasi toliau nurodytų reikalavimų.

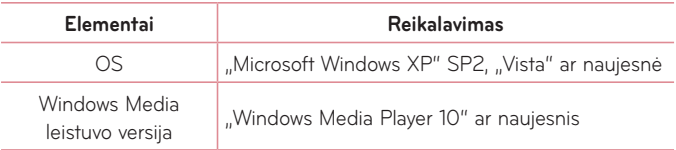

• Jei "Windows Media" leistuvo versija yra senesnė nei 10, idiekite 10 arba dar naujesnę versiją.

## Kompiuterio ryšys su USB kabeliu "Mac OS X" naudotojams

Nustatydami "Android" failų persiuntimo programą iš planšetinio kompiuterio galite perkelti medijos turinį į savo "Mac OS X" kompiuterį ir atvirkščiai.

- 1 Iš android.com internetinio tinklalapio "Mac" vartotojai gali atsisiųsti ir įdiegti "Android" failų perkėlimo programą (http://www.android.com/filetransfer/).
- **2** Planšetinį kompiuterį prijunkite prie kompiuterio ir dukart spustelėkite AFT ("Android" failų perkėlimo) programą, kad ją paleistumėte.
- **3** Galite peržiūrėti medijos turinį, nuvilkti medijos failus į ir iš planšetinio kompiuterio (arba kompiuterio).

# **Kontaktai**

Pridėkite adresatus planšete ir sinchronizuokite juos su "Google" paskyros adresatais arba kitos sinchronizavimą palaikančios paskyros adresatais.

# **Adresato paieška**

- 1 Pradžios ekrane, palieskite **Kontaktai** kad būtų rodomi adresatai.
- **2** Palieskite **Ieškoti kontaktų** ir naudodamiesi klaviatūra įveskite adresato vardą. Jūs taip pat galite bakstelėti dešinėje ekrano pusėje norimą raidę, kad pamatytumėte visus vardus, prasidedančius šia raide.

# **Naujo adresato pridėjimas**

- **1** Pradžios ekrane, palieskite **Kontaktai** .
- **2** Bakstelėkite  $\blacksquare$ . Rinkitės norimą paskyrą (jei tokia yra).
- **3** Jei norite naujam adresatui pridėti paveikslėlį, palieskite . Pasirinkite iš **Fotografuoti** naudojantis Kamera ar **Pasirinkti iš Galerijos**. Tada ieškokite nuotraukos ir ją pasirinkite.
- **4** Bakstelėkite  $(\vee)$  ir įveskite daugiau informacijos apie šį adresatą.
- **5** Palieskite adresato informacijos kategoriją ir įveskite informaciją apie adresatą.
- **6** Palieskite **Išsaugoti**.

# **Parankiniai adresatai**

Adresatus, kuriems dažniausiai skambinate, galite priskirti prie parankinių.

#### **Adresato įkėlimas į parankinius**

- **1** Pradžios ekrane, palieskite **Kontaktai** kad būtų rodomi adresatai.
- **2** Palieskite adresatą norėdami peržiūrėti informaciją apie jį.
- **3** Palieskite žvaigždutę **dežio adresato vardo dešinėje.** Žvaigždutė taps geltona.

#### **Adresato šalinimas iš parankinių sąrašo**

- **1** Pradžios ekrane, palieskite **Kontaktai** (A) kad būtų rodomi adresatai.
- **2** Palieskite skirtuką **Parankiniai** jei būtų rodomi parankinių adresatai.
- **3** Palieskite adresatą norėdami peržiūrėti informaciją apie jį.
- **4** Palieskite geltoną žvaigždutę adresato vardo dešinėje. Žvaigždutė pasikeis į pilką, o adresatas bus pašalintas iš parankinių.

## **Grupės sukūrimas**

- 1 Pradžios ekrane, palieskite **Kontaktai** (\* kad būtų rodomi adresatai.
- **2** Palieskite **Grupės** ir tada palieskite 26.
- **3** lveskite naujos grupės pavadinimą.
	- • Bakstelėkite **Pridėti narius** ir pridėkite naujus adresatus į naujai sukurtą grupę.
	- • Bakstelėkite laukelį **PASKYRA** ir pakeiskite paskyrą, kurią norite įtraukti į naują grupę.
- **4** Palieskite **Išsaugoti** grupės išsaugojimui.

**PASTABA.** Jei pašalinate grupę, adresatai, priskirti šiai grupei, nebus prarasti. Jie pasiliks adresatų sąraše.

# **Žinučių sistema**

Jūsų planšetinis kompiuteris sujungia teksto ir multimedijos žinutes į vieną intuityvų, lengvai naudojamą meniu.

# **Pokalbio vaizdas**

Žinutės, kuriomis su kuo nors susirašinėjate, rodomos chronologine tvarka sugrupuotos pagal temas, todėl pokalbius tikrai patogu peržiūrėti.

# **Žinutės siuntimas**

- 1 Pradžios ekrane bakstelėkite **Žinučių sistema** tada bakstelėkite **Sukurti** , kad galėtume rašyti naują žinutę.
- **2** Iveskite adresato vardą arba telefono numerį į laukelį Kam. Įvedus adresato vardą pasirodo atitinkama žinutė. Galite bakstelėti siūlomą gavėją. Galite žinutę siųsti keliems gavėjams.
- **3** Bakstelėkite teksto lauką, kad galėtumėte pradėti rašyti žinutę.
- **4** Bakstelėkite **Meniu piktogramą** i. kad atvertumėte parinkčių meniu. Rinkitės iš siūlomų parinkčių.
- **5** Bakstelėkite siųsti , kad išsiustumėte žinute.

**ĮSPĖJIMAS!** 160 simbolių apribojimas gali būti taikomas ne visose šalyse, atsižvelgiant į tai, kaip koduojamos teksto žinutės ir kokia kalba jos rašomos.

Jeigu į teksto žinutę įtraukiama nuotrauka, vaizdo ar garso įrašas, ji automatiškai konvertuojama į multimedijos žinutę; atitinkamai pasikeis ir paslaugos planas.

**PASTABA.** Jeigu teksto žinutę gausite pokalbio metu, pasigirs garsinis įspėjimas.

# **Šypsenėlių naudojimas**

Pagyvinkite savo žinutes šypsenėlėmis. Rašydami naują žinutę bakstelėkite <sup>ou#</sup> ir iš klaviatūros apačioje esančios įrankių juostos pasirinkite kategoriją. Taip pat galite bakstelėti **Meniu piktogramą** > **Įterpti šypsniuką**.

# **Žinutės nustatymų keitimas**

Jūsų planšetinio kompiuterio nustatymai yra nustatyti iš anksto, todėl iš karto galite siųsti žinutes. Nustatymus galite pakeisti pagal savo poreikius.

- **•** Pradžios ekrane bakstelėkite Žinučių sistema  $\geq$  > Meniu piktogramą
	- > **Nustatymai**.

# **El. paštas**

El. pašto programą galite naudoti norėdami skaityti kitų paslaugų, o ne "Google Mail", el. laiškus. El. pašto programa palaiko šiuos paskyrų tipus: POP3, IMAP ir "Exchange".

Reikiamus paskyros parametrus pateikti gali paslaugos teikėjas arba sistemos administratorius.

# **El. pašto paskyros valdymas**

Pradžios ekrane, palieskite **El. paštas . Kai pirma kartą atidarysite** programą El. paštas, pasirodys diegimo vedlys, padėsiantis sukonfigūruoti el. pašto paskyrą.

Atlikus pirminį nustatymą, el. pašto programa parodys jūsų gaunamų laiškų aplanko turinį. Jei pridėjote daugiau nei vieną paskyrą, galite pereiti iš vienos į kitą.

#### **Norėdami pridėti kitą el. pašto paskyrą:**

• Atidarykite programą **El. paštas** ir bakstelėkite **Meniu piktogramą** > **Nustatymai** > **Pridėti paskyrą**.

#### **Persijungimas tarp paskyrų:**

Jeigu pridėjote daugiau nei vieną paskyrą, jūs galite lengvai persijungti tarp jų. Bet kuriame kataloge, bakstelėkite esamą paskyrą (ekrano viršuje), tada bakstelėkite paskyrą, prie kurios norite prieiti.

#### **El. pašto bendrųjų nustatymų pakeitimas:**

Atidarykite programą **El. paštas** ir bakstelėkite **Meniu piktogramą** > **Nustatymai** > **Bendrieji nustatymai** visų jūsų naudojamų paskyrų nustatymai. Bakstelėkite tam tikrą paskyrą ir pakeiskite tik jos nustatymus.

#### **Norėdami ištrinti el. pašto paskyrą:**

• Atidarykite programą **El. paštas** ir bakstelėkite **Meniu piktogramą** > **Nustatymai > Meniu piktogramą <b>D** > Pašalinti paskyrą > ir pageidaujamą ištrinti paskyrą > **Šalinti** > pasirinkite **Taip**.

## **Darbas su paskyrų aplankais**

Pradėti **El. paštas** progr. ir palieskite **Meniu piktogramą** ir rinktis **Aplankai**.

Kiekvienoje paskyroje yar aplankai Gauti laiškai, Siunčiami laiškai, Išsiųsta ir Juodraščiai. Aplankų skaičius priklauso nuo paskyros paslaugos teikėjo, jų gali būti ir daugiau.

## **El. laiško kūrimas ir siuntimas**

- **1** Programoje **El. paštas** palieskite **Sukurti** .
- **2** Įveskite gavėjo, kuriam ši žinutė skirta, adresą. Įvedant tekstą pasirodys adresatų aplanke esantys panašūs adresai. Jei nurodote kelis adresus, atskirkite juos kabliataškiu.
- **3** Bakstelėkite **Pridėti** *e* failų prikabinimui, jei reikia.
- **4** lveskite žinutės teksta ir tema.
- **5** Palieskite **Siųsti** .

Jeigu esate neprisijungę prie tinklo, pavyzdžiui, jeigu dirbate skrydžio režime, išsiųsti laiškai bus saugomi aplanke Siunčiami laiškai. Jūs vėl prisijungsite prie tinklo. Jeigu jame yra laukiančių laiškų, šis aplankas bus rodomas Paskyrų ekrane.

# **Elektroninių laiškų gavimas**

Kai į gautų laiškų aplanką gaunami nauji laiškai, apie tai pranešama garsu ar vibravimu (priklausomai nuo garso ir vibracijos nustatymų) ir jo Pranešimų piktograma atsiranda Būsenos juostoje.

# **Pramoga**

# **Fotoaparatas**

Norėdami atidaryti fotoaparato programą, bakstelėkite **Fotoaparatas** .

## Susipažinimas su vaizdo ieškikliu

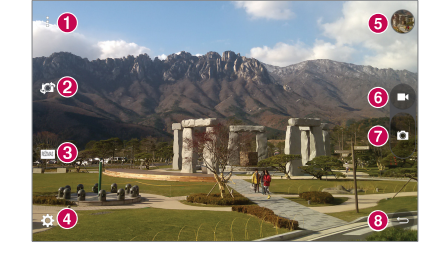

- **Valdymo peržiūra** Palieskite, kad vaizdo ieškiklyje būtų rodomas arba paslepiamas meniu.
- **Sukeisti fotoaparatus** Leidžia perjungti priekinį ir galinį fotoaparatą. Fotoaparatą taip pat galite perjungti slinkdami ekraną.
- **Režimas** Galite nustatyti fotografavimo režimą į **Automatinis** arba **Panorama** režimą.
- **Nustatymai** Bakstelėdami šią piktogramą atidarykite parametrų meniu.
- **Galerija**  Galite pasirinkti išsaugotas nuotraukas ir vaizdo įrašus fotoaparato režimu. Tiesiog palieskite, ir ekrane atsiras jūsų Galerija.
- **Vaizdo įrašymo režimas** Bakstelėkite ir pereikte iš Fotoaparato režimo į Video režimą.
- **Fotografavimas**
- **Išeiti** Lieskite išėjimui iš kameros režimo.

#### **PASTABA.** Prieš fotografuodami įsitikinkite, kad aparato lęšiai yra švarūs.

#### Papildomų parametrų naudojimas

Vaizdo ieškiklyje bakstelėkite kad atidarytumėte visas papildomas parinktis.

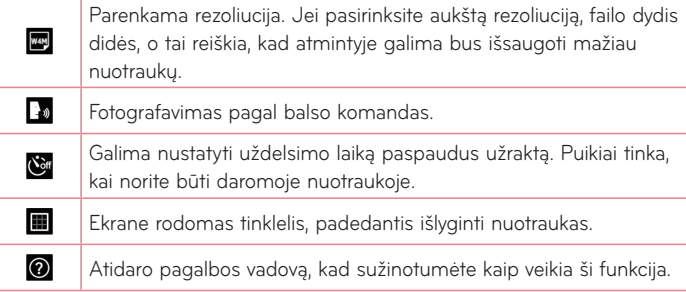

**PATARIMAS!** Išjungus fotoaparatą, bus grąžinti kai kurie numatytieji parametrai. Prieš darydami kitą nuotrauką patikrinkite fotoaparato nustatymus.

## Fotografavimas

- **1** Atidarykite programą **Fotoaparatas**.
- **2** Laikydami planšetą nukreipkite objektyvą į norimą fotografuoti objektą.
- **3** Palieskite **i** ir nufotografuokite nuotrauka. Taip pat galite fotografuoti palietę kitoje vietoje ekrane, kai įjungtas Aiškios peržiūros režimas.

## Didinimas arba mažinimas

Fotografuodami ar filmuodami, uždėkite du pirštus ant bet kurios ekrano vietos ir juos praplėskite padidinimui. Sumažinimui vėl suglauskite pirštus.

## "Gesture shot"

Gesto nuotraukos funkcija leidžia naudojantis priekiniu fotoaparatu fotografuoti rankų gestais. Norėdami fotografuoti pakelkite ranką ir ištieskite delną, kol priekinis fotoaparatas jį aptiks ir ekrane atsiras dėžutė. Tuomet suspauskite ranką į kumštį, bus paleistas laikmatis, kad galėtumėte pasiruošti.

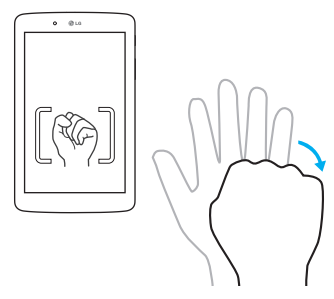

## Padarius nuotrauką

- **1** Bakstelėkite nuotraukų peržiūros mygtuką paskutinės nuotraukos peržiūrai.
- **2** Bakstelėkite **Galerija**, tada bakstelėkite **Gerai**.

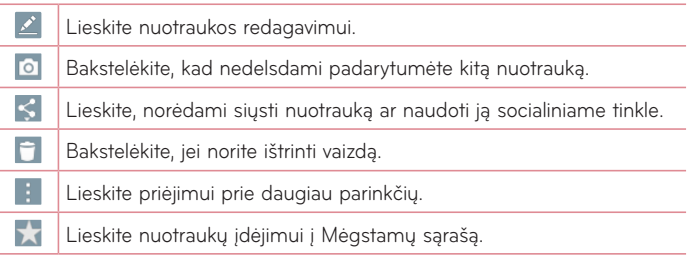

**PATARIMAS!** Jei turite SNS paskyrą, nustatytą savo planšete, galite bendrai naudoti nuotraukas su SNS bendruomene.

Bakstelėkite **Meniu piktogramą** kad atidarytumėte visas papildomas parinktis.

**SmartShare** – Lieskite, jei norite, kad nuotrauka būtų su SmartShare funkcija.

**Nustatyti vaizdą kaip** – Bakstelėkite, jei pageidaujate naudoti vaizdą kaip **kontakto nuotrauką, Ekrano foną, Pradžios ekrano foną** arba **Užrakto ekrano foną.**

**Perkelti** – Palieskite ir perkelkite nuotrauką į kitą vietą.

**Kopijuoti** – Palieskite, kopijuokite ir išsaugokite pasirinktą nuotrauką kitame albume.

**Kopijuoti į iškarpų dėklą** – Nuspauskite, kad nukopijuotų nuotrauką ir perkelkite ją į iškarpų dėklą.
**Skaidrių demonstracija** – Automatiškai viena po kitos rodomos nuotraukos. esančios tam tikrame aplanke.

**Pasukti į kairę/dešinę** – Palieskite, kad nuotrauką pasuktumėte kairėn arba dešinėn.

**Apkarpyti** – Apkarpykite nuotrauką. Braukite pirštu per ekraną ir pasirinkite apkarpomą sritį.

**Pridėti vietą** – Pridėti informaciją apie vietą.

**Pervadinti** – Lieskite ir redaguokite pasirinktos nuotraukos pavadinimą.

**Spausdinti** – Leidžia spausdinti nuotrauką.

**Išsamiau** – Rasti daugiau informacijos apie turinį.

## Įrašytų nuotraukų peržiūra

Jūs galite pasirinkti išsaugotas nuotraukas fotoaparato režimu. Tik bakstelėkite Galerijos mygtuką ir bus atverta Galerija.

- **1** Pasirinkite programą nuotraukų peržiūrai ir/arba redagavimui. Bakstelėkite **Galerija** ar **Nuotraukos** .
- **2** Bakstelėkite **Gerai**.
	- Kad pamatyti daugiau nuotraukų, slinkite į kairę ar į dešinę.
	- • Padidinimui ar sumažinimui, dukart bakstelėkite ekrane arba uždėkite du pirštus ir juos suglauskite (sumažinimui, artinkite pirštus vieną prie kito).

## Video įrašas

- **1** Atidarykite programą **Fotoaparatas**.
- **2** Planšetą laikydami horizontaliai nukreipkite objektyvą link vaizdo.
- **3** Palieskite vaizdo įrašo paleidimo piktogramą  $\blacksquare$ .
- **4** Atsiranda laikmatis, rodantis video įrašo trukmę.
- **5** Palieskite vaizdo irašo stabdymo piktograma  $\blacksquare$  iei norite sustabdyti įrašymą.

#### **PATARIMAS!**

- Bakstelėkite irašo pauzei.
- Bakstelėkite  $\bullet$  ekrano nuotraukai video įrašo metu.

## Išsaugotų vaizdo įrašų žiūrėjimas

Peržiūrėkite išsaugotus kameros režimo video įrašus bakstelėdami vaizdo peržiūros mygtuką.

- **1** Vaizdo ieškiklyje, ekrano apačioje palieskite paveikslėlio peržiūrą.
- **2** Ekrane atsiras jūsų **Galerija** matysite vėliausiai rodytą video įrašą. Kitų video įrašų peržiūrai, perbraukite ekraną į kairę pusę.
- **3** Bakstelėkite vaizdo įrašą  $\bullet$  jį leisti automatiškai.

**PASTABA.** Galite peržiūrėti video įrašus su programomis Galerija ir Nuotraukos.

**PASTABA.** Nereikia spausti per smarkiai, nes jutiklinis ekranas yra pakankamai jautrus, kad atskirtų net lengvą palytėjimą.

# **Galerija**

Multimedijos rinkmenas galite išsaugoti vidinėje atmintyje, kad galėtumėte lengvai pasiekti visus multimedijos failus. Naudokite šią programą tokių multimedijos failų, kaip video ar nuotraukos, peržiūrai.

Pradžios ekrane, palieskite **Programos** > **Programos** skirtuką > **Galerija**  .

Galite valdyti ir bendrai naudoti visus video ir pavekslų failus Galerijoje.

#### **PASTABA.**

- Kai kurių formatų failai nėra palaikomi, priklausomai nuo įrenginyje įdiegtos programinės įrangos.
- • Kai kurie failai gali būti grojami nekokybiškai, priklausomai nuo jų kodavimo.

#### Paveikslų peržiūra

Atvertus **Galerija** matomi visi prieinami aplankai. Kai kita programa, tokia kaip Email, išsaugo paveikslą, yra automatiškai sukuriamas parsisiuntimų aplankas, kuriame išsaugomas paveikslas. Panašiai, darant ekrano nuotrauką automatiškai sukuriamas Ekrano aplankas. Pasirinkite aplanką ir jį atverskite. Paveikslai yra rikiuojami aplanke pagal sukūrimo data. Pasirinkite paveikslą peržiūrai visame ekrane. Braukite kairėn ar dešinėn sekančio ar ankstesnio paveikslo peržiūrai.

#### Video įrašų peržiūra

Atverkite programą **Galerija AL** ir pasirinkite albumą. Groti piktograma **O** rodoma video irašams. Bakstelėkite paveikslėli. Pasirinkite programa (Bakstelėkite **Nuotraukos** ar **Vaizdo įrašas** ), tada bakstelėkite **Gerai** ir žiūrėkite video įrašą.

#### **PASTABA.**

- • Žiūrėdami video įrašą su Video programa, braukite kairėje ekrano pusėje aukštyn bei žemyn ir nustatykite šviesumą. Braukite dešinėje ekrano pusėje aukštyn arba žemyn ir nustatykite garso lygį.
- • Žiūrėdami video įrašą su Video programa, braukite per ekraną į kairę ar dešinę greitam grįžimui atgal arba persūkimui į priekį.

#### Paveikslų ir video įrašų šalinimas

Naudokite vieną iš šių metodų:

- Aplanke bakstelėkite ir varnelėmis pažymėkite video/paveikslus, ir tada bakstelėkite **Trinti**.
- Žiūrėdami nuotraukas/Video, bakstelėkite **ir diristininimui** bakstelėkite **Taip**.

#### Darbalaukio tapetų nustatymas

Peržiūrėdami nuotraukas, lieskite **Meniu piktogramą** > **Nustatyti vaizdą kaip** ir pasirinkite ar **Ekrano fonas**, **Pradžios ekrano fonas** arba **Užrakto ekrano fonas**.

# **Skaidrių demonstracija**

Galite peržiūrėti nuotraukas skaidrių demonstravimu pagal albumus arba pasirinkdami visas nuotraukas. Pradžios ekrane bakstelėkite **Galerija** .

- • Bakstelėkite norimą nuotraukų albumą, tada bakstelėkite **Meniu piktogramą**
	- > **Skaidrių demonstracija** > pasirinkite peržiūrai paveikslėlius > **Kitas** > patikrinkite skaidrių nustatymus > **Pradėti**.

Bakstelėkite ekrano centrą, kad būtų sustabdyta skaidrių demonstracija.

# **Vaizdo įrašai**

Jūsų planšete yra integruotas video grotuvas, leidžiantis peržiūrėti visus mėgstamus video įrašus.

## Video failų peržiūra

- 1 Pradžios ekrane, Nuspauskite **Programos (iii) > Programos** skirtuka > **Galerija** > **Vaizdo įrašai**.
- **2** Pasirinkite norimą vaizdo įrašą.

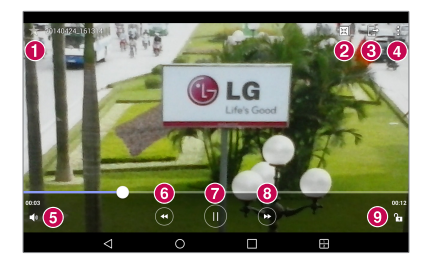

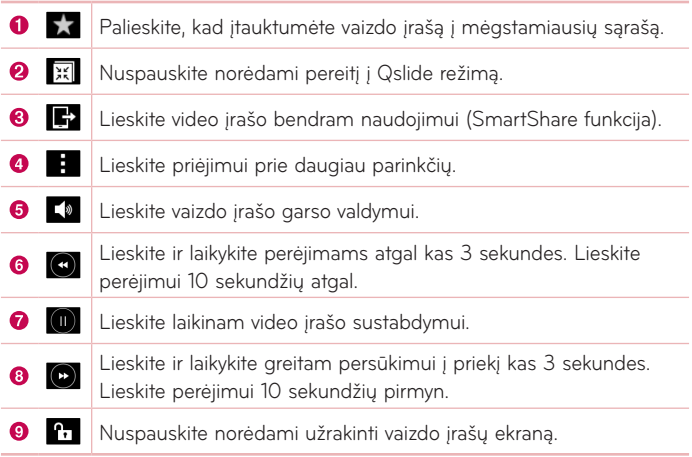

Garso pakeitimui peržiūrint video įrašą, spauskite garso didinimo/mažinimo mygtukus, esančius kairiame planšeto šone.

Bakstelėkite **Galerija** > (pavadinimo juostos viršutiniame kairiajame kampe) > **Vaizdo įrašai**, tuomet palieskite ir palaikykite sąraše esantį vaizdo įrašą, kad pasiektumėte toliau pateiktas parinktis: **Bendrinti**, **Trinti**, **Kirpti**, **Pervadinti** ir **Išsamiau**.

**PATARIMAS!** Žiūrėdami video įrašą su Video programa, braukite kairėje ekrano pusėje aukštyn arba žemyn ir nustatykite šviesumą. Braukite dešinėje ekrano pusėje aukštyn arba žemyn ir nustatykite garso lygį.

## **Muzika**

Jūsų planšete yra integruotas muzikos grotuvas, leidžiantis klausytis mėgstamų muzikos įrašų. Muzikos grotuvo paleidimui, lieskite **Programos (B)** > **Programos** skirtuką > **Muzika .F** 

#### Muzikos perkėlimas naudojant Medijos įrenginys (MTP) režimą

- **1** Prijunkite planšetą prie kompiuterio naudodami USB kabelį.
- **2** Pasirinkite parinktį **Medijos įrenginys (MTP)**. Jūsų planšetas kompiuteryje bus rodomas kaip standusis diskas. Spustelėkite diską, kad peržiūrėtumėte jo turinį. Iš kompiuterio failus nukopijuokite į tvarkyklės aplanką.

#### Dainos grojimas

- **1** Pradžios ekrane, lieskite **Programos** > **Programos** skirtuką > **Muzika** л .
- **2** Lieskite **Dainos**.
- **3** Bakstelėkite norimą dainą.

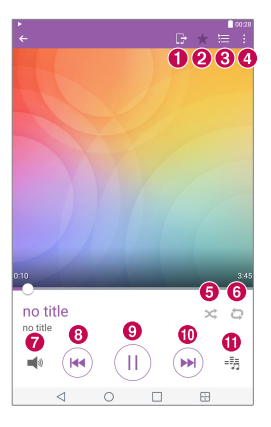

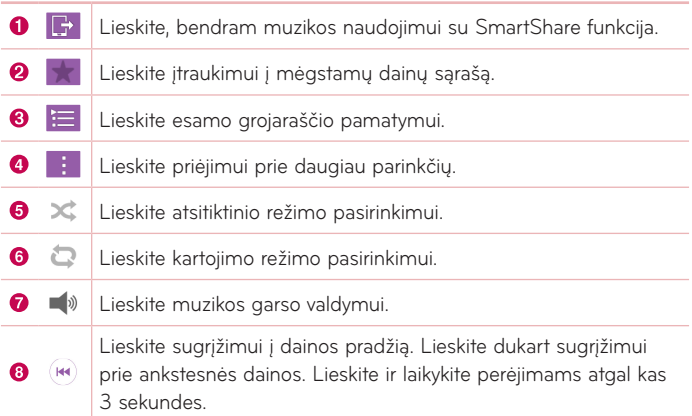

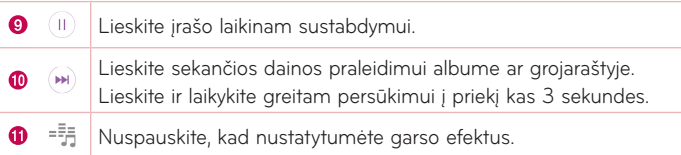

Garso pakeitimui klausantis muzikos, spauskite garso didinimo/mažinimo mygtukus, esančius planšeto dešinėje.

Matysite sekančias parinktis: **Leisti**, **Įtraukti į grojaraštį**, **Trinti**, **Bendrinti**, **Išsamiau** ir **Ieškoti**.

#### **PASTABA.**

- • Kai kurių formatų failai yra nepalaikomi, priklausomai nuo įrenginio programų.
- • Jei failo dydis viršija esamą atmintį, atidarant failus įvyksta klaida.
- • Muzikos failų kopijavimo teisė yra apsaugota tarptautiniais ir nacionaliniais įstatymais. Todėl gali prireikti gauti leidimą muzikos atkūrimui ar kopijavimui. Kai kuriose šalyse yra draudžiama užsiimti kopijavimu. Prieš siųsdami ar kopijuodami failą pasitikrinkite nacionalinius šalies įstatymus, liečiančius kopijuojamą medžiagą.

# **Funkcijos**

# **QuickMemo+**

Naudodami "QuickMemo+" galite praktiškai ir efektyviai kurti pastabas su išsaugota nuotrauka ar vieta dabartiniame planšeto ekrane pokalbio metu.

## Pastabos kūrimas

- 1 Pradžios ekrane, bakstelėti QuickMemo+ /, tada naujai pastabai sukurti.
- **2** Galite redaguoti tekstą tiesiogai spausdindami žodžius ar pasirinkti rašiklio tipą bei spalvą ir įrašyti tekstą ranka.
- **3** Idėkite priminimą liesdami  $\hat{\mathbf{C}}$  ir nustatykite priminimo apie įvykį pranešimą.
- **4** Į pastabą įtraukite oro ir vietovės informaciją, jeigu prieinamas duomenų tinklas.

## "QuickMemo+" parinkčių naudojimas

Sekančios parinktys yra prieinamos QuickMemo+ juostoje ekrano viršuje.

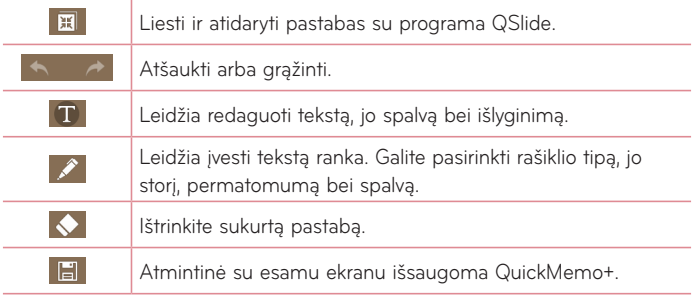

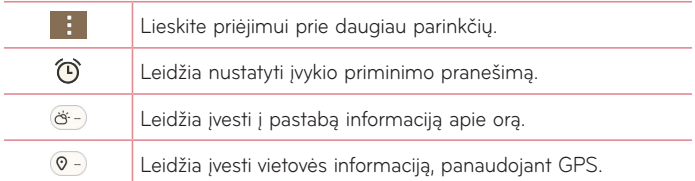

#### Ekrano nuotraukos darymas QuickMemo programai

**1** Priėjimas prie QuickMemo+ savybės, Palieskite ir pastumkite būsenos iuosta žemyn, tada palieskit  $\blacksquare$ .

#### **ARBA**

Spauskite abu **Garso mygtukus** vienu metu vieną sekundę.

- **2** Pasirinkite reikiamą meniu parinktį Rašiklio tipas, Spalva, Trintukas ir sukurkite įrašą.
- **3** Bakstelėkite **iš pastabos išsaugojimui. Norėdami bet kuriuo metu išeiti iš** QuickMemo+, nuspauskite **mygtukas Atgal** <

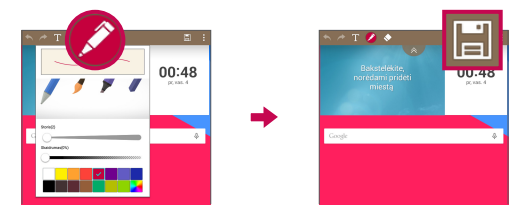

PASTABA. "QuickMemo+" naudokite tik pirštų galiukais. Jokiu būdu nebraukite per ekraną nagu.

## **QuickRemote**

QuickRemote paverčia jūsų planšetą į Universalų nuotolinio valdymo pultelį, kuriuo savo namuose galite valdyti televizorių, priedėlį, garso sistemą, DVD/ Blu-ray grotuvus.

**PASTABA.** QuickRemote gali neveikti kai kuriuose įrenginiuose įr regionuose.

#### QuickRemote atidarymas ir nustatymas

**1** Pradžios ekrane bakstelėkite **Programos** > **Programos** skirtuką > **QuickRemote** .

Taip pat galite atlikti pradinį QuickRemote diegimą iš pranešimų skydelio. Perstūmkite Būsenos juostą žemyn, bakstelėkite **QuickRemote** piktogramą

 $\textcircled{\footnotesize{1}}$ , ir tada bakstelėkite **PRIDĖTI NUOTOLINI PULTA**.

- **2** Lieskite **P** svetaine pasirinkite patalpos tipa ir lieskite **+** irenginio pridėjimui.
- **3** Pasirinkite įrenginio tipą ir rūšį, tada sekite ant ekrano esančius nurodymus, kad sukonfigūruotumėte įrenginį (-ius).

**PASTABA.** QuickRemote veikia taip pat kaip ir įprastas nuotolinio valdymo pultelis naudodamas infraraudonuosius signalus (IR). Kai naudojate "QuickRemote" funkciją, neuždenkite infraraudonujų spindulių jutiklio planšeto viršuje. Ši funkcija gali būti nepalaikoma priklausomai nuo modelio, gamintojo arba aptarnaujančios kompanijos.

#### QuickRemote naudojimas

- 1 Atverkite QuickRemote **iš ir pasirinkite kambarį, kuriam nustatėte** nuotolinį valdymą.
- **2** Pasirinkite norimą nuotolinį įrenginį, bakstelėdami jo tipą/pavadinimą QuickRemote ekrano juostoje išilgai kairės ekrano pusės.
- **3** Bakstelėkite rodomo irenginio mygtukus.

PASTABA. Kai pridedamas nuotolinis TV valdymas, QuickRemote galima naudoti mygtuką INPUT atitinkamo nuotolinio valdymo konfigūravimui. Konfigūruojant INPUT mygtuką, reikia pakeisti TV įėjimo šaltinį. TV įėjimo šaltinio atsisakymui, bakstelėkite INPUT mygtuką QuickRemote juostoje keletą kartų (priklausomai nuo prijungtų prie TV įrenginių skaičiaus).

#### QuickRemote parinktys

Priėjimui prie QuickRemote Parinkčių meniu, bakstelėkite **Meniu piktogramą** ir pasirinkite norimą parinktį.

**PASTABA.** Jeigu fone groja muzika, paspaudus bet kurį QuickRemote mygtuką garsas bus išjungiamas vienai sekundei.

## **Laikrodis**

## Žadintuvo nustatymas

- **1** Pradžios ekrane, lieskite **Programos** > **Programos** skirtuką > **Laikrodis**  $\rightarrow +$
- **2** Nustatykite norimą signalo laiką.
- **3** Nustatykite **Pakartoti**, **Snaudimo trukmė**, **Vibruoti žadintuvui skambant**, **Signalo tonas**, **Žadintuvo signalo garsumas**, **Automatinis programos paleidimas**, **Užrakinimo derinys** ir **Atmintinė**.
- **4** Lieskite **Išsaugoti**.

**PASTABA.** Signalo nustatymų pakeitimui signalų sąrašo lange, lieskite **Meniu piktogramą ir** ir pasirinkite **Nustatymai**.

# **Skaičiuotuvas**

#### Skaičiuotuvo naudojimas

- **1** Pradžios ekrane, lieskite **Programos** > **Programos** skirtuką > Skaičiuotuvas **89**
- **2** Liesdami skaičių mygtukus, įveskite skaičius.
- **3** Norėdami atlikti paprastus skaičiavimus, palieskite norimą funkciją  $(( +), (-), ( \times)$  arba  $( \div)$ ) po kurios yra ženklas  $( =).$

#### **PASTABA.**

- • Norėdami gauti daugiau sudėtingesnių skaičiavimų, lieskite **Meniu piktogramą <b>ir**, rinkitės Mokslinis skaičiuotuvas, tada pasirinkite norimą funkciją.
- • Skaičiavimo istorijos peržiūrai, bakstelėkite **Meniu piktogramą** > **Skaičiavimo istorija**.

## **Kalendorius**

Kiekvienos paskyros, kurias sudėjote ir nustatėte planšete, kalendoriniai sinchronizuoti įvykiai yra rodomi Kalendoriuje.

### Įvykio įtraukimas į kalendorių

- **1** Pradžios ekrane, lieskite **Programos** > **Programos** skirtuką > **Kalendorius** .
- **2** Kalendoriaus išvaizdos pakeitimui, bakstelėkite kairėje esantį viršutinį mygtuką (Diena, Savaitė, Mėnuo, Metai, Darbotvarkė).
- **3** Bakstelėkite datą, kur norite pridėti įvykį ir lieskite  $\pm$ .
- **4** Lieskite **Įvykio pavadinimas** bei įveskite įvykio norimą pavadinimą.
- **5** Lieskite **Vieta** ir įveskite įvykio vietą. Patikrinkite datą ir įveskite įvykio pradžios ir pabaigos laiką.
- **6** Jeigu pageidaujate pridėti pastabą prie savo įvykio, lieskite laukelį **Aprašymas** ir įveskite detalią informaciją.
- **7** Įvykio pakartojimui, nustatykite **PAKARTOTI**, ir nustatykite **PRIMINIMAI**, jeigu būtina.
- **8** Bakstelėkite **Išsaugoti**, kad Išsaugotumėte įvykį kalendoriuje.

**PASTABA.** Lieskite ir laikykite tašką kalendoriuje greitam tos dienos įvykio išsaugojimui. Įveskite įvykio pavadinimą bei laiką, ir bakstelėkite **Išsaugoti**. Galite bakstelėti **Detalės** bei įvesti daugiau informacijos apie įvykį, arba atnaujinti įvykio informaciją papildomomis detalėmis vėliau.

#### Kalendoriaus išvaizdos keitimas

Nesvarbu, kurioje Kalendoriaus programos vietoje esate, galite lengvai pakeisti Kalendoriaus išvaizdą. Bakstelėkite  $\equiv$  viršutiniame kairiajame pavadinimo juostos kampe, arba kairėje ekrano pusėje bakstelėkite pirštu iš kairės į dešinę Kalendoriuas išvaizdos pasirinkimo meniu. Bakstelėkite **Diena**, **Savaitė**, **Mėnuo**, **Metai** arba **Darbotvarkė**.

# **Užduotys**

Programa Užduotys gali būti suderinta su jūsų MS Exchange paskyra Galite kurti bei valdyti užduotis, naudodamiesi planšetu arba MS Outlook arba MS Office Outlook Web Access.

- **1** Pradžios ekrane bakstelėkite **Programos**  $\left|\frac{1}{2}\right|$  > Užduotys  $\left|\frac{1}{2}\right|$
- **2** Bakstelėkite piktogramą **Pridėti** (ekrano viršutiniame dešiniajame kampe).
- **3** Įveskite **Temą**, **PRADŽIOS DATA**, **PABAIGOS DATA**, **APRAŠYMAS**, **PAKARTOTI** bei **PRIMINIMAS** jeigu jo reikia.
- **4** Bakstelėkite **Išsaugoti**.

# **Failų tvarkytuvė**

Programa Failų Tvarkyklė leidžia tvarkyti failus, esančius tiek vidinėje, tiek ir išorinėje atmintinėje.

Failų Tvarkyklė palengvina jūsų failų peržiūrą bei valdymą. Bakstelėkite failo tipą (Visi failai, Muzikos failai, Nuotraukų failai, Video failai, Dokumentų failai, ar Cloud aplinkos failai), tada bakstelėkite aplanką, kuriame norite ieškoti failų.

## Programos Failų Tvarkyklė paleidimas

• Pradžios ekrane bakstelėkite **Programos (iii) > Programos** skirtuką > **Failų Tvarkyklė** .

#### Failų Tvarkyklės parinktys

Atverkite programą **Failų Tvarkyklė** > **Visi failai** > **Vidinė atmintinė** bei nustatykite sekančias parinktis (ekrano viršuje):

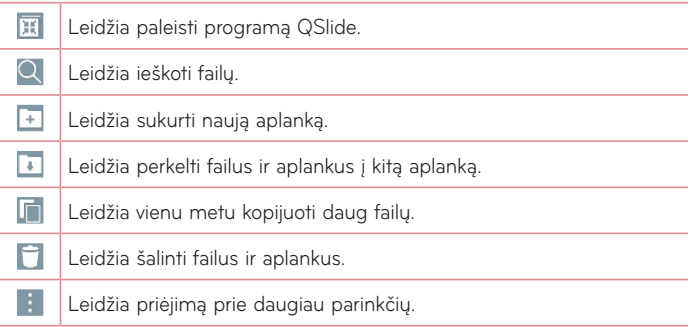

## **Diktofonas**

Naudokite balso įrašytuvą balso ir kitų audio failų įrašymui.

#### Garso ar balso įrašymas

**•** Pradžios ekrane, lieskite **Programos**  $\bigoplus$  > **Programos** skirtuką > **Diktofonas** .

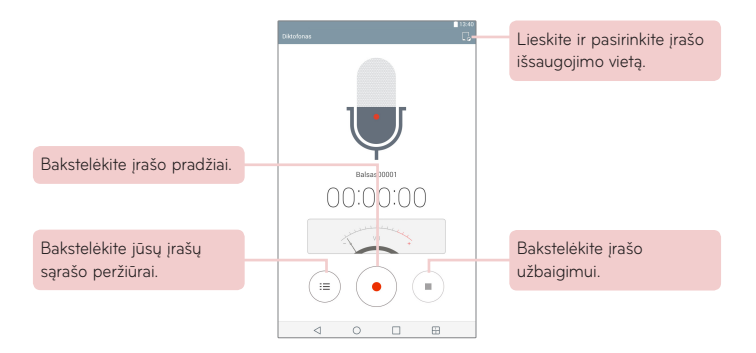

**PASTABA.** Galimas įrašymo laikas gali skirtis nuo faktinio įrašymo laiko.

#### Balso pastabų valdymas

Iš Balso Įrašytuvo sąrašo ekrano:

- Bakstelėkite piktogramą **Bendrinti** < balso pastabų bendrinimui, naudojant galimus pasirinkimus.
- Bakstelėkite piktogramą **Trinti** ir pasirinkite balso pastabas, kurias norite pašalinti.
- • Lieskite ir laikykite balso pastabą kontekstinio meniu pasirinkimui **Bendrinti**, **Trinti**, **Pervadinti**, **Kirpti** ar **Išsamiau**.

## **POLARIS Office 5**

POLARIS Office 5 yra a profesionalus mobilaus ofiso sprendimas leidžiantis vartotojams patogiai peržiūrėti įvairių tipų dokumentus, įskaitant Word, Excel and PowerPoint failus, bet kur ir bet kada, taip pat mobiliuose įrenginiuose.

#### **Naujo Dokumento sukūrimas**

- 1 Pradžios ekrane bakstelėkite **Programos** (**iii**) > **Programos** skirtuką > **POLARIS Office 5** .
- **2** Registracijos puslapyje užregistruokite savo el. pašto adresą.

**PASTABA.** Registracijos informacijos praleidimui, galite bakstelėti **Praleisti**.

- **3** Bakstelėkite  $\boxed{1}$  naujo dokumento pradėjimui.
- **4** Atsivėrusiame sąraše bakstelėkite dokumento tipą, pasirinkite šabloną.
- **5** Suveskite dokumento turinį, naudodamiesi įrankiais ekrano viršuje bei ekrano klaviatūros pagalba.
- **6** Kai atliksite darbą su dokumentu, bakstelėkite <u>|≝</u> (ekrano viršutiniame kairiajame kampe), tada bakstelėkite **Išsaugoti** (arba **Išsaugoti kaip**, įvedant naują dokumento pavadinimą) išsaugojimui.
- **7** Įveskite dokumento pavadinimą ir bakstelėkite **Išsaugoti**.

#### **Dokumento peržiūra ir taisymas jūsų įrenginyje**

Savo mobiliuose įrenginiuose jūs dabar laisvai galite peržiūrėti ir taisyti įvairių tipų failus, įskaitant ir Microsoft Office bei Adobe PDF dokumentus.

- **1** Atverkite **POLARIS Office 5** ir ieškokite dokumento.
- **2** Bakstelėkite dokumentą, kurį norite peržiūrėti ir pataisyti. Peržiūrint dokumentus su POLARIS Office 5, visų objektų išsidėstymas išlieka toks pat kaip ir dokumento originaluose.
- **3** Taisymui bakstelėkite  $\mathbb{Z}$ .

# **Google+**

Ši programa naudojama ryšio palaikymui su žmonėmis per Google socialinį tinklą.

Pradžios ekrane, lieskite **Programos** (::) > **Programos** skirtuką > Google

 $>$  Google+  $\overline{8}$ +.

**PASTABA.** Ši savybė gali būti neprieinama, priklausomai nuo regiono ar paslaugų teikėjo.

# **LG SmartWorld**

LG SmartWorld siūlo puikaus turinio asortimentą – šriftus, temas, žaidimus, programas.

## Kaip gauti "LG SmartWorld" iš jūsų telefono

- **1** Bakstelėkite > **Programos** > **Programos** skirtuką > bakstelėkite , kad pasiektumėte LG SmartWorld.
- **2** Bakstelėkite **Jungtis** ir įveskite "LG SmartWorld" ID / slaptažodį. Jei dar nesate prisiregistravę, bakstelėkite **Registruotis**, kad jums būtų suteikta narystė "LG SmartWorld".
- **3** Atsisiųskite norimą turinį.
- LG SmartWorld paslaugą teikia ne visos ryšių bendrovės ir ne visose šalyse.

#### PASTABA. Ką daryti, jei nėra **(G** piktogramos?

- 1 Naudodamiesi mobiliojo telefono žiniatinklio naršykle, eikite į "LG SmartWorld" (www.lgworld.com) ir pasirinkite savo šalį.
- **2** Atsisiuskite LG SmartWorld" programą
- **3** Paleiskite ir įdiekite atsisiųstą failą.
- 4 Pasiekite "LG SmartWorld", bakstelėdami **piktogramą**.

#### **Speciali privelegija tik LG Išmaniajame Pasaulyje**

- **1** Dekoruok savo išmaniojo telefono nuosavą stilių, suderindamas jį su Pradžios temomis, klaviatūros temomis bei šriftais, pateiktais LG Išmaniajame Pasaulyje. (Tačiau ši paslauga yra prieinama tik specifiniams įrenginiams. Patikrinkite LG Išmaniojo Pasaulio tinklapyje, ar ji jums teikiama.
- **2** Mėgaukitės LG Išmaniojo Pasaulio specialia paslauga, prisijungdami prie paramos, kuri yra nuolatos teikiama.

# **Žiniatinklis**

## **Internetas**

Internete galite greitai įkelti į savo planšetą spalvotą žaidimų pasaulį, muziką, naujienas, sportą, pramogas ir dar daugiau. Kad ir kur bebūtumėte, kad ir ką bedarytumėte.

Pradžios ekrane, lieskite **Programos** > **Programos** skirtuką > **Internetas** .

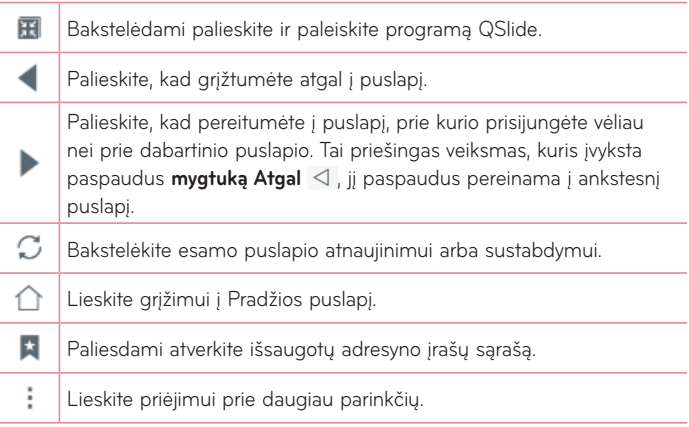

## Puslapio atvertimas

- Kad pakliūtumėte į naują puslapį, bakstelėkite .
- • Perėjimui į kitą puslapį, peržiūrai, bakstelėkite puslapį.

#### Adresyno įrašai

Puslapio su žymekliais atidarymui, bakstelėkite \* Naršyklės įrankių juostoje ir pasirinkite vieną iš jų.

## Istorija

Bakstelėkite **Istorija** ir atverskite puslapį iš neseniai lankytų puslapių sąrašo. Istorijos ištrynimui, bakstelėkite **.** Trinti visą istoriją.

## Skaitymo režimo naudojimas

Lengvesniam skaitymui jūsų planšete yra rodomas supaprastintas www puslapis.

Peržiūrėkite naujienų bei kitokių straipsnių puslapius lengvai be jokio blaškymosi – skaitymo režime galite perskaityti visiškai tvarkingą puslapį. Bakstelėkite **i** naršyklės juostoje.

## "QSlide" naudojimas

Ši programa naudojama Interneto prieigai pasiekti, neuždarius esamos veikančios programos.

Naršykle peržiūrėdami turinį, bakstelėkite  $\mathbf{H}$ l. Tada planšete galite ieškoti kitos informacijos. Naršyklės žiūrėjimui pilno ekrano režime, bakstelėkite  $\frac{8}{6}$ .

## Atsisiuntimai

Ši programa skirta tam, kad matytumėte įvairiomis programomis parsiųstus failus.

Pradžios ekrane, lieskite **Programos** > **Programos** skirtuką > **Atsisiuntimai**

 $\left| \frac{1}{2} \right|$ 

## **Chrome**

Naudokite Chrome informacijos paieškai ir paieškai žiniatinklyje.

Pradžios ekrane, lieskite **Programos ...** > **Programos** skirtuką > **Chrome**  $\bullet$ .

**PASTABA.** Ši savybė gali būti nepalaikoma, priklausomai nuo regiono ar paslaugų teikėjo.

## Puslapių peržiūra

Bakstelėkite Adreso laukelį, ir įveskite puslapio adresą ar paieškos kriterijų, ir bakstelėkite **Eiti** 

#### Puslapio atvertimas

- Kad pakliūtumėte į naują puslapį, bakstelėkite
- Perėjimui į kitą puslapį, bakstelėkite pasirinktą puslapį.

#### Paieška žiniatinklyje balsu

Bakstelėkite adreso laukelį, tada bakstelėkite , ištarkite raktinį žodį bei pasirinkite vieną iš siūlomų raktinių žodžių.

**PASTABA.** Ši savybė gali būti nepalaikoma, priklausomai nuo regiono ar paslaugų teikėjo.

#### Suderinamumas su kitais įrenginiais

Suderinamumas atveria skirtukus ir žymeklius naudojimui su Chrome kitame įrenginyje, kai prisijungiate su ta pačia Google paskyra.

Atvertų skirtukų peržiūrai kituose įrenginiuose, bakstelėkite **Meniu piktogramą 1 > Naujausi skirtukai**. Privalote visuose įrenginiuose būti prisijungę prie tos pačios Google paskyros. Pasirinkite puslapį, kurį norite atversti.

## Žymeklių pridėjimas ir peržiūra

Žymeklių pridėjimui, bakstelėkite 27.

Pažymėto puslapio atvertimui, bakstelėkite **Meniu piktogramą** > **Žymės**.

## Chrome Parinkčių Meniu

Bakstelėkite **Meniu piktogramą** ir nustatykite sekančias parinktis.

- • **Naujas skirtukas** Bakstelėkite naujos naršyklės žymos atidarymui.
- • **Naujas inkognito skirt.** Bakstelėkite naujos inkognito žymos atvertimui.
- • **Žymės** Rodomi pažymėti internetiniai puslapiai.
- • **Naujausi skirtukai** Rodomi kituose įrenginiuose atverti puslapiai.
- • **Istorija** Rodomi naršymo duomenys (aplankyti internetiniai puslapiai).
- • **Bendrinti...** Leidžia bendrinti internetinį puslapį.
- • **Spausdinti...** Bakstelėkite puslapio spausdinimui. Rinkitės automatiškai rasti tinklo spausdintuvą, arba pasirinkite spausdintuvą rankiniu būdu.
- • **Rasti puslapyje** Leidžia ieškoti teksto esamame puslapyje.
- • **Pridėti prie pagr. ekrano** Leidžia pridėti į Pradžios ekraną greitas nuorodas į jūsų lankomą puslapį.
- • **Pat. užkl. dėl svet. ve...** Pažymėti priėjimui prie darbastalio svetainės, kai jūs naršote internete planšeto pagalba.
- • **Nustatymai** Leidžia pakeisti Chrome programai būdingus nustatymus.
- • **Pagalba ir atsiliepimai** Rodoma informacija apie Chrome programos naudojimą planšete bei leidžiama palaikyti ryšį su Chrome kūrėjais.

# **Prieiga prie Nustatymų meniu**

**1** Pradžios ekrane bakstelėkite **Programos** > **Programos** skirtuką > **Nustatymai** .

**ARBA**

Pradžios ekrane, Lieskite ir laikykite **mygtuką Naudotos programos** > **Sistemos nustatymai**.

**2** Pasirinkite parametro kategoriją ir pasirinkite parinktį.

# **BELAIDŽIAI TINKLAI**

#### "Wi-Fi"

**"Wi-Fi"** – Įjungiamas Wi-Fi prisijungimui prie prieinamų Wi-Fi tinklų.

Rodomas prieinamų Wi-Fi tinklų sąrašas. Prisijungimui bakstelėkite vieną iš jų.

**PASTABA.** Bakstelėkite **Ieškoti** prieinamų Wi-Fi tinklų paieškai.

Bakstelėkite **Meniu piktogramą W**i-Fi meniu ir pasirinkite sekančias parinktis.

**Pridėti "Wi-Fi"** – Leidžia rankiniu būdu pridėti naują Wi-Fi tinklą.

**Išsaugotas "Wi-Fi"** – Leidžia pamiršti išsaugota "Wi-Fi" tinklą.

Papildomos "Wi-Fi" funkcijos – Priėjimas prie sudėtingesnių Wi-Fi nustatymų.

**Interaktyvus vadovas** – Keletas naudingų pamokų apie Wi-Fi funkcijas.

#### **PATARIMAS! Kaip nustatyti MAC adresą**

Prisijungimo nustatymui kai kuriuose belaidžiuose tinkluose su MAC filtrais, jums gali tekti įvesti savo planšeto MAC adresą į maršrutizatorių. MAC adresa galite rasti vartotojo aplinkoje: Lieskite **Programos +++** > **Nustatymai**  $\bullet$  > .Wi-Fi" > Meniu piktograma **T** > Papildomos .Wi-Fi" **funkcijos** > **MAC adresas**.

#### Bluetooth

Iįjunkite arba išjunkite Bluetooth belaidę savybę bei naudokitės Bluetooth.

Bluetooth jiungimas leidžia suporuoti įrenginius bei prisijungti prie kitų Bluetooth įrenginių.

Bakstelėkite Meniu piktogramą **B** Bluetooth meniu ir pasirinkite:

**Redaguokite planšetės pavadinimą** – Pakeičiamas jūsų planšeto pavadinimas lengvesniam identifikavimui poravimo ar prisijungimo metu įveskite naują pavadinimą, tada bakstelėkite **Išsaugoti**.

**Aptinkamumo skirtasis laikas** – Nustatomas laikas, kurį kiti Bluetooth įrenginiai gali matyti jūsų planšetą poravimui ar prisijungimui. Rinkitės **2 minutės**, **5 minutės**, **1 valanda**, bei **Neribotas laikas**.

**Gauti failai.** – Rodomi per Bluetooth gauti failai.

**Interaktyvus vadovas** – Keletas naudingų pamokų apie Bluetooth funkcijas.

#### Mobilieji duomenys

Parodo duomenų naudojimą. Bakstelėkite programos pavadinimą informacijos apie programos naudojimą rodymui.

#### Bendrinti ir jungtis

Leidžia konfigūruoti įvairias duomenų bendrinimo parinktis ir prisijungti prie kitų įrenginių.

**"SmartShare Beam"** – Leidžia iš LG telefonų ir planšetinių kompiuterių gauti multimedijos turinį.

**PASTABA.** Kad SmartShare Beam veiktų, reikia jiungti Wi-Fi.

**Medijos serveris** – Bendrinkite medijos turinį su greta esančiais įrenginiais per DLNA

**Miracast** – Galite belaidžiu ryšiu transliuoti savo telefono ekrano vaizdą į LG Miracast saugumo raktą arba per televizorių.

**PASTABA.** Norėdami greitai paleisti Miracast funkciją, bakstelėkite Miracast piktogramą pranešimų skydelyje. Naudojant šią funkciją mobiliosios saitvietės funkcijos naudoti nebus galima.

**LG PC Suite** – Leidžia naudoti LG PC Suite muzikai ir vaizdams perduoti iš kompiuterio į planšetę ir atvirkščiai.

#### Jungimasis prie interneto ir tinklai

Leidžia kitiems įrenginiams prisijungti prie planšetinio kompiuterio, kad būtų galima naudotis internetu arba nustatyti tinklo nustatymus.

**Prisijungimas prie interneto per USB** – Leidžia jiungti susiejimą per USB ir prisijungti kitus įrenginius, kurie gali bendrai naudotis mobiliojo ryšio duomenimis.

**"Wi-Fi" saitvietė** – Leidžia įjungti Wi-Fi saitvietę ir per Wi-Fi prie telefono prijungti kitus įrenginius.

**Dalinimasis telefono duomenų ryšių per "Bluetooth" – Leidžia jiungti** Bluetooth susiejimą ir prie planšetinio kompiuterio per Bluetooth prijungti kitus įrenginius.

**Pagalba** – Leidžia susirasti informacijos apie susiejijmą per USB, Wi-Fi" saitvietė ir Bluetooth.

**Lėktuvo režimas** – Leidžia išjungti belaidžio ryšio funkcijas, tokias kaip Wi-Fi ir Bluetooth.

**Mobiliojo ryšio tinklai** – Leidžia nustatyti, ar įjungti, ar išjungti prieigą prie duomenų planšetiniame kompiuteryje.

**VPN** – Leidžia nustatyti ir tvarkyti virtualiuosius privačius tinklus (VPN).

# **ĮRENGINYS**

#### Garsas

**Garso profiliai** – Galite rinktis **Garsas**, **Tik vibruoti** arba **Netrukdyti**.

**Garsumas** – Valdykite **Pranešimo garsas**, **Lietimo atsakas ir sistema** bei **Muzika**, **vaizdo įrašai**, **žaidimai ir kita terpė** garsumą.

**Vibravimo stiprumas** – Leidžia nustatyti vibracijos stiprumą skambučiams, pranešimams ir liečiamiems atsiliepimams.

**Pranešimo garsas** – Leidžia nustatyti numatytąjį pranešimo garsą.

**Netrukdyti** – Leidžia nustatyti tvarkaraštį, kai galima atsisakyti pranešimų. Galite nustatyti tam tikras funkcijas, kad jos būtų pertraukiamos nustačius prioritetus.

**Užrakto ekranas** – Leidžia pasirinkti, ar norite rodyti / paslėpti pranešimus užrakto ekrane.

**Programos** – Leidžia apsaugoti programas nuo pranešimų rodymo arba nustatyti programas, kad būtų rodomi pirmenybę turintys pranešimai, kai funkcija "Netrukdyti" yra nustatyta į "Tik prioritetas".

**Prisilietimo garsas** – Leidžia nustatyti planšeto skleidžiamus garsu, prisilietus prie mygtukų, piktogramų ar kitų ekrano elementų, reaguojančių į prisilietimą.

**Ekrano užrakto garsas** – Leidžia nustatyti, kad planšete būtų leidžiamas garsas, kai užrakinate ar atrakinate ekraną.

**Vibruoti bakstelėjus** – Pasirinkite, ar pajusite vibraciją, kai liečiate mygtukus bei klavišus.

#### Ekranas

#### **Pradžios ekranas**

**Apipavidalinimas** – Nustatoma jūsų įrenginio ekrano tema.

**Darbalaukio fonas** – Nustatomi Pradžios ekrano tapetai.

**Ekrano efektas** – Nustatomas efektas, ekrano pakeitimui trinktelėjus.

**Leisti Pradžios ekrano atkartojimą** – Pažymėti, kad Pradžios ekranas slinktų nesustodamas, net pasiekęs pabaigą bei atgal.

**Pradžios atsarginis kopij. ir atkūrimas** – Liedžia kurti atsargines esamų programų ir temų kopijas bei jas atkurti.

**Pagalba** – Rodoma informacija apie galimus veiksmus Pradžios Ekrane.

#### **Užrakto ekranas**

**Pasirinkite ekrano užraktą** – Nustatyti ekrano užrakto tipą planšeto apsaugai.

PASTABA. Atnaujinus "Lollipop" operacinę sistemą, ekrano užraktas gali būti neprieinamas, galima naudoti tik atrakinimo šabloną, PIN ir slaptažodį.

Tokiu atveju eikite į **Programos**  $\bigoplus$  > **Nustatymai**  $\bigoplus$  > Sauga > Išvalyti **sertifikatus** ir ištrinkite saugumo sertifikatus, tada nustatykite ekrano užraktą.

Atkreipkite dėmesį, kad išvalant sertifikatus ištrinami visi įdiegti saugumo sertifikatai.

**Smart Lock** – nustatomai, kad planšetinis kompiuteris būtų neužrakintas, kai prie jo yra prijungtas patikimas "Bluetooth" įrenginys, taip pat kai įrenginys yra žinomoje vietoje, pvz., namuose ar darbe, arba kai jis atpažįsta jūsų veidą.

**Ekrano efektas** – Nustato ekrano braukimo efekto parinktis.

**Darbalaukio fonas** – Nustato jūsų Užrakinto ekrano foną. Pasirinkite jį iš **Galerija** arba **Darbalaukio fonų galerija**.

**Sparčiosios nuorodos** – Leidžia pakeisti nuorodas Braukiamame Užrakinamame ekrane.

**Informacija apie savininką** – Pažymėkite varnele, kad nustatytumėte koks įrenginio savininko vardas būtų rodomas ant Užrakinamo ekrano.

**Užrakto laikmatis** – Nustato laiką per kurį ekranas automatiškai užsirakina pasibaigus nustatytam ekrano laikui.

**Maitinimo mygtukas užrakina iš karto** – Pažymėkite varnele, kad kai paspaudžiamas Maitinimo/Užrakto mygtukas, ekranas akimirksniu užsirakintų. Šis parametras ignoruoja Apsaugos užrakto laikmačio nustatymą.

**Šviesumas** – Nustatyti ekrano šviesumą. Lieskite **Ekrano šviesumas nakties metu** šviesumo nustatymui iki 0% automatiškai nuo 12:00 am iki 6:00 am. valandos.

**Baigėsi ekrano laikas** – Nustatomas laikas, po kurio ekranas išsijungia.

**Ekrano išjungimo efektas** – Nustato ekrano išsijungimo efektą.

**Automatinis ekrano pasukimas** – Pažymėkite varnele, kad nustatytų planšeto ekrano automatinį pasukimą pagal planšeto orientaciją.

**Svajonė** – Nuspauskite "Daydream" jungiklį **orų kad perjungtų jį į "On"** (ljungta) arba "Off" (Išjungta). "On" (ljungta) leidžia rodyti nustatytą ekrano užsklandą, kai planšetas neveikimo režime, įdėtas ir/ar įkraunamas. Pasirinkite iš Laikrodis ir "Google" nuotraukos.

#### **PASTABA.** Įkrovimas gali būti lėtas esant įjungtai ekrano užsklandai.

**Šrifto tipas** – Nustato šrifto tipą naudojamą planšete ir meniu.

**Šrifto dydis** – Nustato šrifto dydį rodomą planšete ir meniu.

**Sumanusis ekranas** – Pažymėkite, kad išlaikytų ekraną nuo laiko kaitos, kai prietaisas aptinka į ekraną žiūrinčias jūsų akis.

**Jutikliniai Pradžios mygtukai** – Nustatykite, kad Priekiniai liečiami mygtukai būtų rodomi visų ekranų apačioje. Nustatoma, kuriuos rodyti, jų padėtis juostoje bei jų išvaizda. Pasirinkti mygtukų išdėstymą, temą ir pagrindą.

**Judesio jutiklio kalibravimas** – Leidžia pagerinti vertimo ir jutiklio greičio tikslumą.

## Saugykla

**VIDINĖ ATMINTINĖ** – Rodoma bendra įrenginio atminties talpa bei atmintį užimančių duomenų tipas.

**SD KORTELĖ** – Rodoma bendra mikroSD kortelės atminties talpa.

**Prijungti/Atjungti SD kortelę** – Prijungiama ir atjungiama mikroSD kortelė nuo planšeto, kad galima būtų prieiti prie joje esančių duomenų, ją suformatuoti, ar saugiai išimti. Šis nustatymas neaktyvus, jei nėra įdiegtos mikroSD kortelės, jeigu ji jau atjungta, ar, jeigu jūs jau prijungėte kortelę prie kompiuterio.

**Ištrinti SD kortelę** – Visam laikui ištrinamas mikroSD kortelės turinys, ir ji paruošiama naudojimui su planšetu.

#### Akumuliatorius

**AKUMULIATORIAUS INFORMACIJA** – Akumuliatoriaus įkrovimo informacija yra rodoma akumuliatoriaus grafike kartu su likusiais įkrovimo procentais ir jo būkle.

**Akumuliatoriaus naudojimas** – rodomas akumuliatoriaus naudojimas.

**Akumuliatoriaus energijos kiekis procentais būsenos juostoje** – Pažymėkite, kad Būsenos juostoje šalia baterijos piktogramos parodytų likusį akumuliatoriaus veikimo laiką.

**Energijos tausojimas** – Valdykite akumuliatorių su energijos taupymo elementais. Bakstelėkite jungiklį ( $\bullet$ ) šios funkcijos jiungimui. Bakstelėkite **Energijos tausojimas** kad rastumėte sekančias parinktis.

**• IJUNGTI ENERGIJOS TAUSOJIMA: Nustatykite akumuliatoriaus Ivgi.** kai jiungiamas taupymo režimas. Pasirinkite iš "Nedelsiant", "5 % akumuliatoriaus" ir "15 % akumuliatoriaus".

**Pagalba** – Parodo patarimus naudojantis Akumuliatoriaus taupymo funkcija.

#### Smart cleaning

Galite valdyti bei išvalyti nenaudojamas programas, išsaugotus failus arba laikinus interneto failus.

#### Programos

Rodomas paleistų arba parsiųstų programų sąrašas.

Bakstelėkite į kairę ar į dešinę kad pamatytumėte vieną iš trijų žymų skersai ekrano viršaus su detalia informacija apie **ATSISIŲSTA**, **SD KROTELĖJE**, **VEIKIA** ir **VISI** programas.

Bakstelėkite pavadinimą, kad gauti daugiau informacijos, bakstelėkite **Priverstinis sustabdymas** (arba **Sustabdyti**), tada **Gerai** programos veikimo sustabdymui.

#### Numatytoji žinučių programa

Galite pasirinkti numatytąją žinučių programą.

#### Dvigubas langas

**Perskirtas vaizdas** – Leidžia įrenginiui automatiškai atverti Dvigubą langą bakstelėjus nuorodą pilname ekrane ar bakstelėjus el. pašo priedą (tik nuotraukos).

**Pagalba** – Rodoma pagalbinė informacija apie Dvigubo lango funkcijos naudojimą.

# **ASMENINIS**

#### **Debesis**

Bakstelėkite **Pridėti paskyrą** ir pridėkite aplinkos paskyrą. Galite pasiekti savo paskyras iš šio meniu. Bakstelėkite Meniu piktogramą **iegaliaus** nusiuntimui.

## **Naudotojai**

Šis meniu rodo esamus vartotojus, kuriuos jūs sukūrėte.

**Pridėti vartotojus, kai planšetė užrakinta** – leidžia pridėti naują vartotoją, kai jūsų planšetinis kompiuteris yra užrakintas.

**Pridėti vartotoją** – Leidžia pridėti planšete Naują paskyrą ir naudotis keleto vartotojų funkcija.

### Vietovė

**Režimas**

- • **Didelis tikslumas (GPS ir tinklai)** Naudoti GPS ir Wi-Fi tinklus vietos nustatymui.
- • **Akumuliatoriaus energijos tausojimas (Tik tinklams)** Naudoti Wi-Fi tinklus vietos nustatymui.
- • **Tik įrenginio jutikliai (Tik GPS)** Naudoti GPS jūsų buvimo vietos nustatymui.

**PASKUTINĖ VIETOS INFORMACIJOS UŽKLAUSA** – Rodomos programos, reikalavusios informacijos apie jūsų buvimo vietą.

**Fotoaparatas** – Leidžia įrenginiui susieti nuotraukas ir video su jūsų buvimo vieta.

**"Google" vietovių ataskaitų teikimas** – Leidžia peržiūrėti Google vietovės nustatymus.

## Sauga

**Užšifruoti planšetę** – Leidžia jums užšifruoti duomenis planšete jūsų saugumui. Jūsų paprašys įvesti PIN arba slaptažodį, savo planšeto dešifravimui, kaskart kai jūs jį įjungiate.

**Užšifruoti SD kortelės atmintį** – Saugumui užtikrinti leidžiama koduoti SD kortelės duomenis.

**Nustatyti SIM kortelės užraktą** – Leidžia nustatyti, ar naudosite PIN kodą, arba, jeigu jį naudojate, leidžia jį pakeisti.

**Matomas slaptažodžio rinkimas** – Rodyti slaptažodį įvedant.

**Planšetės administratoriai** – Pridėti ar pašalinti įrenginio administratorius.

**Nežinomi šaltiniai** – Leisti įdiegti nežinomas programas.

**Patikrinti programas** – Atmesti arba įspėti prieš programų, kurios gali sukelti žalą, instaliavimą.

**Atminties tipas** – Rodomas sertifikatų saugyklos tipas.

**Patikimi sertifikatai** – Pažymėkite, kad suteiktumėte programoms priėjimą prie apsaugotų saugyklų koduotų sertifikatų ir susijusiais slaptažodžiais bei kita slapta informacija.

**Idiegti iš atmintinės** – Idiekite koduotus sertifikatus, kurie saugomi įrenginio USB laikmenoje.

**Išvalyti sertifikatus** – Ištrinkite sertifikatų turinį iš įrenginio ir iš naujo nustatykite slaptažodį.

**Trust agents** – peržiūrėti arba išjungti "Trust agents".

**Ekrano prisegimas** – ši funkcija leidžia užrakinti įrenginį, kad dabartinis vartotojas galėtų pasiekti tik prisegtas programas. Tai naudinga vaikų turintiems vartotojams.

**Programos, turinčios naudojimo prieigą** – leidžia peržiūrėti programų naudojimo informaciją.

#### Paskyros ir sinchronizavimas

Leidžia programoms sinchronizuoti duomenis fone, nepriklausomai nuo to, ar jūs dirbate, ar ne. Išjungdami šį nustatymą, išsaugosite akumuliatoriaus energiją ir lėtesnį (ne eliminuojantį) duomenų naudojimą.

## Kalba ir įvestis

Naudokite kalbos ir įvesties parametrus, jei norite pasirinkti kalbą, skirtą planšete rodomam tekstui, ir sukonfigūruoti ekrano klaviatūrą, įskaitant žodžius, pridėtus prie žodynų.

## Atsarginis kopijavimas ir atkūrimas

**Sukurti duomenų atsarginę kopiją** – Nustatykite sukurti atsarginę jūsų parametrų ir programų duomenų kopiją "Google" serveryje.

**Atsarginės kopijos paskyra** – Nustatykite padaryti jūsų paskyros atsarginę kopiją.

**Automatinis atkūrimas** – Nustatykite atkurti jūsų parametrus ir programų duomenis, kai programos įrenginyje įdiegiamos pakartotinai.

**LG Backup paslauga** – Dubliuoja visą informaciją esančią prietaise ir atstato ją jeigu duomenys būtų prarasti arba pakeisti.

- • **Kopijuoti ir gauti duomenis**  leidžia jums persiųsti įvairius duomenis tarp įrenginių, pavyzdžiui, kontaktų, nuotraukas ir muziką.
- • **Atsarginis kopijavimas ir atkūrimas**  leidžia saugiai laikyti duomenis.

**Gamyklinių duomenų atkūrimas** – Atkurkite gamyklinius parametrus ir ištrinkite visus savo duomenis. Jeigu tokiu būdų atstatėte planšeto parametrus, jums reikės įvesti tokią pačią informaciją, kaip pirmą kartą paleidus Android OS.

# **SISTEMA**

## Spartusis mygtukas

Leidžia jiungti ir išiungti sparčiuosius mygtukus.

## Data ir laikas

Naudokite datos ir laiko parametrus, jei norite nustatyti datos pateikimo formatą. Naudodami šiuos nustatytmus, galite nustatyti savo laiką ir laiko juostą greičiau, nei gausite laiko nustatymus iš mobiliojo tinklo.

## Pritaikymas neigaliesiems

Prieinamumo parametrus naudokite norėdami konfigūruoti bet kokius planšete įdiegtus prieinamumo papildinius.

#### **PASTABA.** Būtini papildomi papildiniai.
**TalkBack** – Leidžia nustatyti TalkBack funkciją, padedančią žmonėms su regėjimo negalia, suteikdama žodinį ryšį. Bakstelėkite TalkBack mygtuką viršutiniame dešiniame ekrano kampe ir ją įjunkite. Bakstelėkite **Nustatymai** ekrano apačioje ir nustatykite TalkBack parametrus.

**Šrifto dydis** – Pažymėkite teksto padidinimui.

**Invertuoti spalvas** – Pažymėkite spalvų pervertimui.

**Spalvų reguliavimas** – Nustatomas ekrano vaizda su didesniu spalvų kontrastu. Bakstelėkite mygtuką  $\circ$  ir ją jiunkite. Tada bakstelėkite ekraną ir tempkite skersai ekrano bet kuria kryptimi, kol gausite pageidaujamą spalvų kontrastą.

**Lietimo mastelis** – Leidžia didinti arba mažinti vaizdą paprastai bakstelėjus į ekraną.

**Ekrano atspalviai** – Pritemdo ekrano foninį apšvietimą.

**Pritaikymo neįgaliesiems nuoroda** – Aktyvuokite šią funkciją greitam priėjimui prie Pasiekiamumo funkcijos dviem žingsniais.

**Teksto įgarsinimo išvedinys** – Nustatomas teksto kalbinio išvedimo variklis bei kalbos lygio parametras. Taip pat grojamas trumpas kalbos sintezės pavyzdys. Taip pat rodoma pagrindinės kalbos būsena.

**Garso rūšis** – Nustatomas audio tipas. Rinkitės **Mono** arba **Stereo**.

**Garso balansas** – Nustatoma audio kryptis. Nustatoma šliaužiklio pagalba.

**Išjungti visus garsus** – Išjungiami visi garsai.

**Antraštės** – Leidžia priderinti titrų parametrus, naudojantiems klausos aparatus. Bakstelėkite mygtuką **ir įjunkite funkciją. Nustatykite kalbą**, teksto dydį, bei norimus titrų parametrus.

**Lietimo grįžtamojo ryšio laikas** – Nustatomas lietimo laikas. Rinktis **Trumpas**, **Vidutinis** bei **Ilgas**.

**Touch assistant** – pateikta paprasto naudojimo lietimo lenta su bendrais mygtukais ar gestais greitai prieigai.

**Baigėsi ekrano laikas** – Nustato ekrano veikimo laiką iki jo išsijungimo.

**Lietimo kontrolės sritys** – Bakstelėkite jungikli **(a. i.** kad jiungtumėte šią funkciją. Leidžia apriboti lietimo valdymą pasirinktose ekrano srityse Spauskite Garso maž. mvatuka || bei Pradinis mvatuka || O vienu metu šios funkcijos įjungimui arba išjungimui.

**Automatinis ekrano pasukimas** – Pažymėti, kad įrenginys pats galėtų pasukti ekraną, priklausomai nuo įrenginio padėties (stačias arba gulsčias).

**Slaptažodžio patvirtinimas balsu** – Pažymima, kai norima žodinio patvirtinimo, įvedant slaptažodį.

**Pritaikymo neįgaliesiems nustatymų šaukinys** – Nustatomas greitas ir lengvas priėjimas prie pasirinktų funkcijų, paspaudus Pradžios mygtuką.

**Įvestis vienu prisilietimu** – Leidžia įrašyti raides kiekvienu piršto prisilietimu LG klaviatūroje.

**Perjungti jungikliu** – leidžia naudotis įrenginiu, kai naudojatės vienu ar daugiau jungiklių, kurie veikia kaip klaviatūros mygtukai. Šis meniu gali būti naudingas riboto judrumo naudotojams, kurie negali tiesiogiai naudotis įrenginiu.

#### Quick Cover

Aktyvuokite Quick Cover automatiniam įjungimui arba išjungimui.

#### Spausdinimas

Leidžia spausdinti rodomo ekrano turinį (Chrome interneto puslapius) spausdintuvu, prijungtu prie to paties Wi-Fi tinklo, kaip ir jūsų Android įrenginys.

#### Apie planšetę

Šis meniu leidžia valdyti programų atnaujinimus bei peržiūrėti su jūsų planšetu susijusią įvairią informaciją.

**Planšeto pavadinimas** – Leidžia nustatyti planšeto pavadinimą.

**Atnaujinimų centras** – Leidžia patikrinti programinės įrangos atnaujinimus.

**Tinklas** – Leidžia peržiūrėti planšetinio kompiuterio tinklo informaciją.

**Būsena** – Leidžia peržiūrėti planšetinio kompiuterio telefono numerį, IMEI ir IMEI SV.

**Akumuliatorius** – Leidžia matyti akumuliatoriaus būseną, įkrovimo lygį, bei informaciją apie akumuliatoriaus naudojimą.

**Aparatinės įrangos duomenys** – Rodomas modelio numeris, IP adresas, veikimo laikas, CSN, Wi-Fi MAC adresai bei Bluetooth adresas.

**Programinės įrangos duomenys** – Rodoma Android versija, branduolio versija, gamyklinis numeris, bei programinės įrangos versija.

**Teisinė informacija** – Rodomi teisiniai LG programinės įrangos dokumentai, atviro kodo licenzijos bei Google teisinė informacija.

## **LG Backup**

### **Apie atsargines kopijas ir įrenginio duomenų atkūrimą**

Yra rekomenduojama, nuolat kurti ir įrašyti atsargines failų kopijas į išorinę atmintį, ypač prieš atnaujinant bet kokią programinę įrangą. Esamą atsarginės failų kopijos išsaugojimas leistų jums susigrąžinti įrenginio duomenis, jei jūsų įrenginys būtų pamestas, pavogtas arba kitokiu būdu sugadintas.

Šis LG Atsarginių kopijų programą gali būti naudojama LG telefonuose ir ir planšetuose, su kitomis S / W ir OS versijomis. Kai jūs perkate nauja LG telefoną ir planšetą, jūs galite perkelti dabartinius įrenginio duomenis į savo naująjį įrenginį.

Jeigu jūsų išmaniuose telefonuose ir planšetuose yra įdiegta Atsarginių kopijų kūrimo programa, galite daryti kopijas ir atkurti didesnę dalį duomenų, įskaitant parsiųstas ir anksčiau diegtas programas, žymeklius, kalendoriaus įrašus, adresatus, Pradžios ekrano parametrus bei sistemos parametrus. Taip pat galite:

- • Atlikti rankinį įrenginio Atsarginių kopijų kūrimą.
- • Atkurti jūsų įrenginio duomenis.

**ĮSPĖJIMAS!** Norėdami apsisaugoti nuo netikėto įrenginio išsijungimo kopijavimo ar atkūrimo metu dėl nepakankamo akumuliatoriaus įkrovimo, visada turite laikyti akumuliatorių pilnai įkrautą.

#### **Atsarginės Jūsų planšeto kopijos**

- **1** Pradžios ekrane bakstelėkite **Programos** > **Nustatymai** > **Atsarginis kopijavimas ir atkūrimas** > **LG Backup paslauga** > **Atsarginis kopijavimas ir atkūrimas** > **Atsarginė kopija**.
- **2** Atsarginių Kopijų vietos ekrane, lieskite **Vidinė atmintinė** ar **SD kortelė**, tada bakstelėkite **Kitas**.
- **3** Pažymėkite duomenis, kurių kopijas norite daryti ir spauskite **Kitas**.
- **4** Perskaitykite ekrane rodomą informaciją, tada bakstelėkite **Pradėti**.
- **5** Kai visų pasirinktų failų Atsarginės kopijos bus padarytos, pamatysite pranešimą **Atsarginė kopija sukurta**.

#### **Planšeto duomenų atkūrimas**

**PASTABA.** Prieš duomenų atstatymą, visi buvę duomenys jūsų planšete yra ištrinami. Būtinai perkopijuokite atsarginę kopiją į kitą vietą.

- 1 Pradžios ekrane bakstelėkite **Programos**  $\left(\frac{1}{2}\right)$  > **Nustatymai**  $\left(\frac{1}{2}\right)$  > **Atsarginis kopijavimas ir atkūrimas** > **LG Backup paslauga** > **Atsarginis kopijavimas ir atkūrimas** > **Failų atkūrimas ir tvarkymas**.
- **2** Atkūrimo ekrane pasirinkite Atsarginės kopijos failą su jūsų duomenimis, kuriuos norite atkurti.
- **3** Varnele pažymėkite elementus, kuriuos norite atkurti ir rinkitės **Kitas** jūsų planšeto duomenų atkūrimui.

**PASTABA.** Atminkite, kad Atsarginės kopijos duomenis bus įrašyti ant esančių planšete duomenų viršaus.

**4** Jeigu Atsarginės kopijos failas yra koduotas, įveskite slaptažodį, kuri sukūrėte darydami kopiją.

#### **5** Kai visi pažymėti failai bus atkurti, planšetas automatiškai pasileis iš naujo.

**PASTABA.** Galite nustatyti Galimas kodavimas Atsarginių kopijų duomenų kodavimui saugumo sumetimais.

Pagrindiniame LG Kopijų ekrane, lieskite **Meniu piktogramą intervientaliste** > **Nustatyti slaptažodį** ir įveskite slaptažodį bei jo priminimą, jeigu kartais pamirštumėte slaptažodį. Įvedus slaptažodį, jo reikės kiekvieną kartą kuriant kopijas arba atkūriant duomenis iš Atsarginių kopijų.

## **Planšeto programinės įrangos naujinimas**

#### **Planšeto programinės įrangos naujinimas**

Ši funkcija suteikia galimybę patogiai atnaujinti planšeto programinę aparatinę įrangą naujesne versija internetu – nereikia apsilankyti techninės priežiūros centre. Šia priemone galima pasinaudoti tik tuomet: http://www.lg.com

Kadangi naujinant mobiliojo planšeto programinę aparatinę įrangą visą laiką reikia vartotojo dėmesio, prieš tęsdami būtinai perskaitykite visus nurodymus ir pastabas, kurios pateikiamos kiekviename žingsnyje. Atminkite, kad naujinimo metu atjungus USB duomenų kabelį arba išėmus akumuliatorių galima sugadinti mobilųjį planšetą.

#### **LG mobiliojo planšeto programinės įrangos naujinimas**  per ..Over-the-Air" (OTA)

Pritaikę šią priemonę ir naudodami programinės aparatinės įrangos naujinimo nuotoliniu būdu OTA galėsite patogiai naujinti savo planšete esančią programinę įrangą įdiegdami naujesnę jos versiją; jums nebereikės jungtis prie kompiuterio ir naudoti USB duomenų perdavimo kabelio. Šia priemone galima pasinaudoti tik tuomet, jei arba kai LG pasiūlo jūsų įrenginiui skirtą naujesnę programinės aparatinės įrangos versiją. Pirmiausia galite patikrinti savo mobiliojo planšeto programinės įrangos versiją: **Pradžios ekrane, bakstelėkite Programos <b>(B)** > Nustatymai  $\bullet$  > Apie **planšetę** > **Programinės įrangos duomenys**.

Planšeto programinės įrangos atnaujinimui Pradžios ekrane bakstelėkite **Programos** > **Nustatymai** > **Apie planšetę** > **Atnaujinimų centras** > **Programinės įrangos atnaujinimas** > **Tikrinti, ar nėra atnaujinimų**.

**PASTABA.** LG pasilieka teisę savo nuožiūra pateikti tik pasirinktų modelių programinės aparatinės įrangos naujinimus ir negarantuoja galimybės gauti programinės aparatinės įrangos naujesnės versijos visiems planšetų modeliams.

**PASTABA.** Jūsų asmeniniai duomenis, įskaitant informaciją apie Google paskyrą ir kitas paskyras, sistemos program parametrai, bet kokios parsiųstos programos ir DRM licenzija —gali būti prarasta, atnaujinant planšeto programinę įrangą. Todėl, LG rekomenduoja pries atnaujinat programinę įrangą pasidaryti visų duomenų atsargines kopijas. LG neatsako už bet kokį asmeninių duomenų praradimą.

## **Priedai**

Su planšetu galima naudoti šiuos priedus. **(Toliau aprašomus priedus galima įsigyti atskirai.)**

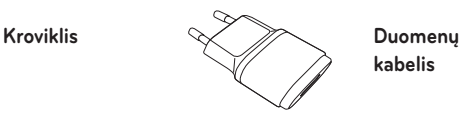

**kabelis**

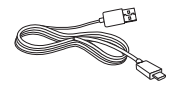

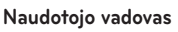

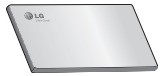

#### **PASTABA.**

- • Visada naudokite tik LG priedus. Priešingu atveju garantija negalios.
- • Skirtinguose regionuose priedai gali skirtis.

## **Trikčių diagnostika**

Šiame skyriuje išvardytos kai kurios problemos, kurios jums gali kilti naudojant mobilųjį planšetą. Dėl kai kurių problemų turite kreiptis į savo ryšio operatorių, tačiau daugelį jų galite lengvai išspręsti patys.

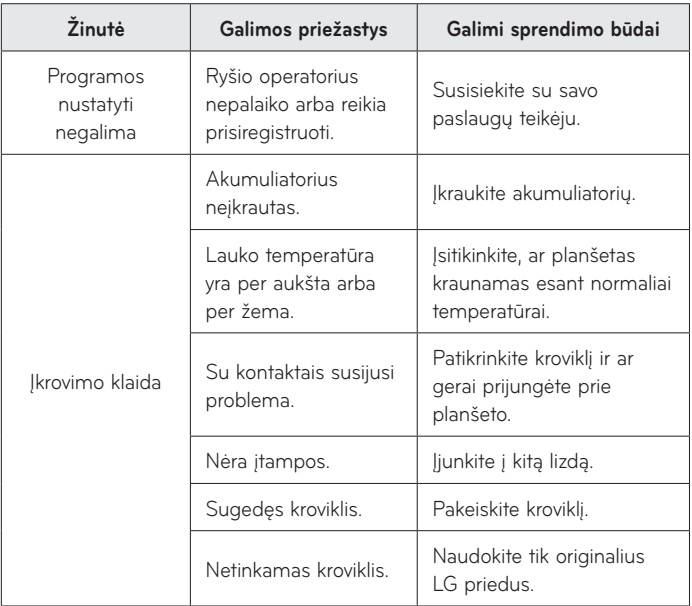

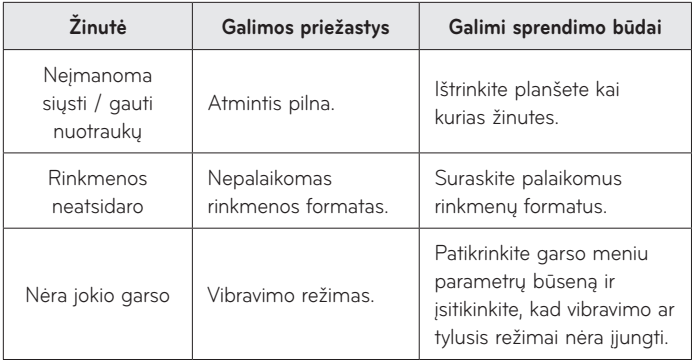

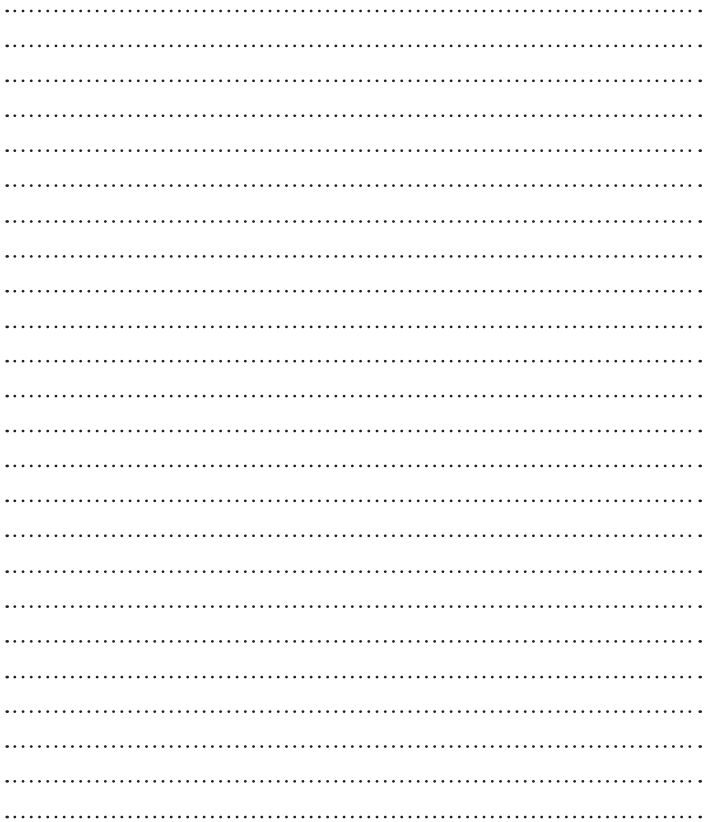

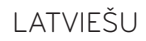

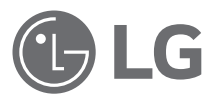

# Lietotāja rokasgrāmata

- • Ekrāna rādījumi un ilustrācijas var atšķirties no planšetdatorā redzamā.
- • Atkarībā no iekārtas programmatūras vai jūsu pakalpojumu sniedzēja šajā rokasgrāmatā sniegtā informācija var atšķirties no iekārtas iespējām. Visa šajā dokumentā minētā informācija var tikt mainīta bez brīdinājuma.
- • Skārienekrāna tastatūras dēļ šis planšetdators nav piemērots personām ar redzes traucējumiem.
- Autortiesības ©2015 LG Electronics, Inc. Visas tiesības paturētas. LG un LG logotips ir uzņēmuma LG Group un tā saistīto uzņēmumu reģistrētas preču zīmes. Citas preču zīmes ir to attiecīgo īpašnieku īpašums.
- • Google™, Google Maps™, Gmail™, YouTube™, Hangouts™ un Google Play™ ir uzņēmuma Google, Inc. preču zīmes.

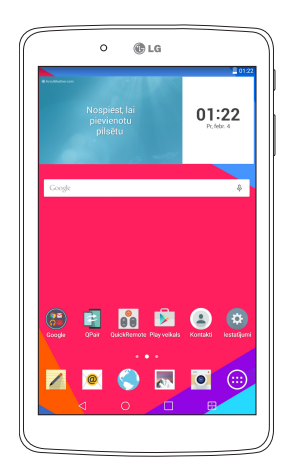

## **Saturs**

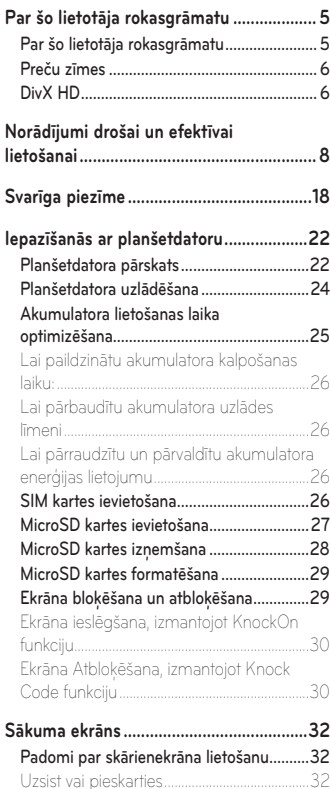

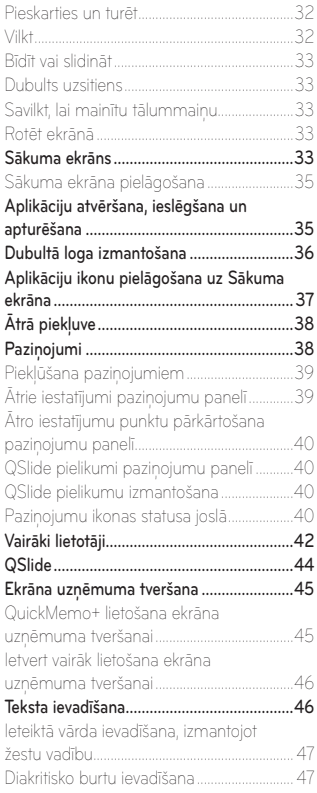

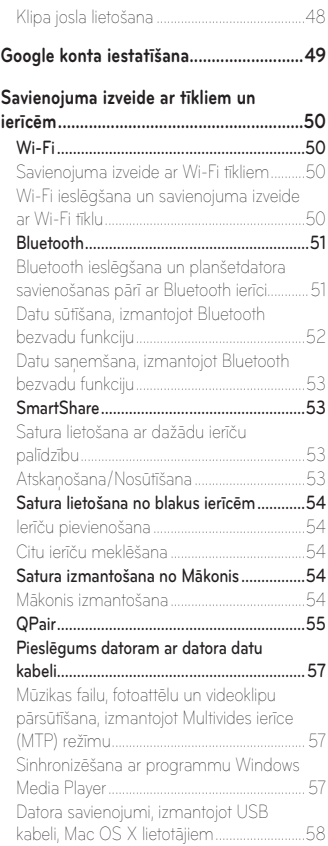

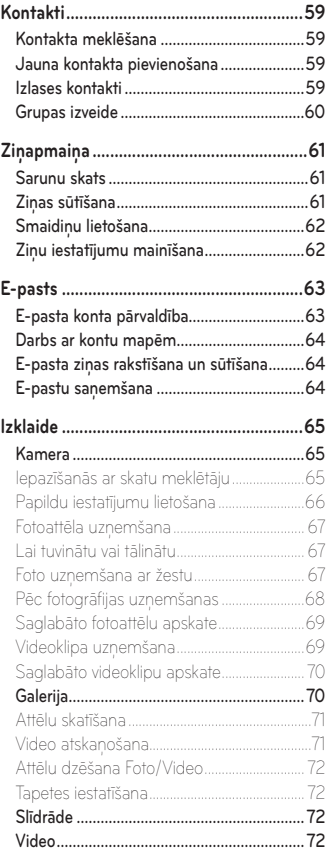

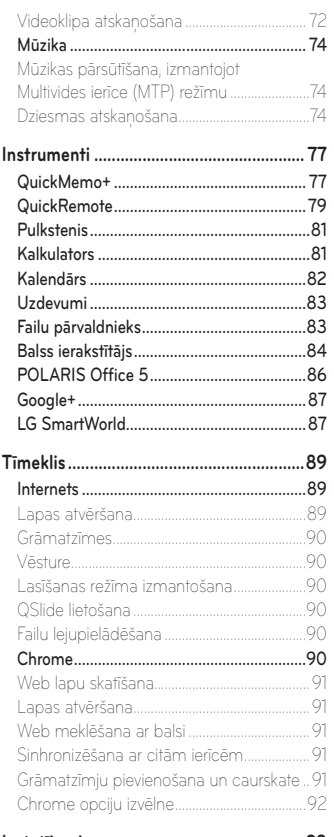

**Iestatījumi [..................................................93](#page-212-0)**

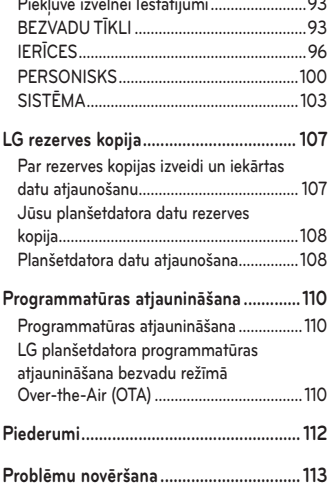

## <span id="page-124-0"></span>**Par šo lietotāja rokasgrāmatu**

#### **Par šo lietotāja rokasgrāmatu**

- • Pirms šīs ierīces izmantošanas, lūdzu, uzmanīgi izlasiet šo rokasgrāmatu. Tas dos iespēju droši un pareizi izmantot planšetdatoru.
- • Daži no attēliem un ekrānuzņēmumiem, kas ievietoti šajā rokasgrāmatā, jūsu planšetdatorā var izskatīties citādi.
- • Jūsu saturs var atšķirties no gala produkta vai pakalpojumu sniedzēju un operatoru nodrošinātās programmatūras. Saturs var tikt mainīts bez iepriekšēja brīdinājuma. Lai iegūtu jaunāko šīs rokasgrāmatas versiju, lūdzu, apmeklējiet LG web vietni www.lg.com.
- • Jūsu planšetdatorā programmas un funkcijas var atšķirties atkarībā no valsts, reģiona vai aparatūras specifikācijām. LG neuzņemas atbildību par jebkādām aparatūras problēmām, kas radušās, izmantojot citu ražotāju nevis LG ražotās programmas.
- • LG neuzņemas atbildību par veiktspējas vai saderības problēmām, kas radušās reģistru iestatījumu vai operētājsistēmas programmatūras modifikāciju dēļ. Jebkādi mēģinājumi pielāgot jūsu operētājsistēmu var izraisīt ierīces vai programmu neparedzētu funkcionēšanu.
- • Programmatūra, audio, tapetes, attēli un citi jūsu ierīcē esošie materiāli ir licencēti ierobežotai izmantošanai. Ja jūs izvilksiet un izmantosiet šos materiālus komerciāliem vai citiem nolūkiem, jūs, iespējams, pārkāpsiet autortiesību likumus. Jūs kā lietotājs esat atbildīgs par nelegālu materiālu izmantošanu.
- • Var tikt piemērota papildus maksa par datu pakalpojumiem, piemēram, ziņojumiem, augšupielādēm un lejupielādēm, automātisko sinhronizēšanu vai vietas noteikšanas pakalpojumiem. Lai izvairītos no papildu izmaksām, izvēlieties tādu datu plānu, kas piemērots jūsu vajadzībām. Sazinieties ar savu pakalpojumu sniedzēju, lai iegūtu papildus informāciju.

#### <span id="page-125-0"></span>**Preču zīmes**

- LG un LG logotips ir reģistrētas LG Electronics preču zīmes.
- • Visas citas preču zīmes un autortiesības ir attiecīgo īpašnieku īpašums.

## **DivX HD DIVX**

**PAR DIVX VIDEO:** DivX<sup>®</sup> ir digitāls videoklipa formāts, ko izveidojusi DivX, LLC, Rovi Corporation filiāle. Šī ir oficiāla DivX Certified® ierīce, kam veikta rūpīga testēšana, lai pārliecinātos, ka tā atskaņo DivX video. Lai iegūtu papildinformāciju un programmatūras rīkus, kas konvertē failus DivX formāta videoklipos, apmeklējiet vietni www.divx.com.

**PAR DIVX VIDEO-ON-DEMAND:** lai demonstrētu DivX Video-on-Demand (VOD) filmas, ko esat iegādājies, šī DivX Certified® sertificētā ierīce ir jāreģistrē. Lai iegūtu reģistrācijas kodu, ierīces iestatīšanas izvēlnē atrodiet sadaļu DivX VOD. Lai iegūtu papildinformāciju un pabeigtu reģistrāciju, apmeklējiet vietni vod.divx.com.

**DivX Certified® sertificēta ierīce var demonstrēt DivX® videoklipus, kuru izšķirtspēja ir līdz patHD 720p, tostarp augstākās kvalitātes saturu.**

**DivX®, DivX Certified® un saistītie logotipi ir Rovi Corporation vai tās filiāļu preču zīmes, un tās tiek izmantotas saskaņā ar licenci.**

#### **Atvērtā pirmkoda programmatūras informācija**

Lai sanemtu pirmkodu saskanā ar GPL, LGPL, MPL un citām pirmkoda licencēm, kas ir iekļautas šajā ierīcē, lūdzu, apmeklējiet tīmekļa vietni [http://opensource.lge.com.](http://opensource.lge.com)

Papildus pirmkodam varat lejupielādēt visus atbilstošos licences nosacījumus, garantijas atrunas un autortiesību paziņojumus.

LG Electronics pēc pieprasījuma (rakstot uz e-pasta adresi [opensource@](mailto:opensource%40lge.com?subject=) [lge.com](mailto:opensource%40lge.com?subject=)) pirmkodu piegādās arī CD-ROM formātā par maksu, kas sedz tālāk norādītās izplatīšanas veikšanas izmaksas (piemēram, datu nesēja, piegādes un apstrādes izmaksas). Šis piedāvājums ir spēkā trīs (3) gadus no ierīces iegādes datuma.

## <span id="page-127-0"></span>**Norādījumi drošai un efektīvai lietošanai**

Lūdzu, izlasiet šos vienkāršos norādījumus. Norādījumu neievērošana var būt bīstama vai pretlikumīga.

Kļūdu iespējamības gadījumiem Jūsu ierīcē ir iebūvēts rīks, kas apkopos kļūdu žurnālu. Šis rīks apkopo tikai kļūdai specifiskos datus, piemēram, signāla stiprumu un lejupielādētās aplikācijas. Žurnāls tiek izmantots tikai kļūmes iemesla noteikšanai. Šie žurnāli tiek šifrēti, un tiem var piekļūt tikai pilnvaroti LG Repair centra darbinieki, ja nodosiet ierīci remonta veikšanai.

## **Radiofrekvences enerģijas ietekme**

Informācija par radioviļņu ietekmi un īpašās absorbcijas koeficientu (Specific Absorption Rate — SAR).

Šis planšetdatora model LG-V490 ir konstruēts saskaņā ar visām spēkā esošajām drošības prasībām par radioviļņu ietekmi. Šo prasību pamatā ir zinātniski izstrādātas vadlīnijas, kurās ietverta drošības rezerve, lai garantētu drošību visām personām neatkarīgi no to vecuma un veselības stāvokļa.

- • Radioviļņu iedarbības vadlīnijās tiek izmantota mērvienība, kas pazīstama kā īpašās absorbcijas koeficients (SAR — Specific Absorption Rate). SAR pārbaudes ir veiktas, izmantojot standartizētas metodes un planšetdatoram raidot ar vislielāko apstiprināto jaudu visās izmantojamās frekvenču joslās.
- Neskatoties uz atšķirīgo SAR līmeni dažādiem LG planšetu modeliem, visas ierīces atbilst vadlīnijām par radioviļņu ietekmi.
- • SAR ierobežojums, ko ieteikusi Starptautiskā komisija aizsardzībai pret nejonizējošā starojuma iedarbību (International Commission on Non-Ionizing Radiation Protection — ICNIRP), ir vidēji 2 W/kg uz 10 gramiem kermena audu.
- Augstākā SAR vērtība šai ierīcei, turot ierīci pie kermena, kā aprakstīts šajā lietošanas pamācībā, ir 1.420 W/kg.
- • Šī ierīce atbilst vadlīnijām par radiofrekvenču iedarbību, to lietojot normālā stāvoklī pie auss vai turot vismaz 0.00 cm attālumā no ķermeņa. Lietojot planšetdatora somiņu, jostas futlāri vai turētāju, tie nedrīkst saturēt metālu, un izstrādājumam jāatrodas vismaz 0.00 cm attālumā no kermena. Lai nosūtītu datu failus vai ziņas, ierīcē nepieciešams kvalitatīvs savienojums ar tīklu. Dažkārt datu failu vai ziņu nosūtīšana var aizkavēties, līdz šāds savienojums ir pieejams. Nodrošiniet minēto norāžu ievērošanu par ieteicamo atstatumu, līdz tiek pabeigta datu pārraide.

#### **Izstrādājuma apkope un remonts**

#### **BRĪDINĀJUMS**

Lietojiet tikai šī modela planšetdatoriem piemērotu akumulatoru, uzlādes iekārtu un piederumus. Cita veida piederumu lietošana var anulēt jebkādu planšetdatora apstiprinājumu vai garantiju, un var būt bīstama.

- • Neizjauciet ierīci. Ja ierīce ir jāremontē, nogādājiet to pie kvalificēta apkopes speciālista.
- • Garantijas remontā pēc LG ieskatiem var tikt iekļautas rezerves daļu vai shēmu plašu nomaiņa ar mērķi nodrošināt atbilstošo detaļu funkcionalitāti.
- • Neturiet ierīci elektroiekārtu, piemēram, televizoru, radioaparātu vai personālo datoru tuvumā.
- • Ierīci nedrīkst turēt līdzās siltuma avotiem, piemēram, radiatoriem vai plītīm.
- • Nemetiet ierīci zemē.
- • Nepakļaujiet ierīci mehānisku vibrāciju vai triecienu iedarbībai.
- • Izslēdziet planšetdatoru visās vietās, kur to pieprasa īpaši noteikumi.
- • Piemēram, nelietojiet planšetdatoru slimnīcās, jo tas var ietekmēt jutīgu medicīnas iekārtu darbību.
- • Neturiet planšetdatori mitrās rokās akumulatora uzlādes laikā jūs varat saņemt elektriskās strāvas triecienu vai izraisīt nopietnus planšetdatora bojājumus.
- • Neuzlādējiet iekārtas akumulatoru viegli uzliesmojošu materiālu tuvumā, jo planšetdatoris var sakarst un kļūt par uzliesmojuma cēloni.
- • Lai notīrītu ierīces ārpusi, izmantojiet sausu drānu (nelietojiet šķīdinātājus, piemēram, benzolu, atšķaidītāju vai spirtu).
- • Neuzlādējiet iekārtas akumulatoru, novietojot to uz mīkstām mēbelēm.
- • Planšetdatoris ir jāuzlādē labi vēdinātās telpās.
- • Nepakļaujiet ierīci pārmērīgai dūmu vai putekļu iedarbībai.
- • Neturiet planšetdatori līdzās kredītkartēm vai transporta kartēm; jo rezultātā iespējams magnētiskajā joslā iekļautās informācijas bojājums.
- • Nepieskarieties ekrānam ar asu priekšmetu, jo šādi var sabojāt planšetdatoru.
- • Nepakļaujiet planšetdatoru šķidrumu vai mitruma iedarbībai.
- • Uzmanīgi lietojiet piederumus, piemēram, austiņas.
- Nelietojiet, nepieskarieties un nemēģiniet nonemt vai salabot ieplaisājušu vai bojātu stiklu. Garantija neattiecas uz stikla displeja bojājumiem, kas radušies nepareizas lietošanas dēļ.
- • Planšetdators ir elektroniska ierīce, kas parastas darbības laikā rada siltumu. Ja lietojot ierīci, tai ir ilgstošs, tiešs kontakts ar ādu un netiek nodrošināta pietiekama ventilācija, tas var radīt diskomfortu vai vieglus apdegumus. Tādēļ planšetdatora lietošanas laikā vai tūlīt pēc tam rīkojieties ar planšetdatoru uzmanīgi.
- • Ja planšetdators samirkst, nekavējoties atvienojiet to, lai pilnībā izžāvētu. Nemēģiniet paātrināt žāvēšanas procesu, izmantojot ārēju siltuma avotu, piemēram, krāsni, mikroviļņu krāsni vai matu žāvētāju.
- • Šķidrums jūsu samirkušajā planšetdatorā maina planšetdatorā esošās produkta uzlīmes krāsu. Saskarē ar šķidrumu radušos ierīces bojājumus garantija nesedz.
- • Ja iespējams, izmantojiet savu planšetdatoru temperatūrā no 0 ºC līdz 40 ºC. Planšetdatora pakļaušana ļoti zemas vai augstas temperatūras iedarbībai var izraisīt bojājumus, darbības kļūmes vai pat eksploziju.

### **Efektīva planšetdatora darbība**

#### **Elektroniskās ierīces**

Visiem planšetdatoriem var rasties traucējumi, kas var ietekmēt to veiktspēju.

- • Bez atļaujas nelietojiet planšetdatoru medicīnas iekārtu tuvumā. Nenovietojiet planšetdatoru virs elektrokardiostimulatora, piemēram, krūšu kabatā.
- • Mobilas ierīces var izraisīt dažu dzirdes aparātu darbības traucējumus.
- • Ierīce var radīt nelielus traucējumus televizora, radio, datora un citu ierīču darbībai.

## **Drošība uz ceļa**

Iepazīstieties ar likumiem un noteikumiem par planšetdatoru lietošanu reģionos, kur vadāt automašīnu.

- • Braukšanas laikā neturiet planšetdatoru rokā.
- • Visu uzmanību pievērsiet automašīnas vadīšanai.
- • Radiofrekvenču enerģija var ietekmēt dažas transportlīdzekļa elektroniskās sistēmas, piemēram, stereo aparatūru vai drošības iekārtas.
- • Ja jūsu transportlīdzeklī ir drošības gaisa spilveni, nenosedziet tos ar uzstādītu vai pārnēsājamu bezvadu aparatūru. Nepareiza tās darbība var izraisīt drošības gaisa spilvenu kļūmi vai radīt nopietnu traumu.

• Ja uz ielas klausāties mūziku, lūdzu, nodrošiniet, lai tā būtu mērenā skaļumā, kas ļautu izprast apkārt notiekošo. Šis norādījums ir īpaši svarīgs, ja atrodaties tuvu ceļiem.

#### **Izvairīšanās no dzirdes bojājumiem**

**PIEZĪME:** Pārmērīgi augsts skaļuma līmenis austiņās var izraisīt dzirdes zaudējumu.

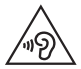

Lai novērstu iespējamus dzirdes bojājumus, neizmantojiet augstu skaļuma līmeni ilgstošu laika periodu.

- Ja ilgu laiku esat pakļauts skaļas skaņas ietekmei, var rasties dzirdes traucējumi. Tādēļ neiesakām planšetdatoru ieslēgt un izslēgt auss tuvumā. Turklāt ir ieteicams iestatīt mūzikas un zvana skaļumu mērenā līmenī.
- • Ja, izmantojot austiņas, nedzirdat, ko runā blakus esošas personas, vai blakus sēdoša persona dzird to, ko jūs klausāties, samaziniet skaļuma līmeni.

### **Stikla sastāvdaļas**

Dažas mobilās ierīces detaļas ir izgatavotas no stikla. Stikls var saplīst, ja mobilā ierīce tiek nomesta zemē uz cietas virsmas vai saņem ievērojamu triecienu. Ja stikls saplīst, nepieskarieties tam un nemēģiniet to noņemt. Neizmantojiet mobilo ierīci, līdz sertificēts apkopes speciālists to nenomaina.

### **Spridzināšanas darbu zona**

Nelietojiet planšetdatoru vietās, kur notiek spridzināšanas darbi. Ievērojiet ierobežojumus, kā arī visus likumus un noteikumus.

#### **Sprādzienbīstama vide**

- • Nelietojiet planšetdatoru degvielas uzpildes stacijā.
- • Nelietojiet planšetdatoru degvielas vai ķimikāliju tuvumā.
- • Netransportējiet un neuzglabājiet viegli uzliesmojošu gāzi, šķidrumus vai sprāgstvielas transportlīdzekļa nodalījumā, kur atrodas planšetdators vai tā piederumi.

## **Lidmašīnā**

Bezvadu ierīces lidmašīnā var radīt traucējumus.

- • Pirms iekāpšanas lidmašīnā izslēdziet planšetdatoru.
- Nelietojiet to bez apkalpes atlaujas, kad atrodaties uz zemes.

## **Bērni**

Turiet planšetdatoru drošā vietā, kas nav pieejama maziem bērniem. Planšetdatorā ir nelielas detaļas, ar kurām bērni var aizrīties, ja tās tiek atdalītas. Šī ierīce satur arī iekšējo akumulatoru, kas var būt bīstams, ja ierīce netiek pareizi lietota vai uzturēta.

### **Informācija par akumulatoru un tā apkopi**

- • Akumulators pirms tā atkārtotas uzlādēšanas nav pilnībā jāizlādē. Atšķirībā no citām akumulatoru sistēmām šai nav atmiņas efekta, kas varētu ietekmēt akumulatora veiktspēju.
- • Lietojiet tikai LG akumulatorus un uzlādes ierīces. LG uzlādes ierīces ir konstruēti tā, lai maksimāli paildzinātu akumulatora lietošanas laiku.
- • Neizjauciet akumulatoru un neizraisiet tā īssavienojumu.
- • Ja akumulators nav lietots ilgāku laiku, atkārtoti uzlādējiet to, lai paildzinātu tā darbības laiku.
- • Nepakļaujiet akumulatora uzlādes ierīci tiešu saules staru ietekmei un nelietojiet to lielā mitrumā, piemēram, vannas istabā. Neatstājiet akumulatoru karstās vai aukstās vietās, jo tas var pasliktināt akumulatora veiktspēju.
- • Ja akumulatoru nomaināt pret nepareiza tipa akumulatoru, tas var uzsprāgt.
- • Atbrīvojieties no nolietotiem akumulatoriem saskaņā ar izgatavotāja norādījumiem. Ja iespējams, nododiet tos otrreizējai pārstrādei. Neizmetiet tos kopā ar sadzīves atkritumiem.
- • Pēc planšetdatora uzlādēšanas vienmēr atvienojiet uzlādes ierīci no kontaktligzdas, lai ietaupītu nevajadzīgu enerģijas patēriņu.
- • Faktiskais akumulatora darbības ilgums ir atkarīgs no tīkla konfigurācijas, izstrādājuma iestatījumiem, lietošanas veida, akumulatora un vides apstākļiem.
- • Nodrošiniet, lai akumulators nenonāktu saskarē ar asiem priekšmetiem, piemēram, dzīvnieku zobiem vai nagiem. Tas var izraisīt aizdegšanos.

## **BRĪDINĀJUMS!**

#### **Paziņojums par akumulatora nomaiņu**

- • Litija jonu akumulators ir bīstams komponents, kas var radīt traumas.
- • Akumulatora nomaiņu veicot nekvalificētai personai, ierīce var tikt bojāta.
- Neveiciet akumulatora nomainu pats. Akumulatoru iespējams sabojāt, kas savukārt var radīt pārkaršanu un traumas. Akumulatora nomaiņa jāveic pilnvarotam pakalpojumu sniedzējam. Akumulators ir jānodod otrreizējai pārstrādei vai jānodod atkritumos atsevišķi no sadzīves atkritumiem.
- • Ja šim produktam ir akumulators, kas iebūvēts produktā tā, ka gala lietotājs to nevar vienkārši izņemt, LG iesaka akumulatora izņemšanu nomaiņas vai pārstrādes nolūkos produkta dzīves cikla beigās uzticēt tikai kvalificētiem speciālistiem. Lai nenodarītu kaitējumu produktam un pasargātu sevi, lietotājiem nevajadzētu mēģināt izņemt akumulatoru un vajadzētu konsultēties ar LG palīdzības dienestu vai kādu neatkarīgu pakalpojumu sniedzēju.
- • Lai izņemtu produkta akumulatoru, ir jānoņem produkta korpuss, jāatvieno vadi un kontakti un ar īpašiem darbarīkiem uzmanīgi jāizņem akumulators. Ja jums nepieciešamas kvalificētiem speciālistiem paredzētās norādes par akumulatora drošu izņemšanu, dodieties uz [http://www.lge.com/global/sustainability/environment/take-back](http://www.lge.com/global/sustainability/environment/take-back-recycling)[recycling](http://www.lge.com/global/sustainability/environment/take-back-recycling)

#### **Kā atjaunināt Jūsu planšetdatoru**

Piekļūstiet jaunākajiem aparatūras izlaidumiem, jaunām programmatūras funkcijām un uzlabojumiem.

- • Atjaunināt Jūsu planšetdatoru bez personālā datora: Atlasiet **Atjaunināšanas centrs** > **Progr. atjaunināšana** > **Meklēt atjauninājumu**.
- • **Atjauniniet savu planšetdatoru, pievienojot to personālajam datoram.**

Papildu informācijai par šīs funkcijas izmantošanu, lūdzu, apmeklējiet **http://www.lg.com/common/index.jsp** izvēlieties valsti un valodu.

#### **ATBILSTĪBAS DEKLARĀCIJA**

Ar šo uzņēmums **LG Electronics** paziņo, ka produkts **LG-V490** ir konstruēts saskaņā ar pamatprasībām un citiem saistītajiem direktīvas **1999/5/EC** noteikumiem. Atbilstības deklarācijas kopija ir atrodama vietnē **http://www.lg.com/global/declaration**

#### **Lai uzzinātu par šī produkta atbilstību, sazinieties ar mūsu biroju:**

LG Electronics Inc. EU Representative, Krijgsman 1, 1186 DM Amstelveen, The Netherlands

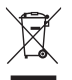

#### **Nolietotas ierīces utilizācija**

- **1** Visi elektriskie un elektroniskie izstrādājumi ir jālikvidē atsevišķi no sadzīves atkritumiem, izmantojot šim nolūkam paredzētās savākšanas iespējas, ko ir noteikusi valdība vai pašvaldība.
- **2** Pareiza nolietotu ierīču utilizācija palīdzēs novērst iespējamo negatīvo ietekmi uz apkārtējo vidi un cilvēku veselību.
- **3** Lai iegūtu plašāku informāciju par nolietotu ierīču utilizāciju, lūdzu, sazinieties ar pilsētas pašpārvaldes iestādi, atkritumu savākšanas dienestu vai veikalu, kurā iegādājāties izstrādājumu.

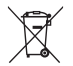

#### **Nolietoto akumulatoru utilizācija**

- **1** Šis simbols var tikt lietots kopā ar dzīvsudraba (Hg), kadmija (Cd) vai svina (Pb) ķīmiskajiem simboliem, ja akumulators satur vairāk nekā 0,0005% dzīvsudraba, 0,002% kadmija vai 0,004% svina.
- **2** Visi akumulatori ir jālikvidē atsevišķi no sadzīves atkritumiem, izmantojot šim nolūkam paredzētās savākšanas iespējas, ko ir noteikusi valdība vai pašvaldība.
- **3** Pareiza nolietoto akumulatoru utilizācija palīdzēs novērst iespējamo negatīvo ietekmi uz apkārtējo vidi, kā arī dzīvnieku un cilvēku veselību.
- **4** Lai iegūtu papildinformāciju par nolietoto akumulatoru utilizāciju, lūdzu, sazinieties ar pilsētas pašpārvaldes iestādi, atkritumu savākšanas dienestu vai veikalu, kurā iegādājāties izstrādājumu.

## <span id="page-137-0"></span>**Svarīga piezīme**

#### **Pirms sākat lietot planšetdatoru, lūdzu, izlasiet šo informāciju!**

Pirms nogādājat planšetdatoru remonta darbnīcā vai sazināties ar klientu apkalpošanas centra darbiniekiem, lūdzu, pārliecinieties, vai tā disfunkcijas nav aprakstītas šajā sadaļā.

#### **1. Planšetdatora atmiņa**

Pārbaudiet sava planšetdatora atminu un izdzēsiet dažus datus, piemēram, programmas un ziņas, lai būtu pieejams lielāks atmiņas apjoms.

#### **Lai atinstalētu programmas:**

- **1** Pieskarieties > > cilne **Progr.** > **Iestatījumi** > **Progr.**.
- **2** Kad tiek parādītas visas programmas, ritiniet un izvēlieties programmu, kas jāatinstalē.
- **3** Pieskarieties pie **Atinstalēt**.

#### **2. Pirms atklātā pirmkoda programmas un operētājsistēmas instalēšanas**

#### **BRĪDINĀJUMS**

Ja instalējat un lietojat operētājsistēmu, ko nav nodrošinājis ražotājs, tas var izraisīt nepareizu planšetdatora darbību, turklāt tiks anulēta planšetdatora garantija.

## **BRĪDINĀJUMS**

Lai aizsargātu planšetdatoru un personiskos datus, lejupielādējiet programmas tikai no uzticamiem avotiem, piemēram, no pakalpojuma Google Play. Ja programmas planšetdatorā netiek instalētas pareizi, tas var nedarboties kā paredzēts vai var rasties nopietna kļūda. Šādas programmas, kā arī visi ar šīm programmām saistītie dati un iestatījumi planšetdatorā ir jāatinstalē.

#### **3. Ekrāna bloķētāja izmantošana**

Iestatiet ekrāna blokētāju, lai noslēgtu savu planšetdatoru. Pieskarieties O > > cilne **Progr.** > **Iestatījumi** > **Displeja iestatījumi** > **Ekrāna bloķēšana**  > **Izvēlēties bloķēšanas ekrānu** un izvēlēties vajadzīgo ekrāna bloķētāju no **Pārvelciet**, **Knock Code**, **Atbloķēšanas raksts**, **PIN** vai **Parole**. Kā drošības līdzeklis jums ir jāizveido dublējuma PIN kods gadījumam, ja aizmirstat savu atbloķēšanas rakstu.

**Uzmanību:** Pirms atbloķēšanas raksta uzstādīšanas izveidojiet Google kontu un iegaumējiet atbloķēšanas raksta izveides laikā ievadīto dublējuma PIN.

## **BRĪDINĀJUMS**

#### **Piesardzības pasākumi, kas jāņem vērā, lietojot bloķēšanas rakstu.**

Noteikti iegaumējiet iestatīto atbloķēšanas rakstu. Ja piecas reizes uzzīmēsit nepareizu rakstu, planšetdatoram tiks bloķēts. Atbloķēšanas rakstu, PIN kodu vai paroli var ievadīt piecas reizes. Ja esat to ievadījis piecas reizes, mēģiniet vēlreiz pēc 30 sekundēm.

#### **Ja esat aizmirsis savu rakstu, PIN vai paroli:**

#### **< Ja esat aizmirsis savu rakstu >**

Ja planšetdatorā pieteicāties Google kontā un jums 5 reizes neizdevās ievadīt pareizo rakstu, pieskarieties pogai **Vai aizmirsāt rakstu?** Pēc tam jums būs jāpiesakās savā Google kontā, lai atbloķētu planšetdatoru. Ja planšetdatorā neesat izveidojis Google kontu vai arī esat to aizmirsis, ir jāatjauno rūpnīcas iestatījumi.

#### **< Ja esat aizmirsis savu PIN vai paroli >**

Ja esat aizmirsis savu PIN vai paroli, ir jāatjauno rūpnīcas iestatījumi. **Uzmanību:** Rūpnīcas iestatījumu atjaunošanas gadījumā tiks izdzēstas visas lietotāja programmas un dati.

**PIEZĪME:** Ja neesat pieteicies savā Google kontā un esat aizmirsis savu atbloķēšanas rakstu, jums būs jāievada savs dublējuma PIN kods.

#### **4. Pilnās atiestatīšanas izmantošana (rūpnīcas iestatījumu atjaunošana)**

Ja jūsu planšetdators nav iespējams atiestatīt, izmantojiet pilno atiestatīšanu (rūpnīcas iestatījumus), lai to inicializētu.

- **1** Izslēdziet planšetdatoru.
- **2** Nospiediet un turiet vispirms **Skaņas stipruma samazināšanas taustiņu** tad nospiediet un turiet **Ieslēgšanas/Bloķēšanas taustiņu** planšetdatora labajā pusē, līdz tiek parādīts LG logo.
- **3** Atlaidiet visus taustiņus tikai tad, kad tiek rādīts LG logo.
- **4** Nekavējoties vienlaikus nospiediet un pieturiet **Ieslēgšanas/bloķēšanas taustiņu + turot nospiestu skaņas samazināšanas taustiņu** .
- **5** Nospiediet Ieslēgšanas/izslēgšanas/Bloķēšanas taustiņu, lai turpinātu, vai kādu no Skaļuma taustiņiem, lai atceltu.
- **6** Nospiediet vienu no Skaņas regulēšanas taustiņiem  $\int_0^a \frac{1}{b}$ , lai pārvietotu kursoru uz Jā, tad nospiediet leslēgšanas/blokēšanas taustiņu |, lai turpinātu.
- **7** Nospiediet vienu no Skaņas regulēšanas taustiņiem || ||, lai vēlreiz pārvietotu kursoru uz **Jā**, tad nospiediet **Ieslēgšanas/bloķēšanas taustiņu**  , lai apstiprinātu.
- **8** Jūsu iekārta izpildīs aparatūras atiestatīšanu.

## **BRĪDINĀJUMS**

Ja veiksiet pilno atiestatīšanu, visas lietotāja programmas, lietotāja dati un DRM licences tiks dzēstas. Pirms pilnās atiestatīšanas veikšanas dublējiet visus svarīgos datus.

## **5. Ja ekrāns sastingst**

**Ja ekrāns sastingst vai planšetdators nereaģē uz lietotāja darbībām: Nospiediet** un astoņi sekundes turiet **ieslēgšanas/izslēgšanas** un **bloķēšanas taustiņu** lai izslēgtu planšetdatoru, līdz tiek parādīts LG logo, lai restartētu savu planšetdatoru. Ja tas joprojām nedarbojas, lūdzu sazinieties ar servisa centru.

## <span id="page-141-0"></span>**Iepazīšanās ar planšetdatoru**

#### **Planšetdatora pārskats**

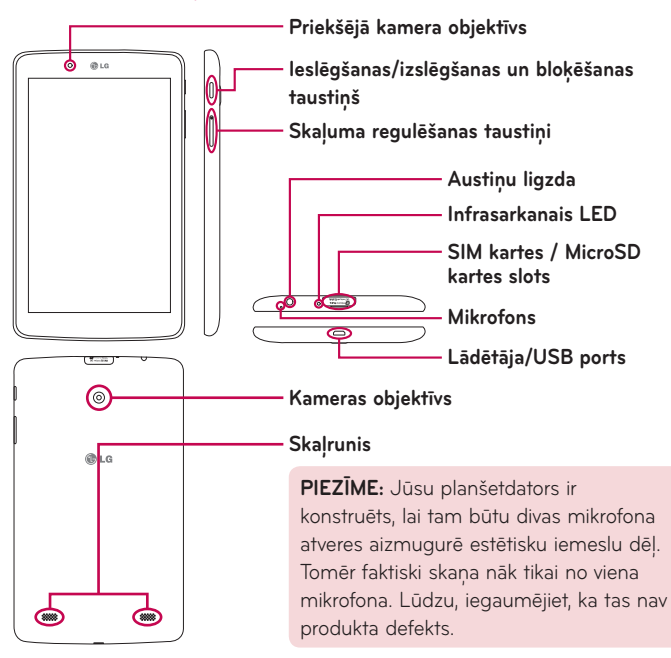

**PIEZĪME:** Ierakstot video vai audio klipu, vispirms pārliecinieties, vai mikrofons nav bloķēts.

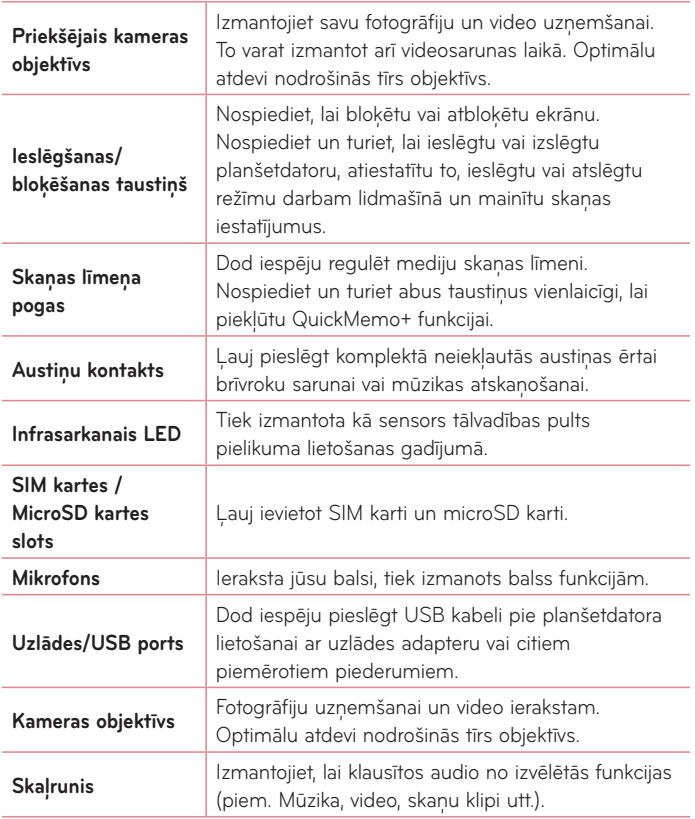

### <span id="page-143-0"></span>**BRĪDINĀJUMS**

Novietojot uz planšetdatora smagus priekšmetus vai apsēžoties uz tā, jūs varat sabojāt LCD ekrānu un radīt skārienjutīgā ekrāna disfunkcijas.

#### **PADOMS!**

- Piesitiet pie **Izvēlnes taustina |**, atverot pielikumu, lai noskaidrotu pieejamās opcijas.
- Ja iekārta ir blokēta un nedarbojas, uz 8 sekundēm nospiediet ieslēgšanas/bloķēšanas taustiņu |, līdz LG logo tiek parādīts jūsu planšetdatorā.

#### **Planšetdatora uzlādēšana**

Uzlādēšanai izmantojiet komplektā iekļauto USB adapteri. Pirms sākt pirmo reizi lietot planšetdatoru, pārbaudiet, vai tā akumulators ir pilnībā uzlādēts.

**PIEZĪME:** Iekārtai ir iekšējais uzlādējamais akumulators. Drošības apsvērumu dēļ neizņemiet iekārtā iebūvēto akumulatoru.

**BRĪDINĀJUMS!** Ja skārienjutīgais ekrāns nedarbojas uzlādes laikā, iespējamais iemesls ir nestabila strāvas padeve. atvienojiet USB kabeli no iekārtas vai atslēdziet USB adapteri no elektrības tīkla.
- **1** Pieslēdziet USB adapteri un USB kabeli.
- **2** Pieslēdziet USB kabeli (kā redzams attēlā) planšetdatora uzlādes/USB portā.
- **3** Pieslēdziet uzlādes vadu pie elekrības tīkla.

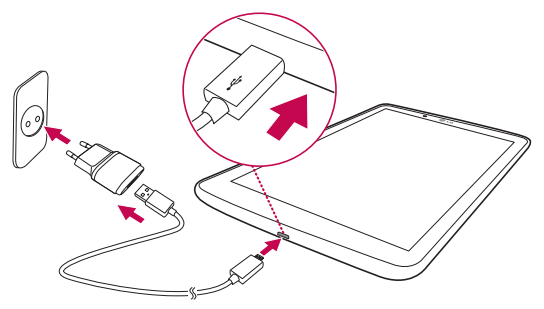

**PIEZĪME:** Lai pagarinātu akumulatora darbības laiku, akumulators sākotnēji ir jāuzlādē pilnībā.

### **Akumulatora lietošanas laika optimizēšana**

Paildziniet akumulatora kalpošanas ilgumu, izslēdzot funkcijas, kurām nav pastāvīgi jādarbojas fonā. Varat pārraudzīt, kā programmas un sistēmas resursi patērē akumulatora enerģiju.

#### Lai paildzinātu akumulatora kalpošanas laiku:

- • Izslēdziet radiosakarus, kurus nelietojat. Ja neizmantojat Wi-Fi, Bluetooth vai GPS, izslēdziet tos.
- • Samaziniet ekrāna spilgtumu un iestatiet īsāku ekrāna taimautu.
- • Izslēdziet Gmail™, kalendāra, kontaktu un citu programmu automātisko sinhronizēšanu.
- • Dažas lejupielādētās programmas var samazināt akumulatora enerģiju.
- • Izmantojot lejupielādētās aplikācijas, pārbaudiet akumulatora uzlādes līmeni.

#### Lai pārbaudītu akumulatora uzlādes līmeni

- **1** No sākuma ekrāna piesitiet **Progr. ID** > lestatījumi  $\bullet$  > **Par planšetdatoru** > **Akumulators**.
- **2** Tiek parādīts akumulatora statuss (lādējas vai nelādējas) un uzlādes līmenis (procentos).

### Lai pārraudzītu un pārvaldītu akumulatora enerģijas lietojumu

- **1** No sākuma ekrāna piesitiet **Progr. ID** > lestatījumi  $\bullet$  > **Par planšetdatoru** > **Akumulators** > **Akumulatora lietošana**.
- **2** Ekrāna apakšdaļā tiek parādīts baterijas lietošanas laiks, kā arī pielikumu un pakalpojumu saraksts krītošā secībā, kas izmanto akumulatora lādiņu.

# **SIM kartes ievietošana**

- **1** Lai ievietotu SIM karti, atrodiet un atveriet slota vāciņu.
- **2** Ievietojiet nagu iedobē un uzmanīgi izvelciet SIM kartes paliktni.

PIEZĪME: Zem vācina atrodas divi sloti (otrais slots ir paredzēts microSD kartei).

**PIEZĪME:** Ja esat nomainījis SIM karti, pēc jaunās SIM kartes ievietošanas ir jārestartē planšetdators.

**3** Ievietojiet SIM karti paliktnī ar zeltaino kontaktvirsmu uz leju. Iebīdiet paliktni atpakaļ slotā, līdz tas noklikšķ, un aizveriet vāciņu.

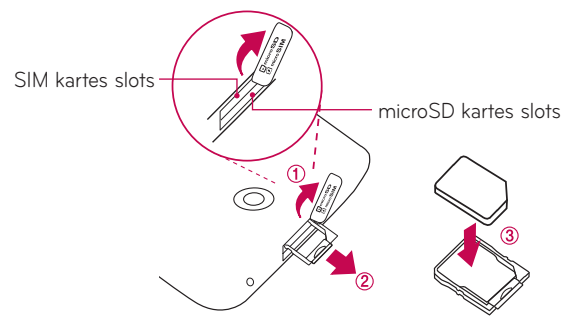

## **MicroSD kartes ievietošana**

Iekārta atbalsta microSD atmiņas kartes, kuru apjoms nepārsniedz 128 GB. Tajās iespējams saglabāt multiivides saturu.

**1** Ielieciet savu pirksta nagu iegriezumā un viegli velciet atmiņas kartes slota vācinu, lai to nonemtu.

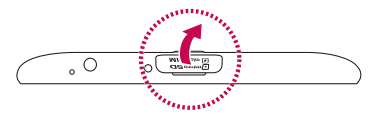

**2** Ievietojiet atmiņas karti slotā tā, lai zeltītie kontakti būtu vērsti uz augšu. Uzmanīgi stumiet atmiņas kartes slota vāciņu planšetdatorā, lai to aizvērtu.

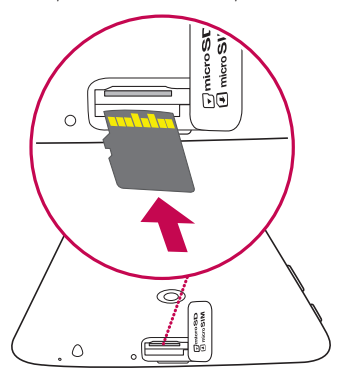

## **MicroSD kartes izņemšana**

Lai droši izņemtu microSD karti no planšetdatora, tā vispirms ir jāatslēdz.

- 1 No sākuma ekrāna piesitiet **Progr. iii** > lestatījumi **iei** > Atmiņa > **Atvienot SD karti**.
- **2** Atveriet microSD kartes turētāju un piespiediet karti uz iekšu, lai to atbrīvotu.
- **3** Uzmanīgi izņemiet microSD karti no slota.

**BRĪDINĀJUMS!** Nekādā gadījumā neievietojiet un neizņemiet atmiņas karti, ja planšetdators ir ieslēgts. Pretējā gadījumā var tikt bojāta gan atmiņas karte, gan planšetdators, un atmiņas kartē saglabātie dati var kļūt nederīgi.

# **MicroSD kartes formatēšana**

**BRĪDINĀJUMS!** Formatējot microSD karti, tiks nodzēstas visas tajā esošās datnes.

- 1 No sākuma ekrāna piesitiet **Progr. iestatījumi**  $\bullet$  > **Atmina**.
- **2** Divreiz piesitiet pie **Izdzēst SD kartes saturu**.
- **3** Ja jūs iestatāt atbloķēšanas zīmējumu, ievadiet to un piesitiet pie **Notīrīt visu** pēc tam karte tiks formatēta un gatava lietošanai.

**PIEZĪME:** Ja jūsu microSD karte satur kādus datus, pēc formatēšanas mapju struktūra var atšķirties, jo visas datnes tiks nodzēstas.

## **Ekrāna bloķēšana un atbloķēšana**

Ja planšetdators kādu brīdi netiek lietots, ekrāns tiek automātiski izslēgts un bloķēts. Tādējādi var izvairīties no taustiņu nejaušas nospiešanas un ietaupīt akumulatora enerģiju. Ja nelietojat planšetdatoru, nospiediet **ieslēgšanas/** izslēgšanas un bloķēšanas taustiņu | lai bloķētu planšetdatoru.

Ja, iestatot ekrāna bloķēšanu, ir aktivizētas programmas, iespējams, tās darbosies arī bloķēšanas režīmā. Lai nepieļautu nevajadzīgas izmaksas, pirms bloķēšanas režīma aktivizēšanas ir ieteicams aizvērt visas programmas (piemēram, tīmekļa piekļuvi un datu pārraidi).

Lai aktivizētu planšetdatoru, nospiediet **ieslēgšanas/izslēgšanas un blokēšanas taustinu**  $\parallel$ . Tiks parādīts ekrāns blokēšanas režīmā. Pieskarieties bloķēšanas režīma ekrānam un bīdiet to jebkurā virzienā, lai atbloķētu sākuma ekrānu. Tiks atvērts pēdējais skatītais ekrāns.

### Ekrāna ieslēgšana, izmantojot KnockOn funkciju

KnockON funkcija ļauj divreiz piesist ekrānam, lai viegli ieslēgtu vai izslēgtu ekrānu.

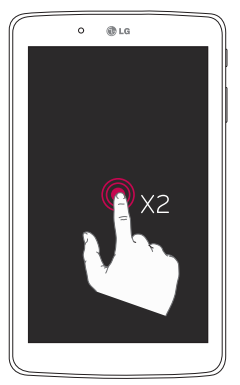

- • Ātri divreiz piesitiet ekrāna centrā, lai ieslēgtu ekrānu.
- • Ātri divreiz piesitiet Statusa joslā, Sākuma ekrāna tukšajā apgabalā vai Bloķēšanas ekrānā, lai to izslēgtu.

### Ekrāna Atbloķēšana, izmantojot Knock Code funkciju

Knock Code funkcija ļauj jums izveidot savu atbloķēšanas kodu, izmantojot klauvējienu (piesitienu) uz ekrāna kombināciju.

• Kad ekrāns ir izslēgts, piesitiet jūsu izveidoto secību kaut kur uz ekrāna. Sākuma ekrāns būs tieši pieejams.

#### **Lai aktivētu Knock Code funkciju**

- 1 No sākuma ekrāna piesitiet **Progr. iestatījumi**  $\bullet$  > **Displeia iestatījumi** > **Ekrāna bloķēšana** > **Izvēlēties bloķēšanas ekrānu** > **Knock Code**.
- **2** Tas atver ekrānu, kas vedīs caur paraugu, kā uzzīmēt ekrāna atbloķēšanas rakstu. Kā drošības līdzeklis jums ir jāizveido dublējuma PIN kods gadījumam, ja aizmirstat savu atbloķēšanas rakstu.

# **Sākuma ekrāns**

# **Padomi par skārienekrāna lietošanu**

Tālāk ir norādīti daži padomi, kā pārvietoties planšetdatora izvēlnēs.

#### **PIEZĪME:**

- • Lai izvēlētos objektu, pieskarieties ikonas centram.
- • Nespiediet pārāk stipri skārienekrāns ir pietiekami jutīgs, lai atpazītu vieglu, bet noteiktu pieskārienu.
- • Pieskarieties vajadzīgajai iespējai ar pirksta galu. Uzmanieties, lai nepieskartos citiem taustiņiem.

#### Uzsist vai pieskarties

Viens pirksts atlasa vienumu, saites, saīsnes un burtus ekrāna tastatūrā.

#### Pieskarties un turēt

Pieskarieties un turiet vienumu ekrānā, tam pieskaroties un nepaceļot pirkstu, līdz notiek darbība. Piemēram, lai atvērtu kontaktpersonai pieejamās opcijas, kontaktpersonu sarakstā pieskarieties un turiet kontaktpersonu, līdz parādās konteksta izvēlne.

#### **Vilkt**

Pieskarieties un paturiet vienuma pirkstu, to nepacelot, pārvietojiet pirkstu pa ekrānu, līdz tiek sasniegta mērķa pozīcija. Varat pārvilkt vienumus sākuma ekrānā, lai mainītu to pozīciju.

#### Bīdīt vai slidināt

Lai bīdītu vai slidinātu, ātri pārvietojiet pirkstu pār ekrānu, neapstājoties, kad jūs tam pieskaraties (lai nesāktu vilkšanu pārbīdīšanas vietā). Piemēram, jūs varat slidināt ekrānu uz augšu vai leju, lai ritinātu caur sarakstu, vai arī pārlūkot dažādus sākuma ekrānus, slidinot no kreisās uz labo (un otrādi).

#### Dubults uzsitiens

Veiciet dubulto uzsitienu, lai mainītu tālummaiņu web lapai vai kartei. Piemēram, ātri izdariet dubulto uzsitienu web lapai, lai konkrēto daļu ietilpinātu ekrāna platumā. Jūs varat piesist divreiz, lai palielinātu attēlu vai samazinātu pēc iattēla uzņemšanas (ar kameras palīdzību), kā arī lietojot kartes. divkārt piesitiet pie vārda, lai to izceltu. Dubults piesitiens var aktivizēt KnockON funkciju, lai ieslēgtu vai izslēgtu skārienjutīgo ekrānu.

### Savilkt, lai mainītu tālummaiņu

Ar rādītājpirksta un īkšķa kustību (savelciet vai izpletiet pirkstus) palieliniet vai samaziniet attēlu, izmantojot pārlūku, kartes vai attēlus.

### Rotēt ekrānā

Daudzās programmās un izvēlnēs ekrāna orientācija tiek noregulēta saskaņā ar fizisko ierīces stāvokli.

# **Sākuma ekrāns**

Pavirziet pirkstu no kreisās uz labo pusi, lai caurskatītu paneļus. Katru paneļi jūs varat pielāgot savām vajadzībām - pievienot pielikumus, lejupielādētos failus, vīdžetus un fona attēlus.

Quick Keys ir pieejamas Sakuma ekrāna apakšējā daļā un nodrošina vieglu viena pieskāriena piekļuvi jūsu visbiežāk lietotajām funkcijām.

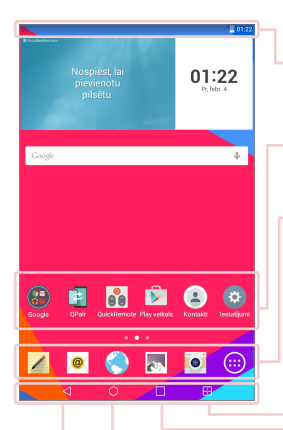

**Statusa josla** – Attēlo planšetdatora statusa informāciju, ieskaitot laiku, signāla stiprumu, akumulatora lādiņu un paziņojuma ikonas.

**Aplikāciju ikonas** – Piesitiet ikonai (aplikācija, widget, mape, utt.), lai to atvērtu un lietotu.

**Ātrs pieejas taustiņi** – Nodrošina ātru pieeju ar vienu pieskārienu visbiežāk lietotajām funkcijām.

**Dubultā loga taustiņš** – Piesitiet, lai pārietu uz dubultā loga režīmu. Tas ļauj rīkoties ar divām atšķirīgām aplikācijām vienlaicīgi, ekrānu sadalot divās daļās.

**Pēdējās lietotās aplikācijas taustiņš** – Piesitiet, lai rādītu pēdējo lietoto aplikāciju. Jūs varat arī pieskarties un turēt, lai rādītu aplikācijās Izvēlnes iespējas.

**Sākuma taustiņš** – Atgriešanās sākuma ekrānā (vai jūsu mājas ekrānā no jebkura sākuma ekrāna paplašinājuma). Pieskarieties un turiet to, lai piekļūtu Google Now.

**Atpakaļ taustiņš** – Atgriešanās iepriekšējā ekrānā. Tas aizver arī uzpeldošos logus - izvēlnes, dialoga logus un ekrāna klaviatūru. Pieskarieties un turiet to, lai piekļūtu Dubultajam logam.

#### Sākuma ekrāna pielāgošana

Varat pielāgot sākuma ekrānu, pievienojot tam programmas, lejupielādes, logrīkus vai fona attēlus. Ērtāku planšetdatora lietošanu nodrošiniet, pievienojot sākuma ekrānā savus iemīļotos pielikumus un vīdžetus.

#### **Lai pievienotu kādu objektu sākuma ekrānam:**

- **1** Pieskarieties sākuma ekrāna tukšajai daļai un turiet.
- **2** Pieskarieties pie **Progr.**, **Logrīki** cilnes.
- **3** Pārvelciet to vēlamajā virzienā un tad atlaidiet pirkstu.

#### **Lai noņemtu kādu objektu no sākuma ekrāna:**

Pieskarieties ikonai, kuru vēlaties noņemt, un turiet to velciet, to uz  $\Box$ , un paceliet pirkstu.

**PADOMS!** Lai pievienotu aplikācijas ikonu Sākuma ekrānam no Aplikāciju izvēlnes, pieskarieties un turiet aplikāciju, ko vēlaties pievienot un pārvelciet to uz vēlamo atrašanās vietu.

**PADOMS!** Jūs varat mapē ievietot vairāku pielikumu ikonas. Mājas ekrānā uzvelciet vienu pielikuma ikonu uz otras, un tiks izveidota mape.

## **Aplikāciju atvēršana, ieslēgšana un apturēšana**

Piesitiet uz **| pēdējām lietotajām aplikācijām. Jūs varat strādāt ar vairākām** aplikācijām vienlaicīgi un pārslēgties starp dažādām atvērtām aplikācijām.

### **Dubultā loga izmantošana**

Dubultā loga funkcija sadala ekrānu, lai dotu iespēju veikt multidarbības, vilkšanas un iemešanas mijiedarbību, automātisko sasaisti un pēdējās izmantotās aplikācijas lietošanu.

1 Pieskarieties **R**adalītu ekrānu vai pieskarieties un turiet < | līdz tiek parādīts aplikāciju saraksts.

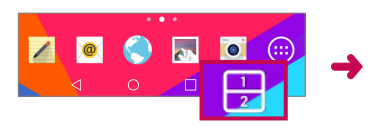

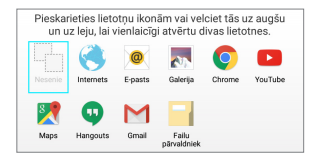

- **2** Pieskarieties un velciet aplikācijas ikonu uz vajadzīgo vietu.
- **3** Piesitiet **Januaris antika i**n sekojošas opcijas. Jūs varat arī vilkt cilnes, lai mainītu logu izmērus.

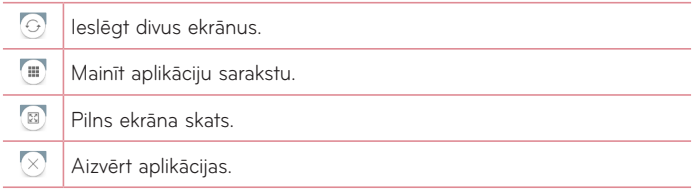

#### **Lai atslēgtu Dubultā loga funkciju**

- **1** Piesitiet uz > **Progr.** > **Iestatījumi** > **Divu ekrānu režīms**.
- **2** Piesitiet uz dubultā loga slēdža, lai pārslēgtu to uz **IZSLĒGTS**.

**PADOMS!** Jūs varat ieslēgt divas **Internets** aplikācijas vienlaicīgi.

### **Aplikāciju ikonu pielāgošana uz Sākuma ekrāna**

Jūs varat pielāgot katru aplikācijas ikonu ar attēlu no savas Galerijas.

- **1** Pieskarieties un turiet aplikācijas ikonu līdz tā tiek atbloķēta no tās pašreizējās pozīcijas. Tad iemetiet to uz ekrāna. Rediģēšanas ikona parādīsies aplikācijas augšējā labajā stūrī.
- **2** Pieskarieties programmas ikonai vēlreiz. Izvēlieties ikonas dizainu un pieskarieties **OK**. Vai arī pieskarieties **Jauns** un pielāgojiet ikonas izmēru un izvēlieties attēlu no Galerijas.

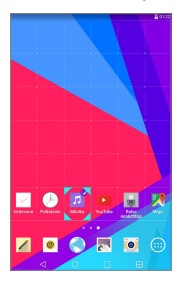

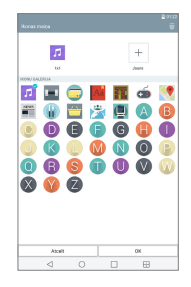

#### **Lai aplūkotu citus Sākuma ekrāna paneļus**

- • Velciet (vai viegli uzsitiet) ar savu pirkstu pa kreisi vai labi gar Sākuma ekrānu.
- • Savelciet Sākuma ekrānu, lai rādītu mini paneļa skatu, tad piesitiet uz Sākuma ekrāna paneļa, ko jūs vēlaties redzēt.

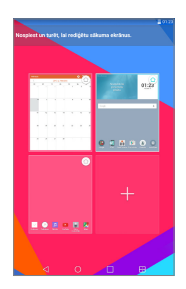

# **Ātrā piekļuve**

Lai redzētu ātrās piekļuves pozīcijas, pieskarieties kaut kur priekšējā atslēgu zonā un velciet uz augšu. Ir pieejamas sekojošas iespējas: Google Now.

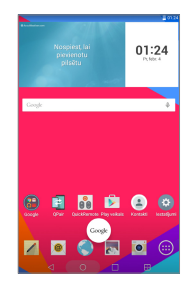

# **Paziņojumi**

Pazinojumi jūs brīdina par jaunu zinojumu pienākšanu, kalendāra notikumiem un signāliem, kā arī par notiekošiem notikumiem, piemēram, video lejupielāde. Pazinojumu panelī jūs varat apskatīt sava planšetdatora patreizējo statusu un neizlasītos zinojumus.

Kad paziņojums pienāk, tā ikona parādās ekrāna augšdaļā. Gaidāmo paziņojumu ikonas parādās kreisajā pusē, savukārt sistēmas ikonas, kas ataino, piemēram, Wi-Fi vai akumulatora stāvokli, - labajā pusē.

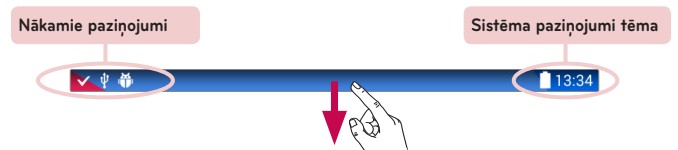

#### Piekļūšana paziņojumiem

Paslidiniet lejup statusa joslu, lai atvērtu pazinojumu paneli. Lai aizvērtu paziņojumu paneli, velciet uz augšu joslu, kas ir ekrāna apakšā.

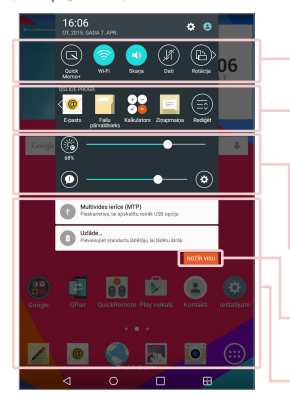

**Ātro iestatījumu josla** – Ritiniet pa labi vai pa kreisi pāri sarakstam. Piesitiet uz ikonas, lai aktivētu/ deaktivētu funkciju.

**QSLIDE PROGR. josla** – Piesitiet uz QSlide app, lai atvērtu kā mazu logu jūsu ekrāna. Piesitiet uz  $\bigcirc$ . lai noņemtu, pievienotu vai sakārtotu citā secībā Qside apps.

Bīdiet pa kreisi vai pa labi, lai noregulētu ekrāna spilgtumu un skaļumu.

**Dzēšanas poga** – Piesitiet šeit, lai izdzēstu paziņojumu par veiktajām darbībām sarakstu.

Piesitiet uz pazinojuma, lai atvērtu to.

### Ātrie iestatījumi paziņojumu panelī

Izmantojiet ātros iestatījumus, lai viegli pārslēgtu dažādu funkciju iestatījumus, piemēram, Wi-Fi. Ātrie iestatījumi ir izvietoti pazinojumu paneļa augšdaļā.

**PIEZĪME:** Aizskariet un pieturiet ikoniņu no Quick Settings, lai caurskatītu funkcijas iestatījumu izvēlni.

### Ātro iestatījumu punktu pārkārtošana paziņojumu panelī

Atveriet Paziņojumu paneli, pārvelciet Ātros iestatījumus uz kreiso pusi un piesitiet uz . Lai pozīcijas sakārtotu citā secībā, velciet uz vajadzīgo vietu. Lai pievienotu vairāk ikonu, atzīmējiet vajadzīgās funkcijas.

#### QSlide pielikumi paziņojumu panelī

QSlide pielikumi tiek atainoti ipaziņojumu paneļa joslā zem ātro iestatījumu joslas. Šīs ikoniņas nodrošina vairāku uzdevumu izpildi vienā un tajā pašā ekrānā (līdzīgi itelevizora funkcijai "attēls attēlā"). QSlide ataino nelielu pielikumu logu ekrānā, ko iespējams pārvietot, mainīt izmēru vai padarīt caurspīdīgu.

**PIEZĪME:** Jūs varat noņemt Qslide apps joslu, piesitot uz Qslide ikonas Ātro iestatījumu joslā.

### QSlide pielikumu izmantošana

Piesitiet uz jebkura QSlide pielikuma joslā, lai to aktivizētu. Aktivizētā QSlide funkcija atver pielikumu priekšplānā, dodot iespēju piekļūt citiem pielikumiem fonā. Vienlaikus jūs varat atvērt divus QSlide logus.

#### Pazinojumu ikonas statusa joslā

Zemāk esošajā tabulā ietvertās ikonas ir dažas no visizplatītākāajām.

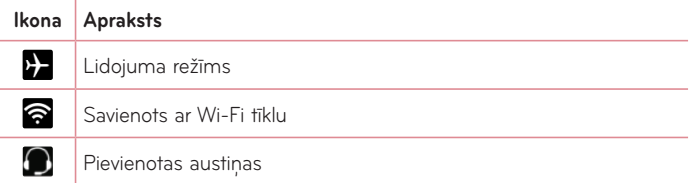

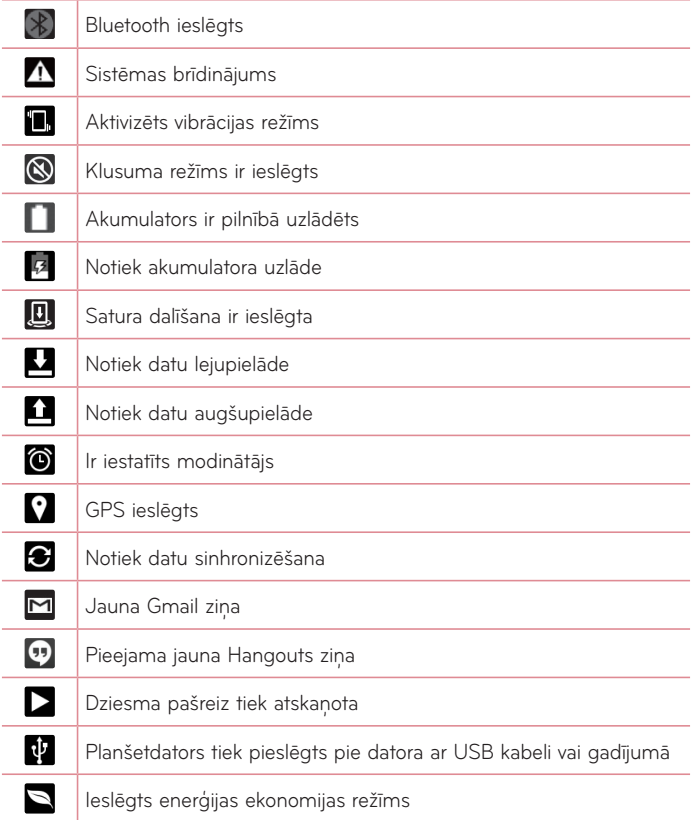

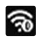

### **Vairāki lietotāji**

Izveidot var tikai vienu planšetdatora īpašnieka ID, bet vairāku lietotāju ID var pievienot tā, lai citi var ieiet un lietot planšetdatoru patstāvīgi. Katrs lietotājs var konfigurēt savus planšetdatora iestatījumus, izmantot savu glabāšanas vietu, un tam var būt savas atjaunināšanas priekšrocības.

#### Planšetdatora īpašnieka priekšrocības

• Tikai planšetdatora īpašnieka ID var pievienot jaunu lietotāja ieiešanas ID un noņemt Lietotāju ID.

#### Vairāku planšetdatora lietotāju ierobežojumi

- • Visi lietotāji izmanto vienu un to pašu bateriju, iekšējo atmiņu un datu izmantošanu kopā ar citiem lietotājiem.
- • Valodas iestatījumi, ko iestatījis viens lietotājs, ir piemērojami visiem citiem lietotājiem.
- • Katrs lietotāks var konfigurēt un izmantot tikai savu saturu un datus (piem., Sākuma ekrāna iestatījumus, Skaņas iestatījumus utt.).
- • Jebkurš lietotājs var akceptēt atjauninātās aplikāciju atļaujas par labu visiem citiem lietotājiem.
- • Ziņas un plānotie kalendāra notikumi tiks nosūtīti, lai ziņotu tikai noteiktam ID lietotājam.
- • Ja lietotājs sāk drukāt dokumentu, izmantojot Mobile Print, izdrukāšanas darbs tiks turpināts pat tad, ja lietotāja ID tiek nomainīts.

• Datu nodošanas, lejupielādēšanas, multimediju atskanošanas un sakaru pakalpojumi tiks apstādināti, ja lietotāja ID tiks mainīts. Tomēr datu nosūtīšana, izmantojot Play veikalu, var turpināties, pat ja lietotāja ID ir mainīts.

### Jauna lietotāja pievienošana jūsu planšetdatorā

- 1 No sākuma ekrāna pieskarieties **Progr. iedz** > lestatījumi **iedz** > Lietotājs > **Pievienot lietotāju**.
- **2** Izvēlieties lietotāja tipu, kuru jūs vēlaties pievienot.
	- • **Lietotājs:** Lietotājiem ir savas aplikācijas un saturs.
	- • **Lietotājs ar ierobežotām tiesībām:** Jūs varat ierobežot piekļuvi aplikācijām un saturam no sava konta.
- **3** Iestatīšanas vednis atveras, lai palīdzētu pievienot jaunu lietotāju. Pieskarieties **Uzstādīt tagad**.
	- • Pēc jauna lietotāja, kuram personai ir jāiet cauri iestatīšanas procesā pirmajā pieteikšanās reizē, izveidošanas.

#### Lai mainītu lietotājus

- **1** Pavelciet lejup statusa joslu ekrāna augšā.
- **2** Pieskarieties lietotāja ikonai (...), lai parādītu lietotāja pārslēgšanas paneli.
- **3** Pieskarieties vienai no lietotāja ikonām ekrānā. Izvēlieties īpašnieka vārdu vai jebkuru citu lietotāja vārdu, ko esat izveidojis.

# **QSlide**

QSlide funkcija dod ieslēju radīt logu pārklājumu jūsu planšetdatora displejā vairāku uzdevumu veikšanai. QSlide logus iespējams atvērt no **QSLIDE PROGR.** joslas Paziņojumu panelī vai tieši no pielikuma, kas atbalsta QSlide funkciju.

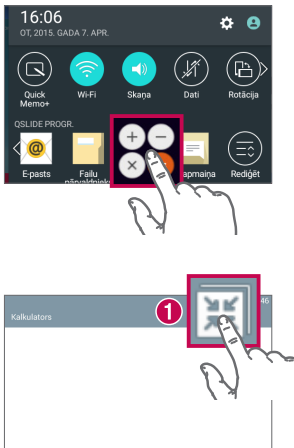

Pieskarieties un bīdiet Pazinojumu paneli uz leju un pieskarieties **QSLIDE PROGR.**

#### **VAI**

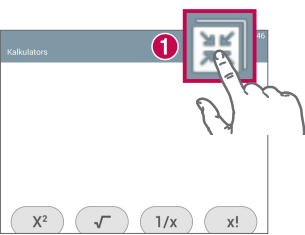

Izmantojot aplikācijas, kas atbalsta QSlide, pieskarieties ... Funkcija nepārtraukti tiek attēlota kā mazs logs Jūsu ekrānā.

### QSlide lietošana

QSlide funkcija atver saistīto aplikāciju priekšplāna logā, ļaujot jums piekļūt fonā citām aplikācijām. Tas tiek rādīts pastāvīgi uz ekrāna, līdz jūs to aizverat.

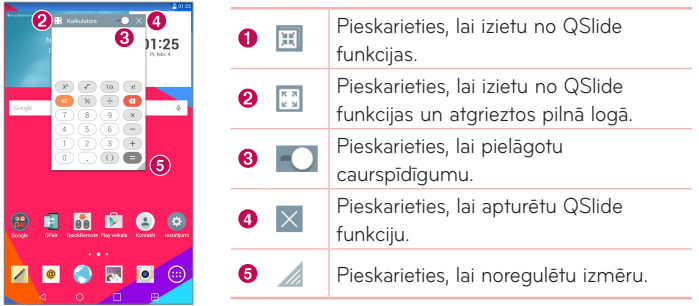

**PIEZĪME:** QSlide funkcija vienlaikus var tikt atbalstīta ne vairāk kā divos logos. QSlide atbalsta tikai sekojošus pielikumus: Video, Internets, Kalendārs, E-pasts, Failu pārvaldnieks un Kalkulators.

# **Ekrāna uzņēmuma tveršana**

Lai uztvertu ekrāna uzņēmumu || vienlaikus piespiediet un || 2 sekundes pieturiet skaņas samazināšanas pogu un Ieslēgšanas/bloķēšanas pogu. Iztvertais attēls ir atrodams **Progr.**  $\bigoplus$  > Galerija **AN** > Screenshots mape.

### QuickMemo+ lietošana ekrāna uzņēmuma tveršanai

Ekrānā, kura uzņēmumu vēlaties iztvert, velciet statusa joslu uz leju un izvēlieties **QuickMemo+** .

#### **VAI**

Vienlaikus piespiediet Skaņas stipruma regulēšanas taustiņiem | | un palielināšanas pogas.

#### Ietvert vairāk lietošana ekrāna uzņēmuma tveršanai

Šī funkcija ļauj iztvert daļu no ekrāna galvenajā interneta pārlūkprogrammā.

- **1** Laikā, kad ierīce ir pieslēgta pie **Internets**, piesitiet pēc tam piesitiet Capture plus.
- **2** Pieskarieties **Izvēlnes taustiņam** > **Ietvert vairāk**.
- **3** Regulējiet zilo logu līdz vēlamajam izmēram, pēc tam piesitiet **Saglabāt**. Izvēlētā zona tiek saglabāta **Capture plus** mapes un Galerijā.

### **Teksta ievadīšana**

Tekstu var ievadīt, izmantojot ekrāntastatūru. Ja ir nepieciešams ievadīt tekstu, ekrānā tiek automātiski parādīta ekrāntastatūra. Lai manuāli parādītu tastatūru, pieskarieties teksta laukam, kurā ir jāievada teksts.

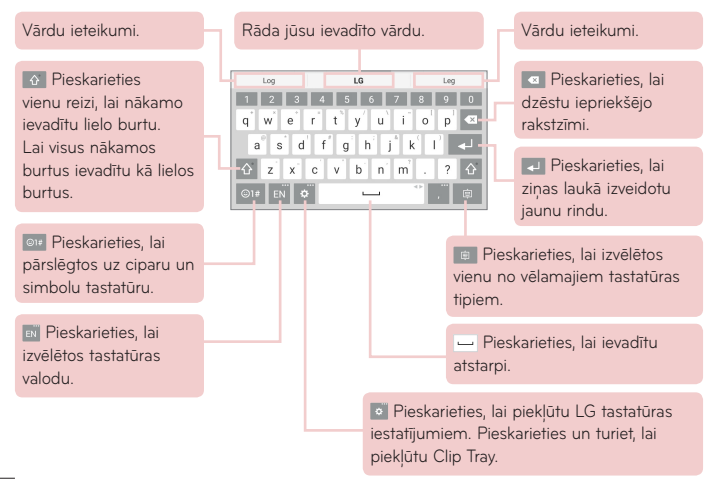

#### Ieteiktā vārda ievadīšana, izmantojot žestu vadību

Ievadiet tekstu uz tastatūras un parādīsies attiecīgie vārdu ieteikumi. Novelciet ar pirkstu vai viegli iesitiet augšupvirzienā tastatūras kreisajā pusē, lai izvēlētos kreisās puses ieteikumu. Novelciet ar pikstu vai viegli iesitiet augšupvirzienā tastatūras labajā pusē, lai izvēlētos labās puses ieteikumu.

#### **Sadaliet tastatūru, izmantojot žestus**

Tastatūras atdalīšanas funkcija ļauj rakstīšanai izmantot abas rokas. Katra tastatūras daļa atvelkas uz kreiso un labo ekrāna pusi.

#### **Lai mainītu tastatūras augstumu**

Noregulējiet tastatūras augstumu, lai rādītu lielāku ekrāna daļu un vieglāk kontrolētu tastatūru.

• Piesitiet uz > **Tastatūras augstums un izkārtojums** > **Tastatūras augstums portreta režīmā** > Piesitiet un velciet ikonu **de augstums**, lai noregulētu tastatūras augstumu.

#### **Mainīt apakšējās rindas taustiņus**

• Piesitiet uz > **Tastatūras augstums un izkārtojums** > **QWERTY izkārtojums** > Piesitiet un velciet, lai pievienotu taustiņus vai dzēstu kārtību.

**PIEZĪME:** Tikai QWERTY, QWERTZ, AZERTY tastatūras var tikt piemērotas. Šī funkcija neatbalsta dažas valodas.

#### Diakritisko burtu ievadīšana

Ekrāna klaviatūra ļauj ievadīt speciālās zīmes (piem. "á").

Piemēram, pieskarieties un turiet nepieciešamo taustiņu (piem. "a"). Kad parādās vēlamais burts, pieskarieties tam un paceliet to, lai ievadītu.

**PIEZĪME:** Simbols taustiņa augšējā labajā stūrī norāda, ka ir pieejamas papildus rakstu zīmes.

### Klipa josla lietošana

Viegli piekļūstiet Klipa josla saturam kad un kur vien vēlaties. Varat kopēt attēlus vai tekstus un uzglabāt tos Klipa josla. Pēc tam varat tos ielīmēt kad un kur vien vēlaties.

- **1** Skatoties vai rediģējot tekstus un attēlus, turiet tos nospiestus un pieskarieties Klipa josla.
- **2** Turiet nospiestu teksta ievades lauku un atlasiet **Klipa josla**. Varat arī piekļūt **Klipa josla**, turot nospiestu ikonu  $\cdot$  > **a**.

#### **PIEZĪME:**

- • Klipa josla starpliktuvē varat saglabāt līdz pat 10 vienumiem.
- Atveriet Clip Tray un pieskarieties  $\hat{\mathbf{c}}$ , atlasiet vienumus, kurus vēlaties dzēst, un pieskarieties Gatavs.
- • Šī funkcija var netikt atbalstīta lejupielādētās lietojumprogrammās.

# **Google konta iestatīšana**

Pirmo reizi ieslēdzot planšetdatoru, varat aktivizēt tīklu, lai reģistrētu savu Google kontu un izlemtu, kā izmantot Google pakalpojumus.

## **Lai iestatītu Google kontu**

• Piedāvātajā iestatīšanas ekrānā reģistrējiet Google kontu.

#### **VAI**

• No sākuma ekrāna piesitiet **Progr.**  $\left|\frac{1}{2}\right|$  > cilne **Progr.** > lestatījumi  $\left|\frac{1}{2}\right|$  > **Konti un sinhronizācija** > **Pievienot kontu** > **Google**.

Ja jums jau ir Google konts, ievadiet savu e-pasta adresi un pieskarieties **TĀLĀK**. Pretējā gadījumā pieskarieties pie **VAI IZVEIDOJIET JAUNU KONTU** un ievadiet nepieciešamo informāciju, lai radītu jaunu Google kontu. Pēc Google konta iestatīšanas planšetdators tiek automātiski sinhronizēts ar jūsu Google kontu tīmeklī.

Jūsu planšetdators tiek sinhronizēts ar jūsu kontaktiem, Gmail ziņojumiem, kalendāra notikumiem un citu šajās tīmekļa programmās un pakalpojumos esošo informāciju (atkarībā no sinhronizēšanas iestatījumiem).

Pēc reģistrācijas jūs varat planšetdatorī lietot pakalpojumu Gmail™ un izmantot citas Google pakalpojumu priekšrocības.

# **Savienojuma izveide ar tīkliem un ierīcēm**

# **Wi-Fi**

Lietojot Wi-Fi iespēju, varat izmantot ātrdarbīgu interneta piekļuvi bezvadu piekļuves punkta pārklājuma zonā. Izbaudiet bezvadu internetu, izmantojot Wi-Fi bez jebkādām papildu piemaksām.

#### Savienojuma izveide ar Wi-Fi tīkliem

Lai planšetdatorā lietotu Wi-Fi, ir jāpiekļūst bezvadu piekļuves punktam vai tīklājam. Daži piekļuves punkti ir atvērti un ar tiem var ērti izveidot savienojumu. Savukārt citi ir slēpti vai tajos tiek lietotas drošības funkcijas, tādēļ, lai ar tiem izveidotu savienojumu, ir jākonfigurē planšetdatoru. Ja nelietojat Wi-Fi, izslēdziet to, lai paildzinātu akumulatora darbības laiku.

### Wi-Fi ieslēgšana un savienojuma izveide ar Wi-Fi tīklu

- **1** No sākuma ekrāna piesitiet **Progr.** > cilne **Progr.** > **Iestatījumi** > **Wi-Fi** no BEZVADU TĪKLIEM.
- **2** Iestatiet ( $\circ$ ) Wi-Fi stāvoklī leslēgts, lai to ieslēgtu, un sāciet meklēt pieejamos Wi-Fi tīklus.
- **3** Atkārtoti **Meklēšana** Wi-Fi izvēlnei, lai skatītu aktīvo un diapazonā esošo Wi-Fi tīklu sarakstu.
	- • Drošie tīkli būs atzīmēti ar atslēgas ikonu.
- **4** Pieskarieties tīklam, lai izveidotu ar to savienojumu.
	- • Ja tīkls ir aizsargāts, jums ir jāievada parole vai citi akreditācijas dati (lai iegūtu papildinformāciju, sazinieties ar tīkla administratoru).
- **5** Statusa joslā ir redzamas ikonas, kas norāda Wi-Fi statusu.

# $Blue$  tooth

Varat sūtīt datus, izmantojot Bluetooth un ieslēdzot attiecīgo programmu, nevis veicot to no Bluetooth izvēlnes, kā tas tiek veikts citos mobilajos tālrunos un planšetdators.

#### **PIEZĪME:**

- • Uzņēmums LG nav atbildīgs par datu, kas nosūtīti vai saņemti, izmantojot Bluetooth bezvadu funkciju, zudumu, pārtveršanu vai ļaunprātīgu izmantošanu.
- • Pārliecinieties, vai jūs kopīgojat un saņemat datus no uzticamām un pareizi aizsargātām ierīcēm. Ja ierīču starpā atrodas šķēršļi, tas var samazināt darbības attālumu.
- • Dažas ierīces, it īpaši tās, ko nav pārbaudījusi vai apstiprinājusi Bluetooth īpašā interešu grupa (Special Interest Group — SIG) var nebūt saderīgas ar jūsu ierīci.

#### Bluetooth ieslēgšana un planšetdatora savienošanas pārī ar Bluetooth ierīci

Pirms pievienojat savu ierīci citai ierīcei, jūsu ierīce ir jāsavieno pārī ar šo ierīci.

- **1** No sākuma ekrāna piesitiet **Progr.** > cilne **Progr.** > **Iestatījumi** > **Bluetooth**.
- **2** Piesitiet <sup>o</sup> i, lai ieslēgtu Bluetooth.
- **3** Piesitiet uz izvēles rūtiņas blakus jūsu planšetdatora nosaukumam, lai jūsu planšetdators būtu redzams citām Bluetooth ierīcēm.

**PIEZĪME:** Lai izvēlētos laika ilgumu, kad jūsu ierīce ir redzama, pieskarieties pie **Izvēlnes ikonai** > **Redzamības laiks beidzies**.

**4** Tiks parādīts pieejamo ierīču saraksts. Piesitiet uz ierīces, ar kuru jūs gribat sapārot no saraksta.

**PIEZĪME:** Atkarībā no ierīces tipa, jūs varat ievadīt saskaņošanas kodus, apstiprināt saskaņošanas kodus vai ierīces var automātiski sapāroties.

**5** Kad savienojums pārī ir veiksmīgi izveidots, jūsu ierīcē tiks izveidots savienojums ar šo ierīci.

**PIEZĪME:** Jūsu planšetdators neatbalsta brīvroku profilu. Šī iemesla dēļ zvana funkcijas ar dažiem aksesuāriem, piem., Bluetooth austiņām vai Bluetooth ierīcēm šai iekārtai var nebūt pieejamas.

#### Datu sūtīšana, izmantojot Bluetooth bezvadu funkciju

1 Atveriet punktu un piesitiet  $\leq$ .

#### **VAI**

 Pieskarieties un pieturiet punktu, un izvēlieities **Koplietošana**.

#### **VAI**

 Atveriet punktu un piesitiet **Izvēlnes ikonai** > **Koplietošana**.

**2** Piesitiet **Bluetooth**, lai koplietotu ar Bluetooth starpniecību.

**PIEZĪME:** Izvēle ir atkarīga no datu veida.

**3** Meklējiet ierīci, kurā ir iespējota Bluetooth funkcija, un izveidojiet pāra savienojumu.

#### Datu saņemšana, izmantojot Bluetooth bezvadu funkciju

- **1** Skatiet Bluetooth ierīces lietošanas pamācību, lai nosūtītu failu uz jūsu planšetdatoru. Abas ierīces ir jāsapāro un Bluetooth ir jābūt ieslēgtam.
- **2** Saslēdziet ierīces un piesitiet **Pieņemt**, kad saņemat Bluetooth autorizācijas pieprasījumu, lai varētu saņemt datnes.

# **SmartShare**

Jūs varat izmantot SmartShare funkciju Galerija, Mūzika un parejas.

### Satura lietošana ar dažādu ierīču palīdzību

Jūs varat kopīgot sava planšetdatora saturu ar dažādām ierīcēm. Pieskarieties **vai 1990 - SmartShare**, lai koplietotu saturu no programmām **Galerija**, **Mūzika**, **POLARIS Office 5**.

### Atskaņošana/Nosūtīšana

**Atskaņot** – Jūs varat straumēt savu saturu caur TV, Bluetooth skaļruni, utt. **Pārraidīt** – Jūs varat nosūtīt savu saturu uz Bluetooth ierīcēm vai SmartShare Beam\* atbalstītiem.

• **SmartShare Beam** – ātri pārsūta multivides saturu caur Wi-Fi Direct.

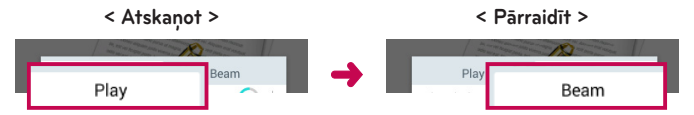

### **Satura lietošana no blakus ierīcēm**

Jūs varat lietot saturu no blakus ierīcēm (piem., PD, NAS, mobilais tālrunis) Galerija, Mūzika aplikācijās.

#### Ierīču pievienošana

Pievienojiet savu ierīci un citas ierīces, ko atbalsta DLNA, tajā pašā Wi-Fi tīklā.

### Citu ierīču meklēšana

Piesitiet uz **Tuvējās ierīces**, tad jūs varēsiet redzēt DLNA atbalstītās ierīces. Pievienojieties ierīcei, lai aplūkotu saturu.

# **Satura izmantošana no Mākonis**

Jūs varat izmantot saturu no Cloud (piem., Dropbox) Galerija, Mūzika aplikācijās.

### Mākonis izmantošana

**PIEZĪME:** Atbalstītās funkcijas var atšķirties atkarībā no Cloud. Datu atrašana var aizņemt kādu laiku atkarība no Cloud.

- **1** Izvēlieties **Mākonis**, Galerija, Mūzika aplikācijās
- **2** Izvēlieties Cloud, ko jūs gribat izmantot un ieejiet tajā.
- **3** Jūs varat izmantot Cloud saturu pēc ieiešanas tajā.
- **4** Iestatiet Cloud iestatījumus, lai izvēlētos aplikāciju Cloud izmantošanai.

# **QPair**

Savienojot savu planšetdatoru un mobilo tālruni caur QPair, Jūs varat sinhronizēt ienākošos zvanus, ziņojumus un sociālo tīklu brīdinājumus starp Jūsu planšetdatoru un mobilo tālruni.

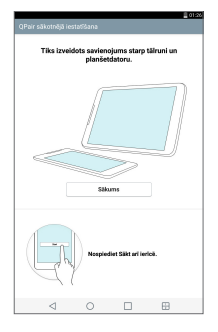

**1** Palaidiet **QPair** un piesitiet **Sākotnējā iestatīšana** > **Sākums** savā planšetdatorā vispirms un pēc tam veiciet tās pašas darbības savā tālrunī.

**PADOMS!** QPair var iepriekš nebūt instalēts Jūsu planšetdatorā. Dodieties uz Google Play Store, sameklējiet Qpair un instalējiet.

#### **PIEZĪME:**

- • QPair darbojas ar planšetdatoru, kas izmanto Android 4.1 vai jaunāku versiju. Atkarībā no Jūsu planšetdatorā modeļa dažas funkcijas var būt ierobežotas.
- Tā kā QPair izmanto Bluetooth funkciju, tas var nedarboties pareizi, ja mainīsiet Bluetooth iestatījumus QPair lietošanas laikā.
- **2** Bluetooth savienojums tiks ieslēgts automātiski.

### QPair īpatnības

**Ziņojums par zvanu** – Planšetdators saņem paziņojumu, telefonā pienāk zvans. Paziņojumā tiek iekļauts zvanītāja numurs, un jums ir iespēja atteikties no savienojuma. Varat arī mainīt zvana iestatījumus, piemēram, zvana signālu, zvana signāla skaļumu, zvana signālu ar vibrāciju vai noraidīšanas ziņojumu, saņemot zvanu.

**PIEZĪME:** Jūs varat saņemt tikai zvanu, ko atbalsta Bluetooth tehnoloģija. Numura sastādīšana planšetdatorā, izmantojot QPair funkciju, nav iespējama.

**Paziņojums par ziņu** – Planšetdators saņem paziņojumu, telefonā pienāk ziņa. Jūs varat arī mainīt ziņojumu iestatījumus, piemēram, ziņojumu uznirstošo elementu, ziņojumu priekšskatījumu, paziņojumu skaņu un paziņojumu vibrāciju.

**SNS paziņojums** – Jūsu planšetdatora statusa joslā tiek atainots paziņojums par SNS, kad tas pienāk tālrunī.

**PIEZĪME:** Lai ieslēgtu šo funkciju, vispirms ieslēdziet paziņojumu telefonā **izvēlnē Iestatījumi** > **Pieejamība** > **QPair SNS paziņojums**. Šī opcija dod jums iespēju saņemt planšetdatorā **paziņojumus par SNS**.

**QuickMemo+ Pārsūtīt** – Saglabā patreizējo QuickMemo+ planšetdatorā Galerijā, pēc tam sinhronizējiet šo Galeriju ar telefona Galeriju.

**Interneta savienojums, izmantojot tālruni** – Automātiski pievieno jūsu planšetdatoru internetam caur jūsu mobilo telefonu (kā Wi-Fi hotspot). Izmantojot šo funkciju, var izveidoties maksājumi par datu saņemšanu. Lai saglabātu datu izmantošanu telefonā, telefons automātiski pievienojas jebkurai uzticamam Wi-Fi hotspot diapazona ietvaros.

### **Pieslēgums datoram ar datora datu kabeli**

Uzziniet, kā pievienot ierīci datoram USB savienojuma režīmos, izmantojot datora datu kabeli.

### Mūzikas failu, fotoattēlu un videoklipu pārsūtīšana, izmantojot Multivides ierīce (MTP) režīmu

- **1** Pievienojiet planšetdatoru datoram, izmantojot USB kabeli.
- **2** Ja datorā nav instalēts LG Android Platform draiveris, iestatījumi būs jāmaina manuāli. Lai mainītu iestatījumus, nolaidiet Statusa joslu uz leju un piesitiet uz USB savienojuma režīmam > **Multivides ierīce (MTP)**.
- **3** Tagad varat apskatīt multivides ierīces saturu datorā un pārsūtīt failus.

#### Sinhronizēšana ar programmu Windows Media Player

Pārliecinieties, vai jūsu datorā ir instalēta programma Windows Media Player.

- **1** Lai planšetdatoru pievienotu datoram, kurā ir instalēta programma Windows Media Player, izmantojiet USB kabeli.
- **2** Izvēlieties opciju **Multivides ierīce (MTP)**.
- **3** Kad planšetdators ir pievienots, datorā atainojas uznirstošais logs. Lai sinhronizētu mūzikas failus, atveriet programmu Windows Media Player.
- **4** Uznirstošajā logā rediģējiet vai ievadiet savas ierīces nosaukumu (ja nepieciešams).
- **5** Izvēlieties vajadzīgos mūzikas failus un velciet tos uz sinhronizēšanas sarakstu.
- **6** Sāciet sinhronizēšanu.

• Lai sinhronizētu saturu ar programmu Windows Media Player, ir jāizpilda šādas prasības.

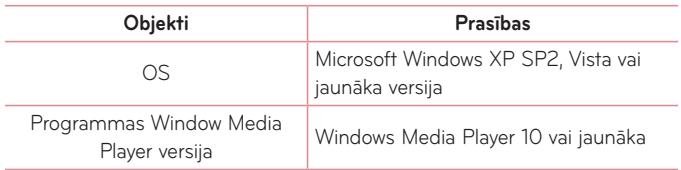

• Ja programmas Windows Media Player versija ir vecāka par 10. versiju, instalējiet 10. versiju vai jaunāku.

### Datora savienojumi, izmantojot USB kabeli, Mac OS X lietotājiem

Jūs varat pārsūtīt multivides saturu uz Mac OS X datoru no planšetdatora un otrādi, uzstādot Android File Transfer failu pārsūtīšanas programmu.

- **1** Lejupielādējiet un instalējiet programmu Android File Transfer no tīmekļa vietnes android.com Mac lietotājiem (http://www.android.com/filetransfer/).
- **2** Savienojiet planšetdatoru ar datoru un divreiz noklikšķiniet AFT (Android File Transfer programma), lai to palaistu.
- **3** Jūs varat skatīt multivides saturu, vilkt un nomest multivides failu uz planšetdatoru (vai datoru) un no tā.

# **Kontakti**

Pievienojiet planšetdatorā kontaktus un sinhronizējiet tos ar kontaktiem savā Google kontā vai citos kontos, kas atbalsta kontaktu sinhronizēšanu.

### **Kontakta meklēšana**

- 1 No sākuma ekrāna piesitiet Kontakti <sup>1</sup> lai atvērtu kontaktu sarakstu.
- **2** Pieskarieties pie **Meklēt kontaktos** un ievadiet kontakta vārdu, izmantojot tastatūru. Jūs varat arī piesist uz burta ekrāna labajā pusē, lai atainotu vārdus, kas sākas ar izraudzīto burtu.

### **Jauna kontakta pievienošana**

- **1** No sākuma ekrāna piesitiet **Kontakti** .
- **2** Piesitiet **Jauns kontakts** . Izvēlieties nepieciešamo kontu (ja tas ir pieejams).
- **3** Ja vēlaties jaunajai kontaktpersonai pievienot attēlu ... Izvēlieties **Uzņemt fotoattēlu**, lai uzņemtu fotogrāfiju ar kameras palīdzību, vai **Izvēlēties no galerijas**. Pēc tam sameklējiet attēlu un izvlieties to.
- **4** Piesitiet  $(\vee)$ , lai ievadītu konkrētāku informāciju par nosaukumu.
- **5** Ievadiet kontakta datus.
- **6** Piesitiet **Saglabāt**.

## **Izlases kontakti**

Bieži lietotos kontaktus varat apvienot izlasē.

#### **Lai kontaktu pievienotu izlasei**

- **1** No sākuma ekrāna piesitiet **Kontakti** <sup>2</sup> , lai atvērtu kontaktu sarakstu.
- **2** Pieskarieties pie kontakta, lai skatītu tā datus.
- **3** Pieskarieties **zvaigznītei kontakta vārda labajā pusē.** Zvaigznīte tiks parādīta dzeltenā krāsā.

#### **Lai noņemtu kontaktu no izlases saraksta**

- **1** No sākuma ekrāna piesitiet **Kontakti** , lai atvērtu kontaktu sarakstu.
- **2** Pieskarieties cilnei **Izlase** un izvēlieties kontaktu, lai skatītu tā datus.
- **3** Pieskarieties pie kontakta, lai skatītu tā datus.
- **4** Pieskarieties dzeltenajai zvaigznītei blakus kontakta vārdam. Zvaigznīte kļūs pelēka, un kontakts tiks noņemts no izlases.

### **Grupas izveide**

- 1 No sākuma ekrāna piesitiet Kontakti <sup>1</sup>, lai atvērtu kontaktu sarakstu.
- **2** Pieskarieties **Grupas** un pieskarieties izvēlnes taustiņam .
- **3** Ievadiet jaunās grupas nosaukumu.
	- • Piesitiet uz **Pievien. dalibniekus**, lai pievienotu kontaktu ierakstus savai jaunajai grupai.
	- • Piesitiet uz **KONTS** lauka, lai mainītu jums vajadzīgo kontu(us), lai saglabātu jauno grupu.
- **4** Pieskarieties **Saglabāt**, lai saglabātu grupu.

**PIEZĪME:** Ja izdzēsīsiet grupu, šai grupai pievienotie kontakti netiks dzēsti. Tie tiks saglabāti jūsu kontaktos.
# **Ziņapmaiņa**

Planšetdatorā īsziņas un multiziņas ir apvienotas vienā intuitīvā un viegli lietojamā izvēlnē.

## **Sarunu skats**

Ziņas, ar kurām esat apmainījies ar citu personu, ir attēlotas kā pavedieni hronoloģiskā secībā, lai varat ērti pārskatīt sarunas.

## **Ziņas sūtīšana**

- **1** Sākuma ekrānā pieskarieties Ziņapmaiņa **E**un pēc tam Izveidot **1.** lai izveidotu jaunu ziņu.
- **2** Laukā Kam ievadiet kontaktpersonas vārdu vai tālruņa numuru. Ievadot kontakta vārdu, parādīsies atbilstošā ziņa. Varat pieskarties ieteiktajam saņēmējam. Varat arī pievienot salikto ziņu.
- **3** Pieskarieties teksta laukam, lai sāktu rakstīt ziņu.
- **4** Pieskarieties **Izvēlnes ikonai** , lai atvērtu opciju izvēlni. Izvēlieties kādu no pieejamajām opcijām.
- 5 Pieskarieties sūm , lai sūtītu ziņu.

**BRĪDINĀJUMS!** 160 rakstzīmju ierobežojums katrā valstī var atšķirties atkarībā no īsziņu kodējuma un valodas.

Ja īsziņai ir pievienots attēls, videoklips vai audiofails, īsziņa tiek automātiski pārvērsta multiziņā; par to tiek prasīta attiecīga samaksa.

**PIEZĪME:** Saņemot īsziņu zvana laikā, būs dzirdams paziņojums.

### **Smaidiņu lietošana**

Atdzīviniet savas ziņas, izmantojot smaidiņus.

Rakstot jaunu ziņu, pieskarieties <sup>on#</sup> un tastatūras apakšpusē esošajā rīkjoslā izvēlieties kategoriju. Varat arī pieskarties **Izvēlnes ikonai** > **Ievietot smaidiņu**.

## **Ziņu iestatījumu mainīšana**

Ziņu iestatījumi planšetdatorā ir uzstādīti jau iepriekš, lai ziņas varētu sūtīt nekavējoties. Šos iestatījumus varat mainīt atbilstoši savām vēlmēm.

• Sākuma ekrānā pieskarieties Ziņapmaiņa **> Izvēlnes ikonai** i **Iestatījumi**.

# **E-pasts**

Varat izmantot e-pasta programmu, lai lasītu citos pakalpojumos Yahoo!, MSN, vai AOL. E-pasta programma atbalsta šādus konta veidus: POP3, IMAP un Exchange.

Jūsu pakalpojumu sniedzējs vai sistēmas administrators var nodrošināt jums nepieciešamos konta iestatījumus.

## **E-pasta konta pārvaldība**

Kad pirmo reizi atvērsit programmu **E-pasts @** no sākuma ekrāna. Tiks atvērts iestatīšanas vednis, kas palīdzēs jums iestatīt e-pasta kontu.

Pēc sākotnējās iestatīšanas programma E-pasts parāda jūsu iesūtnes saturu. Ja esat pievienojis vairāk nekā vienu kontu, jūs varat pārslēgties starp tiem.

#### **Lai pievienotu citu e-pasta kontu:**

• Atveriet **E-pasts** pielikumu un piesitiet **Izvēlnes ikonai** > **Iestatījumi** > **Pievienot kontu**.

#### **Lai pārslēgtos starp kontiem:**

Ja jūs esat pievienojis vairāk nekā vienu kontu, jūs varat viegli pārslēgties starp tiem. No jebkuras e-pasta mapes piesitiet uz esošā konta (ekrāna augšā), tad piesitiet uz konta, kuram jūs vēlaties piekļūt.

#### **E-pasta vispārējo iestatījumu mainīšana:**

Atveriet **E-pasts** pielikumu un piesitiet **Izvēlnes ikonai** > **Iestatījumi** > **Vispārējie iestatījumi**, lai konfigurētu iestatījumus, kas ir piemērojami visiem jūsu kontiem. Piesitiet uz individuālā konta, lai konfigurētu iestatījumus tikai šim konkrētajam kontam.

#### **E-pasta konta izdzēšana:**

• Atveriet **E-pasts** pielikumu un piesitiet **Izvēlnes ikonai** > **Iestatījumi**  > piesitiet **Izvēlnes ikonai** > **Izdzēst kontu** > pieskarieties kontam, ko vēlaties nodzēst > **Noņemt** > izvēlieties **Jā**.

### **Darbs ar kontu mapēm**

Atveriet **E-pasts** pielikumu un piesitiet **Izvēlnes ikonai** un izvēlieties **Mapes**.

Katrā kontā ir mape Iesūtne, Izsūtne, Nosūtīts un Melnraksti. Atkarībā no jūsu konta pakalpojumu sniedzēja atbalstītajām funkcijām jums var būt pieejamas papildu mapes.

### **E-pasta ziņas rakstīšana un sūtīšana**

- **1** Atveriet programmu **E-pasts** un pieskarieties pie **Izveidot** .
- **2** Ievadiet ziņas adresāta adresi. Ievadot tekstu, tiek piedāvātas atbilstošās adreses no jūsu kontaktu saraksta. Ievadot vairākas adreses, atdaliet tās ar semikolu.
- **3** Pieskarieties Sūtīt  $\mathcal{D}$ , lai nepieciešamības gadījumā piestiprinātu datnes.
- **4** Ievadiet ziņas tekstu.
- **5** Piesitiet Pievienot **>**, lai nosūtītu zinu.

Ja jūs neesat pieslēdziet tīklam, piemēram, strādājat lidmašīnas režīmā, nosūtītās ziņas tiks saglabātas Izejošo ziņu mapē, līdz atkal pieslēgsieties tīklam. Ja tajā atrodas jebkādas nenosūtītas ziņas, Izejošo ziņu mape tiks atainota Kontu ekrānā.

## **E-pastu saņemšana**

Kad iesūtnē tiek sanemta jauna e-pasta ziņa, tiek atskaņots skaņas un vibrācijas paziņojums (atkarībā no jūsu skaņas un vibrācijas iestatījumiem) un tā paziņojuma ikona parādās Statusa joslā.

# **Izklaide**

## **Kamera**

Lai atvērtu programmu Kamera, pieskarieties taustinam **Kamera o i** pie Sākuma ekrānā.

#### Iepazīšanās ar skatu meklētāju

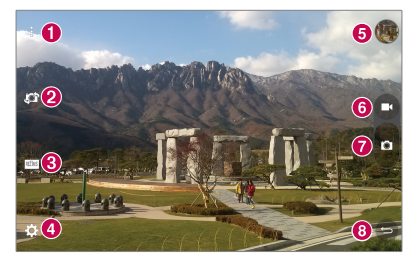

**Tīrīt skatu** – Pieskarieties, lai rādītu vai slēptu izvēlnes skatu meklētājā.

- **Kameras pārslēgšana** Ļauj pārslēgties starp priekšējo un aizmugurējo kameru. Jūs varat arī pārslēgt kameru, pavelkot ekrānu.
- **Režīms** Ļauj iestatīt uzņemšanu režīmā **Auto** vai **Panorāma**.
- **Iestatījumi** Pieskarieties šai ikonai, lai atvērtu iestatījumu izvēlni.
- **Galerija**  Piekļūstiet saglabātajiem fotoattēliem un videoklipiem kameras režīmā. Pieskarieties, un ekrānā tiks parādīta galerija.
- **Video režīms** Piesitiet, lai sāktu video ierakstīšanu.
- **Fotografēšana**  Fotogrāfijas uzņemšana.
- **Izeja**  Pieskarieties, lai izietu no kameras.

**PIEZĪME:** Pirms attēlu uzņemšanas pārliecinieties, ka kameras objektīvs ir tīrs.

#### Papildu iestatījumu lietošana

Skatu meklētāja ekrānā pieskarieties pie **lai** skatītu papildu iespējas.

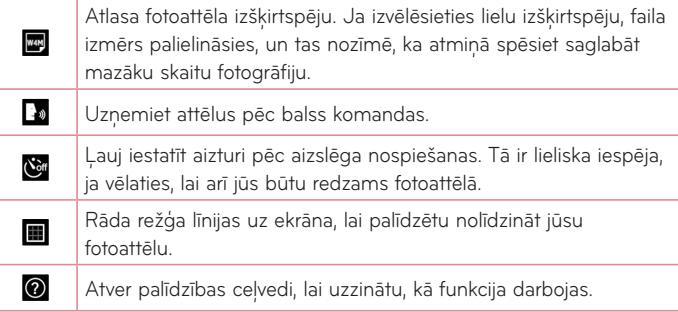

**PADOMS!** Atbilstoši kameras režīmam, dažiem iestatījumiem tiek atjaunotas to noklusējuma vērtības. Pirms uzņemat nākamo fotoattēlu, pārbaudiet kameras iestatījumus.

### Fotoattēla uzņemšana

- **1** Atveriet programmu **Kamera** vai pavērsiet objektīvu pret fotografējamo objektu.
- **2** Pavērsiet objektīvu pret fotografējamo objektu.
- **3** Pieskarieties **a.** lai uzņemtu fotoattēlu. Fotoattēlu varat uzņemt arī, Tīrā **skata** režīmā pieskaroties jebkurā vietā ekrānā.

### Lai tuvinātu vai tālinātu

Kad fotografējat vai ierakstāt video, novietojiet divus pirkstus kaut kur uz ekrāna un izpletiet tos, lai tuvinātu. Lai attālinātu atpakaļ, savelciet tos kopā.

### Foto uzņemšana ar žestu

Funkcija Foto uzņemšana ar žestu ļauj uzņemt fotoattēlu ar rokas žestu, izmantojot priekšējo kameru. Lai uzņemtu fotoattēlu, paceliet roku ar atvērtu plaukstu, līdz priekšējā kamera to atpazīst un ekrānā parādās lodziņš. Pēc tam savelciet dūri, un ieslēgsies taimeris, ļaujot jums sagatavoties.

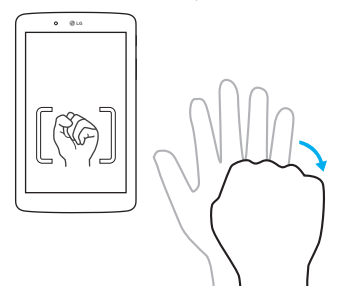

#### Pēc fotogrāfijas uzņemšanas

- **1** Piesitiet uz attēla priekšapskates pie fotografēšanas taustiņa, lai aplūkotu pēdējo uzņemto foto.
- **2** Piesitiet uz **Galerija**, tad piesitiet uz **Labi**.

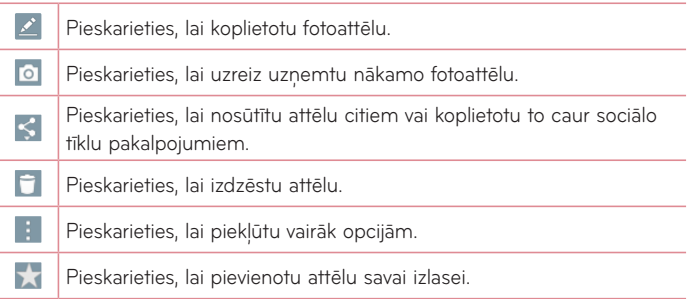

**PADOMS!** Ja jums ir SNS konts, un tas ir iestatīts jūsu planšetdatorā, varat kopīgot fotogrāfiju ar SNS kopienu.

Skatu meklētāja ekrānā pieskarieties pie **Izvēlnes ikonai** , lai skatītu papildu iespējas.

**SmartShare** – Pieskarieties, lai kopīgotu SmartShare funkciju.

**Uzstādīt attēlu kā** – Pieskarieties, lai attēlu izmantotu kā **Fona tapete**,

**Bloķēšanas ekrāna fons**, **Kontakta foto** vai **Sākuma ekrāna fons**.

**Pārviet.** – Pieskarieties, lai pārvietotu attēlu citā vietā.

**Kopēt** – Pieskarieties, lai kopētu atlasīto fotoattēlu un saglabātu to citā albumā.

**Kopēt uz klipu joslu** – Pieskarieties, lai kopētu fotogrāfiju un saglabātu to Clip Tray starpliktuvē.

**Slīdrāde** – Automātiski parāda attēlus vienu pēc otra pašreizējā mapē.

Pagriezt pa kreisi/labi - Pieskarieties, lai pagrieztu attēlu pa kreisi vai pa labi.

**Apgriezt** – Apgriezt fotoattēlu. Pārvietojiet pirkstus ekrānā, lai atlasītu izgriežamo apgabalu.

**Pievienot atrašanās vietu** – Pievienot atrašanās vietas informāciju.

**Pārdēvēt** – Pieskarieties, lai rediģētu atlasītā fotoattēla nosaukumu.

**Drukāt** – Ļauj jums izdrukāt attēlu.

**Info** – Uzzināt papildus informāciju par saturu.

### Saglabāto fotoattēlu apskate

Varat piekļūt saglabātajiem fotoattēliem kameras režīmā. Pieskarieties galerijas pogai lai atvērtu savu galeriju.

- **1** Izvēlieties aplikāciju, lai apskatītu un/vai rediģētu savus fotoattēlus. Piesitiet uz **Galerija** vai **Fotoattēli** .
- **2** Piesitiet uz **Labi**.
	- • Lai apskatītu vairāk fotoattēlu, ritiniet pa kreisi vai pa labi.
	- • Lai tuvinātu vai tālinātu, ar dubultpiesitienu uzsitiet ekrānā vai uzlieciet divus pirkstus un izplētiet tos (satuviniet pirkstus, lai tālinātu).

### Videoklipa uzņemšana

- **1** Atveriet programmu **Kamera** ikonu.
- **2** Pavērsiet objektīvu pret filmējamo objektu.
- **3** Pieskarieties ieraksta sākšanas ikonai  $\bullet$ .
- **4** Parādīsies taimeris, kas atainos video ilgumu.
- **5** Lai apturētu ierakstīšanu, pieskarieties ieraksta apturēšanas ikonai  $\bullet$ .

#### **PADOMS!**

- Piesitiet uz n. lai pauzētu ierakstīšanu.
- Piesitiet uz  $\bigcirc$ . lai izdarītu ekrānuzņēmumu video ierakstīšanas laikā.

### Saglabāto videoklipu apskate

Piekļūstiet saglabātajiem video no videokameras režīma, piesitot uz attēla priekšapskates pie fotografēšanas taustiņa.

- **1** Skatu meklētājā pieskarieties attēla priekšskatījumam ekrāna apakšdaļā.
- **2** Jūsu **Galerija** parādīsies uz ekrāna, attēlojot pēdējo jūsu ierakstīto video. Piesitiet pa kreisi, lai ritinātu citus savus video.
- **3** Pieskarieties videoklipam **D** um tas tiks demonstrēts automātiski.

**PIEZĪME:** Jūs varat aplūkot savus video Galerijas un Fotoattēlu aplikācijās.

**PIEZĪME:** Nespiediet pārāk stipri; skārienjutīgais ekrāns ir pietiekami jutīgs, lai izprastu vieglu, taču noteiktu piespiedienu.

## **Galerija**

Jūs varat saglabāt multivides failus iekšējā atmiņā, lai viegli piekļūtu visiem saviem multivides failiem. Izmantojiet šo lietojumprogrammu, lai skatītu multivides failus, piemēram, attēlus un videoklipus.

No sākuma ekrāna aizskariet **Progr.** > cilne **Progr.** > **Galerija** . Galerijā varat pārvaldīt un koplietot visus jūsu attēlu un video failus.

#### **PIEZĪME:**

- • Daži failu formāti netiek atbalstīti tas atkarīgs no jūsu ierīces programmatūras.
- • Dažu failu atskaņošana var tikt veikta kļūdaini tas atkarīgs no failu kodēšanas.
- • Ja faila izmērs pārsniedz pieejamo atmiņu, atverot failu var rasties kļūda.

#### Attēlu skatīšana

Atverot Galerija, tiek **atalie** atainotas visas pieejamās mapes. Kad programma, piemēram, e-pasts, saglabā attēlu, automātiski tiek izveidota lejupielādes mape, lai saglabātu tajā attēlu. Tāpat, tverot ekrānuzņēmumu, automātiski tiek izveidota mape Ekrānuzņēmumi. Atlasiet mapi, lai to atvērtu.

Attēli mapē tiek parādīti pēc izveidošanas datuma. Atlasiet attēlu, lai skatītu to pilnekrāna režīmā. Ritiniet pa kreisi vai pa labi, lai skatītu nākamo vai iepriekšējo attēlu.

### Video atskaņošana

Atveriet Galerija aplikāciju **AL** un izvēlieties albumu. Atskaņošanas ikona  $\bullet$  tiek rādīta video datnēs. Piesitiet uz attēla, lai izvēlētos to. Izvēlieties aplikāciju, lai atskanotu to (piesitiet uz **Fotoattēli** aplikācijas **vai vai Video** aplikācijas ), tad piesitiet uz **Labi** un sāksies video atskaņošana.

### **PIEZĪME:**

- • Atveriet Galerijas aplikāciju, lai atskaņotu video, virziet ekrāna kreiso malu uz augšu un leju, lai noregulētu ekrāna spilgtumu. Virziet ekrāna labo malu uz augšu un leju, lai noregulētu skaņas stiprumu.
- • Kad izmantojat Video aplikāciju, lai atskaņotu video, virziet ekrānu pa labi vai kreisi, lai attītu vai ātri pārtītu uz priekšu.

### Attēlu dzēšana Foto/Video

- • Izmantojiet vienu no sekojošajām metodēm:
- Mapē uzsitiet  $\Box$  un piesitot atlasiet attēlus/video, un tad uzsitiet uz **Izdzēst**, **Jā**, lai apstiprinātu.
- Skatoties attēlu/videolipu, uzsitiet **ir da**, tad piesitiet uz **Jā**, lai apstiprinātu.

### Tapetes iestatīšana

Aplūkojot fotoattēlu, pieskarieties **Izvēlnes ikonai** > **Uzstādīt attēlu kā** un izvēlieties **Bloķēšanas ekrāna fons**, **Fona tapete** vai **Sākuma ekrāna fons**.

## **Slīdrāde**

Jūs varat aplūkot savus fotoattēlus slaidrādē pie albūma vai izvēloties visus savus fotoattēlus. No sākuma ekrāna piesitiet **Galerija** .

• Piesitiet uz albūma ar fotoattēliem, ko jūs gribat apskatīt, tad piesitiet uz **Izvēlnes ikonai** > **Slīdrāde** > izvēlieties attēlus, kuras gribat apskatīt > **Tālāk** > pārbaudiet slaidrādes iestatījumus > **Sākums**.

Pieskarieties ekrāna centrā, lai beigtu slīdrādi.

## **Video**

Jūsu planšetdatoram ir iebūvēts video atskaņotājs, kas ļauj atskaņot visus jūsu iecienītākos video.

### Videoklipa atskanošana

- **1** No sākuma ekrāna pieskarieties **Progr.** > cilne **Progr.** > **Galerija** > **Video**.
- **2** Izvēlieties video, ko vēlaties atskaņot.

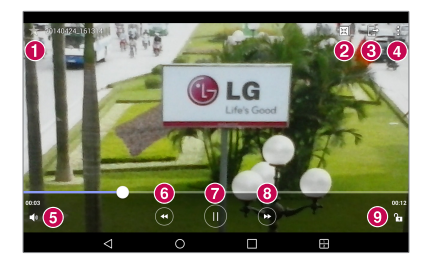

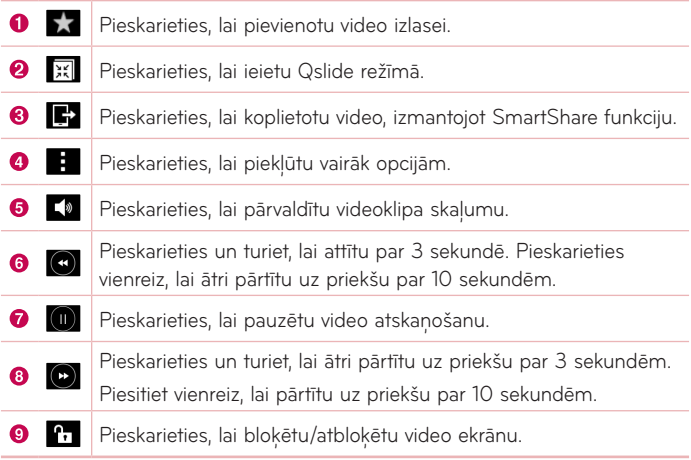

Lai izmainītu skaļumu, skatoties video, nospiediet skaļuma palielināšanas un skaļuma samazināšanas taustiņus planšetdatora kreisajā pusē.

Pieskarieties **Galerija** > (nosaukumu joslas augšējā kreisajā stūrī) > **Video**, pēc tam pieskarieties un turiet sarakstā esošu video, lai piekļūtu šādām opcijām: **Koplietošana**, **Izdzēst**, **Apgriešana**, **Pārdēvēt** un **Info**.

**PADOMS!** Video skatīšanās laikā, virzieties uz augšu un leju gar ekrāna kreiso malu, lai noregulētu ekrāna spilgtumu. Virzieties uz augšu un leju gar ekrāna labo malu, lai noregulētu skaņas stiprumu.

### **Mūzika**

Jūsu planšetdatorā ir iebūvēts mūzikas atskaņotājs, kas ļauj atskaņot visus jūsu iecienītākos ierakstus. Lai piekļūtu mūzikas atskaņotājam, pieskarieties **Progr.** > cilne **Progr.** > **Mūzika** .

#### Mūzikas pārsūtīšana, izmantojot Multivides ierīce (MTP) režīmu

- **1** Pievienojiet planšetdatoru datoram, izmantojot USB kabeli.
- **2** Izvēlieties opciju **Multivides ierīce (MTP)**. Jūsu planšetdators datorā tiks parādīts kā vēl viens cietais disks. Noklikšķiniet uz diskdziņa, lai to skatītu. Kopējiet datorā esošos failus diskdziņa mapē.

### Dziesmas atskanošana

- **1** No sākuma ekrāna pieskarieties **Progr.** > cilne **Progr.** > **Mūzika** .
- **2** Pieskarieties pie **Dziesmas**.
- **3** Atlasiet dziesmu, kuru vēlaties atskaņot.

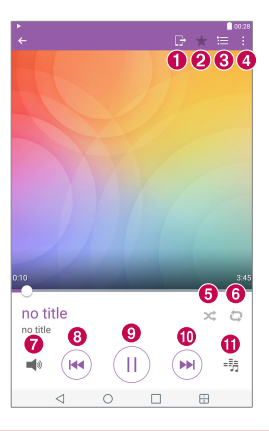

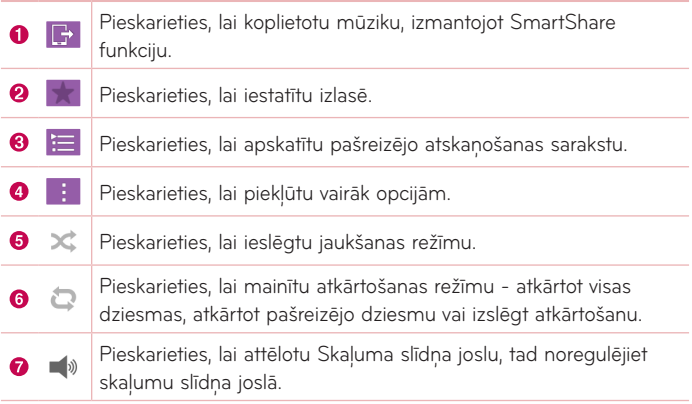

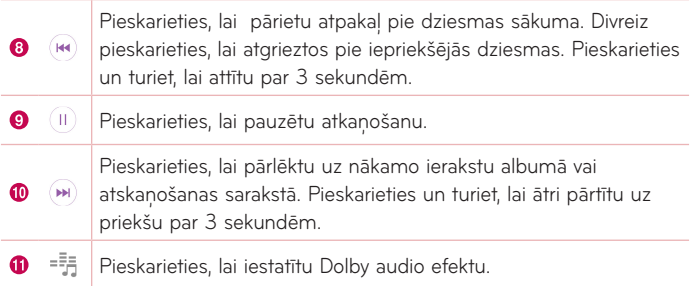

Lai izmainītu skaļumu, klausoties mūziku, nospiediet skaļuma palielināšanas un skaļuma samazināšanas taustiņus planšetdatora labajā pusē.

Pieskarieties un pieturiet jebkuru dziesmu sarakstā, lai piekļūtu sekojošām opcijām **Atskaņot**, **Pievienot atskaņoš. sarakstam**, **Izdzēst**, **Koplietošana**, **Info**  un **Meklēšana**.

#### **PIEZĪME:**

- • Daži failu formāti netiek atbalstīti tas atkarīgs no jūsu ierīces programmatūras.
- • Ja faila izmērs pārsniedz pieejamo atmiņu, atverot failu, iespējama kļūda.
- • Mūzikas failu autortiesības var būt aizsargātas ar starptautiskiem nolīgumiem un nacionālajiem autortiesību likumiem. Tādēļ var būt nepieciešams saņemt atļauju vai licenci mūzikas reproducēšanai vai kopēšanai. Dažās valstīs nacionālie likumi aizliedz ar autortiesībām aizsargāta materiāla privātu kopēšanu. Pirms lejupielādēt vai kopēt failu, lūdzu, iepazīstieties ar konkrētās valsts nacionālajiem likumiem par šāda materiāla izmantošanu.

# **Instrumenti**

## **QuickMemo+**

**QuickMemo+** funkcija ļauj izveidot piezīmes un uzņemt ekrānuzņēmumus. Tveriet ekrānus, zīmējiet uz tiem un kopīgojiet tos ar ģimeni un draugiem, izmantojot QuickMemo+ funkciju.

### Memo izveidošana

- 1 No Sākuma ekrāna piesitiet uz QuickMemo+ / tad piesitiet uz **+ dziel**, lai izveidotu jaunu memo.
- **2** Jūs varat rediģēt tekstus, drukājot vārdus tieši vai izvēloties pildspalvas tipu un krāsu, kādu vēlaties izmantot, un ievadīt tekstu ar roku.
- **3** Pievienojiet atgādinātāju, pieskaroties  $\widehat{\left(1\right)}$ , lai iestatītu atgādinājuma paziņojumu par notikumu.
- **4** Pievienojiet laika apstākļu un atrašanās vietas informāciju savam memo, ja datu tīkls ir pieejams.

### QuickMemo+ iespēju lietošana

Ekrāna augšā QuickMemo+ rīkjoslā ir pieejamas sekojošas opcijas.

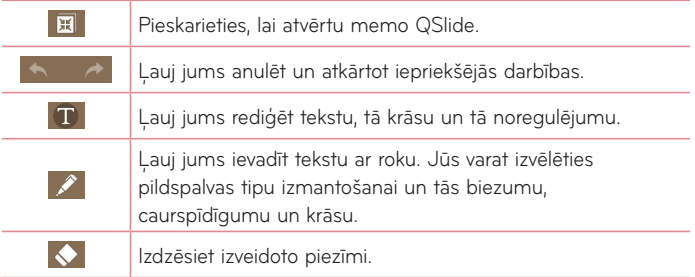

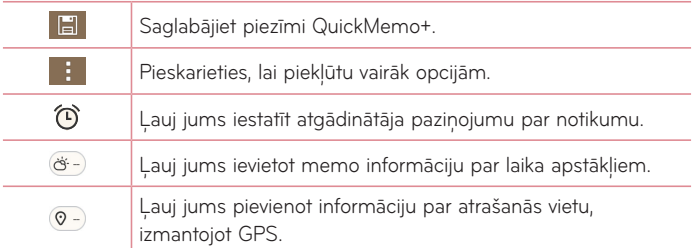

#### Ekrānuzņēmuma izdarīšana jūsu QuickMemo

**1** QuickMemo+ funkciju pieeja. Pieskarieties un pabīdiet statusa joslu uz leju un pieskarieties pie  $\blacksquare$ .

#### **VAI**

Piespiediet abus **Skaņas stipruma** taustiņus vienlaicīgi uz vienu sekundi.

- **2** Izvēlieties vajadzīgo izvēlnes iespēju un izveidojiet piezīmi.
- **3** Izvēlnē Rediģēt pieskarieties pie **ieja** un izvēlieties, lai saglabātu piezīmi ar pašreizējo ekrānu. Lai jebkurā laikā izietu no QuickMemo+, pieskarieties Atpakal taustina <

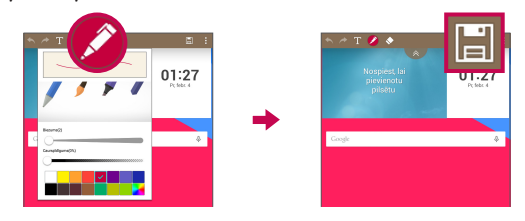

**PIEZĪME:** Lietojot QuickMemo+, lūdzu, izmantojiet pirksta galu. Nepieskarieties ekrānam ar nagu.

## **QuickRemote**

QuickRemote funkcija ieslēdz jūsu planšetdatoru universālā tālvadībā jūsu mājas TV, televizora pierīcei, audio sistēmai, DVD/Blu-ray atskaņotājiem.

**PIEZĪME:** Dažās iekārtās un rajonos QuickRemote var nebūt pieejams.

#### Lai atvērtu un konfigurētu QuickRemote

**1** No sākuma ekrāna pieskarieties **Progr.** > cilne **Progr.** > **QuickRemote .**<br>00

Jūs varat arī veikt sava QuickRemote sākotnējo iestatīšanu no Paziņojumu paneļa. Pārvelciet Statusa joslu uz leju, piesitiet uz **QuickRemote** ikonas  $\textcircled{1}$  tad piesitiet uz **PIEVIENOT TĀLVADĪBAS PULTI**.

- **2** Pieskarieties  $\blacktriangleright$  Dzīvojamā istaba , lai izvēlētos telpas tipu un pieskarieties  $\blacktriangleright$ , lai pievienotu iekārtu.
- **3** Atlasiet ierīces veidu un zīmolu, tad sekojiet ekrāna norādījumiem, lai konfigurētu ierīci(-es).

**PIEZĪME:** QuickRemote darbojas tādā pašā veidā, kā parastie tālvadības infrasarkanie (IR) signāli. Esiet uzmanīgs, lai neaizsegtu infrasarkano sensoru planšetdatora augšpusē, kad izmantojat QuickRemote funkciju. Šī funkcija var netikt atbalstīta, atkarībā no modela, ražotāja vai pakalpojumu uzņēmuma.

#### QuickRemote lietošana

- 1 Atveriet QuickRemote **naulistus** un izvēlieties telpu, kur jūs konfigurēsiet tālvadību.
- **2** Izvēlieties jums nepieciešamo tālvadību, ievadot tās tipu/nosaukumu QuickRemote joslā gar ekrāna kreiso malu.
- **3** Pieskarieties pogām uz atainotās pults.

**PIEZĪME:** Pievienojot TV tālvadības pulti, QuickRemote var izmantot IEVADES pogu, lai konfigurētu piemēroto tālvadības pulti. Konfigurējot IEVADES pogu, iespējams mainīt TV ievades avotu. Lai atiestatītu TV ievades avotu, vairākas reizes pieskarieties pie QuickRemote IEVADES pogas (saskaņā ar iekārtu skaitu, kas pieslēgtas pie TV).

### QuickRemote opcijas

Lai piekļūtu QuickRemote opciju izvēlnei, pieskarieties **Izvēlnes ikonai** , lai izvēlētos nepieciešamo opciju.

**PIEZĪME:** Atskaņojot mūziku fonā, nospiediet jebkuru QuickRemote pogu, lai uz mirkli atslēgtu skaņu.

## **Pulkstenis**

### Modinātāja iestatīšana

- **1** Sākuma ekrānā pieskarieties **Progr.** > cilne **Progr.** > **Pulkstenis** > .
- **2** Iestatiet nepieciešamo modinātāja laiku.
- **3** Iestatiet **Atkārtot**, **Snaudas ilgums**, **Vibrē, kad skan modinātāja signāls**, **Modinātāja signāls**, **Modinātāja signāla skaļums, Automātiskā programmas ieslēgšana, Puzles atslēga** un **Piezīme**.
- **4** Pieskarieties **Saglabāt**.

**PIEZĪME:** Lai mainītu signāla iestatījumus signāla saraksta ekrānā, pieskarieties **Izvēlnes ikonai** , lai izvēlētos **Iestatījumi** un Palīdzība.

## **Kalkulators**

### Kalkulatora lietošana

- 1 Sākuma ekrānā pieskarieties **Progr.**  $\bigoplus$  > cilne **Progr.** > Kalkulators  $\bigotimes$ .
- **2** Lai ievadītu ciparus, pieskarieties ciparu taustiņiem.
- **3** Lai veiktu vienkāršus aprēķinus, pieskarieties nepieciešamajai funkcijai  $((+), (-), (x)$  un  $(\div))$  pēc tam pie  $(=)$ .

### **PIEZĪME:**

- • Sarežģītāku operāciju veikšanai pieskarieties **Izvēlnes ikonai** , izvēlieties **Zinātniskais kalkulators** un izraugieties nepieciešamo funkciju.
- • Lai caurskatītu aprķinu vēsturi, pieskarieties **Izvēlnes ikonai** > **Aprēķinu vēsture**.

### **Kalendārs**

Notikumi no katra konta, kurus jūs esat pievienojis savam planšetdatoram un konfigurējis, lai sinhronizētu kalendārus, tiek rādīti jūsu Kalendārā.

#### Notikuma pievienošana kalendāram

- **1** Sākuma ekrānā pieskarieties **Progr.**  $\bigoplus$  > cilne **Progr.** > Kalendārs  $\bigoplus$ .
- **2** Pieskarieties pogai kreisajā pusē, lai mainītu kalendāra izskatu (Diena, Nedēļa, Mēnesis, Gads, Darba kārtība).
- **3** Uzsitiet uz datuma, kuram vēlaties pievienot notikumu, un pieskarieties .
- **4** Pieskarieties **Notikuma nosaukums** un ievadiet notikuma nosaukumu.
- **5** Pieskarieties **Atrašanās vieta** un ievadiet vietu. Pārbaudiet datumu un ierakstiet vēlamo laiku notikuma sākumam un beigām.
- **6** Ja vēlaties pievienot piezīmi savam notikumam, pieskarieties **Apraksts** laukam un ievadiet sīkāku informāciju.
- **7** Lai atkārtotu notikumu, iestatiet **ATKĀRTOT** un arī **ATGĀDINĀJUMI**, ja nepieciešams.
- **8** Pieskarieties pie **Saglabāt**, lai saglabātu notikumu kalendārā.

**PIEZĪME:** Pieskarieties un turiet vietu uz kalendāra, lai ātri saglabātu kalendāra notikumu tajā datumā. Vienkārši ievadiet notikuma nosaukumu un laiku, tad piesitiet uz **Saglabāt**. Jūs varat piesist uz **Detalizēti** un ievadīt vairāk informācijas vai atjaunināt notikumu ar papildus informāciju vēlāk.

#### Lai mainītu sava kalendāra skatu

Neatkarīgi no tā, kur jūs atrodaties Kalendāra aplikācijā, jūs viegli varat ieslēgt kalendāra skatus. Vienkārši piesitiet uz  $\frac{1}{2}$  nosaukuma joslas augšēja kreisajā stūrī vai ekrāna kreisajā pusē novelciet savu pirkstu no kreisās puses uz labo, lai parādītu kalendāra skatu izvēlni. Piesitiet uz **Diena**, **Nedēļa**, **Mēnesis**, **Gads** vai **Darba kārtība**.

## **Uzdevumi**

Aplikācija Uzdevumi var tikt sinhronizēta ar jūsu MS Apmaiņas kontu. Jūs varat izveidot un pārvaldīt savus uzdevumus, izmantojot savu planšetdatoru vai no MS Outlook, vai MS Office Outlook Web Access.

- **1** No Sākuma ekrāna piesitiet uz **Progr.**  $\left(\frac{1}{2}\right)$  > Uzdevumi  $\sqrt{ }$ .
- **2** Piesitiet uz **Pievienot** uzdevumu ikonas (ekrāna augšējā labajā stūrī).
- **3** Ievadiet **Tēma**, **SĀKUMA DATUMS**, **BEIGU DATUMS**, **APRAKSTS**, **ATKĀRTOT** un **ATGĀDINĀTĀJS** ja nepieciešams.
- **4** Piesitiet uz **Saglabāt**.

## **Failu pārvaldnieks**

Datņu menedžera pielikums lauj pārvaldīt datnes iekšējās/ārējās glabāšanas ierīcēs.

Datņu menedžeris atvieglo jūsu datņu aplūkošanu un pārvaldīšanu. Vienkārši piesitiet uz datnes veida (Visas datnes, Mūzikas datnes, Attēlu datnes, Video datnes, Dokumentu datnes vai Cloud datnes), tad piesitiet uz nepieciešamās mapes, lai atrastu savas datnes.

#### Datņu menedžera pielikuma atvēršana

• Sākuma ekrānā pieskarieties **Progr.** > cilne **Progr.** > **Failu pārvaldnieks** .

#### Datnu menedžera opcijas

Atveriet **Failu pārvaldnieks** > **Visi faili** > **Iekšējā atmiņa**, lai piekļūtu sekojošām opcijām (ekrāna augšā):

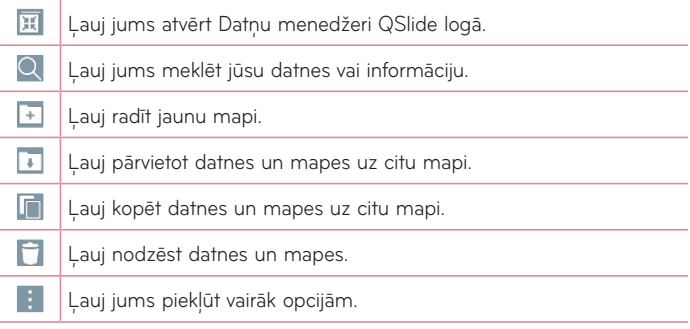

## **Balss ierakstītājs**

Izmantojiet balss ierakstītāju, lai ierakstītu balss piezīmes vai citus audiofailus.

### Skanas vai balss ierakstīšana

• Sākuma ekrānā piesitiet Progr. **+ >** cilne Progr. > Balss ierakstītājs .

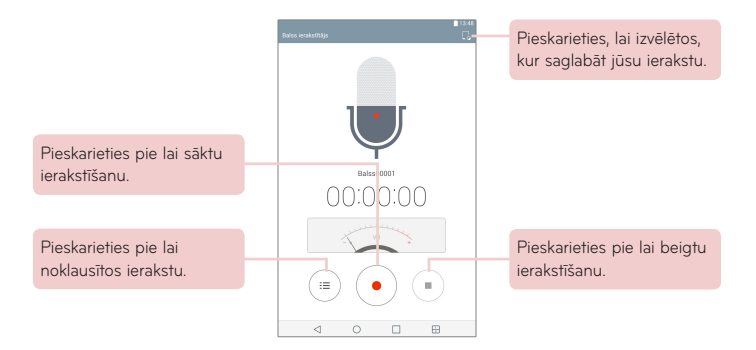

**PIEZĪME:** Pieejamais ieraksta laiks var atšķirties no reālā ieraksta laika.

#### Jūsu balss memo vadīšana

No Balss ierakstu saraksta ekrāna:

- Piesitiet uz Koplietošana ikonas <, lai kopīgotu balss memo, izmantojot pieejamās izvēles.
- Piesitiet **Izdzēst** ikonu **deb**, lai izvēlētos balss memo, kuru jūs vēlaties izdzēst.
- • Pieskarieties un turiet balss memo, lai atvērtu konteksta memo, lai izvēlētos **Koplietošana**, **Izdzēst**, **Pārdēvēt**, **Apgriešana** vai **Info**.

## **POLARIS Office 5**

POLARIS Office 5 ir profesionāls mobilā ofisa risinājums, kas lietotājiem ļauj ērti skatīt dažādu veidu biroja dokumentus, ieskaitot Word, Excel un PowerPoint failus, jebkurā vietā un laikā, izmantojot savas mobilās ierīces.

#### **Jauna dokumenta izveide**

- **1** Sākuma ekrānā pieskarieties **Progr.** > cilne **Progr.** > **POLARIS Office 5** .
- **2** Reģistrācijas lappusē reģistrējiet savu e-pastu.

**PIEZĪME:** Jūs varat pieskarties **Izlaist**, lai izlaistu reģistrācijas informāciju.

- **3** Pieskarieties **+**, lai sāktu darbu ar jaunu dokumentu.
- **4** No izkrītošā saraksta izvēlieties dokumenta tipu, pēc tam šablonu.
- **5** Ievadiet dokumenta saturu, izmantojot ekrāna augšdaļā esošos instrumentus un ekrāna klaviatūru.
- **6** Kad darbs pie dokumenta ir pabeigts, pieskarieties <sup>[26</sup>] (ekrāna augšējā kreisajā stūrī), pieskarieties **Saglabāt** (vai **Saglabāt kā**, lai ievadītu jaunu dokumenta nosaukumu).
- **7** Pieskarieties **Saglabāt** un ievadiet dokumenta nosaukumu.

#### **Dokumenta caurskate un rediģēšana jūsu ierīcē**

Tagad jūs varat caurskatīt un rediģēt dažādu tipu dokumentus, ieskaitot Microsoft Office dokumentus un Adobe PDF tieši mobilajās ierīcēs.

- **1** Atvērt **POLARIS Office 5** un meklēt dokumentu.
- **2** Pieskarieties dokumentam, ko vēlaties caurskatīt vai rediģēt. Caurskatot dokumentus POLARIS Office 5, saglabāsies oriģinālā dokumenta objekti un izvietojums.
- **3** Lai rediģētu to, pieskarieties ...

## **Google+**

Izmantojiet šo programmu, lai paliktu kontaktā ar cilvēkiem caur Google sociālā tīkla pakalpojumu.

Sākuma ekrānā pieskarieties **Progr.** > cilne **Progr.** > **Google** > Google+ 8+

**PIEZĪME:** Šī lietojumprogramma var nebūt pieejama atkarībā no reģiona vai pakalpojuma sniedzēja.

## **LG SmartWorld**

LG SmartWorld piedāvā aizraujoša satura klāstu – fontus, motīvus, spēles, lietojumprogrammas.

### Kā planšetdatoram piekļūt pakalpojumam LG SmartWorld

- 1 Pieskarieties **O > Progr. \\\\\\\** 2 cilne **Progr.** > pieskarieties ikonai **C** lai piekļūtu LG SmartWorld.
- **2** Uzsitiet **Pieteikties** un ievadiet LG SmartWorld ID/Paroli. Ja vēl neesat piereģistrējies, uzsitiet **Reģistrēties**, lai saņemtu savu LG SmartWorld dalību.
- **3** Lejupielādējiet vajadzīgo saturu.
- • Pakalpojumu LG SmartWorld var nenodrošināt visi operatori, un tas var nebūt pieejams visās valstīs.

#### PIEZĪME: Kā rīkoties ja ikona **(G)** nav redzama?

- **1** Mobilajā tīmekļa pārlūkā atveriet LG SmartWorld (www.lgworld.com) un izvēlieties savu valsti.
- **2** Lejupielādējiet LG SmartWorld programmu.
- **3** Ieslēdziet un instalējiet lejupielādēto failu.
- 4 Atveriet LG SmartWorld, pieskaroties ikonai **19**.

#### **Īpaša priekšrocība tikai LG SmartWorld**

- **1** Veidojiet savu stilu jūsu planšetdatorā, personificējot to ar LG SmartWorld piedāvātajām sākuma ekrāna tēmām, tastatūras tēmām un fontiem. (Tomēr šis pakalpojums ir pieejams tikai konkrētās ierīcēs. Lūdzu, pārbaudiet LG SmartWorld mājas lapu, lai pārbaudītu pieejamību).
- **2** Izmantojiet LG SmartWorld īpašo pakalpojumu, pievienojot sistemātiski piedāvātās akcijas.

# **Tīmeklis**

## **Internets**

Internets lauj ātri un tieši no planšetdatora piekļūt krāsainajai spēļu, mūzikas, ziņu, sporta, izklaides un citu dažādu iespēju pasaulei. Šeit varat atrast visu, kas jūs interesē.

Sākuma ekrānā pieskarieties **Progr.** > cilne **Progr.** > **Internets** .

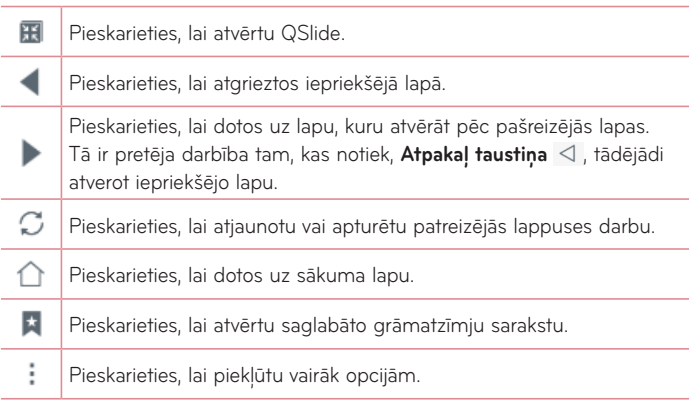

#### Lapas atvēršana

- Lai dotos uz jaunu lapu, uzsitiet **pārlūka augšā.**
- • Lai pārietu uz citu mājas lapu, piesitiet ekrāna augšā, lai skatītu lapu.

#### Grāmatzīmes

Lai atvērtu ar grāmatzīmi atzīmēto web lapu, pieskarieties pārlūkprogrammas rīku joslā un izvēlieties atbilstošo lapu.

### Vēsture

Uzsitiet **Vēsture**, lai atvērtu web lapu no nesen apmeklēto web lappušu saraksta. Lai notīrītu vēsturi, uzsitiet **Notūrīt visu vēsturi.** 

### Lasīšanas režīma izmantošana

Jūsu planšetdators rāda vienkāršotu mājas lapu vieglākai lasīšanai.

Viegli aplūkojiet ziņas vai bloga ziņojumus un citas rakstu lapas bez traucējumiem – ar lasīšanas režīmu jūs varat lasīt lapas bez jebkāda jucekļa. Piesitiet uz  $\equiv$  pārlūka rīkjoslā.

### QSlide lietošana

Šo funkciju lietojiet, lai piekļūtu internetam, neaizverot patreizējo pielikumu. Izskatot saturu pārlūkprogrammā, pieskarieties **. Paulis 1988**. Pēc tam jūs varat pārlūkot citu informāciju jūsu planšetdatorā. Lai ieslēgtu pārlūkrpogrammas pilnekrāna režīmu, pieskarieties ...

### Failu lejupielādēšana

Izmantojiet Lejupielādes aplikāciju, lai redzētu, kādi faili ir lejupielādēti. No Sākuma ekrāna piesitiet uz **Progr.** > cilne **Progr.** > **Lejupielādes** .

## **Chrome**

Chrome, lai meklētu informāciju un pārlūkotu web lapas. Sākuma ekrānā pieskarieties **Progr.** > cilne **Progr.** > **Chrome** . **PIEZĪME:** Šī lietojumprogramma var nebūt pieejama atkarībā no reģiona vai pakalpojuma sniedzēja.

#### Web lapu skatīšana

Uzsitiet laukā Adrese un tad ievadiet web adresi vai meklēšanas kritēriju, un piesitiet uz **Doties** uz tastatūras.

#### Lapas atvēršana

- Lai dotos uz jaunu lapu, spiediet cilne **parlūka** augšā.
- • Lai dotos uz citu web lapu, pieskarieties lapai, ko gribat izvēlēties.

### Web meklēšana ar balsi

Uzsitiet pa adreses lauku, uzsitiet U, pasakiet atslēgvārdu un tad atlasiet vienu no ieteicamajiem atslēgvārdiem, kas parādās ekrānā.

**PIEZĪME:** Šī lietojumprogramma var nebūt pieejama atkarībā no reģiona vai pakalpojuma sniedzēja.

#### Sinhronizēšana ar citām ierīcēm

Sinhronizējiet atvērtās cilnes un grāmatzīmes, lai izmantotu ar Chrome citā ierīcē, kad esat pieteicies ar to pašu Google kontu.

Lai skatītu atvērtās cilnes citās ierīcēs, uzsitiet **Izvēlnes ikonai** > **Nesen atvērtās cilnes**. Jums ir visās ierīcēs jābūt autorizētam ar vienu un to pašu Google kontu. Izraugieties web lapu, ko gribat atvērt.

### Grāmatzīmju pievienošana un caurskate

Pieskarieties , lai pievienotu grāmatzīmi.

Lai atvērtu ar grāmatzīmi atzīmēto web lapu, pieskarieties **Izvēlnes ikonai** 

> **Grāmatzīmes** un izvēlieties vajadzīgo lapu.

#### Chrome opciju izvēlne

Piesitiet uz **Izvēlnes ikonai** , lai piekļūtu sekojošam opcijām.

- • **Jauna cil.** Piesitiet, lai atvērtu jauno mājas lapas cilni.
- • **Jauna inkognito cilne** Piesitiet, lai atvērtu jauno inkognito cilni.
- • **Grāmatzīmes**  Rāda jūsu mājas lapas ar grāmatzīmēm.
- • **Nesen atvērtās cilnes** Rāda jūsu atvērtās mājas lapas citās ierīcēs.
- • **Vēsture**  Rāda jūsu pārlūkošanas datus (jūsu apmeklētās mājas lapas).
- • **Kopīgot…** Ļauj jums mājas lapu kopīgot.
- • **Drukāt...** Piesitiet, lai izdrukātu mājas lapu. Izvēlieties, lai automātiski atrastu printeri jūsu tīklā, vai manuāli ievadiet vienu lietošanai.
- • **Atrast lapā** Ļauj jums meklēt tekstu pašreizējā lapā.
- • **Pievienot sākuma ekrānam** Ļauj jums pievienot īsinājumikonu pašreizējai lapai uz jūsu Sākuma ekrāna.
- • **Pieprasīt datora viet...** Atzīme, lai piekļūtu darbvirsmas vietai, kad jūs aplūkojat mājas lapas savā planšetdatorā.
- • **Iestatījumi**  Ļauj jums mainīt iestatījumus, kas raksturīgi Chrome aplikācijai.
- • **Palīdzība un atsauksmes** Rāda informāciju par Chrome aplikācijas izmantošanu jūsu planšetdatorā un ļauj nodrošināt atgriezenisko saiti Chrome izstrādātājiem.

## **Piekļuve izvēlnei Iestatījumi**

**1** No sākuma ekrāna pieskarieties taustiņam **Progr.** > cilne **Progr.** > **Iestatījumi** .

#### **VAI**

No sākuma ekrāna pieskarieties taustiņam **Pēdējās lietotās aplikācijas taustiņš** > **Sistēmas iestatījumi**.

**2** Atlasiet iestatījuma kategoriju un izvēlieties opciju.

## **BEZVADU TĪKLI**

#### Wi-Fi

**Wi-Fi** – Ieslēdz Wi-Fi, lai pievienotos pieejamajiem Wi-Fi tīkliem.

Tiks rādīts ieejamo Wi-Fi tīklu saraksts. Piesitiet vienam, lai pievienotos tam.

**PIEZĪME:** Piesitiet uz **Meklēšana**, lai meklētu pieejamus Wi-Fi tīklus.

Piesitiet uz **Izvēlnes ikonai** Wi-Fi, lai piekļūtu sekojošam opcijām. **Pievienot Wi-Fi** – Ļauj jums manuāli ievadīt jaunu Wi-Fi tīklu. **Saglabāts Wi-Fi** – Ļauj aizmirst saglabāto Wi-Fi tīklu. **Uzlabots Wi-Fi** – Piekļūst uzlabotiem Wi-Fi iestatījumiem. **Interaktīvā pamācība** – Rāda dažas noderīgas pamācības Wi-Fi funkcijai.

#### **PADOMS! Kā iegūt MAC adresi**

Lai uzstādītu savienojumu ar bezvadu tīkliem ar MAC filtriem, jums maršrutētājā var būt nepieciešams ievadīt planšetdatora MAC adresi. MAC adresi varat atrast sekojošā lietotāja saskarnē: **Progr. +** > **Iestatījumi** > **Wi-Fi** > **Izvēlnes ikonai** > **Uzlabots Wi-Fi** > **MAC adrese**.

### Bluetooth

Ieslēdz vai izslēdz Bluetooth bezvadu funkciju, lai izmantotu Bluetooth. Bluetooth ieslēgšana ļauj jums pārot un pievienoties citām Bluetooth ierīcēm. Piesitiet *Izvēlnes ikonai* | Bluetooth izvēlnē, lai piekļūtu sekojošām opcijām. **Rediģēt planšetdatora nosaukumu** – Maina jūsu planšetdatora nosaukumu vieglākai identifikācijai pārošanas un savienošanas laikā. Ievadiet savu jauno planšetdatora nosaukumu, tad piesitiet uz **Saglabāt**.

**Redzamības laiks beidzies** – Iestata laika ilgumu, ko citas Bluetooth ierīces var redzēt jūsu planšetdatoru pārošanai un savienošanai. Izvēlieties no **2 minūtes**, **5 minūtes**, **1 stunda** un **Nekad nenoilgt**.

**Attēlot saņemtos failus** – Rāda jūsu Bluetooth saņemto failu sarakstu. **Interaktīvā pamācība** – Rāda dažas noderīgas pamācības par Bluetooth funkcijām.

### Mobilie dati

Rāda datu izmantošanu izvelētajos laika periodos. Piesitiet uz aplikācijas no saraksta, lai aplūkotu aplikācijas datu izmantošanu.

### Koplietojiet un Savienojiet

Ļauj konfigurēt dažādas opcijas datu koplietošanai un savienojuma izveidošanai ar citām ierīcēm.

**SmartShare Beam** – Lauj sanemt multivides saturu no LG tālruniem vai planšetdatoriem.

**PIEZĪME:** Lai aktivizētu funkciju SmartShare Beam, ir jāiespējo Wi-Fi.

**Multivides serveris** – Ļauj koplietot multivides saturu ar tuvumā esošām ierīcēm, izmantojot DLNA.

**Miracast** – Varat atspoguļot planšetdatora ekrānu un skaņu LG Miracast atslēgspraudnī vai televizorā bezvadu režīmā.

**PIEZĪME:** Lai ātri palaistu funkciju Miracast, paziņojumu panelī pieskarieties Miracast ikonai. Spoguļošanas laikā nevar izmantot mobilo tīklāju.

LG PC Suite - Lauj izmantot LG PC Suite, lai pārsūtītu mūziku un attēlus starp datoru un planšetdatoru.

### Piesaiste & Tīkli

Ļauj savienot citas ierīces ar planšetdatoru, lai varētu lietot internetu vai iestatīt tīkla iestatījumus.

**USB Modems** – Ļauj iespējot USB piesaisti un izveidot savienojumu ar citām ierīcēm, lai koplietotu datus.

**Wi-Fi Piekļuves punkts** – Ļauj iespējot Wi-Fi tīklāju un pieslēgt planšetdatoram citas ierīces, izmantojot Wi-Fi.

**Bluetooth modems** – Ļauj iespējot Bluetooth piesaisti un pieslēgt planšetdatoram citas ierīces, izmantojot Bluetooth.

Palīdzība - Lauj uzzināt informāciju par USB piesaisti, Wi-Fi Piekļuves punkts un Bluetooth piesaistes funkcijām.

**Lidojuma režīms** – Ļauj izslēgt visus bezvadu savienojumus, piemēram, Wi-Fi un Bluetooth.

**Mobilie tīkli** – Ļauj iestatīt, vai iespējot datu pieejamību planšetdatorā. **VPN** – Ļauj iestatīt un pārvaldīt virtuālos privātos tīklus (VPN).

# **IERĪCES**

### Skaņa

**Skaņas profils** – Varat izvēlēties **Skaņa**, **Tikai vibrācija** vai **Netraucēt**.

**Skaļums** – Regulējiet skaļumu šādiem iestatījumiem: **Paziņojumu skaņa**, **Pieskariena reakcija un sistēma** un **Mūzika**, **videoklipi**, **spēles un cita multivide**.

**Vibrācijas stiprums** – Ļauj iestatīt vibrēšanas stiprumu zvaniem, paziņojumiem un skāriena atsauksmēm.

Pazinojumu skana - Lauj jums iestatīt skaņu paziņojumiem.

**Netraucēt** – Ļauj iestatīt grafiku, kad novērst paziņojumu radītus traucējumus. Jūs varat iestatīt noteiktas funkcijas kā atļautas, iestatot Tikai prioritārie.

**Ekrāna bloķēšana** – Ļauj izvēlēties rādīt vai slēpt paziņojumus bloķētā ekrānā. **Progr.** – Iestatiet, lai programmas nerāda paziņojumus vai rāda prioritārus paziņojumus, kad Netraucēt ir iestatīts uz Tikai prioritārie.

**Pieskāriena skaņa** – Ļauj iestatīt planšetdatoru, lai, pieskaroties pogām, ikonām un citām ekrānā redzamajām vienībām, kas reaģē uz pieskārienu, atskanētu skaņas signāls.

**Ekrāna bloķēšanas skaņas** – Ļauj iestatīt planšetdatoru, lai skaņa atskanētu, bloķējot un atbloķējot ekrānu.

**Vibrē pēc pieskāriena** – Ļauj iestatīt atgriezenisko saiti (toņi un/vai vibrēšana) ierīces izmantošanas laikā.
#### Displeja iestatījumi

#### **Sākuma ekrāns**

**Tēma** – Iestatīt iekārtas ekrāna tēmu.

**Fona attēls** – Iestatīt sākuma ekrāna fona attēlu.

**Ekrāna efekts** – Iestatīt efektu, kas parādās, jums pārbīdot ekrānu.

**Atļaut Sākuma ekrāna ciklu** – Atzīmējiet, lai iestatītu sākuma ekrāna cikla pārritināšanu, lai jums nevajadzētu pārritinat ekrānu pretējā virzienā, kad esat sasniedzis pēdējo lapu.

**Sākuma ekrāna dublēšana un atjaunošana** – Ļauj radīt rezerves kopiju un atjaunot pielikumu un vīdžetu konfigurāciju un tēmas.

**Palīdzība** – Atainot informāciju par operācijām sākuma ekrānā.

#### **Ekrāna bloķēšana**

**Izvēlēties bloķēšanas ekrānu** – Iestatiet ekrāna bloķēšanas veidu, lai aizsargātu savu planšetdatoru.

**PIEZĪME:** Pēc jaunināšanas uz Lollipop OS, ekrāna bloķēšana var nebūt pieejama, izņemot atbloķēšanas raksta, PIN un paroles izmantošanu.  $\frac{1}{2}$ Šajā gadījumā dodieties uz **Progr.**  $\frac{1}{2}$  > **lestatījumi**  $\frac{1}{2}$  > **Drošība** > **Dzēst akreditācijas datus,** lai izdzēstu drošības sertifikātus, un pēc tam iestatiet ekrāna bloķēšanu.

Esiet uzmanīgs, izdzēšot akreditācijas datus, jo tiks izdzēsti visi jūsu instalētie drošības sertifikāti.

**Smart Lock** – uztur planšetdatoru atbloķētu, kad tas ir savienots ar drošu Bluetooth ierīci, atrodas pazīstamā vietā, piemēram, jūsu mājās vai darbavietā, vai atpazīst jūsu seju.

**Ekrāna efekts** – Iestata ekrāna pārslēgšanas efekta opcijas.

**Fona attēls** – Iestata jūsu bloķēšanas ekrāna fona tapeti. Izvēlieties to no **Galerija** vai **Fona attēlu galerija**.

**Īsceļi** – Ļauj jums mainīt saīsnes pārslēgšanas bloķēšanas ekrānā. **Īpašnieka informācija** – Ļauj jums ievadīt kontaktinformāciju kurai ir jābūt parādītai uz Bloķētā ekrāna gadījumā, ja planšetdators tiek nozaudēts. **Bloķēšanas taimeris** – Iestata laika apjomu pēc kura paiešanas ekrāns automātiski bloķēsies.

**Ieslēgšanas poga uzreiz noslēdzas** – Atzīmējiet, lai uzreiz bloķētu ekrānu, kad tiek nospiests ieslēgšanas/izslēgšanas/bloķēšanas taustiņš. Šis iestatījums neievēro Drošības bloķēšanas taimera iestatījumu.

**Spilgtums** – Pielāgojiet ekrāna spilgtumu. Pieskarieties **Nakts spilgtums**, lai iestatītu spilgtumu uz 0% automātiski starp pulksten 12:00 – 6:00.

**Ekrāna taimauts** – Iestata laika apjomu pirms ekrāna laika noilguma.

**Izslēgta ekrāna efekts** – Iestata izslēgta ekrāna efektu, kad ekrāns ir izslēgts.

**Autom. displeja pagriešana** – Atzīmējiet, lai automātiski pagrieztu ekrānu, balstoties uz planšetdatora orientāciju (portrets vai ainava).

**Ekrānsaudzētājs** - Pieskarieties Dienas sapnis slēdzim (o. b. lai to pārslēgtu starp Ieslēgts un Izslēgts. Ieslēgts ļauj iestatīt ekrānsaudzētāja attēlošanu, kad planšetdators ir gulēšanas režīmā neizmantošanas un/vai uzlādes laikā. Izvēlieties no **Pulkstenis** vai **Google fotoattēli**.

**PIEZĪME:** Ja ieslēgts ekrānsaudzētājs, uzlāde var notikt lēnāk.

**Fonta veids** – Iestata fonta veidu, kas tiek izmantots planšetdatorā un izvēlnēm.

**Fonta lielums** – Iestata fonta izmēru, kas tiks attēlots planšetdatorā un izvēlnēs.

**Viedais ekrāns** – Atzīmējiet, lai atturētu ekrānu no izslēgšanās, kad ierīce fiksē, ka jūsu acis skatās ekrānā.

**Sākuma skārienjutīgās pogas** – Ļauj jums iestatīt, kuri Sakuma sensorie taustiņi tiek rādīti, un to pozīciju joslā. Jūs varat arī izvelēties krāsu un fonu. **Kustību sensora kalibrēšana** – Ļauj uzlabot sensora darbības ātrumu.

#### **Atmina**

IEKŠĒJĀ ATMINA - Ataino kopējo vietas daudzumu iekārtas atminā un norāda, kāda tipa dati aizņem vietu.

**SD KARTE** – Ataino kopējo microSD kartes atmiņu.

**Ievietot/Atvienot SD karti** – Pieslēdz un atslēdz microSD karti jūsu planšetdatorā, lai jūs varētu piekļūt tajā saglabātajiem datiem, formatēt karti vai droši izņemt to. Šis iestatījums ir neaktīvs, ja planšetdatorā nav microSD kartes, jūs to esat atslēdzis vai microSD karte ir pieslēgta datorā.

**Izdzēst SD kartes saturu** – Nodzēš visus microSD kartē esošos datus un sagatavo to lietošanai ar jūsu planšetdatoru.

#### Akumulators

**INFORMĀCIJA PAR AKUMULATORU** – Pārbaudiet, kāds jaudas apjoms tiek izmantots iekārtas darbībai. Akumulatora lādina līmenis tiek atainots procentos. Redzams arī atlikušais lietošanas laiks.

**Akumulatora lietošana** – parāda akumulatora lietojumu.

**Akumulatora procentuālais stāvoklis stāvokļa joslā** – Atzīmējiet, lai attēlotu akumulatora līmeņa procentus statusa joslā blakus akumulatora ikonai.

**Strāvas taupītājs** – Norādīt enerģijas taupīšanu. Pieskarieties **(out)**, lai ieslēgtu šo funkciju. Pieejamas sekojošas Enerģijas taupītāja opcijas:

• **IESLĒGT ENERĢIJAS TAUPĪTĀJU** – Iestatiet bateriju līmeni, pie kura jūs gribat, lai Bateriju taupītājs ieslēgtos. Izvēlieties Tūlīt, 5% akumulatora vai 15% akumulatora.

Palīdzība - Pieskarieties, lai sanemtu padomus par enerģijas taupīšanas iespējām.

#### Smart cleaning

Jūs varat pārvaldīt nelietotās aplikācijas, saglabātos failus vai pagaidu interneta failus.

#### Progr.

Ataino pašlaik ieslēgto vai lejupielādēto aplikāciju sarakstu.

Novelciet ar pirkstu pa labi un pa kreisi, lai aplūkotu vienu no trim cilnēm gar ekrāna augšējo daļu, lai redzētu detalizētu informāciju par **LEJUPIELĀDĒTS**, **SD KARTĒ**, **DARBOJAS** un **VISI** aplikācijām.

Piesitiet uz ieejas, lai skatītu vairāk informācijas, piesitiet uz **Izraisīt piespiedu apstāšanos** (vai **Aptur.**), tad **OK**, lai apturētu tās darbību.

#### Noklusējuma ziņu lietotne

Varat izvēlēties noklusējuma ziņu lietojumprogrammu.

#### Divu ekrānu režīms

**Sašķelt skatu** – Ļauj ierīcei automātiski atvērt Dubulto logu, kad jūs piesitat uz saites uz pilna ekrāna vai piesitat uz e-pasta pielikuma (tikai attēliem). **Palīdzība** – Rāda informāciju par palīdzību, izmantojot Dubultā loga funkciju.

# **PERSONISKS**

#### Mākonis

Piesitiet uz **Pievienot kontu**, lai pievienotu cloud kontu. Jūs varat piekļūt saviem cloud kontiem no šīs izvēlnes. Piesitiet uz **Izvēlnes ikonai** , lai augšupielādētu failus.

#### Lietotājs

Šī izvēlne rāda jūsu izveidotos pašreizējos lietotājus.

Pievienot lietotājus, kad planšetdators ir blokēts - lauj jums pievienot jaunu lietotāju, kad planšetdators ir bloķēts.

**Pievienot lietotāju** – Ļauj pievienot planšetdatorā jaunu kontu un izmantot vairāku lietotāju funkciju.

#### Atrašanās vieta

**Režīms**

- • **Augsta precizitāte (GPS un tīkli)** Izmantojiet GDS un Wi-Fi tīklus, lai noteiktu atrašanās vietu.
- • **Akumulatora enerģijas taupīšana (Tikai tīkli)** Izmantojiet Wi-Fi tīklus, lai noteiktu atrašanās vietu.
- • **Tikai ierīces sensori (Tikai GPS)** Izmantojiet GPS, lai precizētu jūsu atrašanās vietu.

**NESENIE PIEPRASĪJUMI NOTEIKT ATRAŠANĀS VIETU** – Rāda aplikācijas, kas nesen ir pieprasījušas jūsu atrašanās vietas informāciju.

**Kamera** – Ļauj ierīcei sekot fotoattēliem un video ar to atrašanās vietām.

**Google ziņošana par atrašanās vietu** – Ļauj jums aplūkot jūsu Google atrašanās vietas iestatījumus.

#### Drošība

**Šifrēt planšetdatoru** – Lauj jums šifrēt datus planšetdatorā drošības nolūkos. Jums būs jāievada PIN vai parole, lai atšifrētu planšetdatoru, katru reizi, kad to ieslēgsiet.

**Šifrēt SD kartes atmiņu** – Ļauj jums šifrēt datus MicroSD drošības apsvērumu dēļ.

**Iestatīt SIM kartes bloķēšanu** – Ļauj iestatīt, ja vēlaties izmantot PIN kodu vai arī to mainīt, ja PIN kods ir jau iestatīts.

**Paroles rakstīšana redzama** – Rādīt paroli, kad to ievadāt.

**Planšetdatora administratori** – Pievienojiet vai noņemiet ierīces administratorus.

**Nezināmi avoti** – Atzīmējiet, lai ļautu instalēt programmas, kas nav lejupielādētas Play veikalā.

**Pārbaudīt aplikācijas** – Neatļaut vai brīdināt pirms aplikāciju instalēšanas, kas var kaitēt ierīcei.

**Krātuves veids** – Rāda sertifikātu uzglabāšanas veidu.

**Uzticami akreditācijas dati** – Atzīmējiet, lai ļautu programmām piekļūt pie jūsu planšetdatora drošo sertifikātu, saistīto paroļu un citu konfidenciālo datu šifrētās krātuves.

**Instalēt no krātuves** – Instalējiet šifrētos sertifikātus.

**Dzēst akreditācijas datus** – Izdzēsiet akreditācijas datu saturu no ierīces.

**Trust agents** – ļauj skatīt vai deaktivizēt Trust agents.

**Ekrāna spraudīte** – šī funkcija ļauj bloķēt ierīci, lai pašreizējais lietotājs varētu piekļūt tikai konkrētajai programmai. Tas ir noderīgi lietotājiem ar bērniem.

**Lietotnes ar lietošanas piekļuve** – ļauj skatīt programmu lietojuma informāciju.

#### Konti un sinhronizācija

Ļauj programmām sinhronizēt datus fonā, neatkarīgi no tā, vai jūs aktīvi ar tiem darbojaties vai nē. Atlases atcelšana šim **Automātiski sinhronizēt datus** var ietaupīt baterijas jaudu un samazināt (bet ne izslēgt) datu izmantošanu.

#### Valoda un ievade

Izmantojiet izvēlnes Valoda un tastatūra iestatījumus, lai izvēlētos planšetdatora teksta valodu, kā arī konfigurētu ekrāntastatūru, tostarp vārdnīcai pievienotos vārdus.

#### Dublēt un atiestatīt

**Dublēt manus datus** – Iestatiet, lai dublētu savus iestatījumus un programmu datus Google serverī.

**Rezerves konts** – Pievienojiet un skatiet savu Google kontu, lai dublētu savus datus.

**Automātiska atjaunošana** – Iestatiet, lai atjaunotu savus iestatījumus un programmu datus, kad programmas tiek atkārtoti instalētas jūsu ierīcē.

**LG Backup pakalpojums** – Dublē visu informāciju ierīcē un atjauno datu zaudēšanas vai nomainas gadījumā.

- • **Kopēt & Saņemt datus**  ļauj pārsūtīt datus, piemēram, kontaktus, fotoattēlus un mūziku, starp ierīcēm.
- • **Dublēšana un atjaunošana**  ļauj glabāt datus drošībā.

**Rūpnīcas datu atiestate** – Atjaunojiet iestatījumiem rūpnīcas noklusējuma vērtības un dzēsiet visus savus datus.

# **SISTĒMA**

#### Īsinājumtaustiņš

Ļauj ieslēgt un izslēgt īsinājumtaustiņus.

#### Datums un laiks

Izmantojiet datuma un laika iestatījumus, lai norādītu datuma atainošanas režīmu. Šos iestatījumus jūs varat lietot arī jūsu vietējā laika un laika zonas iestatīšanai, lai nenāktos noskaidrot laiku no mobilā tīkla.

#### Pieejamība

Izmantojiet izvēlnes **Pieejamība** iestatījumus, lai konfigurētu planšetdatorā instalētos pieejamības spraudņus.

**PIEZĪME:** Nepieciešami papildu spraudņi.

**TalkBack** – Ļauj iestatīt TalkBack funkciju, kas palīdz cilvēkiem ar pasliktinātu redzi, - tā nodrošina verbālu atsauci. Pieskarieties **TalkBack** slēdzim ekrāna augšējā labajā stūrī, lai to ieslēgtu, Pieskarieties **Iestatījumi** ekrāna apakšdaļā, lai regulētu TalkBack iestatījumus.

**Fonta lielums** – Atzīmējiet, lai palielinātu teksta izmēru.

**Invertēt krāsas** – Atzīmējiet, lai invertētu krāsas.

**Krāsu pielāgošana** – Iestata, lai aplūkotu ekrānu ar lielāku krāsu kontrastu. Piesitiet uz slēdža (0 lai ieslēgtu. Tad piesitiet uz ekrāna un velciet pāri ekrānam jebkurā virzienā, līdz jūs ieraudzīsiet sev vajadzīgo krāsu kontrastu.

**Pieskāriena tālummaiņa** – Ļauj jums pietuvināt un attālināt attēlu ar trīskāršu piesitienu uz ekrāna.

**Displeja spilgtuma rīki** – Aptumšo ekrāna fonu.

**Pieejamības saīsne** – Šīs funkcijas aktivēšana ļauj jums ātri iespējot pieejamības funkcijas divos soļos.

**Tekstrunas izvade** – Iestata runas priekšrocības attiecībā pret tekstu funkciju un runas ātruma iestatījumus. Atskaņo arī runas sintēzes demonstrāciju. Noklusējuma valodas statuss arī tiek parādīts.

**Audio tips** – Iestata audio tipu. Izvēlieties **Mono** vai **Stereo**.

**Skanas balanss** – lestata audio kursu. Pārvietojiet slaideri uz slaidu joslu, lai iestatītu to.

**Izslēgt visas skaņas** – Izslēdz visas skaņas.

**Virsraksts** – Ļauj pielāgot uzrakstu iestatījumus tiem, kam ir dzirdes traucējumi. Piesitiet uz slēdža (o iii, lai ieslēgtu šo funkciju. Iestatiet valodu, teksta izmēru un uzraksta stila opciju pēc izvēles.

**Pieskārienu atbildes laiks** – Iestata skāriena un atgriezeniskās saites laiku. Izvēlieties no **Īss**, **Vidējs** un **Garš**.

**Touch assistant** – parāda skārienpaneli ar ērtu piekļuvi biežāk izmantotajām darbībām.

**Ekrāna taimauts** – Iestata laika apjomu pirms ekrāna izslēgšanās.

**Pieskārienu kontroles lauki** – Pieskarieties slēdzim (o i ), lai ieslēgtu šo funkciju. Ļauj jums ierobežot sensoro vadību ekrāna izvelētajās zonās. Nospiediet **Skaņas stipruma samazināšanas taustiņu** un **Sākuma taustiņu** vienlaicīgi, lai aktivētu un deaktivētu funkciju.

**Autom. displeja pagriešana** – Atzīmējiet, lai ļautu iekārtai pagriezt ekrānu atkarībā no iekārtas orientācijas (portreta vai ainavorientācija).

**Paroles apstiprināšana ar balsi** – Atzīme, lai saņemtu verbālu apstiprinājumu, kad tiek ievadītas paroles.

**Pieejamības iestatījumu saīsne** – Iestata ātri un viegli piekļuvi izvēlētajam funkcijām, kad jūs trīsreiz piesitat uz Sākuma taustiņa.

**Ievade ar vienu pieskārienu** – Ļauj ievadīt burtus ar katru pirksta piespiedienu uz LG klaviatūras.

Piekluves maina - lauj jums mijiedarboties ar ierīci, izmantojot vienu vai vairākus slēdžus, kas darbojas kā tastatūras taustiņi. Šī izvēlne var noderēt lietotājiem ar kustību ierobežojumiem, kas neļauj tiem tieši mijiedarboties ar ierīci.

#### Quick Cover

Aktivizējiet Quick Cover automātisku ieslēgšanos vai izslēgšanos.

#### Drukāšana

Ļauj jums izdrukāt noteiktu ekrānu saturu (tādus kā mājas lapas, kas tiek rādītas Chrome) ar printeri, kas ir pievienots tam pašam Wi-Fi tīklam kā Jūsu Android ierīce.

#### Par planšetdatoru

Šī izvēlne ļauj jums pārvaldīt programmatūras atjaunināšanu un aplūkot dažādu informāciju, kas ir saistīta ar jūsu planšetdatoru.

**Planšetdatora nosaukums** – Ļauj jums iestatīt planšetdatora nosaukumu.

**Atjaunināšanas centrs** – Ļauj jums pārbaudīt aplikāciju un programmatūras atjauninājumus.

**Tīkls** – Ļauj skatīt planšetdatora tīkla informāciju.

**Statuss** – Ļauj skatīt planšetdatora numura, IMEI un IMEI SV informāciju. **Akumulators** – Ļauj jums aplūkot baterijas stāvokli, baterijas līmeni un informāciju par baterijas lietošanu.

**Aparatūras informācija** – Ļauj jums aplūkot modeļa numuru, IP adresi, noslogotību, CSN, Wi-Fi MAC adresi un Bluetooth adresi.

**Programmatūras informācija** – Ļauj jums aplūkot Android versiju, kodola versiju, izgatavošanas numuru un programmatūras versiju.

**Juridiskā informācija** – Ļauj jums aplūkot LG programmatūras juridisko dokumentāciju, atvērt pirmkoda licences un Google juridisko informāciju.

# **LG rezerves kopija**

## **Par rezerves kopijas izveidi un iekārtas datu atjaunošanu**

Ieteicams regulāri veidot un saglabāt rezerves kopijas datni iekšējā glabāšanas vietā, it īpaši pirms programmatūras atjaunošanas. Rezerves kopijas datne ārējā datu nesējā ļauj jums atjaunot iekārtas datus, ja iekārta ir pazudusi, nozagta vai radušies neparedzēti tās bojājumi.

LG rezerves kopijas aplikācija var strādāt starp LG viedtālruņiem un planšetdatoriem, citām S/W vai OS versijām. Rezultātā, iegādājoties jaunu LG viedtālruni vai planšetdatoru, jūs varat jaunajā iekārtā atjaunot agrākās iekārtas rezerves kopiju.

Ja jūsu viedtālrunī un planšetdatorā ir iepriekš ielādēta rezerves kopijas aplikācija, jūs varat atjaunot lielāko daļu datu, ieskaitot lejupielādētās un iepriekš instalētās aplikācijas, grāmatzīmes, kalendāra ierakstus, kontaktus, sākuma ekrāna iestatījumus un sistēmas iestatījumus. Jūs varat arī:

- • Manuāli izveidot iekārtas rezerves kopiju.
- • Atjaunot savas iekārtas datus.

**BRĪDINĀJUMS!** Lai pasargātos no pēkšņas izslēgšanās rezerves kopijas izveides vai atjaunošanas laikā nepietiekama akumulatora lādiņa dēļ, vienmēr turiet akumulatoru pilnībā uzlādētu.

### **Jūsu planšetdatora datu rezerves kopija**

- **1** Sākuma ekrānā pieskarieties **Progr.** > **Iestatījumi** > **Dublēt un atiestatīt** > **LG Backup pakalpojums** > **Dublēšana un atjaunošana** > **Dublēt**.
- **2** Rezerves kopiju atrašanās vietas ekrānā izvēlieties **Iekšējā atmiņa** vai **SD karte**, pēc tam pieskarieties **Tālāk**.
- **3** Atzīmējiet, kādu rezerves kopiju vēlaties izveidot un nospiediet **Tālāk**.
- **4** Izlasiet informāciju, kas ir dota uz ekrāna, tad piesitiet uz **Sākums**.
- **5** Kad izveidotas visu izraudzīto datņu rezerves kopijas, parādīsies uzraksts **Dublēšana pabeigta** ir gatava.

# **Planšetdatora datu atjaunošana**

**PIEZĪME:** Visas jūsu planšetdatorā esošās datnes tiks nodzēstas pirms rezerves kopijas datnes atjaunošanas. Pārliecinieties, lai rezerves datne tiek iekopēta citā atrašanās vietā.

- **1** Sākuma ekrānā pieskarieties **Progr.** > **Iestatījumi** > **Dublēt un atiestatīt** > **LG Backup pakalpojums** > **Dublēšana un atjaunošana** > **Failu atjaunošana un pārvaldība**.
- **2** Atjaunošanas ekrānā izvēlieties rezerves kopiju, kas satur datus, ko vēlaties atiaunot.
- **3** Atzīmējiet vienību, ko vēlaties atjaunot un izvēlieties **Tālāk**, lai atjaunotu to jūsu planšetdatorā.

**PIEZĪME:** Lūdzu, ņemiet vērā, ka jūsu planšetdatora dati tiks pārrakstīti saskaņā ar rezerves kopijas saturu.

**4** Ja rezerves kopijas datne ir šifrēta, ievadiet savu paroli.

**5** Kad visas izraudzītās datnes ir atjaunotas, planšetdators automātiski atiestatīsies.

**PIEZĪME:** Jūs varat iestatīt **Bloķēt dublēšanas failus**, kad veidojat rezervi, lai šifrētu savas rezerves datnes īpašai aizsardzībai.

Uz LG Rezerves galvenā ekrāna pieskarieties **Izvēlnes ikonai** > **Iestatīt paroli** un ievadiet paroli un padomu - gadījumam, ja aizmirsīsiet paroli. Kad parole ir iestatīta, jums tā jāievada katru reizi, kad vēlaties veidot rezerves kopiju vai atjaunot datus.

# **Programmatūras atjaunināšana**

# **Programmatūras atjaunināšana**

Šī funkcija ļauj ērti atjaunināt planšetdatora programmaparatūru, lejupielādējot jaunāku versiju no interneta. Šim nolūkam jums nav jāapmeklē klientu apkalpošanas centrs. Papildinformāciju par šīs funkcijas lietošanu skatiet vietnē: http://www.lg.com.

Tā kā planšetdatora programmaparatūras atjaunināšana prasa pastāvīgu uzmanību, lūdzu, ievērojiet visus redzamos norādījumus un piezīmes. Ņemiet vērā, ka USB datu kabeļa atvienošana vai akumulatora izņemšana jaunināšanas laikā var izraisīt nopietnus planšetdatora bojājumus.

# **LG planšetdatora programmatūras atjaunināšana bezvadu režīmā Over-the-Air (OTA)**

Šī funkcija ļauj ērti atjaunināt planšetdatora programmatūru uz jaunāku versiju, izmantojot OTA un nepievienojot USB datu kabeli. Šī funkcija būs pieejama tikai tad, ja uzņēmums LG izveidos jūsu ierīcei pielāgotu jaunāku programmaparatūras versiju. Vispirms varat pārbaudīt planšetdatora instalētās programmatūras versiju:

Sākuma ekrānā pieskarieties **Progr. ie > lestatījumi (\*) > Par planšetdatoru** > **Programmatūras informacija**.

Lai izpildītu planšetdatora programmatūras atjaunināšanu, sākuma ekrānā pieskarieties **Progr.**  $\bigoplus$  > lestatījumi  $\bigoplus$  > Par planšetdatoru > **Atjaunināšanas centrs** > **Progr. atjaunināšana** > **Meklēt atjauninājumu**. **PIEZĪME:** LG patur sev tiesības nodrošināt programmaparatūras atjauninājumu pieejamīibu tikai noteiktiem modeļiem pēc saviem ieskatiem un negarantē jaunākās programmaparatūras pieejamību visiem modeliem.

**PIEZĪME:** Planšetdatora programmatūras atjaunināšanas procesā iespējams jūsu personīgo datu zudums, ieskaitot informāciju par jūsu Google kontu un jebkuriem citiem kontiem, jūsu sistēmas/ lietojumu datus un iestatījumus, lejupielādētās programmas un jūsu DRM licenci. Tādēļ LG iesaka jums dublēt jūsu personīgos datus pirms planšetdatora programmatūras atjaunināšanas. LG neuzņemas nekādu atbildību par jebkādu personīgo datu zaudējumu.

# **Piederumi**

Lietošanai kopā ar planšetdatoru ir pieejami šādi piederumi. **(Tālāk minētie piederumi var nebūt pieejami.)**

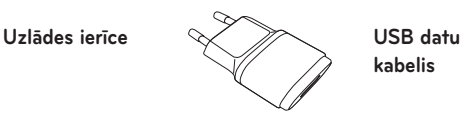

**kabelis**

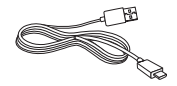

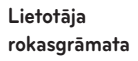

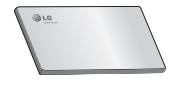

#### **PIEZĪME:**

- • Vienmēr izmantojiet oriģinālos LG piederumus. Pretējā gadījumā var tikt anulēta ierīces garantija.
- • Piederumi var atšķirties atkarībā no reģiona.

# **Problēmu novēršana**

Šajā sadaļā ir minētas dažas problēmas, kas var rasties planšetdatora lietošanas laikā. Dažas no problēmām iespējams atrisināt, sazinoties ar pakalpojumu sniedzēju, taču daudzas no tām jūs varat novērst patstāvīgi.

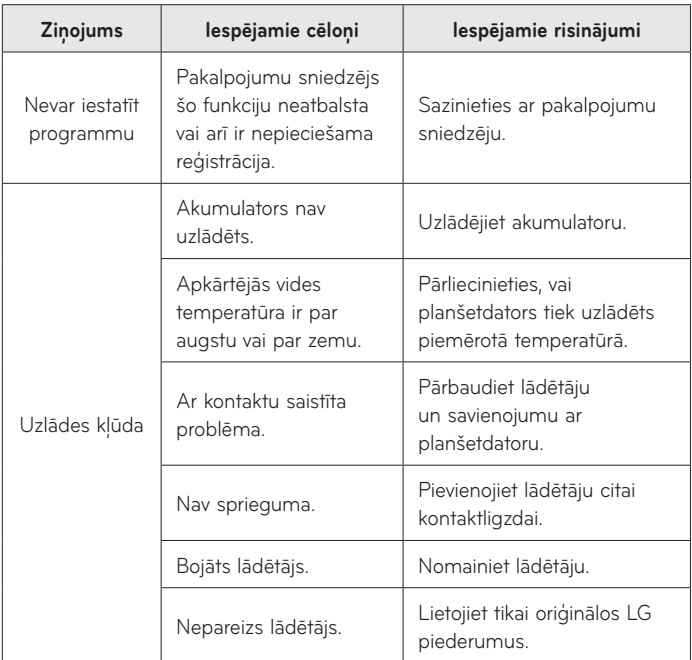

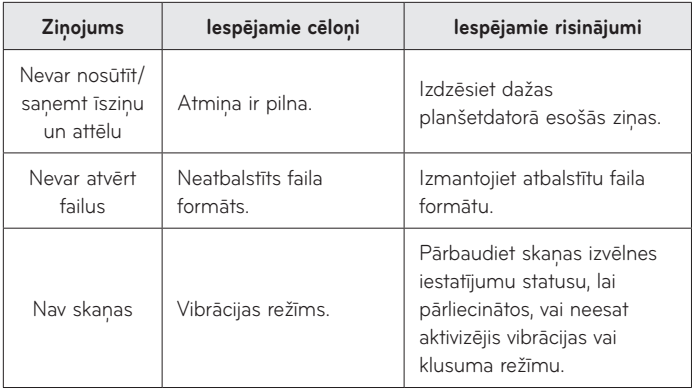

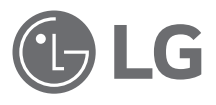

# Kasutusjuhend

- • Ekraanikuvad ja illustratsioonid võivad erineda sellest, mida te tahvelarvutis näete.
- • Osa selles kasutusjuhendis kirjeldatust ei pruugi sõltuvalt tarkvarast ning teenusepakkujast teie tahvelarvuti puhul kehtida. Kogu selles dokumendis olevat teavet võidakse muuta ilma ette teatamata.
- • See tahvelarvuti ei sobi nägemispuudega inimestele, kuna sellel on puutetundlik klaviatuur.
- • Autoriõigus ©2015 LG Electronics, Inc. Kõik õigused reserveeritud. LG ja LG logo on ettevõtte LG Group ja sellega seotud majandusüksuste registreeritud kaubamärgid. Kõik teised kaubamärgid on nende vastavate omanike omandid.
- • Google™, Google Maps™, Gmail™, YouTube™, Hangouts™ ja Google Play™ on ettevõtte Google, Inc kaubamärgid.

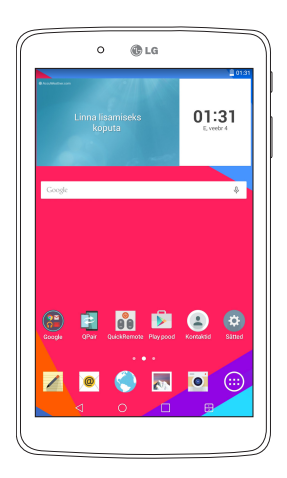

# **Sisukord**

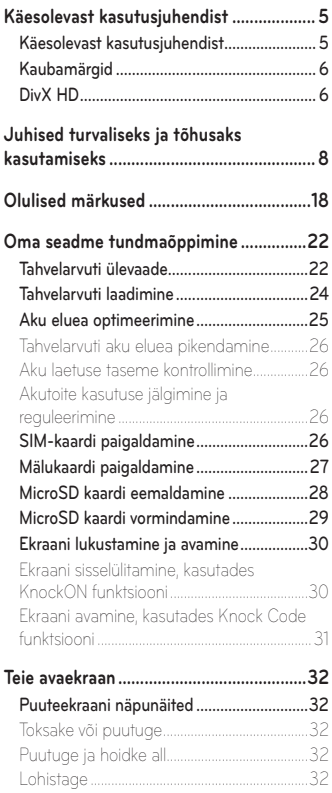

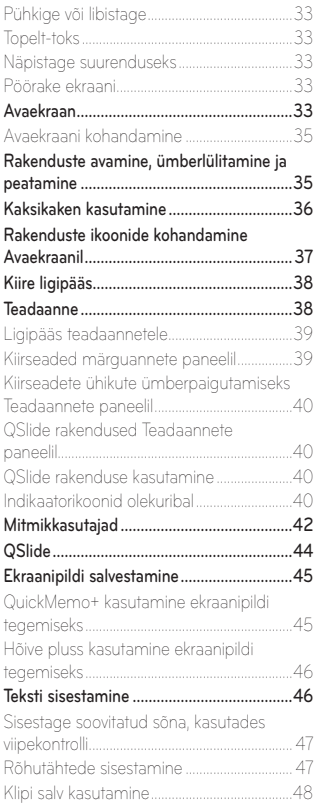

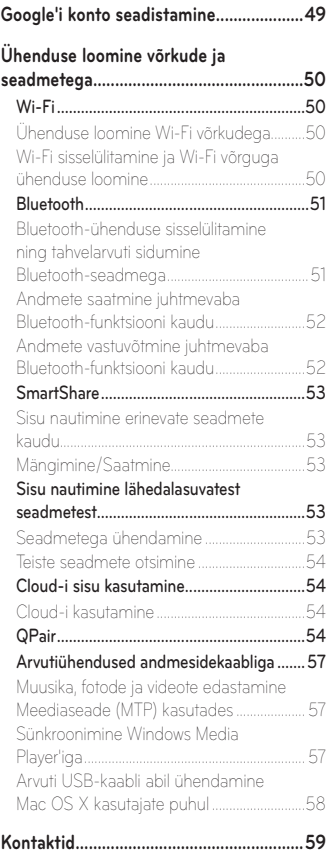

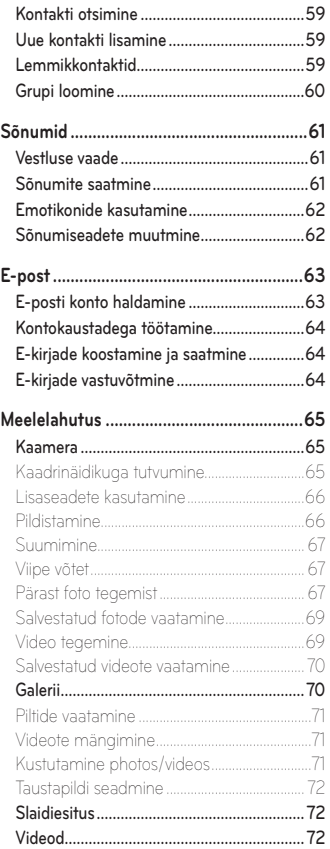

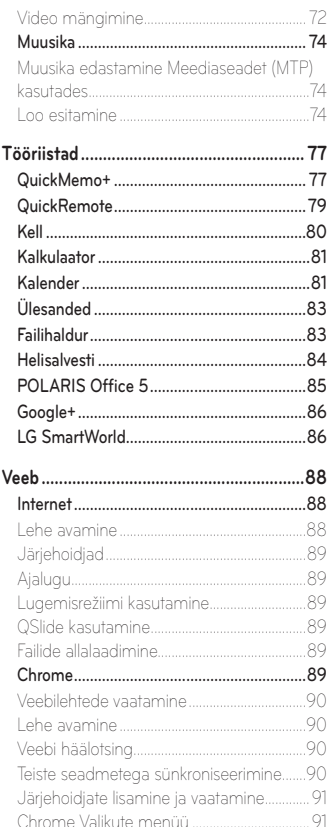

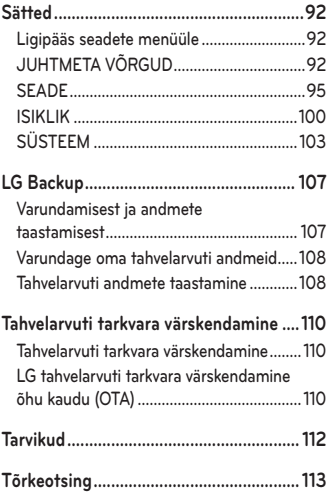

# <span id="page-238-0"></span>**Käesolevast kasutusjuhendist**

- • Enne antud seadme kasutamist palume käesolev kasutusjuhend hoolikalt läbi lugeda. See tagab, et kasutate tahvelarvutit ohutult ja õigesti. Mõned antud kasutusjuhendis kasutatud pildid ja ekraanitõmmised võivad erineda nendest, mida näete oma tahvelarvutis.
- • Teie sisu võib erineda lõpp-tootest või teenusepakkuja ja tagaja pakutavast tarkvarast. Nimetatud sisu võib olla muudetud ilma eelnevalt ette teatamata. Käesoleva kasutusjuhendi uusimat versiooni on võimalik hankida LG kodulehelt www.lg.com.
- • Teie tahvelarvuti rakendused ja nende funktsioonid võivad erineda riigiti, regiooniti või riistvara täpsuseti. LG ei saa olla vastutav jõudluse probleemide eest, mis on tulemuseks rakenduste kasutamisest, mille otsene arendaja on keegi muu peale LG.
- • LG ei saa olla vastutav jõudluse või ühilduvuse probleemide eest, mis on tekkinud seoses muudetud registriseadetega või modifitseeritud operatsioonisüsteemiga. Kõik katsed modifitseerida operatsioonisüsteemi võivad põhjustada seadme või selle rakenduse ebakorrapärast tööd.
- • Seadmega kaasasolev tarkvara, audio, taustapilt, pildid ja muu meedia on litsentseeritud piiratud kasutamiseks. Kui te eemaldate ja kasutate neid materjale muul eesmärgil, siis võite sattuda vastuollu autoriõiguste seadustega. Kasutajana olete täielikult vastutav illegaalse meediakasutuse eest.
- • Andmeedastusteenuste eest andmete üles ja alla laadimine, sõnumite edastamine, autosünkroonimine või asukohapõhised teenused - võivad olla ette nähtud lisatasud. Lisatasude vältimiseks valige teile sobivaim teenusepakett. Täpsustuste saamiseks pöörduge oma teenusepakkuja poole.

# <span id="page-239-0"></span>**Kaubamärgid**

- • LG ja LG logo on LG Electronics kaubamärgid.
- • Kõik ülejäänud kaubamärgid ja autoriõigused on vastavate omanike omandus.

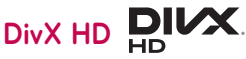

**TEAVE DIVX VIDEO KOHTA:** DivX® on DivX, LLC (Rovi korporatsiooni tütarettevõte) poolt loodud digitaalne videoformaat. See on ametlik DivX Certified® seade, mis on läbinud range testimise kinnitamaks, et ta mängib DivX videot. Külastage palun veebisaiti www.divx.com, et saada lisateavet ja hankida tarkvaravahendeid, et teisendada oma faile DivX-i videofailideks.

**TEAVE DIVX VIDEO-ON-DEMAND KOHTA:** See sertifikaadiga DivX Certified® seade tuleb DivX Video-on-Demandi (VOD) filmide esitamiseks registreerida. Registreerimiskoodi hankimiseks otsige seadme seadistusmenüüst üles jaotis DivX VOD. Lisateavet selle kohta, kuidas registreerimine lõpule viia, leiate aadressilt vod.divx.com.

**DivX Certified®, et esitada DivX® videoid suurusega kuni HD 720p, sealhulgas esmaklassilist sisu.**

**DivX®, DivX Certified® ja seotud logod on ettevõtte Rovi Korporatsiooni või selle tütarettevõtete kaubamärgid ning neid kasutatakse litsentsi alusel.**

#### **Teave avatud lähtekoodiga tarkvara märkuse kohta**

Selles tootes olevate GPL, LGPL, MPL ja muude vabatarkvaralitsentside saamiseks külastage veebisaiti [http://opensource.lge.com.](http://opensource.lge.com) Lisaks lähtekoodile on allalaadimiseks saadaval ka kõik viidatud litsentsitingimused, garantii lahtiütlused ja autoriõiguseteated. Kui saadate e-kirja aadressile [opensource@lge.com](mailto:opensource%40lge.com?subject=) ja esitate päringu, annab LG Electronics avatud lähtekoodi CD-plaadil tasu eest, mis katab sellise levitusmeetodi kulud (kandja-, tarne- ja käsitsemiskulud). Pakkumine kehtib kolm (3) aastat, alates toote ostukuupäevast.

# <span id="page-241-0"></span>**Juhised turvaliseks ja tõhusaks kasutamiseks**

Lugege neid lihtsaid juhiseid. Nende mittejärgimine võib olla ohtlik või seadusevastane.

Kui peaks tekkima rike, tarkvara tööriist on sisse ehitatud teie seadmesse, mis kogub rikke logi. See tööriist kogub vaid rikke-spetsiifilisi andmeid, nagu näiteks signaali tugevus ja laaditud rakendused. Logi saab kasutada vaid aitamaks välja selgitada vea põhjust. Need logid on krüpteeritud ning nendele pääsevad ligi ainult volitatud LG remondikeskused, kui teil peaks olema tarvis oma seade parandada anda.

# **Raadiokiirguse mõju**

Teave raadiolainete mõju ja SAR-i (Specific Absorption Rate – spetsiifiline neeldumismäär) kohta.

Selle mudeli LG-V490 loomisel on arvesse võetud kõiki raadiolainete mõju puudutavaid turvanõudeid. Need nõuded põhinevad teaduslikel normidel, mis sisaldavad ohutusvarusid, mis on mõeldud kõigi inimeste (sõltumata east ja tervislikust seisundist) ohutuse tagamiseks.

- • Raadiolainete mõju normide puhul kasutatakse mõõtühikut SAR (Specific Absorption Rate – spetsiifiline neeldumismäär). SAR-testide teostamisel kasutatakse standardmeetodeid ning signaal edastatakse tugevaimal sertifitseeritud võimsustasemel kõigil kasutatavatel sagedusaladel.
- • Kuigi erinevate LG tahvelarvutite SAR-i tasemete puhul võib leiduda erinevusi, on need kõik valmistatud vastavalt raadiolainete mõju puudutavatele normidele.
- ICNIRP (International Commission on Non-Ionizing Radiation Protection rahvusvaheline mitteioniseeriva kiirguse eest kaitsmise komisjon) soovituslik SAR-i piirmäär on keskmiselt 2 W/kg 10 grammi kehakudede kohta.
- • Kõrgeim SAR väärtus sellele seadmele, kui seda kantakse keha peal, nagu on kirjeldatud käesolevas kasutusjuhendis, on 1.420 W/kg.
- • Seade vastab raadiosageduse juhistele, kui seda kasutatakse normaalasendis vastu kõrva või kui see on paigutatud kehast vähemalt 0.00 cm kaugusele. Kui kehal kandmisel kasutatakse hoiuümbrist, vööklambrit või hoidikut, ei tohi see sisaldada metalli ja tuleb paigutada kehast vähemalt 0.00 cm kaugusele.

Andmefailide või sõnumite edastamiseks nõuab seade kvaliteetset võrguühendust. Mõnel juhul võib andmefailide või sõnumite edastamine viibida seni, kuni selline ühendus on saadaval. Veenduge, et järgite kuni edastuse lõpuni ülalnimetatud kaugusjuhiseid.

# **Toote korrashoid ja hooldus**

## **HOIATUS**

Kasutage ainult selliseid akusid, laadijaid ja lisatarvikuid, mis on kõnealuse tahvelarvutimudeliga kasutamiseks heaks kiidetud. Teist tüüpi seadmete kasutamine võib tahvelarvuti garantii kehtetuks muuta ning olla ohtlik.

- • Ärge võtke seadet ise lahti. Kui hooldustööd on vajalikud, viige seade kvalifitseeritud hooldustehniku juurde.
- • Garantiiparandused võivad hõlmata LG äranägemisel asendusosi või -plaate, mis on kas uued või taastatud, tingimusel, et need töötavad sama hästi, kui asendatavad osad algselt töötasid.
- • Ärge hoidke tahvelarvutit elektriliste seadmete (telerid, raadiod ja arvutid) läheduses.
- • Ärge asetage tahvelarvutit soojusallikate (nt radiaatorid või pliidid) lähedusse.
- • Ärge pillake tahvelarvutit maha.
- • Ärge hoidke tahvelarvutit kohas, kus sellele võib osaks saada mehaaniline vibratsioon või löök.
- • Lülitage tahvelarvuti alati välja kohtades, kus reeglistik seda nõuab. Näiteks ärge kasutage tahvelarvutit haiglates, kuna see võib mõjutada meditsiiniseadmete tööd.
- • Ärge puudutage laadimise ajal tahvelarvutit märgade kätega. See võib põhjustada elektrilööki ja teie tahvelarvutit tõsiselt kahjustada.
- • Ärge laadige tahvelarvutit tuleohtlike materjalide läheduses, kuna tahvelarvuti võib kuumeneda ja tekitada tulekahju.
- • Kasutage tahvelarvuti välispinna puhastamiseks kuiva riidelappi (ärge kasutage lahusteid, nt benseeni, vedeldit või alkoholi).
- • Ärge asetage tahvelarvutit laadimise ajaks pehmele mööbliesemele.
- • Tahvelarvutit tuleb laadida hea õhutusega kohas.
- Ärge hoidke tahvelarvutit liigselt suitsuses ega tolmuses kohas.
- • Ärge hoidke tahvelarvutit krediitkaartide ja muude magnetribaga kaartide läheduses; see võib mõjutada magnetribadel olevaid andmeid.
- • Ärge koputage ekraanile terava esemega, kuna see võib tahvelarvutit rikkuda.
- • Hoidke tahvelarvuti eemal vedelikest ja niiskusest.
- • Lisatarvikute, nt kõrvaklappide, kasutamisel pidage silmas ohutust.
- • Ärge kasutage, puudutage ega proovige eemaldada või parandada katkist, kildudeks purunenud või pragunenud klaasi. Garantii ei laiene kuritarvitamisest või väärkasutusest tingitud klaasekraani kahjustustele.
- • Teie tahvelarvuti on elektroonikaseade, mis tekitab tavapärase töö käigus soojust. Piisava ventilatsiooni puudumisel võib liiga kaua kestev otsene nahakontakt tekitada ebamugavust või väiksemaid põletusi. Seetõttu olge tahvelarvuti käsitsemisel selle kasutamise ajal või vahetult pärast seda ettevaatlik.
- • Kui tahvelarvuti saab märjaks, lülitage see koheselt välja ja kuivatage ära. Ärge proovige kiirendada kuivamise protsessi väliste kuumusallikatega, nagu pliit, mikrolaineahi või föön.
- • Kui tahvelarvuti saab märjaks, muudab tahvelarvuti sees olev tootesilt värvi. Vedelikuga kokkupuutumisel tekkinud kahjustused ei kuulu garantii alla.
- • Kasutage võimalusel oma tahvelarvutit temperatuurivahemikes 0 ºC kuni 40 ºC. Teie tahvelarvuti jätmine ekstreemselt madalatele või kõrgetele temperatuuridele võib põhjustada kahjustusi, rikkeid või isegi plahvatust.

# **Tahvelarvuti tõhus toimimine**

#### **Elektroonilised seadmed**

Kõik tahvelarvutid on tundlikud raadiohäiretele, mis võivad segada tahvelarvuti tööd.

- • Ärge kasutage tahvelarvutit meditsiiniseadmete läheduses ilma vastava loata. Vältige tahvelarvuti asetamist südamestimulaatori lähedusse, nt rinnataskusse.
- • Tahvelarvutid võivad segada mõnede kuulmisaparaatide tööd.
- • Väiksemaid häireid võib esineda telerite, raadiote, arvutite jms töös.

# **Liiklusohutus**

Autot juhtides täitke vastavas piirkonnas kehtivaid seadusi ja erimäärusi tahvelarvuti kasutamise kohta.

- • Ärge kasutage autot juhtides tahvelarvutit, mida peate käes hoidma.
- • Keskenduge täielikult auto juhtimisele.
- • RF-signaalid võivad mõjutada teie sõiduki mõnesid elektroonikasüsteeme, nt autostereot ja turvavarustust.
- • Kui teie sõiduk on varustatud turvapadjaga, ärge tõkestage turvapatja sõidukisse paigaldatud või kaasaskantavate traadita seadmetega. Turvapadi ei pruugi valesti paigaldatud seadmete tõttu töötada ning see võib põhjustada tõsiseid vigastusi.
- • Muusikat kuulates veenduge, et helitugevus on mõistlikul tasemel ja et olete teadlik enda ümber toimuvast. See on eriti oluline teede läheduses.

# **Vältige kuulmiskahjustusi**

**MÄRKUS:** Kõrvaklappidest liiga valju heli kuulamine võib põhjustada kuulmiskadu.

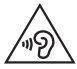

Võimaliku kuulmiskahjustuse vältimiseks ärge kuulake heli kõrgel tasemel pika aja jooksul.

- • Kui kuulate pikka aega valju heli, võib see põhjustada kuulmiskahjustusi. Seetõttu soovitame tahvelarvutit kõrva juures mitte sisse või välja lülitada. Ühtlasi soovitame seadistada muusika ja kõnede helitugevuse mõistlikule tasemele.
- • Kui kasutate kõrvaklappe, keerake helitugevust vähemaks, kui te ei kuule enda ümber rääkivaid inimesi või kui teie kõrval istuv inimene kuuleb, mida te kuulate.

# **Klaasist osad**

Mõned teie tahvelarvuti osad on valmistatud klaasist. Need võivad seadme kukkumisel või põrutuse tagajärjel puruneda. Kui klaas peaks purunema, ärge puudutage ega proovige seda eemaldada. Lõpetage tahvelarvuti kasutamine ajaks, kuni volitatud teenusepakkuja on klaasi asendanud.

# **Lõhkamise piirkond**

Ärge kasutage tahvelarvutit piirkonnas, kus toimuvad parasjagu lõhkamised. Pange tähele piiranguid ning järgige eeskirju ja reegleid.

## **Plahvatusohtlikud keskkonnad**

- • Ärge kasutage tahvelarvutit bensiinijaamades.
- • Ärge kasutage seda kütuse ega kemikaalide läheduses.
- • Ärge transportige ega hoidke kergestisüttivaid gaase, vedelikke või lõhkeaineid oma sõiduki salongis, kui seal on ka tahvelarvuti või lisatarvikud.

# **Lennukis**

Traadita seadmed võivad põhjustada lennukis häireid.

- • Enne lennukisse sisenemist lülitage tahvelarvuti välja.
- • Ärge kasutage seda meeskonna loata ka maa peal olles.

# **Lapsed**

Hoidke tahvelarvuti turvalises, väikelastele kättesaamatus kohas. Tahvelarvuti sisaldab väikeseid osi, mis võivad põhjustada eemaldamisel lämbumisohtu. Antud seade sisaldab ka sisemist akut, mis võib olla ohtlik, kui seadet ei kasutata või hooldata õigesti.

## **Akut puudutav teave ja aku hooldus**

- • Enne aku uuesti laadimist ei pea see täielikult tühjenema. Erinevalt teistest akusüsteemidest ei ole sellel akul mäluefekti, mis võiks aku töötamise ohtu seada.
- Kasutage ainult LG akusid ja laadijaid. LG laadijad on loodud aku kasutusaega pikendama.
- • Ärge demonteerige ega lühistage akut.
- • Kui akut ei ole pikka aega kasutatud, laadige see esmalt töövõime suurendamiseks täis.
- • Ärge jätke laadijat otsese päikesevalguse kätte ega kasutage seda väga niiskes keskkonnas (nt vannitoas).

Ärge jätke akut kuuma ega külma kohta, kuna see võib halvendada aku töövõimet.

- • Tahvelarvuti võib plahvatada, kui aku vahetatakse valet tüüpi aku vastu.
- • Kõrvaldage kasutatud akud kasutuselt vastavalt tootjapoolsetele juhistele. Võimalusel suunake need taaskasutusse. Ärge visake akut ära koos tavalise olmeprügiga.
- • Kui tahvelarvuti on täielikult laetud, eemaldage laadija seinakontaktist, et säästa ebavajalikku voolutarbimist.
- • Aku tegelik tööiga sõltub võrgu konfiguratsioonist, toote seadetest, kasutusviisist ning aku ja keskkonna tingimustest.
- • Veenduge, et aku ei puutu kokku teravate esemetega, nt loomade hammaste või küüntega. See võib põhjustada tulekahju.

# **HOIATUS!**

#### **Meeldetuletus aku vahetamise kohta**

- • Liitiumioonaku on ohtlik komponent, mis võib põhjustada vigastusi.
- • Aku mittekvalifitseeritud töötajate poolt vahetamine võib teie seadet kahjustada.
- • Ärge vahetage ise akut. Aku võib olla kahjustunud ning see võib põhjustada ülekuumenemist ja vigastusi. Aku tuleb lasta vahetada selleks volitatud teenuseosutajal. Aku tuleb ümber töödelda või kasutusest kõrvaldada olmejäätmetest eraldi.
- • Juhul, kui tootel on toote sisemuses asuv aku, mida lõppkasutaja ei saa lihtsalt eemaldada, soovitab LG aku eemaldamiseks, nii vahetamise kui toote kasutusea lõppedes hävitamiseks, kasutada ainult kvalifitseeritud personali abi. Selleks, et vältida toote kahjustusi ning tagada enda ohutus, ei tohi kasutaja akut ise eemaldada ning abi saamiseks tuleb ühendust võtta LG teenuste kasutajatoega või mistahes muu edasimüüjaga.
- • Aku eemaldamisel tuleb eemaldada toote korpus, katkestada elektrijuhtmete/-kontaktide ühendus ning vastava tööriistaga eemaldada ettevaatlikult akuelement. Kui vajate aku ohutuks eemaldamiseks professionaalset abiinfot, külastage veebilehte [http://](http://www.lge.com/global/sustainability/environment/take-back-recycling) [www.lge.com/global/sustainability/environment/take-back-recycling](http://www.lge.com/global/sustainability/environment/take-back-recycling)

#### **Kuidas oma tahvelarvutit uuendada**

Juurdepääs kõige uuematele püsivara väljalasetele, uutele tarkvara funktsioonidele ning täiustustele.

- • Uuendage oma tahvelarvuti ilma PC-ta: Valige **Värskenduskeskus** > **Tarkvara värskendamine** > **Otsi nüüd uuendusi**.
- • Uuendage oma tahvelarvuti, ühendades selle oma PC-ga.

Rohkema informatsiooni saamiseks selle funktsiooni kasutamise kohta, palun vaadake **http://www.lg.com/common/index.jsp** valige riik ja keel.

#### **VASTAVUSDEKLARATSIOON**

**LG Electronics** kinnitab käesolevaga, et see **LG-V490** vastab direktiivi **1999/5/EC** olulistele nõuetele ja muudele asjakohastele sätetele. Vastavusdeklaratsiooni koopia leiate aadressilt **http://www.lg.com/global/declaration**

#### **Toote ühilduvusteabe saamiseks võtke ühendust aadressil**

LG Electronics Inc. EU Representative, Krijgsman 1, 1186 DM Amstelveen, The Netherlands

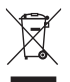

#### **Vanade seadmete kasutuselt kõrvaldamine**

- **1** Kõik elektrilised ja elektroonilised tooted tuleb paigutada olmeprügist eraldi selleks ette nähtud kohtadesse, nagu on kehtestanud valitsus või kohalik võimuorgan.
- **2** Vanade seadmete õige kasutuselt kõrvaldamine aitab ennetada võimalikke kahjusid keskkonnale ja inimeste tervisele.
- **3** Täpsemat teavet oma vana seadme kasutusest kõrvaldamise kohta saate oma linnavalitsusest, jäätmekäitlusettevõttest või poest, kust toote ostsite.

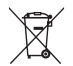

#### **Akude/patareide kasutuselt kõrvaldamine**

- **1** See sümbol võib olla kombineeritud keemiliste sümbolitega elavhõbe (Hg), kaadmium (Cd) või plii (Pb), kui aku sisaldab elavhõbedat rohkem kui 0,0005%, kaadmiumi rohkem kui 0,002% või pliid rohkem kui 0,004%.
- **2** Kõik akud/patareid tuleb paigutada olmeprügist eraldi selleks ette nähtud kohtadesse, nagu on kehtestanud valitsus või kohalik võimuorgan.
- **3** Vanade akude/patareide õige kasutuselt kõrvaldamine aitab ennetada võimalikke kahjusid keskkonnale ja inimeste tervisele.
- **4** Täpsemat teavet vanade akude/patareide kasutuselt kõrvaldamise kohta saate linnavalitsusest, jäätmekäitlusettevõttest või poest, kust toote ostsite.

# <span id="page-251-0"></span>**Olulised märkused**

## **Lugege seda enne tahvelarvuti kasutamist!**

Palun kontrollige, kas tekkinud probleeme on kirjeldatud allolevas peatükis, enne kui viite oma tahvelarvuti hooldusesse või helistate teenuseesindajale.

## **1. Tahvelarvuti mälu**

Peate tahvelarvuti mälu üle vaatama ja kustutama osa andmetest, nagu näiteks rakendused või sõnumid, et vabastada rohkem ruumi.

#### **Rakenduste desinstallimine:**

- **1** Toksake > > vahekaart **Rakendused** > **Sätted** > **Rakendused**.
- **2** Kui kuvatakse kõik rakendused, kerige rakenduseni, mida soovite desinstallida, ning valige see.
- **3** Puudutage käsku **Desinstalli** ja **OK**.

## **2. Enne avatud lähtekoodiga rakenduse ja operatsioonisüsteemi installimist**

# **HOIATUS**

Kui installite ja kasutate muud operatsioonisüsteemi kui see, mida pakub tootja, võib esineda tahvelarvutit talitlushäireid. Lisaks ei kehti enam teie tahvelarvuti garantii.
# **HOIATUS**

Oma tahvelarvuti ja isiklike andmete kaitsmiseks laadige rakendusi alla ainult usaldusväärsetest allikatest, näiteks Play Store. Kui mõned rakendused pole teie tahvelarvutit õigesti installitud, ei pruugi tahvelarvuti korralikult töötada ja võivad tekkida tõsised tõrked. Te peate sellised rakendused ning kõik nende andmed ja seaded tahvelarvutist desinstallima.

# **3. Ekraaniluku kasutamine**

Määrake oma tahvelarvuti kaitsmiseks ekraanilukk. Toksake  $\bigcirc$  >  $\bigcirc$ vahekaart **Rakendused** > **Sätted** > **Ekraan** > **Lukusta ekraan** > **Vali ekraani lukk** ja valige soovitud ekraanilukk **Viipa**, **Knock Code**, **Avamismuster**, **PIN** ja **Salasõna**. Samuti peate looma tagavara PIN koodi juhuks, kui peaksite avamismustri unustama.

**Ettevaatust:** Looge endale Google konto enne avamismustri loomist ning talletage tagavara PIN juhuks, kui juhtute avamismustri unustama.

# **HOIATUS**

#### **Ettevaatusabinõud mustriluku kasutamisel.**

On väga tähtis, et mäletaksite avamismustrit, mille olete määranud. Kui kasutate viis korda valet mustrit, ei pääse te enam ligi oma tahvelarvutile. Teil on viis korda võimalik sisestada oma avamismustrit, PIN-koodi või parooli. Kui olete viis korda proovinud, saate uuesti proovida alles 30 sekundi pärast.

#### **Kui unustate avamismustri, PIN-koodi või parooli:**

#### **< Kui olete unustanud oma mustri, toimige järgmiselt >**

Kui olete loginud tahvelarvutis sisse oma Google'i kontole, kuid ei suuda sisestada viie korraga õiget mustrit, toksake nuppu **Unustasite mustri?** Seejärel peate tahvelarvuti avamiseks logima sisse oma Google'i kontole või kui olete eelseadistanud varu-PIN-koodi, saate seda kasutada mustri avamiseks.

Kui te pole tahvelarvutis Google'i kontot loonud või olete selle unustanud, peate teostama raske lähtestamise.

#### **< Kui olete unustanud oma PIN-koodi või parooli, toimige järgmiselt >**

Kui olete unustanud oma PIN-koodi või parooli, peate teostama raske lähtestamise.

**Ettevaatust:** Kui te viite läbi täieliku lähtestamise, kustutatakse kõik kasutaja rakendused ja andmed.

**MÄRKUS:** Kui te pole oma Google kontosse sisse loginud, ning olete unustanud oma avamismustri, siis peate sisestama PIN-i.

# **4. Täislähtestamine (Tehase seaded)**

Kui teie tahvelarvuti ei taasta oma algset olekut, kasutage Täislähtestust (Tehase seaded), et see initsialiseerida algsetesse seadetesse.

- **1** Lülitage toide välja.
- **2** Vajutage ja hoidke **Helitugevus alla nuppu** || esimesena, seejärel vajutage ja hoidke Toide/Lukustus nuppu | tahvelarvuti paremal küljel kuni LG logo on kuvatud.
- **3** Laske lahti kõik nupud siis kui LG logo on kuvatud.
- 4 Koheselt vajutage ja hoidke all nuppu **Toide/Lukustus**  $\|$  + Helitugevus alla  $n$ uppu  $\parallel$ .
- **5** Laske lahti kõik nupud siis kui Factory hard reset ekraan on kuvatud.
- **6** Vajutage üht Helitugevuse nuppu || || et liigutada kursor Jah peale, seejärel vajutage jätkamiseks **Toite/Lukustuse nuppu** .
- **7** Vajutage üht Helitugevuse nuppu | et liigutada kursor uuesti Jah peale, seejärel vajutage kinnitamiseks **Toite/Lukustuse nuppu** .
- **8** Teie seade sooritab täieliku taaskäivituse.

# **HOIATUS**

Täislähtestamise kasutamisel kustutatakse kõik kasutaja rakendused, andmed ja DRM andmed. Palume varundada kogu vajalik informatsioon enne lähtestamist.

# **5. Kui ekraan tardub**

**Kui ekraan tardub või tahvelarvuti ei reageeri teie katsetele seda kasutada, siis tehke järgmist:** Vajutage ja hoidke **Toide/Lukustus nuppu** üle 8 sekundi kuni LG logo on kuvatud, et taaskäivitada oma tahvelarvuti. Kui see ei aita, võtke ühendust teeninduskeskusega.

# **Tahvelarvuti ülevaade**

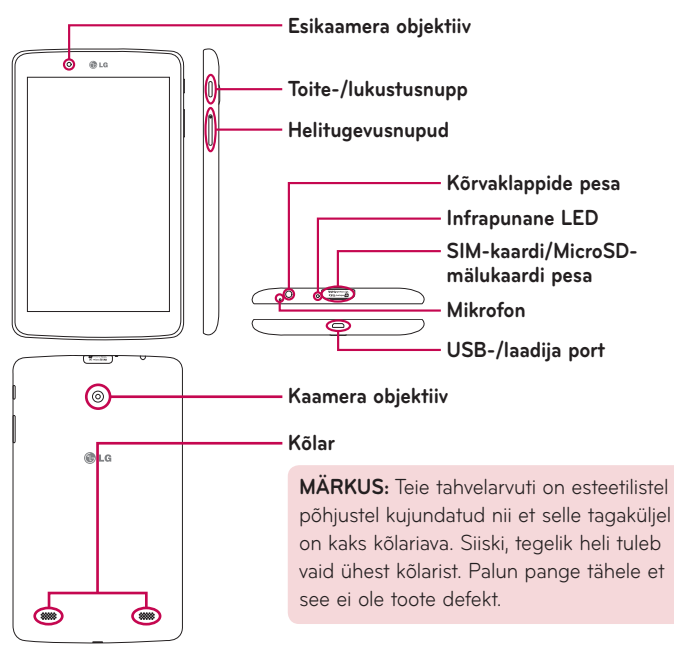

**MÄRKUS:** Video- või audioklipi salvestamise ajal veenduge selles et mikrofon ei oleks blokeeritud.

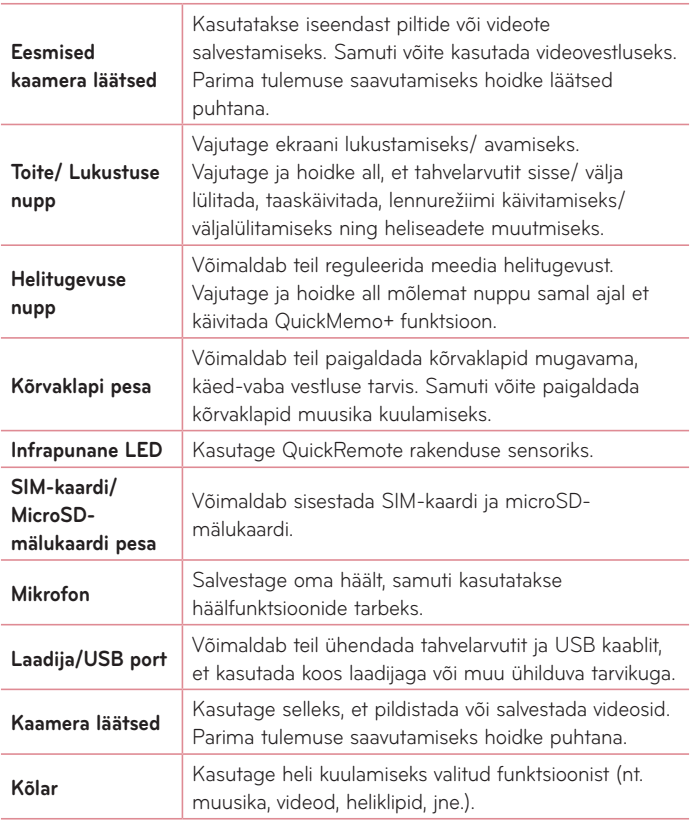

# **HOIATUS**

Raskete objektide asetamine tahvelarvutile või sellel istumine võib kahjustada tahvelarvuti LCD-d ja puuteekraani funktsioone.

# **NÄPUNÄIDE!**

- Toksake **Menüü ikooni mil iganes te avate mingi rakenduse valikute** kuvamiseks.
- Kui seade on lukustatud ja ei tööta, vajutage **Toite/ Lukustuse nuppu** || 8 sekundi jooksul et seade taaskäivitada.

# **Tahvelarvuti laadimine**

Tahvelarvutiga kaasasolevat USB adapterit kasutatakse akupatarei laadimiseks. Enne tahvelarvuti esmakordset kasutamist veenduge selles, et akud on täiesti laetud.

**MÄRKUS:** Teie seadmes on sisemine taaslaetav aku. Teie ohutuse tagamiseks ärge eemaldage tootega ühildatud akut.

**HOIATUS!** Juhul kui puuteekraan ei tööta tahvelarvuti laadimise ajal, võib see viidata ebastabiilsele toitele. Eemaldage USB kaabel seadmest või eemaldage kaabel toiteallikast.

- **1** Ühendage USB adapter või USB kaabel.
- **2** Ühendage USB kaabel (nagu näidatud all) tahvelarvuti laadija/ USB pordiga.
- **3** Ühendage laadija elektripistikusse.

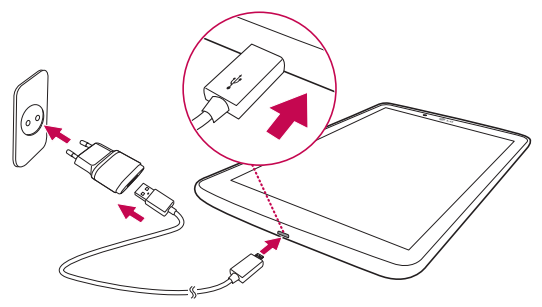

**MÄRKUS:** Aku tööea pikendamiseks peate selle esimesel korral täiesti täis laadima.

# **Aku eluea optimeerimine**

Pikendage oma aku eluiga laadimiste vahel, lülitades välja funktsioonid, mis ei pea pidevalt taustal töötama. Te saate jälgida, kuidas rakendused ja süsteemiressursid akutoidet tarbivad.

### Tahvelarvuti aku eluea pikendamine

- • Lülitage välja raadioside, kui te seda ei kasuta. Kui te Wi-Fit, Bluetoothühendust või GPS-i ei kasuta, lülitage need välja.
- • Vähendage ekraani heledust ja määrake lühem ekraani ajalõpp.
- • Lülitage välja rakenduste Gmail™, Kalender, Kontaktid ja muude rakenduste automaatne sünkroonimine.
- • Mõned allalaaditud rakendused võivad vähendada akutoidet.
- • Allalaaditud rakenduste kasutamise ajal kontrollige aku laetuse taset.

### Aku laetuse taseme kontrollimine

- **1** Avaekraanilt toksake **Rakendused** > **Sätted** > **Tahvelarvutist** > **Aku**.
- **2** Kuvatakse aku olek (laadimine või tühjenemine) ja tase (laetud protsent).

### Akutoite kasutuse jälgimine ja reguleerimine

- **1** Avaekraanilt toksake **Rakendused** > **Sätted** > **Tahvelarvutist** > **Aku** > **Patarei kasutus**.
- **2** Ekraanikuva alumises osas kuvatakse akude kasutusaega ning samuti kuvatakse akusid kasutavaid rakendusi alates suurimatest kulutajatest lõpetades väikseimaga.

# **SIM-kaardi paigaldamine**

- **1** SIM-kaardi paigaldamiseks avage kaardipesa kaas.
- **2** Asetage sõrmeküüs väljalõike sisse ja tõmmake SIM-kaardi salv ettevaatlikult välja.

**MÄRKUS:** Kaane all on kaks pesa (teine pesa on microSD-mälukaardi jaoks).

**MÄRKUS:** SIM-kaardi vahetamisel tuleb tahvelarvuti pärast SIM-kaardi sisestamist taaskäivitada.

**3** Asetage SIM-kaart salve, kuldne kontakt allpool. Lükake salv tagasi pesasse, kuni see klõpsatusega kohale asetub, ning sulgege kaas.

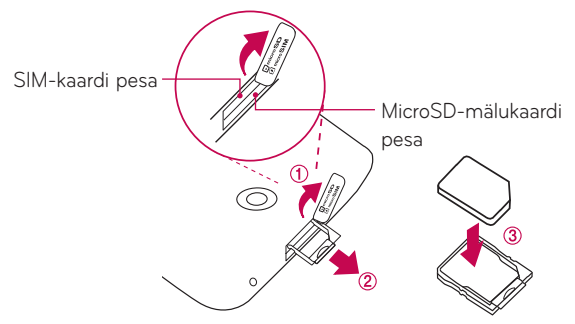

# **Mälukaardi paigaldamine**

Teie seade toetab kuni 128 GB mahuga microSD kaardi kasutamist. MicroSD kaardile on võimalik salvestada multimeedia sisu.

**1** Asetage oma sõrmeküüs avasse ja tõmmake tasakesi mälukaardipesa kaant, et see eemaldada.

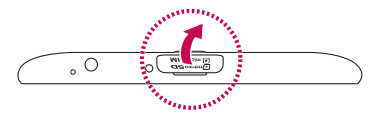

**2** Asetage mälukaart pesasse nii, et kuldsed kontaktid jäävad üles. Ettevaatlikult lükake mälukaardipesa kaant tahvelarvuti sisse, et see sulgeda.

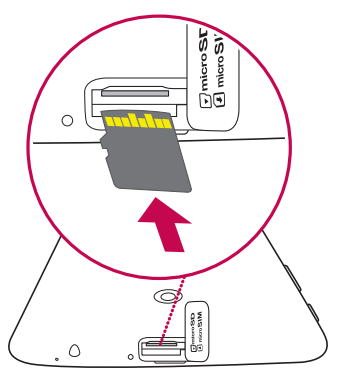

# **MicroSD kaardi eemaldamine**

MicroSD kaardi ohutuks eemaldamiseks peate selle esmalt lahti ühendama.

- **1** Toksake koduekraanil **Rakendused** > **Sätted** > **Mälu** > **Ühenda SD-kaart lahti**.
- **2** Avage microSD kaardi pesa ja lükake kaarti sissepoole et see lahti ühendada.
- **3** Eemaldage microSD kaart õrnalt selle slotist.

**HOIATUS!** Ärge eemaldage ega paigaldage mälukaarti, kui tahvelarvuti on sisse lülitatud. Vastasel juhul võite mälukaarti ja ka oma tahvelarvutit kahjustada ning mälukaardile salvestatud andmed võivad saada rikutud.

# **MicroSD kaardi vormindamine**

**HOIATUS!** MicroSD kaardi vormindamisega kustutatakse sellelt kõik salvestatud failid.

- **1** Toksake Koduekraanil **Rakendused** > **Sätted** > **Mälu**.
- **2** Toksake kaks korda valikul **Tühjenda SD kaart**.
- **3** Mustri avamisel toksake sellel ja valige **Kustuta kõik**. Kaart vormindatakse ning on valmis kasutamiseks.

**MÄRKUS:** Kui teie microSD kaardil on andmeid, siis võib kataloogide struktuur olla pärast vormindamist erinev kuna kõik failid on kustutatud.

# **Ekraani lukustamine ja avamine**

Kui te ei kasuta oma tahvelarvutit teatud aja jooksul, lülitub ekraan automaatselt välja ja lukustub. See aitab teil vältida soovimatuid puudutusi ja säästab akutoidet. Kui te tahvelarvutit ei kasuta, vajutage selle lukustamiseks **toite-/lukustusnuppu** .

Kui mõni programm ekraaniluku määramise ajal töötab, võivad need lukustusrežiimis edasi töötada. Soovitatav on enne lukustusrežiimi sisenemist kõigist programmidest väljuda, et vältida soovimatuid tasusid (nt tahvelarvutikõned ja andmeside).

Tahvelarvuti aktiveerimiseks vajutage **toite-/lukustusnuppu** | Kuvatakse lukustusekraan. Avaekraani avamiseks puudutage lukustusekraani ja libistage sõrme ükskõik mis suunas. Avaneb viimati kuvatud ekraan.

# Ekraani sisselülitamine, kasutades KnockON funktsiooni

KnockON funktsioon võimaldab teil topelt-koputusega ekraan kergesti sisse või välja lülitada.

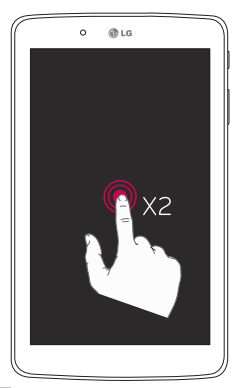

- • Tehke kiire topelt-koputus ekraani keskel, et ekraan sisse lülitada.
- • Tehke kiire topelt-koputus olekuribal, avaekraani tühjal kohal või ekraanilukul, et ekraan välja lülitada.

### Ekraani avamine, kasutades Knock Code funktsiooni

Knock Code funktsioon võimaldab teil luua oma avamise koodi, kasutades ekraanil koputuste (või toksete) kombinatsioone.

• Sel ajal kui ekraan on välja lülitatud, toksake samas järjestuses nagu te kehtestasite ükskõik kuhu ekraanil. Avaekraan avaneb otsekohe.

#### **Knock Code funktsiooni aktiveerimine**

- **1** Avaekraanilt toksake **Rakendused** > **Sätted** > **Ekraan** > **Lukusta ekraan** > **Vali ekraani lukk** > **Knock Code**.
- **2** See avab ekraani mis juhendab teid läbi õpetuse kuidas valida ekraani avamise järjestus. Teil tuleb luua varu PIN turvameetmena juhuks kui te unustate oma avamise järjestuse.

# **Teie avaekraan**

# **Puuteekraani näpunäited**

Siin on mõned näpunäited selle kohta, kuidas liikuda tahvelarvutis ringi.

### **MÄRKUS:**

- • Soovitud kirje valimiseks puudutage ikooni keskkohta.
- • Ärge vajutage liiga kõvasti, kuna puuteekraan on piisavalt tundlik, et reageerida kergele, kuid samas kindlale puudutusele.
- • Kasutage soovitud valiku puudutamiseks oma sõrmeotsa. Olge ettevaatlik, et te ei puudutaks teisi klahve.

### Toksake või puutuge

Üksainus sõrmepuut valib kirjeid, linke, otseteid ja tähti ekraaniklaviatuurilt.

## Puutuge ja hoidke all

Puutuge ja hoidke all ekraani kirjet seda puutudes ning sõrme mitte üles tõstes seni, kuni toimub mingi tegevus. Näiteks et avada kontaktide võimalikud valikud, vajutage ja hoidke all mõnd kontakti kirjet nimekirjas kuni kuvatakse vastav konteksti-menüü.

## **Lohistage**

Puutuge ja hoidke mõnda kirjet hetke jooksul ning siis, ilma sõrme ekraanilt tõstmata, liigutage sõrme sellel kuni jõuate soovitud positsioonini. Võite lohistada kirjeid koduekraanil, näiteks, et neid ümber paigutada.

### Pühkige või libistage

Pühkimiseks või libistamiseks liigutage kiiresti oma sõrme üle erkaani pinna ilma peatumata esimesel kokkupuutel sellega (nii ei liiguta te selle asemel mõnd kirjet). Näiteks võite libistada ekraani üles või alla, et nimekirja kerida või sirvida erinevaid koduekraane pühkides vasakult paremale (või vastupidi).

# Topelt-toks

Kaardi või veebilehe suurendamiseks topelt-toksake sellel. Näiteks topelttoksake veebilehe sektsiooni, et häälestada see ekraani laiusega. Samuti võite topelt-toksata suurendamiseks sisse või välja pärast pildi tegemist (kasutades kaamerat), samuti ka Kaartide kasutamisel. Topelt-toksake sõna, et see märgistada. Topelt-toksamine võib samuti käivitada KnockON rakenduse, et lülitada puute-ekraani sisse või välja.

### Näpistage suurenduseks

Kasutage nimetissõrme ja pöialt näpistamise või laialilükkamise moel, et suurendada või vähendada sirvija kasutamisel kaartidega või näiteks piltide sirvimisel.

# Pöörake ekraani

Paljude rakenduste ja menüüde puhul reguleerib ekraani asendit seadme füüsiline orientatsioon.

# **Avaekraan**

Paneelide kuvamiseks lihtsalt pühkige sõrmega vasakule või paremale. Saate igat paneeli oma soovi järgi täita rakenduste, allalaadimiste, vidinate ja taustapiltidega.

Võite oma Koduekraanil näha menüü ikoone ekraani alumises osas. Menüü ikoonid tagavad lihtsa, ühe-puutega ligipääsu funktsioonidele mida kasutate enim.

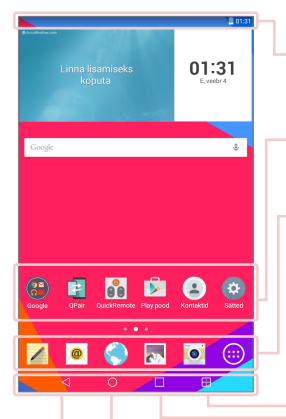

**Olekuriba** – Näitab tahvelarvuti oleku informatsiooni, sh kellaaega, signaalitugevust, aku seisundit ja teavituste ikoone.

**Rakenduste ikoonid** – Toksake ikooni (rakendus, kaust, jne) et see avada ja seda kasutada.

**Kiirnupud** – Tagavad lihtsa, ühe-puute ligipääsu enimkasutatud funktsioonidele.

**Kaksikaken nupp** – Toksake et liikuda kaksikakna režiimi. See võimaldab teil hallata kahte erinevat rakendust samal ajal, jagades ekraani kaheks.

**Viimati kasutatud rakenduste nupp** – Toksake et kuvada viimati kasutatud rakendused. Te saate ka puudutada ja hoida nuppu et kuvada menüü valikud rakendustes.

**Kodu nupp** – Naaseb koduekraanile (või naaseb vaikimisi koduekraani põhjale ükskõik milliselt koduekraani laienduselt). Puudutage ja hoidke et avada Google Now.

**Tagasi nupp** – Eelmisele ekraanile naasmise nupp. Samuti sulgeb hüpikmenüüsid, nagu dialoogiaknad ja ekraaniklaviatuurid. Puudutage ja hoidke et avada Kaksikaken.

### Avaekraani kohandamine

Saate kohandada oma avaekraani, lisades sellele rakendusi, allalaaditud üksusi, vidinaid või taustapilte. Mugavamaks tahvelarvuti kasutamiseks lisage lemmikrakendused ja vidinad teie koduekraanile.

#### **Ikoonide lisamine avaekraanile:**

- **1** Puudutage ja hoidke sõrme avaekraanil tühjal kohal.
- **2** Toksake **Rakendused**, **Vidinad** sakk.
- **3** Lohistage see soovitud kohta ning tõstke seejärel sõrm.

#### **Üksuse eemaldamine avaekraanilt:**

Puudutage ja hoidke sõrme ikoonil, mida soovite eemaldada > lohistage see ikoonile  $\Box$ .

**NÄPUNÄIDE!** Rakenduste menüüst avaekraanile rakenduse ikooni lisamiseks puudutage ja hoidke rakendust mida soovite lisada ja lohistage see soovitud asukohta.

**NÄPUNÄIDE!** Võite lisada mitmeid rakenduse ikoone ühte kataloogi. Lohistage üks rakenduse ikoon teise kohale, ning loote sellega uue kataloogi.

# **Rakenduste avamine, ümberlülitamine ja peatamine**

Toksake  $\Box$  et kuvada viimati kasutatud rakendused. Te saate hoida töös mitut rakendust samal ajal ja kasutada neid vaheldumisi. Teil on võimalik ka rakendused käsitsi peatada.

# **Kaksikaken kasutamine**

Kaksikakna funktsioon jagab ekraani kaheks, võimaldades kasutada multitaskingut, lohistamise ja kukutamise koostoimimist, automaatset linkimist ja viimati kasutatud rakendusi.

**1** Puudutage  $\mathbb{R}$  et jagada ekraan või puudutage ja hoidke < kuni kuvatakse rakenduste nimistu.

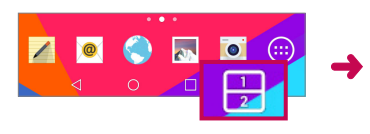

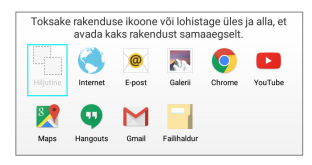

- **2** Puudutage või lohistage rakenduse ikoon soovitud kohta.
- **3** Toksake **LEA** et kuvada järgmised valikud. Te võite ka libistada sakid et muuta akende suurust.

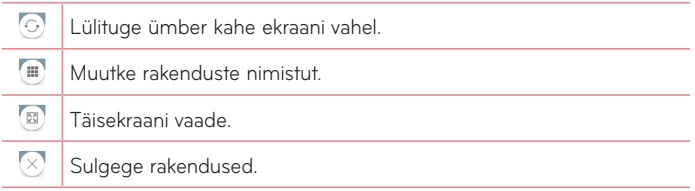

#### **Kaksikakna funktsiooni sulgemine**

- **1** Toksake > **Rakendused** > **Sätted** > **Kaksikaken**.
- **2** Toksake kaksikakna lülitit et see **VÄLJAS** lülitada.

**NÄPUNÄIDE!** Teil on võimalik käivitada kaks **Internet** rakendust samal ajal.

# **Rakenduste ikoonide kohandamine Avaekraanil**

Te saate kohandada iga rakenduse ikooni piltidega oma Galeriist.

- **1** Puudutage ja hoidke rakenduse ikooni kuni see on vabastatud oma praegusest asukohast. Seejärel kukutage ikoon ekraanile. Redigeerimise ikoon ilmub rakenduse ülemisse paremasse nurka.
- **2** Puudutage uuesti rakenduse ikooni ja valige ikooni soovitud kujundus ja puudutage valikut **OK**. Või puudutage valikut **Uus** ning reguleerige ikooni suurust ja valige galeriist pilt.

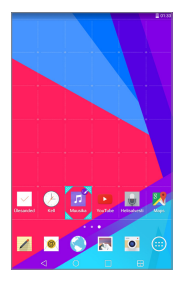

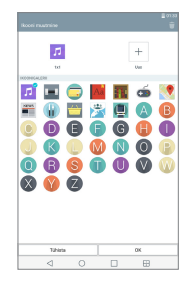

#### **Teiste Avaekraani paneelide vaatamine**

- • Pühkige (või nipsake) oma sõrmega vasakule või paremale üle avaekraani.
- • Näpistage avaekraanil et kuvada minipaneeli vaade, seejärel toksake avaekraani paneeli, mida soovite vaadata.

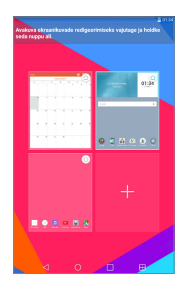

# **Kiire ligipääs**

Kiireks ligipääsuks, puudutage ükskõik kuhu esinuppude piirkonnas ja lohistage üles. Saadaval on järgmised valikud: Google Now.

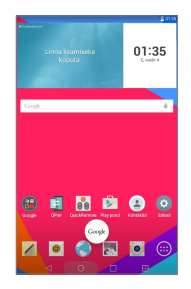

# **Teadaanne**

Teadaanded annavad teile märku uute sõnumite saabumisest,

kalendrisündmustest ja äratustest, samuti ka jooksvatest sündmustest, nagu näiteks video allalaadimised.

Teadaande laekumisel kuvatakse selle ikoon ekraani ülemises osas.

Ootel olevate teadaannete ikoonid kuvatakse vasakul ning süsteemiikoonid, nagu näiteks WiFi või akude laetuse omad, kuvatakse paremal.

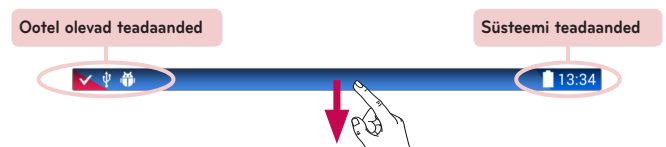

### Ligipääs teadaannetele

Libistage olekuribalt alla, et avada teadaannete paneel. Teadaannete paneeli sulgemiseks pühkige ekraani all oleval paneelil üles.

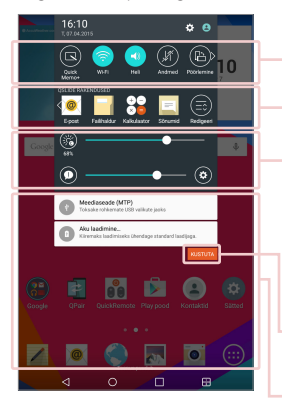

**Kiirseadete riba** – Libistage paremale või vasakule et kerida läbi nimekirja. Toksake ikooni et funktsioon aktiveerida/deaktiveerida.

**QSlide rakendused** – Toksake QSlide rakendust et see avada väikese aknana ekraanil. Toksake et eemaldada, lisada või reorganiseerida QSlide rakendused.

Libistage vasakule ja paremale et reguleerida ekraani heledust ja helitugevust.

**KUSTUTA Button** – Toksake siin et puhastada oma sündmuspõhiste teadaannete loend.

Toksake teadaannet et see avada.

### Kiirseaded märguannete paneelil

Kasutage Kiireid Seadeid, et kergelt lülituda funktsiooni seadetesse nagu Wi-Fi. Kiirseaded asuvad Teadete paneeli ülemises osas.

**MÄRKUS:** Puutuge ja hoidke ikooni Kiirseadistustest et vaadata funktsiooni seadistuste menüüd.

### Kiirseadete ühikute ümberpaigutamiseks Teadaannete paneelil

Avage Märguannete paneel ja toksake . Ühikute ümberpaigutamiseks  $lohistaae \equiv soovitud asukohta.$  Et lisada rohkem ikoone, märgistage soovitud funktsioonid.

### QSlide rakendused Teadaannete paneelil

QSlide rakendused kuvatakse kiirseadete riba all. Need ikoonid tagavad kiire, mugava võimaluse mitmiktegevuseks samal ekraanil (sarnaselt pilt-pildis funktsioonile TV-s). QSlide kuvab väikese rakenduse akna, mida on võimalik liigutada, suurendada/vähendada või teha läbipaistvaks.

**MÄRKUS:** Te saate eemaldada QSlide rakenduste riba toksates QSlide ikooni kiirseadete ribal.

### QSlide rakenduse kasutamine

Toksake mõnd QSlide rakendust ribal selle aktiveerimiseks. Aktiveerituna avab QSlide võimalus rakenduse aknas, võimaldades teil kasutada teisi rakendusi taustal. Võite avada kuni kaks QSlide akent samaaegselt.

#### Indikaatorikoonid olekuribal

Allolevas tabelis on toodud enimesinevad ikoonid.

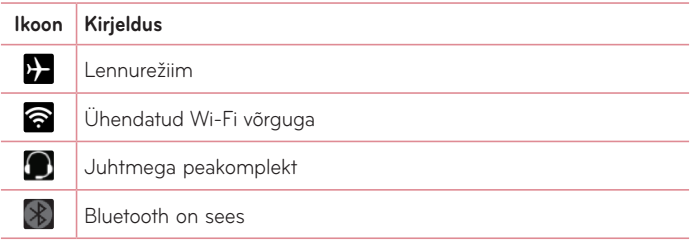

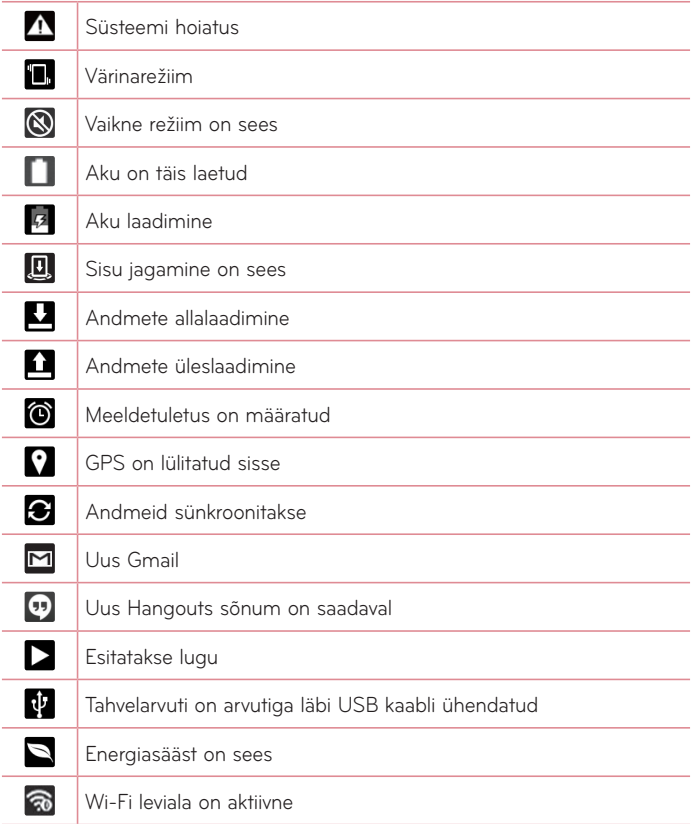

# **Mitmikkasutajad**

On võimalik luua ainult üks tahvelarvuti omaniku ID, kuid võib lisada mitu kasutaja ID-d, nii et teised saavad sisse logida ning tahvelarvutit iseseisvalt kasutada. Iga kasutaja saab seadistada oma tahvelarvuti seaded, kasutada oma salvestamise kohta ning omada isiklikke rakenduste uuendamise privileege.

### Tahvelarvuti omaniku eesõigused

• Ainult tahvelarvuti omaniku ID saab lisada uue kasutaja sisselogimise ID ja eemaldada kasutajate ID-sid.

## Tahvelarvuti mitmikkasutajate piirangud

- • Kõik kasutajad jagavad sama akut, sisemälu ning andmete kasutust kõikide teiste kasutajatega.
- • Ühe kasutaja poolt määratud keeleseaded kehtivad kõigile teistele kasutajatele.
- • Iga kasutaja saab seadistada ning kasutada ainult tema enda sisu ja andmeid (nt. Koduekraani seaded, Heli seaded, jne.).
- • Iga kasutaja võib nõustuda uuendatud rakenduste lubadega kõigi teiste kasutajate nimel.
- • Sõnumid ja planeeritud sündmused kalendris saadavad teate vaid määratletud kasutaja ID-le.
- • Kui kasutaja alustab dokumendi printimist läbi Mobile Print-i, jätkub printimine isegi siis kui kasutaja ID-d muudetakse.
- • Andmeedastus, allalaadimine, multimeedia mängimine ja sideteenused peatuvad kui kasutaja ID-d muudetakse. Siiski saab andmete Play Store'ist edastamist jätkata isegi juhul, kui kasutajaidenti muudetakse.

## Uue kasutaja lisamiseks

- **1** Toksake Koduekraanil **Rakendused** > **Sätted** > **Kasutaja** > **Lisa kasutaja**.
- **2** Valige kasutaja tüüp, mida soovite lisada.
	- • **Kasutaja:** Kasutajatel on oma rakendused ja sisu.
	- • **Keelatud kasutaja:** Te saate piirata ligipääsu rakendustele ja sisule oma kontolt.
- **3** Avaneb seadistaja, mis aitab teil lisada uue kasutaja. Puudutage **Seadista kohe**.
	- • Pärast uue kasutaja loomist peab see isik enne esmast sisselogimist läbima profiili sisseseadmise protsessi.

# Kasutajate ümberlülitamiseks

- **1** Tõmmake ekraani ülaosas olev olekuriba alla.
- **2** Kasutaja lülituspaneeli kuvamiseks puudutage kasutaja ikooni .
- **3** Puudutage ekraanil ühte kasutaja ikoonidest. Valige kas omaniku nimi või mõni teine koostatud kasutaja nimedest.

# **QSlide**

QSlide funktsioon võimaldab võimaldab mitmiktegevuseks katteakent üle tahvelarvuti kuva. QSlide akent on võimalik avada Märguannete paneelilt või otse rakenduselt mis võimaldab QSlide funktsiooni.

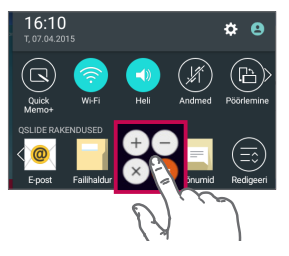

Puudutage ja libistage Teavituste paneel allapoole ning puudutage **QSLIDE RAKENDUSED**.

### **VÕI**

 $X^2$  $1/x$  $x!$ 

QSlide-i toetavate rakenduste kasutamise ajal puudutage Funktsioon on pidevalt kuvatud väikese aknana teie ekraanil.

# QSlide kasutamine

QSlide funktsioon avab seotud rakenduse esiplaanil olevas aknas, võimaldades teile juurdepääsu teistele rakendustele tagaplaanil. See on ekraanil pidevalt kuvatud kuni te selle sulgete.

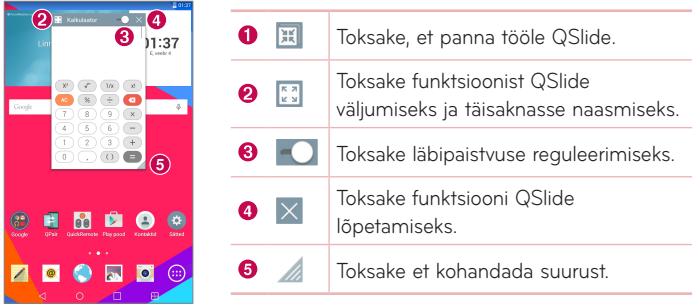

**MÄRKUS:** QSlide funktsioon saab toetada kuni kahte akent samal ajal. QSlide toetab ainult järgmisi rakendusi: Video, Internet, Kalender, E-post, Failihaldur ja Kalkulaator.

# **Ekraanipildi salvestamine**

Vajutage ja hoidke samaaegselt all **Helitugevus alla** ja **Toite/ Lukustusnupp**  umbes kahe sekundi jooksul et teha ekraanikuvast pilti. Salvestatud pildi vaatamiseks minge **Rakendused**  $\bigoplus$  > Galerii **at** > **Screenshots** kataloog.

## QuickMemo+ kasutamine ekraanipildi tegemiseks

Lohistage soovitud ekraanil olekuriba alla ning valige **QuickMemo+** . **VÕI**

Vajutage ja hoidke **Helitugevuse Alla / Üles** | | samaaegselt.

### Hõive pluss kasutamine ekraanipildi tegemiseks

Antud võimalus lubab teil salvestada Interneti sirvijast soovitud osa kuvast.

- **1** Avage **Internet** rakendus ja liikuge lehele millest te soovite teha ekraanipilti.
- **2** Toksake **Menüü ikooni** > **Hõive pluss**.
- **3** Reguleerige sinist kasti soovitud suuuruseks ja toksake **Salvesta**. Valitud ala on salvestatud **Capture plus** kausta Galeriis.

# **Teksti sisestamine**

Ekraanil kuvataval klaviatuuril saate sisestada teksti. Ekraanil kuvatav klaviatuur kuvatakse ekraanile automaatselt, kui peate teksti sisestama. Klaviatuuri käsitsi kuvamiseks puudutage lihtsalt tekstivälja, kuhu soovite teksti sisestada.

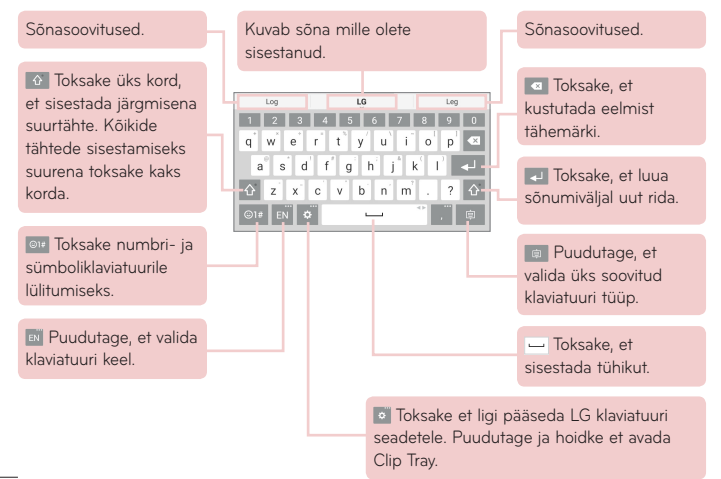

### Sisestage soovitatud sõna, kasutades viipekontrolli

Sisestage tekst klaviatuuril ja ilmuvad seotud sõnasoovitused. Toksake või nipsake ülespoole klaviatuuri vasakul küljel et valida vasakpoolne soovitus. Toksake või nipsake ülespoole klaviatuuri paremal küljel et valida parempoolne soovitus.

#### **Poolitage klaviatuur käeliigutuse abil**

Tükeldatud klaviatuuri funktsioon võimaldab trükkimiseks kasutada mõlemat kätt. Kumbki klaviatuuri pool taandub ekraanil vasakule ja paremale.

#### **Klaviatuuri kõrguse muutmine**

Kohandage klaviatuuri kõrgust et rohkem ekraanist oleks näha ja et kergemini klaviatuuri kontrollida.

• Toksake > **Klaviatuuri kõrgus ja asetus** > **Klaviatuuri kõrgus portree vaates** > Toksake ja lohistage ikooni **ehine** et kohandada klaviatuuri kõrgust.

#### **Alumise rea nuppude muutmiseks**

• Toksake  $\bullet$  > Klaviatuuri kõrgus ja asetus > QWERTY paigutus > Toksake ja lohistage et lisada või kustutada nuppe või muuta nende järjekorda.

**MÄRKUS:** Ainult QWERTY, QWERTZ, AZERTY klaviatuure saab kohandada. See funktsioon ei toeta mõnesid keeli.

### Rõhutähtede sisestamine

Ekraaniklaviatuur võimaldab teil sisestada eri tähemärkke (nt. "á"). Näiteks, puutuge ja hoidke all soovitud tähte (näiteks a-tähte). Pärast soovitud tähemärgi kuvamist, libistage sõrm sellest üle ning tõstke seda sisestamiseks.

**MÄRKUS:** Nupu paremas ülemises nurgas olev sümbol viitab et lisatähemärgid on saadaval.

## Klipi salv kasutamine

Klipi salv salvestatud sisule pääseb igal ajal ja igalt poolt kergesti ligi. Klipi salv võib hoida kopeeritud pilte või tekste. Seejärel saate need asetada soovitud kohta – just siis kui vaja.

- **1** Puudutage ja hoidke teksti või pilti vaatamise või redigeerimise ajal ning puudutage Klipi salv.
- **2** Puudutage ja hoidke tekstisisestusvälja ja valige **Klipi salv**. **Klipi salv** avamiseks võite ka puudutada ja hoida all ikooni  $\frac{1}{2}$  >  $\frac{1}{2}$ .

### **MÄRKUS:**

- • Klipi salv saab salvestada kuni 10 üksust.
- Avage lõikesalv ja puudutage ikooni **isu** valige üksused, mida soovite kustutada, seejärel puudutage valikut Valmis.
- • Allalaaditud rakendused ei pruugi seda funktsiooni toetada.

# **Google'i konto seadistamine**

Kui lülitate tahvelarvuti esimest korda sisse, on teil võimalik aktiveerida võrk, logida sisse oma Google'i kontole ning saate otsustada, kuidas soovite kasutada erinevaid Google'i teenuseid.

# **Google'i konto seadistamine**

- • Kuvataval seadistusekraanil logige sisse oma Google'i kontole. **VÕI**
- Avaekraanilt toksake **Rakendused** (**...**) > vahekaart **Rakendused** > Sätted > **Kontod ja sünkroonimine** > **Lisa konto** > **Google**.

Kui teil on juba Google'i konto, sisestage oma e-posti aadress ja puudutage valikut **JÄRGMINE**. Muul juhul, valige **VÕITE KA UUE KONTO LUUA** ja sisestage uue Google'i konto loomiseks vajalik informatsioon.

Kui olete oma Google'i konto seadistanud, sünkroonitakse teie tahvelarvuti automaatselt teie veebis oleva Google'i kontoga.

Tahvelarvuti sünkroonitakse teie veebis olevate kontaktidega, Gmaili sõnumitega, kalendrisündmustega ja muu teabega nendest rakendustest ja teenustest. (See sõltub teie sünkroonimise seadetest.)

Pärast sisselogimist saate kasutada oma tahvelarvutis rakendust Gmail™ ja Google'i teenuseid.

# **Ühenduse loomine võrkude ja seadmetega**

# **Wi-Fi**

Wi-Fi abil saate kasutada kiiret interneti juurdepääsu juhtmevaba pääsupunkti (AP) levialas. Nautige Wi-Fi abil juhtmevaba internetti ilma lisatasudeta.

# Ühenduse loomine Wi-Fi võrkudega

Wi-Fi võrgu kasutamiseks tahvelarvutis peab teil olema juurdepääs pääsupunktile või "kuumkohale". Mõned pääsupunktid on avatud ja saate nendega lihtsalt luua ühenduse. Teised on peidetud või kasutavad turvafunktsioone; nendega ühendamiseks peate oma tahvelarvuti konfigureerima. Kui te Wi-Fi ühendust ei kasuta, lülitage see välja, et pikendada aku tööiga.

# Wi-Fi sisselülitamine ja Wi-Fi võrguga ühenduse loomine

- **1** Avaekraanilt toksake **Rakendused** > vahekaart **Rakendused** > **Sätted** > **Wi-Fi**.
- **2** Määrake ( $\circ$  ) Wi-Fi olekuks SEES, et lülitada see sisse ja alustada saadaolevate Wi-Fi võrkude otsimist.
- **3** Toksake **Otsi**, et näha aktiivseid ja läheduses olevaid Wi-Fi võrke.
	- • Kaitstud võrgud on tähistatud lukuikooniga.
- **4** Puudutage võrku, et luua sellega ühendust.
	- • Kui võrk on kaitstud, palutakse teil sisestada parool või muud volitused. (Üksikasju küsige oma võrguadministraatorilt)
- **5** Olekuribal kuvatakse ikoonid, mis tähistavad Wi-Fi olekut.

# $Blue$  tooth

Saate edastada andmeid Bluetooth-ühenduse kaudu, kui käivitate vastava rakenduse (mitte Bluetooth-ühenduse menüü nagu tavaliste tahvelarvutide puhul).

### **MÄRKUS:**

- • LG ei vastuta juhtmevaba Bluetooth-funktsiooni kaudu saadetud või vastuvõetud andmete kadumise, katkestuste või väärkasutuse eest.
- • Veenduge alati, et jagate ja võtate vastu andmeid seadmetest, mida usaldate ning mis on korralikult kaitstud. Kui seadmete vahel on takistusi, võib kasutamise vahemaa väheneda.
- • Mõned seadmed, eriti need, mida pole testitud või heaks kiidetud ettevõtte Bluetooth SIG poolt, ei pruugi teie seadmega ühilduda.

### Bluetooth-ühenduse sisselülitamine ning tahvelarvuti sidumine Bluetooth-seadmega

Enne ühendamist peate oma seadme ja teise seadme omavahel siduma.

- **1** Avaekraanilt toksake **Rakendused** > vahekaart **Rakendused** > **Sätted** > **Bluetooth**.
- **2** Määrake **D** Bluetooth olekuks sees.
- **3** Toksake ruutu oma tahvelarvuti nime kõrval et teha tahvelarvuti nähtavaks teistele Bluetooth seadmetele.

**MÄRKUS:** Aja valimiseks, mille vältel on teie seade nähtav, puudutage **Menüü ikooni** > **Nähtavuse ajalõpp**.

**4** Valige loendist seade, millega soovite siduda.

**MÄRKUS:** Sõltuvalt seadme tüübist võib teil tarvis olla sisestada sidumise koodid, kinnitada sidumise koodid, või seadmed ühilduvad automaatselt.

**5** Kui sidumine oli edukas, ühildub teie tahvelarvuti teise seadmega.

**MÄRKUS:** Teie tahvelarvuti ei toeta Käed-Vabad profiili. Seetõttu on tarvikutega kõnefunktsioonid nagu Bluetooth peaseadmed või Bluetoothvõimalusega seadmed mitte kättesaadavad antud seadmele.

### Andmete saatmine juhtmevaba Bluetooth-funktsiooni kaudu

1 Avaga ühik ja toksake <.

**VÕI**

 Toksake ja hoidke ühikud ning valige **Jaga**.

**VÕI**

 Avage ühik ja toksake **Menüü ikooni** > **Jaga**.

**2** Toksake **Bluetooth** et jagada läbi Bluetoothi.

**MÄRKUS:** Valiku tegemise meetod võib erineda sõltuvalt andmetüübist.

**3** Otsige Bluetooth-ühendusega ühilduvat seadet ja siduge oma telefon sellega.

### Andmete vastuvõtmine juhtmevaba Bluetooth-funktsiooni kaudu

- **1** Vaadake Bluetooth seadme kasutusjuhendist kuidas saata faili oma tahvelarvutisse. Mõlemad seadmed peavad olema ühildatud ja Bluetooth peab olema sisse lülitatud.
- **2** Ühildage seadmed ja toksake **Nõustu**, kui saate Bluetooth kinnitamise teate, et faile vastu võtta.

# **SmartShare**

Te saate nautida SmartShare funktsiooni Galerii, Muusika ja i puhul.

### Sisu nautimine erinevate seadmete kaudu

Te saate jagada oma tahvelarvuti sisu erinevate seadmetega. Puudutage valikut või valikut > **SmartShare** sisu jagamiseks rakendustes **Galerii**, **Muusika**, **POLARIS Office 5**.

## Mängimine/Saatmine

**Mängi** – Te saate liigutada oma sisu läbi TV, Bluetooth kõlari, jne.

**Saada** – Te saate saata oma sisu Bluetooth seadmetele või SmartShare Beam-ile\*- toetatud LG telefonidel või tahvelarvutitel.

• **SmartShare'i Beam** – Kannab kiiresti üle multimeedia sisu läbi Wi-Fi Direct-i.

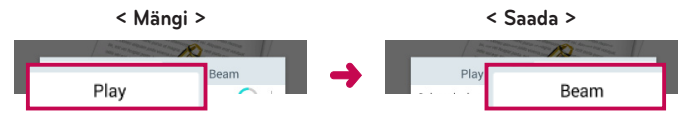

# **Sisu nautimine lähedalasuvatest seadmetest**

Te saate nautida sisu lähedalasuvatest seadmetest (st. PC, NAS, Mobiil) Galerii ja Muusika rakendustes.

## Seadmetega ühendamine

Ühendage oma seade ja teised DLNA poolt toetatud seadmed samasse Wi-Fi võrku.

#### Teiste seadmete otsimine

Toksake **Lähiseadmed**, siis te näete DLNA poolt toetatud seadmeid. Ühendage seadmega et näha sisu.

# **Cloud-i sisu kasutamine**

Te saate kasutada sisu Cloud-ist (st. Dropbox) Galerii ja Muusika rakendustes.

## Cloud-i kasutamine

**MÄRKUS:** Toetatud funktsioonid võivad varieeruda sõltuvalt Cloud-ist. Andmete toomine võib võtta mõnda aega, sõltudes Cloud-ist.

- **1** Valige **Cloud** Galerii ja Muusika rakendustes.
- **2** Valige Cloud mida soovite kasutada ja logige sisse.
- **3** Te saate kasutada Cloud-i sisu peale sisselogimist.
- **4** Määrake Cloud-i seaded et valida rakendus Cloud-i kasutamiseks.

# **QPair**

Ühendades oma tahvelarvuti ja tahvelarvuti läbi QPair-i, saate te sünkroniseerida sissetulevad kõned, sõnumid, ning sotsiaalvõrgustike teated oma tahvelarvuti ning tahvelarvuti vahel.
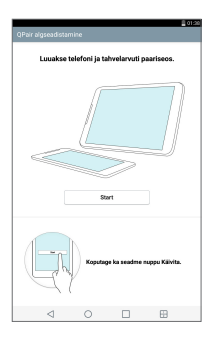

**1** Pange tööle **QPair** ja toksake **Algseadistamine** > **Start** kõigepealt oma tahvelarvutil ning seejärel liikuge läbi samade sammude oma telefonil.

**NÄPUNÄIDE!** QPair-i ei saa eel-installeerida telefonis. Minge Google Play Store-i ja otsige seal QPair-i ning seejärel installeerige.

### **MÄRKUS:**

- • QPair töötab telefonides, kus on Android 4.1 või selle hilisem versioon. Mõned funktsioonid võivad olla piiratud, sõltuvalt teie telefoni mudelist.
- • Kuna rakendus QPair kasutab Bluetoothi funktsiooni, ei pruugi see QPair'i kasutamise ajal Bluetoothi seadeid muutes nõuetekohaselt toimida.
- **2** Bluetooth-i ühendus lülitatakse automaatselt sisse.

### QPair-i võimalused

**Kõneteade** – Saadab tahvelarvutile teadaande, kui tahvelarvutis on sissetulev kõne. Teadaandes kuvatakse helistaja number ja võimalus kõne tagasi lükata. Samuti saate muuta kõne seadeid, nagu helin, helina helitugevus, helin koos vibreerimisega või kõne saabumisel kõnest keeldumise teate saatmine.

**MÄRKUS:** Saate vastu võtta ainult Bluetooth'i tehnoloogia poolt toetatava kõne. Rakendust QPair kasutades ei ole tahvelarvutist võimalik kõnet teha.

**Sõnumi teatis** – Saadab tahvelarvutile teadaande, kui tahvelarvuti on sõnumi vastu võtnud. Samuti saate muuta sõnumite seadistusi, nagu sõnumi hüpikaken, sõnumi eelvaade, teavituse heli ja teavitusega kaasnev vibreerimine.

**SNS-i teavitus** – Kuvab SNS märguande teie tahvelarvuti olekuribal kui see laekub teie tahvelarvutisse.

**MÄRKUS:** Antud võimaluse käivitamiseks käivitage esmalt (**Sätted** > **Ligipääsetavus** > **QPair SNS märguanne**) oma telefonil. See võimaldab edastada märguande tahvelarvutisse, kui telefoni saab **SNS märguande**.

**QuickMemo+ Edasta** – Salvestab teie praeguse kiirmemo tahvelarvuti galeriis ning sünkroniseerib seejärel Galerii teie telefoni Galeriiga.

**Internet telefoni kaudu** – Ühendab automaatselt tahvelarvuti internetiga läbi teie mobiiltelefoni (Wi-Fi kuumkohana). Selle funktsiooni kasutamine võib olla tasuline. Andmete kasutuse salvestamiseks telefoni ühendub telefon automaatselt ümbruskonnas asuva usaldusväärse Wi-Fi kuumkohaga.

## **Arvutiühendused andmesidekaabliga**

Tutvuge, kuidas ühendada oma seadet arvutiga andmesidekaabli kaudu USB-ühenduse režiimides.

### Muusika, fotode ja videote edastamine Meediaseade (MTP) kasutades

- **1** Ühendage oma tahvelarvuti USB-kaabli kaudu arvutiga.
- **2** Kui te ei ole LG Android Platformi draiverit oma arvutisse installinud, peate seadeid muutma käsitsi. Seadistuste muutmiseks libistage Olekuriba alla ja toksake käesoleval USB ühenduse režiimil > **Meediaseade (MTP)**.
- **3** Nüüd saate meediaseadme sisu oma arvutis vaadata ja faile edastada.

### Sünkroonimine Windows Media Player'iga

Veenduge, et Windows Media Player on installitud teie arvutisse.

- **1** Kasutage USB-kaablit, et ühendada tahvelarvuti arvutiga, kuhu on installitud Windows Media Player.
- **2** Valige **Meediaseade (MTP)**. Ühenduse loomisel kuvatakse arvutis hüpikaken.
- **3** Muusikafailide sünkroonimiseks avage Windows Media Player.
- **4** Vajadusel sisestage hüpikaknas oma seadme nimi või redigeerige seda.
- **5** Valige ja lohistage soovitud muusikafailid sünkroonimisloendisse.
- **6** Alustage sünkroonimist.

• Windows Media Player'iga sünkroonimiseks peavad olema täidetud järgmised nõuded.

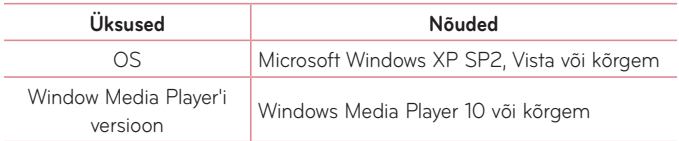

• Kui Windows Media Player'i versioon on madalam kui 10, installige versioon 10 või kõrgem.

### Arvuti USB-kaabli abil ühendamine Mac OS X kasutajate puhul

Saate edastada meediasisu oma Mac OS X arvutisse tahvelarvutist ja vastupidi, kui seadistate Androidi failiedastusprogrammi (Android File Transfer program).

- **1** Laadige alla ja installige veebilehelt android.com Maci kasutajatele mõeldud Androidi failiedastusprogramm (Android File Transfer program) (http://www.android.com/filetransfer/).
- **2** Ühendage tahvelarvuti arvutiga ja topeltklõpsake rakenduse käivitamiseks valikul AFT (Androidi failiedastusprogramm, Android File Transfer program).
- **3** Saate vaadata meediasisu, pukseerida meediafaile tahvelarvutisse (või arvutisse) ja tahvelarvutist (või arvutist).

# **Kontaktid**

Lisage kontakte oma tahvelarvutisse ja sünkroonige need kontaktidega oma Google'i kontol või teistel kontodel, mis toetavad kontaktide sünkroonimist.

## **Kontakti otsimine**

- 1 **Kontaktid** avamiseks puudutage ikooni .
- **2** Puudutage käsku **Otsi kontakte** ning sisestage klaviatuuri abil kontakti nimi. Samuti võite toksata tähte ekraani paremas osas et valida vastava tähega algavat nime.

## **Uue kontakti lisamine**

- **1** Avaekraanilt toksake **Kontaktid** .
- **2** Toksake **Uus kontakt** . Valige soovitud konto (kui on kättesaadav).
- **3** Kui te soovite lisada uuele kontaktile pilti, toksake ... Valige kas Pildista kaameraga pildistades või **Vali Galerii**. Sirvige seejärel galeriid ja valige pilt.
- **4** Toksake  $(\vee)$  et sisestada täpsem nimeinformatsioon.
- **5** Puudutage kontaktandmete kategooriat ja sisestage kontakti üksikasjad.
- **6** Puudutage **Salvesta**.

## **Lemmikkontaktid**

Saate rühmitada sagedasti helistatavad kontaktid lemmikuteks.

#### **Kontakti lisamine lemmikute loendisse**

- 1 **Kontaktid** avamiseks puudutage ikooni .
- **2** Puudutage kontakti, et vaadata selle üksikasju.

**3** Puudutage kontakti nimest paremal olevat tähekujutist. Täht muutub kollaseks.

#### **Kontakti eemaldamine lemmikute loendist**

- **1 Kontaktid** avamiseks puudutage ikooni .
- **2** Puudutage vahekaarti **Lemmik**.
- **3** Valige kontakt, et vaadata selle üksikasju.
- **4** Puudutage kontakti nimest paremal olevat kollast tähekujutist. Täht muutub halliks ja kontakt eemaldatakse teie lemmikute loendist.

## **Grupi loomine**

- **1** Avaekraanilt toksake **Kontaktid** .
- **2** Toksake **Rühmad** ning toksake 26.
- **3** Sisestage uue grupi jaoks nimi.
	- • Toksake **Lisa liikmeid** et lisada kontakte oma uude gruppi.
	- • Toksake **KONTO** väljal et muuta kontot(kontosid) kuhu soovite salvestada uue grupi.
- **4** Grupi salvestamiseks toksake valikul **Salvesta**.

**MÄRKUS:** Kui te kustutate grupi, siis sellesse kogutud kontaktid ei kao. Need jäävad teie kontaktidesse alles.

# **Sõnumid**

Teie tahvelarvuti koondab teksti- ja multimeediasõnumid ühte intuitiivsesse ja kasutajasõbralikku menüüsse.

## **Vestluse vaade**

Teise osapoolega vahetatud sõnumid kuvatakse kronoloogilises järjestuses ja sõnumilõimudena, et teil oleks mugavam ülevaade oma vestlustest.

## **Sõnumite saatmine**

- **1** Puudutage avaekraanil ikooni **Sõnumid** ja seejärel uue sõnumi loomiseks ikooni **Koosta** .
- **2** Sisestage väljale Kellele kontakti nimi või telefoninumber. Kontakti nime sisestades kuvatakse ühtiv sõnum. Võite puudutada mõnda soovitatud adressaatidest. Lisada saab ka mitu sõnumit.
- **3** Puudutage tekstivälja ning alustage sõnumi sisestamist.
- **4** Valikute menüü avamiseks puudutage **Menüü ikooni** . Valige mõni saadaolevatest valikutest.
- **5** Sõnumi saatmiseks puudutage valikut saada.

**HOIATUS!** 160-tähemärgiline piirang võib erineda olenevalt riigist, tekstisõnumi kodeerimise viisist ja sõnumi keelest. Kui tekstisõnumile lisatakse pilt, video või heli, teisendatakse sõnum automaatselt multimeediasõnumiks ja peate tasuma vastavalt multimeediasõnumi saatmise tasudele.

**MÄRKUS:** Kui kõne ajal laekub tekstisõnum, teavitatakse teid sellest helisignaaliga.

### **Emotikonide kasutamine**

Muutke oma sõnumid emotikone kasutades rõõmsamaks. Uut sõnumit kirjutades puudutage ikooni <sup>ou#</sup> ja valige klaviatuuri all asuvalt tööriistaribalt kategooria. Samuti võite puudutada **Menüü ikooni** > **Sisesta emotikon**.

### **Sõnumiseadete muutmine**

Teie tahvelarvuti sõnumiseaded on eelseadistatud, nii saate kohe sõnumeid saatma hakata. Võite seadeid oma eelistuste kohaselt muuta.

• Puudutage avaekraanil ikooni Sõnumid  $\leq$  > Menüü ikooni  $\leq$  > Sätted.

# **E-post**

Saate kasutada e-posti rakendust, et lugeda e-kirju teistest teenustest peale Yahoo!, MSN, ja AOL. E-posti rakendus toetab järgmisi kontotüüpe – POP3, IMAP ja Exchange.

Vajalikud kontoseaded saate oma teenusepakkujalt või süsteemi administraatorilt.

## **E-posti konto haldamine**

Avage **E-post @** Avaekraanil. Kui avate esimest korda rakenduse E-post. avaneb seadistusviisard, mis aitab teil seadistada e-posti kontot.

Pärast algseadistust kuvatakse teie sisendkaust. Kui olete lisanud rohkem kui ühe konto, siis võite nende vahel lülitada.

#### **Teise e-posti konto lisamine:**

• Avage **E-post** rakendus ja toksake **Menüü ikooni** > **Seaded** > **Lisa konto**.

#### **Kontode vahel ümberlülitumine:**

Kui te olete lisanud rohkem kui ühe konto, saate te kergesti nende vahel ümber lülituda. Ükskõik millisest emaili kaustast toksake käesolevat kontot (ekraani ülaosas), seejärel toksake kontot millele soovite ligipääsu.

#### **E-posti üldseadete muutmine:**

Avage **E-post** rakendus ja toksake **Menüü ikooni** > **Seaded** > **Üldseaded** et seadistada seaded mis kehtivad kõigile teie kontodele. Toksake üksikut kontot et seadistada seaded vaid selle konkreetse konto jaoks.

#### **E-posti konto kustutamine:**

• Avage **E-post** rakendus ja toksake **Menüü ikooni** > **Seaded** > toksake **Menüü ikooni** > **Eemalda konto** > puudutage kontot, mida soovite kustutada > **Eemalda** > valige **Jah**.

### **Kontokaustadega töötamine**

Avage **E-post** rakendus ja toksake **Menüü ikooni** ja valige **Kaustad**.

Igal kontol on Sisendkaust, Väljundkaust, Saadetud ja Mustandid. Sõltuvalt konto teenusepakkuja toetatud funktsioonidest võib teil olla ka teisi kaustu.

## **E-kirjade koostamine ja saatmine**

- **1 E-post** rakenduses puudutage ikooni **Koosta** .
- **2** Sisestage sõnumi saaja aadress. Teksti sisestades pakutakse teile ühtivaid aadresse teie kontaktiloendist. Erinevad aadressid eraldage semikoolonitega.
- **3** Toksake **Manusta** *n* ning lisage manusfailid.
- **4** Sisestage sõnumi tekst
- **5** Puudutage Saada  $\Rightarrow$  et saata sõnum.

Kui te ei ole võrguga ühendatud, näiteks kui töötate lennurežiimis, salvestatakse teie sõnumid Väljundkaustas seniks, kuni olete uuesti võrku ühendatud. Kui teil on sellega seoses ootel sõnumeid, siis kuvatakse Väljundkaust Kontode ekraanil.

## **E-kirjade vastuvõtmine**

Kui sisendkausta saabub uus e-kiri, teavitatakse sellest heli või värinaga (sõltuvalt teie heli ja värina seadetest) ja teadaande ikoon ilmub olekuribale.

# **Meelelahutus**

## **Kaamera**

**Kaamera** rakenduse avamiseks toksake **.** 

### Kaadrinäidikuga tutvumine

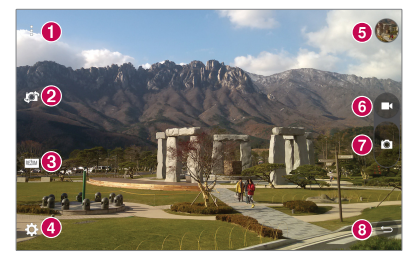

- **Puhasta vaade** Puudutage, et vaate otsijas menüüd kuvada või peita.
- **Vaheta kaamerat** Saate lülituda ümber eesmise ja tagumise kaamera vahel. Kaamera vahetamiseks saate ka ekraanil viibata.
- **Režiim** Võimaldab määrata võtterežiim **Automaatne** või **Panoraam** režiimiks.
- **Sätted** Toksake, et avada seadete menüüd.
- **Galerii** Pääsete ligi kaamerarežiimis salvestatud fotodele ja videotele. Lihtsalt toksake ikooni ja teie galerii kuvatakse ekraanile.
- **Videorežiim** Toksake, et alustada video salvestamist.
- **Jäädvustus**  Teeb foto.
- **Väljumine** Puudutage, et väljuda kaamerast.

#### Lisaseadete kasutamine

Kaadrinäidikul toksake ikooni set avada lisavalikuid.

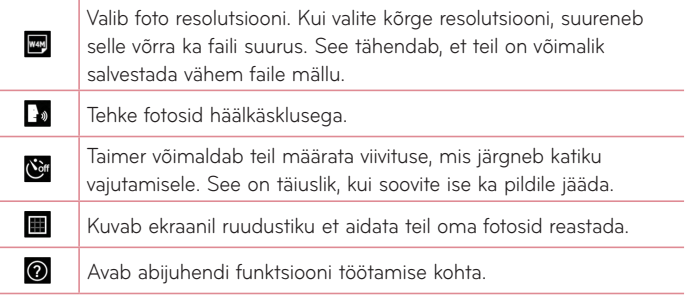

**NÄPUNÄIDE!:** Kaamerast väljumisel taastuvad mõnede seadete vaikeväärtused. Kontrollige kaameraseadeid enne järgmise foto tegemist.

#### **Pildistamine**

- **1** Avage rakendus **Kaamera**.
- **2** Hoidke tahvelarvutit ja suunake objektiiv pildistatava objekti suunas.
- **3** Foto jäädvustamiseks puudutage valikut . Foto jäädvustamiseks saate **puhastatud vaate** režiimis puudutada ka suvalist kohta ekraanil.

### Suumimine

Kui te pildistate või salvestate videot, asetage kaks sõrme ükskõik kuhu ekraanil ja tõmmake nad laiali suurendamiseks. Taas vähendamiseks näpistage sõrmed kokku.

### Viipe võtet

Käeviipega päästiku funktsioon võimaldab teil käeviipe mõjul eesmist kaamerat kasutades pilti teha. Pildistamiseks tõstke oma käsi avatud peopesaga, kuni eesmine kaamera käe tuvastab ja ekraanil kuvatakse kast. Seejärel suruge käsi rusikasse ja kuvatakse taimer, mis võimaldab teil end valmis seada.

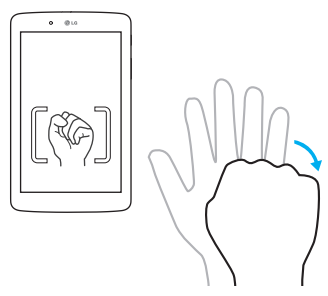

### Pärast foto tegemist

- **1** Toksake jäädvustamise nupu kaudu pildi eelvaadet et näha viimast pilti mille tegite.
- **2** Toksake **Galerii**, seejärel toksake **OK**.

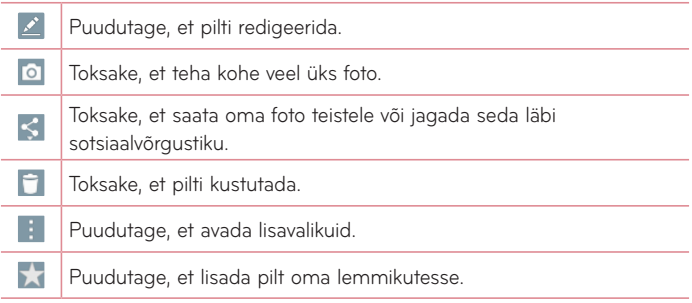

**NÄPUNÄIDE!** Kui teil on SNS konto ning see on tahvelarvutis seatud, siis võite jagada oma fotot teiste SNS kogukonna liikmetega.

Toksake **Menüü ikooni** et avada lisavalikuid.

**SmartShare** – Toksake, et jagada foto SmartShare funktsiooni abil.

**Pildi seadistamine, kui** – Toksake, et kasutada pilti **Avakuva taustpilt**, **Kontakti foto**, **Lukustatud ekraani taustpilt** või **Wallpaper**.

**Teisalda** – Toksake, et liigutada pilti teise kohta.

**Kopeeri** – Toksake, et valida foto ning salvestada see teise albumisse.

**Kopeeri klipisalve** – Toksake, et kopeerida foto ja salvestada see Clip Tray-s.

**Slaidiesitus** – Kuvab automaatselt jooksvas kataloogis olevaid pilte üksteise järel.

**Pööra vasakule/paremale** – Puudutage, et pilti vasakule või paremale pöörata.

**Kärbi** – Foto kärpimiseks. Liigutage oma sõrme üle ekraani et valida ala, mida kärpida.

**Asukoha lisamine** – Et lisada informatsioon asukoha kohta.

**Nimeta ümber** – Toksake, et muuta valitud foto nime.

**Prindi** – Võimaldab teil printida foto.

**Info** – Vaadake rohkem andmeid sisu kohta.

### Salvestatud fotode vaatamine

Oma salvestatud fotodele pääsete ligi kaamerarežiimis. Lihtsalt toksake galerii nuppu ning ekraanile kuvatakse teie galerii.

- **1** Valige rakendus mida kasutada oma fotode vaatamiseks ja/või redigeerimiseks. Toksake **Galerii** või **Photos** .
- **2** Toksake **OK**.
	- • Enamate fotode vaatamiseks kerige vasakule või paremale.
	- • Sisse või välja suumimiseks toksake ekraani kaks korda või asetage kaks sõrme ekraanile ning nihutage neid laiali (väljasuumimiseks liigutage sõrmi üksteise poole).

### Video tegemine

- **1** Avage rakendus **Kaamera**.
- **2** Suunake objektiiv salvestatava suunas.
- **3** Video salvestamise alustamiseks puudutage ikooni  $\blacksquare$ .
- **4** Kuvatakse video pikkuse taimer.
- **5** Video salvestamise lõpetamiseks puudutage ikooni  $\bullet$ .

### **NÄPUNÄIDE!**

- Toksake **n** et peatada salvestamine.
- Toksake  $\bullet$  et teha ekraanipilt video salvestamise ajal.

### Salvestatud videote vaatamine

Avage videokaamera režiimist oma salvestatud videod, toksates jäädvustamise nupu kaudu pildikuva.

- **1** Toksake ekraani alumises osas oleval pildikuval.
- **2** Teie **Galerii** ilmub ekraanile nii et kuvatakse viimasena salvestatud video. Pühkige vasakule et liikuda oma teiste videote juurde.
- **3** Puudutage **et** videot mängida automaatselt.

**MÄRKUS:** Te saate vaadata oma videosid Galerii ja Fotode rakendustes.

**MÄRKUS:** Ärge vajutage liiga kõvasti, puute-ekraan on piisavalt tundlik et avastada kerge kuid kindel puudutus.

## **Galerii**

Saate mälukaardile salvestada multimeediafaile nende lihtsa ligipääsu tagamiseks. Kasutage seda rakendust, et vaadata multimeedia faile nagu näiteks pildid ja videod.

Toksake Koduekraanil **Rakendused** > vahekaart **Rakendused** > **Galerii** .

Galerii abil saate hallata ja jagada kõiki oma pildi- ja videofaile.

### **MÄRKUS:**

- • Mõned failiformaadid ei ole toetatud sõltuvalt seadmele paigaldatud tarkvarast.
- • Mõned failid ei esitu õigesti sõltuvalt nende kodeerimisest.
- • Kui faili suurus ületab saadavaloleva mälumahu, võib failide avamisel tekkida viga.

### Piltide vaatamine

Galerii käivitamine kuvab on teie olemasolevad kataloogid. Kui mõni muu rakendus, nagu näiteks E-post, salvestab pildi, luuakse automaatselt allalaadimiste kataloog piltide hoiustamiseks. Samuti, kuvatõmmise tegemisel salvestatakse see automaatselt vastavasse kataloogi. Pildi avamiseks valige vastav kataloog. Pildid kuvatakse kataloogis nende loomise aja järgi. Valige pilt, et vaadata seda täisekraanil. Kerige paremale või vasakule, et vaadata järgmist või eelmist pilti.

### Videote mängimine

Avage Galerii rakendus **Australia valige album. Mängimise ikoon O** on kuvatud videofailidel. Toksake kujutist et see valida. Valige rakendus et seda mängida (toksake Photos rakendust või Video rakendust <sup>122</sup>), seejärel toksake **OK** ja algab video taasesitus.

### **MÄRKUS:**

- • Video rakenduse kasutamisel video mängimiseks libistage ekraani vasakut külge üles ja alla et kohandada ekraani heledust. Libistage ekraani paremat külge üles ja alla et kohandada helitugevust.
- • Video rakenduse kasutamisel video mängimiseks libistage ekraani vasakule või paremale et videot tagasi või edasi kerida.

### Kustutamine photos/videos

Kasutage ühte järgnevatest meetoditest:

- Toksake kataloogis ia valige fotod/ videod toksates nendel, seejärel valige **Kust.**, siis **Jah** kinnitamiseks.
- Foto/video vaatamisel toksake ikoonil **| ,** siis toksake **Jah** kinnitamiseks.

### Taustapildi seadmine

Foto vaatamise ajal toksake **Menüü ikooni** > **Pildi seadistamine, kui** ja valige **Avakuva taustpilt**, **Lukustatud ekraani taustpilt** või **Wallpaper**.

## **Slaidiesitus**

Te saate vaadata oma fotosid albumi kaupa slaidišõuna või valides kõik oma pildid. Oma Koduekraanilt toksake **Galerii** .

• Toksake albumit fotodega, mida soovite vaadata, seejärel toksake **Menüü ikooni** > **Slaidiesitus** > valige pildid mida soovite vaadata > **Edasi** > kinnitage slaidišõu seaded > **Start**.

Slaidiesituse esitamise peatamiseks puudutage ekraani keskosa.

## **Videod**

Teie tahvelarvutil on sisseehitatud videomängija mis võimaldab teil esitada kõiki lemmikvideosid.

### Video mängimine

- **1** Toksake Koduekraanil **Rakendused** > vahekaart **Rakendused** > **Galerii**  > **Videod**.
- **2** Valige video mida soovite esitada.

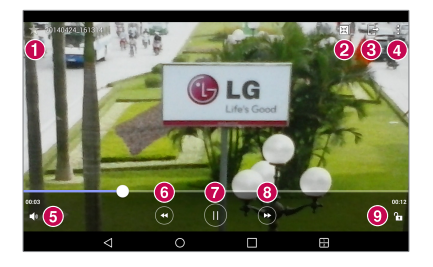

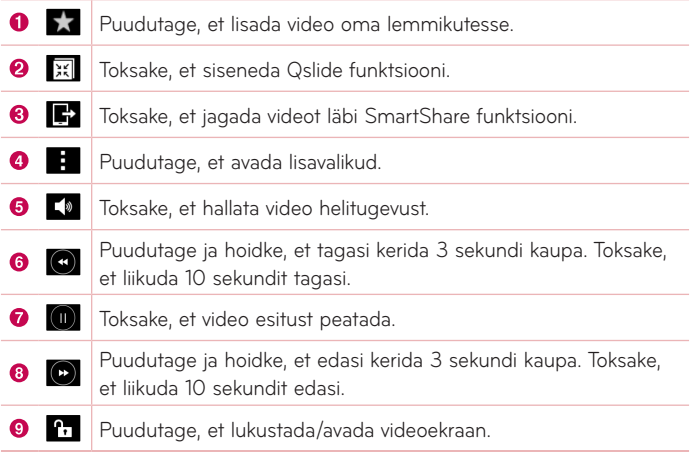

Helitugevuse muutmiseks video esitamise ajal vajutage lihtsalt tahvelarvuti vasakul küljel olevaid üles-alla nuppe.

Puudutage valikut **Galerii** > (tiitliriba ülemises vasakus nurgas) > **Videod**, seejärel vajutage ja hoidke all loendis nimetatud videot, et avada järgmised valikud: **Jaga**, **Kust.**, **Lõika**, **Nimeta ümber** ja **Info**.

**NÄPUNÄIDE!** Video vaatamise ajal libistage üles ja alla mööda ekraani vasakut külge et kohandada ekraani heledust. Libistage üles ja alla mööda ekraani paremat külge et kohandada helitugevust.

### **Muusika**

Teie tahvelarvutis on sisseehitatud muusikapleier mis võimaldab teil esitada kõiki lemmiklugusid. Muusikapleierile ligipääsuks toksake Koduekraanil **Rakendused** > vahekaart **Rakendused** > **Muusika** .

#### Muusika edastamine Meediaseadet (MTP) kasutades

- **1** Ühendage oma tahvelarvuti USB-kaabli abil arvutiga.
- **2** Valige **Meediaseade (MTP)**. Teie tahvelarvuti kuvatakse arvutis teise kõvakettana. Klõpsake draivil, et seda näha. Kopeerige failid oma arvutist draivi kausta.

### Loo esitamine

- **1** Toksake Koduekraanil **Rakendused** > vahekaart **Rakendused** > **Muusika** .
- **2** Toksake **Muusika**.
- **3** Valige lugu mida soovite esitada.

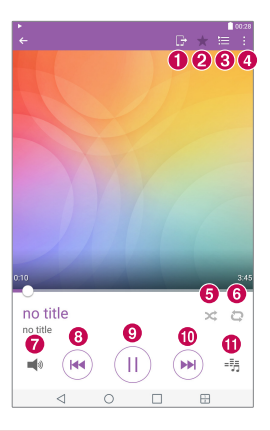

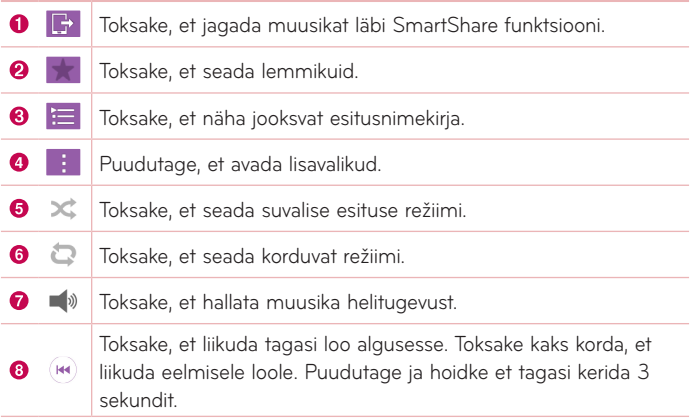

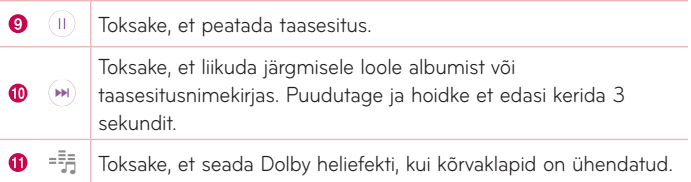

Muusika kuulamise ajal helitugevuse muutmiseks vajutage Helitugevuse nuppe tahvelarvuti paremal küljel.

Loo valikute kuvamiseks vajutage ja hoidke all loo nime nimekirjas. Näete järgnevaid valikuid: **Mängi**, **Lisa esitusloendisse**, **Kust.**, **Jaga**, **Info** ja **Otsi**.

### **MÄRKUS:**

- • Sõltuvalt seadme tarkvarast pole mõned failiformaadid toetatud.
- • Kui faili suurus ületab olemasolevat mälu mahtu, võidakse faili avamisel kuvada veateadet.
- • Muusikafaili autoriõigused võivad olla kaitstud rahvusvaheliste lepingutega ja riiklike autoriõiguste seadustega. Seetõttu võib muusika kopeerimiseks olla vajalik esmalt omandada vastav luba. Mõnes riigis on autoriõigustega kaitstud muusika isiklik kopeerimine keelatud. Enne muusika allalaadimist või kopeerimist tehke kindlaks kas vastava riigi seadus lubab sellist tegevust sooritada.

# **Tööriistad**

## **QuickMemo+**

Funktsioon QuickMemo+ võimaldab teil luua memosid ja jäädvustada ekraanikuvasid. QuickMemo+ funktsiooni abil saate ekraanikuvasid jäädvustada, neile joonistada ning jagada neid oma pere ja sõpradega.

### Memo loomine

- 1 Koduekraanilt toksake QuickMemo+ /, seejärel toksake + et luua uus memo.
- **2** Te saate redigeerida tekste tippides sõnad otse või valida kirjutusvahendi tüüp ja värv mida soovite kasutada ning sisestada tekst käekirjana.
- **3** Lisage meeldetuletus puudutades  $\widehat{\left(1\right)}$  et määrata ürituse jaoks meeldetuletusteade.
- **4** Lisage oma memole informatsioon ilma ja asukoha kohta kui andmevõrk on saadaval.

#### Funktsiooni QuickMemo+ valikute kasutamine

Järgmised valikud on saadaval QuickMemo+ tööriistaribal ekraani ülaosas.

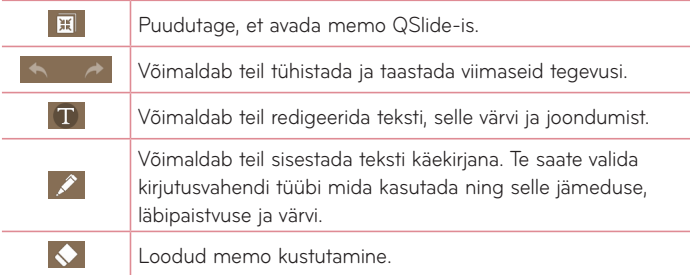

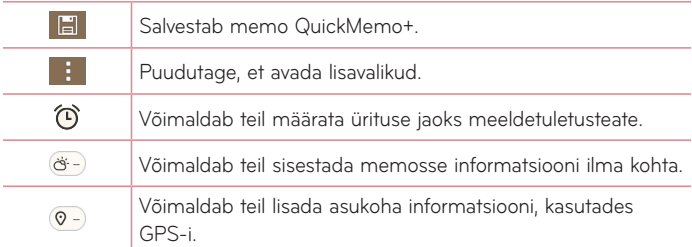

### Ekraanikuva jäädvustamine oma QuickMemo jaoks

**1** QuickMemo+ funktsioonile ligipääsuks tuleb puudutada ka olekuriba ja libistada seda allapoole ning seejärel puudutada ikooni  $\bigcirc$ .

#### **või**

Vajutage mõlemat **helitugevuse nuppu** samal ajal üheks sekundiks.

- **2** Valige menüüst soovikohane või kustukumm ja looge memo.
- **3** Toksake  $\mathbb{H}$  ekraanikuvaga memo salvestamiseks. Et väljuda QuickMemo+-st igal ajal, toksake **Tagasi nupp** <

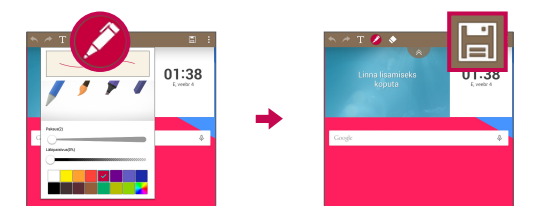

**MÄRKUS:** Kasutage funktsiooni QuickMemo kasutamisel sõrmeotsi. Ärge kasutage küüsi.

## **QuickRemote**

QuickRemote muudab teie tahvelarvuti Universaalseks kaugjuhtimisseadmeks teie koduteleri, digiboksi, audiosüsteemi, DVD/Blu-ray mängijate, kliimaseadme ning projektori jaoks.

**MÄRKUS:** QuickRemote ei pruugi mõnede seadmete ja piirkondade puhul kättesaadav olla.

#### QuickRemote-i avamine ja seadistamine

**1** Koduekraanilt toksake **Rakendused** > vahekaart **Rakendused** > **QuickRemote** .

Te võite teha oma QuickRemote-i esialgse seadistuse ka Teadaannete paneelilt. Pühkige Olekuriba allapoole, toksake **QuickRemote** ikooni , seejärel toksake **LISA KAUGJUHTIMISPULT**.

- **2** Puutuge **E**t Eluruum et valida ruumi tüüp ja puutuge **+** seadme lisamiseks.
- **3** Valige seadme tüüp ja bränd, seejärel järgige ekraanile ilmuvaid juhiseid seadme(te) seadistamiseks.

**MÄRKUS:** QuickRemote töötab samal viisil kui tavalise kaugjuhtimispuldi infrapunased (IR) signaalid. Olge hoolikas, et mitte katta infrapunast andurit tahvelarvuti ülaosas sellel ajal kui te kasutate QuickRemote funktsiooni. Antud funktsioon ei pruugi olla toetatud, sõltuvalt seadme mudelist, tootjast või sideteenust pakkuvast ettevõttest.

### QuickRemote kasutamine

- **1** Et avada **QuickRemote** ja valida ruum kus te kaugseadme seadistasite.
- **2** Valige soovitud kaugseade toksates selle tüübil/nimel QuickRemote ribal ekraani vasakus ääres.
- **3** Toksake nuppe kuvatud kaugseade.

**MÄRKUS:** Lisades TV kaugjuhtimist, võib QuickRemote kasutada INPUT nuppu selleks, et seadistada sobivat kaugjuhtimispulti. Seadistades INPUT nuppu, võib TV sisendallikat muuta. Sisendallika tühistamiseks toksake INPUT nuppu QuickRemote-il mitu korda (sõltuvalt sisendallikate arvust televiisoril).

### QuickRemote valikud

QuickRemote valikuteks toksake Menüü ikooni **bilandika soovitud valikut.** 

**MÄRKUS:** Mängides tagataustal muusikat, põhjustab QuickRemote nupu vajutamine mõnesekundilist helivaigistust.

## **Kell**

#### Alarmi seadistamine

- **1** Toksake Koduekraanil Rakendused (**iii**) > vahekaart Rakendused > Kell ( $\frac{1}{2}$ )  $\geq$
- **2** Seadke soovitud alarmi aeg.
- **3** Seadke **Korda**, **Korduse intervall**, **Vibreerimine alarmihelide korral**, **Äratuse toon**, **Meeldetuletuse helitugevus**, **Automaatne rakendusekäivitaja**, **Puzzle lukk** ja **Memo**.
- **4** Toksake **Salvesta**.

**MÄRKUS:** Meeldetuletuse seadistuste muutmiseks nende nimekirjas toksake **Menüü ikooni** ja valige **Sätted**.

## **Kalkulaator**

### Kalkulaatori kasutamine

- **1** Toksake Koduekraanil **Rakendused** > vahekaart **Rakendused** > **Kalkulaator** .
- **2** Numbrite sisestamiseks puudutage numbriklahve.
- **3** Lihtsate arvutuste tegemiseks puudutage soovitud funktsiooni  $(( +), (-), ( \times)$  ja  $( \div)$ , seejärel märki .

### **MÄRKUS:**

- Keerulisemate arvutuste tegemiseks toksake Menüü ikooni **bala kalande kalande kalande kalande kalande kalande k Teaduslik kalkulaator**, seejärel valige soovitud funktsioon.
- • Arvutuste ajaloo vaatamiseks toksake **Menüü ikooni** > **Arvutuste ajalugu**.

## **Kalender**

Teie Kalendris on kuvatud sündmused igalt teie tahvelarvutisse lisatud kontolt, mis on seadistatud sünkroniseerima kalendreid.

#### Sündmuse lisamine kalendrisse

- **1** Toksake Koduekraanil **Rakendused** > vahekaart **Rakendused** > **Kalender** .
- **2** Toksake vasak-ülal nuppu et muuta kalendrivaadet (Päev, Nädal, Kuu, Aasta, Märkmik).
- **3** Toksake kuupäeval, millele soovite lisada sündmust ja toksake  $\pm$ .
- **4** Toksake **Sündmuse nimi** ja sisestage see.
- **5** Toksake **Asukoht** ja sisestage see. Määrake kuupäev ning alguse ja lõppaeg.
- **6** Kui soovite oma sündmusele märkust lisada, siis toksake Kirjeldus välja ning sisestage tekst.
- **7** Ürituse kordamiseks valige **KORDA** ja seadke **MEELDETULETUSED**, kui on vajalik.
- **8** Toksake salvestamiseks valikul **Salvesta**.

**MÄRKUS:** Puudutage ja hoidke kohta kalendris et kiiresti salvestada kalendrisündmus sellel kuupäeval. Lihtsalt sisestage sündmuse nimi ja aeg, seejärel toksake **Salvesta**. Te saate toksata **Üksikasi** ja sisestada rohkem informatsiooni või uuendada sündmust lisadetailidega hiljem.

### Kalendrivaate muutmine

Vaatamata sellele kus te asute Kalendri rakenduses, saate te kergesti vahetada kalendrivaateid. Lihtsalt toksake  $\equiv$  nimetuse riba ülemises vasakus nurgas või ekraani vasakul küljel pühkige oma sõrm vasakult paremale et kuvada kalendrivaadete menüü. Toksake **Päev**, **Nädal**, **Kuu**, **Aasta** või **Märkmik**.

# **Ülesanded**

Ülesannete rakendust saab sünkroniseerida oma MS Exchange kontoga. Te saate luua ja organiseerida oma ülesandeid, kasutades oma tahvelarvutit või MS Outlook või MS Office Outlook Web Access kaudu.

- **1** Koduekraanilt toksake **Rakendused** > **Ülesanded** .
- **2** Toksake Lisa ülesanne ikooni (ekraani parem-ülal nurgas).
- **3** Sisestage **Teema**, **ALGUSKUUPÄEV**, **TÄHTAEG**, **KIRJELDUS**, **KORDA** ja **MEENUTUS** vajadusel.
- **4** Toksake **Salvesta**.

## **Failihaldur**

Failihaldur võimaldab teil hallata faile nii sisemälus kui välisel andmekandjal.

Failihaldur muudab lihtsaks teie failide vaatamise ja korraldamise. Toksake lihtsalt faili tüüp (Kõik failid, Muusikafailid, Pildifailid, Videofailid, Dokumendifailid või Cloud-i failid), seejärel toksake vajalikel kataloogidel et failid leida.

### Failihalduri avamiseks

• Toksake Koduekraanil **Rakendused** > vahekaart **Rakendused** > **Failihaldur** .

### Failihalduri valikud

Avage **Failihaldur** rakendus > **Kõik failid** > **Sisemine mälu** et ligi pääseda järgmistele valikutele (ekraani ülaosas):

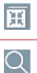

Võimaldab avada Failihaldur QSlide aknas.

Võimaldab otsida oma faile või informatsiooni.

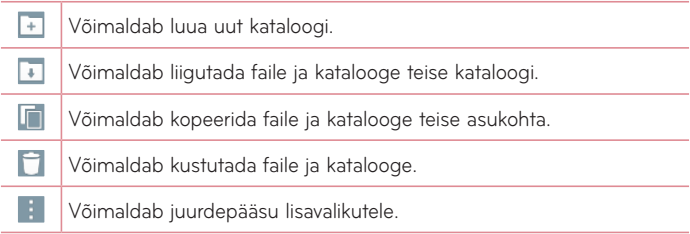

## **Helisalvesti**

Kasutage diktofoni häälmemode salvestamiseks või teistsuguste audiofailide loomiseks.

### Heli või hääle salvestamine

• Toksake Koduekraanil **Rakendused** > vahekaart **Rakendused** > **Helisalvesti** .

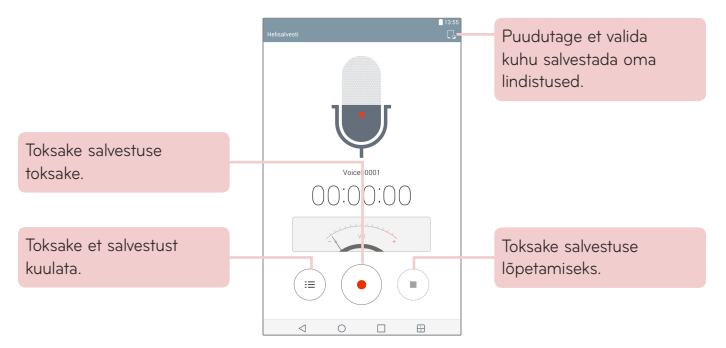

### Oma häälmemode manageerimine

Voice Recorder loendiekraanilt:

- Toksake **Jaga** ikooni < et jagada häälmemot, kasutades saadavalolevaid valikuid.
- Toksake Kust. ikooni **et** valida häälmemo(d) mida soovite kustutada.
- • Puudutage ja hoidke häälmemot et avada kontekstmemo ning valida **Jaga**, **Kust.**, **Nimeta ümber**, **Lõika** või **Info**.

## **POLARIS Office 5**

Polaris Office 5 on professionaalne mobiililahendus, mis laseb kasutajatel mugavalt vaadata erinevat tüüpi kontoridokumente, sh Word-i, Excel-i ja PowerPoint-i faile, igal pool ja iga kell, kasutades selleks mobiiliseadeid.

#### **Uue dokumendi loomiseks**

- **1** Toksake Koduekraanil **Rakendused** > vahekaart **Rakendused** > POLARIS Office 5 **.1**
- **2** Registreerige oma e-posti aadress Registreerimislehel.

**MÄRKUS:** Registreerimisinformatsiooni võite ignoreerimiseks **Jätta vahele**.

- **3** Toksake  $\left| \cdot \right|$  et alustada uut dokumenti.
- **4** Toksake rippmenüüst dokumendi tüübil, seejärel valige alus.
- **5** Sisestage dokumendi sisu, kasutades ekraani ülaosas asuvaid tööriistu ning ekraaniklaviatuuri.
- **6** Kui olete lõpetanud dokumendiga töötamise, toksake **Salvesta** (**Salvesta nimega** ekraani ülemises vasakus osas).
- **7** Seejärel toksake **Salvesta** ning sisestage dokumendi nimi.

#### **Dokumentide vaatamine ja muutmine seadme abil**

Nüüd võite vaadata ja muuta laia valikut failitüüpe, kaasa arvatud Microsoft Office dokumendid ja Adobe PDF, otse mobiilseadme abil.

- **1** Avage **POLARIS Office 5** ja otsige dokumenti.
- **2** Toksake dokumendil mida soovite vaadata või muuta. Dokumentide vaatamisel kasutades POLARIS Office 5, jäävad objektid ja paigutus samaks mis originaaldokumendiski.
- **3** Muutmiseks toksake **2**.

## **Google+**

Kasutage seda rakendust, et olla inimestega ühenduses läbi Google-i sotsiaalvõrgustiku.

Toksake Koduekraanil **Rakendused** > vahekaart **Rakendused** > **Google**  $\bigoplus$  > Google+  $\bigotimes$ +

**MÄRKUS:** See rakendus ei pruugi olla kättesaadav sõltuvalt regioonist või teenusepakkujast.

## **LG SmartWorld**

LG SmartWorld pakub erinevat huvitavat sisu – fondid, teemad, mängud, rakendused.

#### Kuidas telefonist LG SmartWorldi pöörduda

- **1** Puudutage valikut > **Rakendused** > vahekaart **Rakendused** > LG SmartWorld'i avamiseks puudutage **isalisel**ikooni.
- **2** Puudutage käsku **Logi sis.** ja sisestage LG SmartWorldi ID/parool. Kui te pole veel registreerunud, puudutage valikut **Registreeri**, et saada LG SmartWorldi liikmeks.
- **3** Laadige soovitud sisu alla.
- • LG SmartWorld ei pruugi olla kasutatav kõigi operaatoritega või kõigis riikides.

#### **MÄRKUS: Mida teha siis, kui puudub G ikoon?**

- **1** Pöörduge mobiilset veebilehitsejat kasutades LG SmartWorldi (www.lgworld.com) ja valige riik.
- **2** Laadige alla LG SmartWorldi rakendus.
- **3** Käivitage ja installige allalaaditud fail.
- 4 Pöörduge LG SmartWorldi, puudutades ikooni **6**.

#### **Eriline kasu ainult LG SmartWorld-is**

- **1** Kujundage oma nutitelefon isikupäraseks enda stiiliga, kasutades Koduekraani taustasid, klaviatuuri teemasid ja fonte, mida LG SmartWorld pakub. (Siiski on see teenus saadaval vaid konkreetsete seadmete jaoks. Palun kontrollige saadavust LG SmartWorld-i veebilehelt.)
- **2** Nautige LG SmartWorld-i eriteenust, liitudes tutvustustega, mida pidevalt pakutakse.

# **Veeb**

## **Internet**

Internet toob teie tahvelarvuti kiiresti mängude, muusika, uudiste, spordi ja meelelahutuse värvikirevasse maailma. Ükskõik kus olete ja mis teile meeldib. Toksake Koduekraanil **Rakendused** > vahekaart **Rakendused** > **Internet .** 

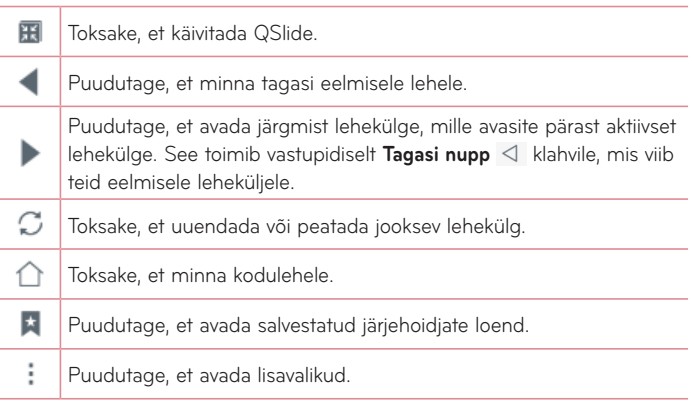

### Lehe avamine

- Lehele liikumiseks toksake ...
- • Muule veebilehele liikumiseks toksake sakki ekraani ülaosas et näha lehekülge.

### Järjehoidjad

Et avada järjehoidjaga lehekülge, toksake \* veebisirvijas ning valige soovitu.

### Ajalugu

Toksake **\*** Ajalugu, et avada hiljuti külastatud veebilehtede seast soovitud lehte. Ajaloo tühjendamiseks toksake **Tuanisise kogu ajalugu.** 

#### Lugemisrežiimi kasutamine

Teie tahvelarvuti kuvab lihtsustatud veebilehe kergema lugemise jaoks.

Vaadake uudiseid või blogipostitusi ja teisi artiklite lehekülgi kergesti ilma tähelepanu kõrvaletõmbajateta – lugemisrežiimiga saate lugeda segajateta lehekülge.

Toksake  $\boxed{=}$  brauseri tööriistaribal.

### QSlide kasutamine

Kasutage seda rakendust et pääseda internetti ilma jooksvat rakendust sulgemata.

Brauserist sisu vaatamise ajal toksake **. Seegala saate sirvida tahvelarvutist** muud informatsiooni. Brauseri täisaknas vaatamiseks toksake nuppu .

### Failide allalaadimine

Kasutage Allalaadimise rakendust et näha millised failid on allalaaditud.

Toksake Koduekraanil **Rakendused** > vahekaart **Rakendused** > **Allalaadimised** .

## **Chrome**

Kasutage Chrome'i et otsida informatsiooni ja sirvida veebilehti.

Toksake Koduekraanil **Rakendused** > vahekaart **Rakendused** > **Chrome .** 

**MÄRKUS:** See rakendus ei pruugi olla kättesaadav sõltuvalt regioonist või teenusepakkujast.

### Veebilehtede vaatamine

Toksake aadressiribal ning sisestage otsingukriteerium või veebiaadress, ja toksake Mine klaviatuuril.

#### Lehe avamine

- Uuele lehele minemiseks toksake brauseri ülaosas.
- • Muule lehele minemiseks toksake sakki ekraani ülaosas et valida lehekülg.

### Veebi häälotsing

Toksake aadressiribal, toksake , öelge võtmesõna ja valige üks kuvatavatest võtmesõnadest.

**MÄRKUS:** See rakendus ei pruugi olla kättesaadav sõltuvalt regioonist või teenusepakkujast.

#### Teiste seadmetega sünkroniseerimine

Sünkroniseerige avatud vahelehti ja järjehoidjad Chrome-iga teistel seadmetel, kui olete loginud sisse sama Google kontoga.

Et näha teistes seadmetes avatud vahelehti, toksake **Menüü ikooni** > **Recent tabs**.

Peate olema sisenenud Google kontosse kõikidelt seadmetelt. Valige veebileht avamiseks.
#### Järjehoidjate lisamine ja vaatamine

Järjehoidjate lisamiseks toksake  $\sqrt{\ }$  URL ribal.

Järjehoidjaga lehe avamiseks toksake **Menüü ikooni** > **Bookmarks** ja valige soovitud lehekülg.

## Chrome Valikute menüü

Toksake Menüü ikooni **isi** et ligi pääseda järgmistele valikutele.

- • **New tab**  Toksake et avada uus veebilehe sakk.
- • **New incognito tab**  Toksake et avada uus tundmatu sakk.
- • **Bookmarks**  Kuvab teie järjehoidjatesse pandud veebilehed.
- • **Recent tabs** Kuvab teie avatud veebilehed teistel seadmetel.
- • **History** Kuvab teie sirvimise andmed (veebilehed mida olete külastanud).
- • **Share...** Võimaldab teil jagada veebilehte.
- • **Print...** Toksake, et printida veebileht. Valige, et automaatselt leida printer teie võrgus või sisestage see käsitsi.
- • **Find in page** Võimaldab teil otsida teksti käesoleval veebilehel.
- • **Add to homescreen** Võimaldab lisada otsetee käesolevale lehele teie koduekraanil.
- • **Request desktop site** Märgistage et ligi pääseda lauaarvuti asukohale kui te vaatate veebilehti oma tahvelarvutis.
- • **Settings** Võimaldab teil muuta seadistusi, mis on spetsiifilised Chrome'i rakendusele.
- • **Help & feedback** Kuvab informatsiooni Chrome'i rakenduse kasutamise kohta teie tahvelarvutil ning võimaldab teil anda tagasisidet Chrome'i arendajatele.

# **Sätted**

## **Ligipääs seadete menüüle**

**1** Toksake Koduekraanil **Rakendused** > vahekaart **Rakendused** > **Sätted** .

#### **Või**

Avaekraanil puudutage ikooni, puudutage ja hoidke **Hiljutiste rakenduste** nuppu > **Süsteemi seaded**.

**2** Valige seadetekategooria ning tehke valik.

# **JUHTMETA VÕRGUD**

#### Wi-Fi

**Wi-Fi** – Lülitab sisse Wi-Fi, et ühendada olemasolevatesse juhtmevabadesse võrkudesse.

Kuvatakse kõigi saadavalolevate Wi-Fi võrkude nimistu. Toksake neist ühte et sellega ühendada.

**MÄRKUS:** Toksake **Otsi** et skaneerida saadavalolevaid Wi-Fi võrke.

Toksake **Menüü ikooni** Wi-Fi menüüs et ligi pääseda järgmistele valikutele.

**Lisa Wi-Fi** – Võimaldab teil käsitsi sisestada uus Wi-Fi võrk.

**Salvestatud Wi-Fi** – Võimaldab salvestatud Wi-Fi võrgu unustada.

**Täiustatud Wi-Fi** – Avab edasiarendatud Wi-Fi seaded.

**Interaktiivsed õpikud** – Kuvab mõned kasulikud õpetused Wi-Fi funktsiooni jaoks.

#### **NÄPUNÄIDE! MAC aadressi omandamine**

Ühenduse loomiseks juhtmevabades MAC filtriga võrkudes võib teil olla vajalik sisestada ruuterisse oma tahvelarvuti MAC aadress.

MAC aadress on leitav järgmises kasutajaliideses: toksake **Rakendused** > > **Sätted** > **Wi-Fi** > **Menüü ikooni** > **Täiustatud Wi-Fi** > **MACaadress**.

### Bluetooth

Bluetoothi kasutamiseks lülitage juhtmevaba Bluetooth sisse või välja. Bluetoothi sisselülitamine võimaldab teil ühildada ja ühendada teiste Bluetooth seadmetega.

Toksake **Menüü ikooni** Bluetooth menüüs et ligi pääseda järgmistele valikutele.

**Redigeeri tahvelarvuti nime** – Muudab teie tahvelarvuti nime kergeks tuvastamiseks ühildades ja ühendades. Sisestage oma uus tahvelarvuti nimi, seejärel toksake **Salvesta**.

**Nähtavuse ajalõpp** – Määrab aja mille jooksul teised Bluetooth seadmed saavad näha teie tahvelarvutit ühildamise ja ühendamise jaoks. Valige kas **2 minutit**, **5 minutit**, **1 tund**, või **Kunagi ei saabu ajalõpp**.

**Näita vastuvõetud faile** – Kuvab teie vastuvõetud Bluetooth failide nimistu.

**Interaktiivsed õpikud** – Kuvab kasulikud õpetused Bluetooth funktsioonide kohta.

#### Mobiilsideandmete

Kuvab andmekasutust. Toksake nimistust rakendust et näha rakenduse andmekasutust.

### Jaga ja ühenda

Võimaldab konfigureerida mitmesuguseid valikuid andmete jagamiseks ja ühenduse loomiseks teiste seadmetega.

**SmartShare'i Beam** – Võimaldab võtta vastu multimeedia sisu LG telefonist või tahvelarvutist.

**MÄRKUS:** SmartShare'i Beami aktiveerimiseks tuleb lubada Wi-Fi.

**Meediaserver** – Võimaldab DLNA kaudu lähiseadmetega meediasisu jagada. **Miracast** – Võimaldab peegeldada telefoni kuva ja heli LG Miracasti tonglile või telerisse juhtmeta.

**MÄRKUS:** Miracasti funktsiooni kiireks käivitamiseks puudutage teavituste paneelil Miracasti ikooni. Peegeldamisega samal ajal ei saa kasutada mobiilset pääsupunkti.

**LG PC Suite** – Võimaldab kasutada LG PC Suite'i muusika ja piltide edastamiseks arvutist tahvelarvutisse ja vastupidi.

#### Modem & Võrgud

Võimaldab ühendada interneti kasutamiseks tahvelarvutiga teisi seadmeid või määrata võrgusätteid.

**USB Modem** – Võimaldab lülitada sisse USB-sidumise ja luua andmete jagamiseks ühenduse teiste seadmetega.

**Wi-Fi leviala** – Võimaldab lülitada sisse Wi-Fi tööpunkti ja ühendada teisi seadmeid Wi-Fi kaudu telefoniga.

**Bluetooth seostumine** – Võimaldab lülitada sisse Bluetoothi sidumise ja ühendada teisi seadmeid Bluetoothi kaudu tahvelarvutiga.

**Spikker** – Võimaldab leida teavet USB, Wi-Fi leviala ja Bluetoothi sidumise kohta.

**Lennurežiim** – Võimaldab lülitada välja kõik juhtmeta ühendused (nt Wi-Fi ja Bluetooth).

**Mobiilsidevõrgud** – Võimaldab määrata, kas juurdepääs tahvelarvuti andmetele on lubatud või keelatud.

**VPN** – Võimaldab luua ja hallata virtuaalseid eravõrkusid (VPN).

## **SEADE**

### Heli

**Heliprofiilid** – Võimaldab teil seada heliprofiili olekusse **Heli**, **Ainult värin** või **Mitte segada**.

**Helitugevus** – Reguleerige helitaset **Teate helid**, **Puutetagasiside &-süsteem** ja **Muusika**, **video**, **mängud ja muu meedia** puhul.

**Värina tugevus** – Võimaldab teil seadistada värina tugevus kõnedele, teadaannetele ning puudutuse tagasiside.

**Teate helid** – Võimaldab teil seadistada teavituste heli.

**Mitte segada** – Võimaldab teil ajakavastada, millal te ei soovi, et teavitused teid häirivad. Saate valiku Ainult prioriteet seadistamisel lubada mõnel funktsioonil häirida.

**Lukusta ekraan** – Võimaldab teil valida, kas soovite teavitusi lukustatud ekraanil kuvada või peita.

**Rakendused** – Võimaldab vältida teavituste teatud rakenduste poolt kuvamist või seadistada rakendused teavitusi teatud eelistuse alusel kuvama, kui valiku Mitte segada puhul on valitud Ainult prioriteet.

**Puutehelin** – Võimaldab teil seada heli kui te puutute nuppe, ikoone ja muid ekraani ühikuid mis reageerivad teie puutele.

**Ekraanilukuhelid** – Saate määrata et tahvelarvuti esitab helisid kui lukustate ja avate ekraani.

**Vibreeri toksamisel** – Valige kas tahvelarvuti väriseb nuppude ja klahvide puudutamisel.

#### Ekraan

#### **Avaekraan**

**Teema** – Seab teie seadmele ekraani teema.

**Taustpilt** – Seab teie kodulehele taustapildi.

**Ekraani mõju** – Seab efekti kui vahetate ekraani.

**Luba avakuvasid tsükliliselt kerida** – Märgistage, kui soovite koduekraani korduvalt kuvada selle asemel et kuvade lõppu jõudes peaks hakkama tagasi kerima.

**Avakuva varundamine ja taastamine** – Võimaldab teil salvestada rakenduste ja vidinate seadistusi ja neid vajadusel taastada.

**Spikker** – Kuvab informatsiooni koduekraani kasutamise kohta.

#### **Lukusta ekraan**

**Vali ekraani lukk** – Seadke ekraani lukustuse tüüp, et muuta tahvelarvuti turvalisemaks.

**MÄRKUS:** Pärast operatsioonisüsteemi Lollipop täiendamist ei pruugi ekraanilukk olla kasutatav, v.a avamismustri, PIN-koodi ja salasõna puhul.

Sel juhul avage valik **Rakendused** > **Sätted** > **Turvalisus**

> **Tühista volitused,** et kustutada turvasertifikaadid ning seejärel seadistage ekraanilukk.

Olge volituste tühistamisel ettevaatlik, kuna kõik installitud turvasertifikaadid kustutatakse.

**Smart Lock** – seadistab teie tahvelarvuti lahtilukustatuks ajal, mil sellega on ühendatud usaldusväärne Bluetooth-seade, kui tahvelarvuti on tuttavas keskkonnas, nagu teie kodu või töökoht, või kui teie tahvelarvuti tuvastab teie näo.

**Ekraani mõju** – Seadistab ekraani nipsamise mõju valikud.

**Taustapilt** – Seadistab teie lukustatud ekraani taustapildi. Valige see **Galeriist** või **Taustapildi galeriist**.

**Otseteed** – Lubab teil muuta otseteid lukustatud ekraanil.

**Omaniku info** – Võimaldab teil sisestada kontaktinfo, mis kuvatakse lukustatud ekraanil juhuks kui tahvelarvuti läheb kaduma.

**Lukustustaimer** – Määrab aja millal ekraan automaatselt lukustub peale seda kui ekraan on olnud kasutamata.

**Toitenupp lukustub viivitamatult** – Märgistage et viivitamatult lukustada ekraan kui Toite/Luku nuppu vajutatakse. See seadistus on ülem kui luku taimeri seade.

**Heledus** – Saate reguleerida ekraani heledust. Puudutage **Öine heledus**, et seadistada heledus automaatselt 0% peale kl 12:00 am - 6:00 am vahel.

**Ekraani ajalõpp** – Seadistab aja mille möödumisel lülitub ekraan välja.

**Efekt Ekraanikuva väljas** – Seadistab ekraan-väljas mõju, mida kasutatakse siis kui ekraan välja lülitub.

**Automaatne ekraani orientatsioon** – Märgistage et seada tahvelarvuti automaatselt ekraani pöörama, sõltuvalt tahvelarvuti asetusest.

**Unerežiim** – Toksake Unistamise nuppu **et lülitada see Sisse või Välja.** Sees olles võimaldab see seadistada et ekraani pimenduspilt kuvatakse kui tahvelarvuti on magamisrežiimil, näiteks laadimise ajal. Valige kas **Kell** või **Google Photos**.

**MÄRKUS:** Ekraanisäästja ajal võib laadimine aeglasem olla.

**Fondi tüüp** – Vahetage kuvašrifti tüüpi.

**Fondi suurus** – Vahetage kuvašrifti suurust.

**Nutiekraan** – Märgistage et hoida ekraan välja lülitumast kui seade tajub teie silmi ekraanile vaatamas.

**Kodu puutenupud** – Võimaldab teil määrata millised Kodu puutenupud kuvatakse ja nende asukoha ribal. Samuti saate valida värvi ja tausta.

**Liikumisanduri kalibreerimine** – Võimaldab teil parandada sensori kallet ja kiirust.

#### Mälu

**SISEMINE MÄLU** – Kuvab seadme mälu kogumahtu ning millised andmetüübid mälu kasutavad.

**SD-KAART** – Kuvab SD-kaardi kogumälu mahtu.

**Paigalda SD-kaart/Ühenda SD-kaart lahti** – Eemaldab ja lisab SD-kaardi tahvelarvutist, et saaksite seal olevatele andmetele ligipääsu ning vajadusel kaardi ohutult tahvelarvutist eemaldada. Antud valik on varjutatud kui ühtegi SD-kaarti paigaldatud ei ole, kui olete kaardi juba eemaldanud või kui olete paigaldanud kaardi oma arvutisse.

**Tühjenda SD-kaart** – Kustutab püsivalt kõik andmed SD-kaardi peal ning valmistab selle ette tahvelarvutiga kasutamiseks.

## Aku

**AKUTEAVE** – Vaadake, kui palju akuenergiat seadme tegevustele kasutatakse. Aku taset kuvatakse protsentides. Samuti kuvatakse järelejäänud kasutusaega.

**Patarei kasutus** – kuvab teavet aku kasutuse kohta.

**Aku laetus protsentides olekuribal** – Märgistage et aku laetuse protsent kuvataks olekuribal aku ikooni kõrval.

**Energiasäästmine** – Hallake patareid energiasäästuks. Toksake lülitit on et rakendus käivitada. Toksake **Energiasäästmine** ühel järgnevatest juhtudest.

• **ENERGIASÄÄSTUREŽIIMI SISSELÜLITAMINE:** Määrake patarei tase, millel soovite patareisäästja sisse lülitada. Valige kas Kohe, 5% akust või 15% akust.

**Spikker** – Toksake et lugeda soovitusi energiasäästuks.

### Smart cleaning

Te saate hallata kasutamata rakendusi, salvestatud faile või ajutisi internetifaile.

## Rakendused

Kuvage rakenduste nimekirju nagu näiteks jooksvad rakendused või allalaadimised.

Pühkige vasakule ja paremale et näha ühte kolmest sakist üle ekraani ülaosa, et vaadata detailset informatsiooni **LAADI ALLA**, **SD-KAARDILT**, **TÖÖTAB** ja **KÕIK** rakenduste kohta.

Toksake sissekannet et näha rohkem informatsiooni, toksake **Sundpeatamine** (või **Stopp**), siis **OK** et peatada selle töö.

#### Vaikimis sõnumi rakendus

Teil on võimalik valida vaikimisi kasutatav sõnumirakendus.

### Kaksikaken

**Tükeldatud vaade** – Võimaldab seadmel automaatselt avada Kaksikakna kui te toksate linki täisekraanil või toksate e-maili manust (vaid pildid).

**Spikker** – Kuvab abiinformatsiooni Kaksikakna funktsiooni kasutamise kohta.

## **ISIKLIK**

#### Pilv

Toksake **Lisa konto** et lisada cloud konto. Te pääsete ligi oma cloud kontodele sellest menüüst. Toksake Menüü ikooni **isaalida** et faile üles laadida.

### Kasutaja

See menüü kuvab kehtivad kasutajad, kelle olete loonud.

**Lisa kasutajaid, kui tahvelarvuti on lukustatud** – võimaldab lisada uue kasutaja ajal, mil tahvelarvuti on lukustatud.

**Lisa kasutaja** – Võimaldab teil seada tahvelarvutile uut kontot ning kasutada mitmik-kasutaja võimalust.

## Asukoht

#### **Režiim**

- • **Suure täpsusega (GPS ja võrgud)** Kasutage GPS ja Wi-Fi võrke et hinnata asukohta.
- • **Aku säästmine (Ainult võrgud)** Kasutage Wi-Fi võrke et hinnata asukohta.
- • **Ainult seadme sensorid (Ainult GPS)** Kasutage GPS-i et täpselt asukoht ära näidata.

**HILJUTINE ASUKOHATAOTLUS** – Kuvab rakendused mis on hiljuti teinud päringu teie asukoha informatsiooni kohta.

**Kaamera** – Võimaldab seadmel sildistada pilte ja videosid nende asukohtadega.

**Google'i asukohateavitus** – Võimaldab teil näha oma Google asukoha seadeid.

## **Turvalisus**

**Krüpti tahvelarvuti.** – Võimaldab teil krüptida andmeid tahvelarvutis turvalisuse huvides. Te peate sisestama PIN-koodi või parooli et dekrüpteerida oma tahvelarvuti iga kord kui te selle sisse lülitate.

**SD-kaardi mälu krüptimine** – Võimaldab teil turvalisuse huvides krüpteerida andmeid SD-kaardil.

**Seadista SIM-kaardi lukk** – Võimaldab määrata, kas seadme kasutamiseks nõutakse PIN-koodi. Kui see on määratud, võimaldab PIN-koodi muuta.

**Parooli nähtav tippimine** – Linnutatud valik võimaldab lühidalt iga sisestatud salasõna märki pärast selle sisestust näha.

**Seadme administraatorid – Lisa või eemalda seadme administraatoreid.** 

**Tundmatud allikad** – Lubamaks mitteautoriseeritud rakenduste paigaldamist.

**Verifitseeri rakendused** – Lükake tagasi või saatke hoiatus enne rakenduste installeerimist mis võivad kahju tekitada.

**Salvestitüüp** – Kuvab hoidla tüübi sertifikaatide jaoks.

**Usaldusväärsed mandaadid** – Märgistage, et lubada rakendustel pääseda ligi teie tahvelarvuti krüpteeritud turvalisussertifikaatide ja seotud salasõnade andmebaasile ning teistele isikuandmetele.

**Installi salvestist** – Toksake, et paigaldada turvaline sertifikaat.

**Tühista volitus** – Saate kustutada seadmest volituste sisu ja lähtestada parooli.

**Trust agents** – vaadake või deaktiveerige Trust agents.

**Ekraani pin** – see funktsioon võimaldab teil lukustada seadme, nii et praegune kasutaja pääseb ligi ainult märgitud rakendustele. See on kasulik neile, kellel on lapsed.

**Kasutusjuurdepääsuga rakendused** – võimaldab vaadata rakenduste kasutusteavet.

### Kontod ja sünkroonimine

Lubab rakendustel sünkroniseerida andmeid taustal vaatamata sellele, kas te töötate nendega aktiivselt või mitte. Valiku **Sünkrooni andmed automaatselt** säästab teie akut ja vähendab (kuigi mitte täielikult) andmevahetust.

### Keel ja sisend

Valige tahvelarvuti teksti kuvamise ja klaviatuurinuppude keel, sh ka sõnaraamatule.

### Varundada ja taastada

**Varunda minu andmed** – Saate varundada oma seaded ja rakenduste andmed Google'i serverisse.

**Varunduskonto** – Saate lisada Google'i konto või vaadata enda kontot, et varundada oma andmeid.

**Automaatne taaste** – Saate taastada oma seaded ja rakenduste andmed, kui rakendusi taasinstallitakse teie seadmesse.

**LG Backup teenus** – Dubleerib kogu informatsiooni seadmel ning taastab selle kui leiab aset andmete kadumine või asendamine.

- • **Kopeeri & Andmete vastuvõtmine**  võimaldab teil seadmete vahel edastada andmeid, nagu kontaktide, fotod ja muusika.
- • **Varunda ja taasta**  võimaldab teil andmete säilitamisel turvalisuse tagada.

**Tehaseandmete lähtestamine** – Saate taastada oma tehase vaikeväärtused ning kustutada kõik oma andmed.

# **SÜSTEEM**

#### Lühivaliku nupud

Võimaldab kiirklahve aktiveerida ja välja lülitada.

## Kuupäev ja kellaaeg

Kasutage Kuupäeva ja kellaaja seadeid, et määrata oma eelistusi selle kohta, kuidas kuupäevi kuvatakse. Samuti võite neid eelistusi kasutada selleks, et seada oma enda aega ja ajatsooni selmet kasutada mobiilivõrgu jooksvat aega.

### Ligipääsetavus

Saate kasutada valiku Juurdepääsu seadeid, et konfigureerida ligipääsu pluginaid, mida olete oma tahvelarvutisse installinud.

**MÄRKUS:** Nõuab täiendavaid lisandmooduleid.

**TalkBack** – Võimaldab teil seada TalkBack funktsiooni, mis aitab nägemispuudega inimestel tagasisidet saada. Käivitamiseks toksake TalkBack lülitit (o) I) ekraani ülemises paremas nurgas. Toksake Sätted ekraani alumises osas et seadistada TalkBack valikuid.

**Fondi suurus** – Märgistage, et suurendada teksti suurust.

**Vaheta värvi** – Märgistage, et värve vahetada.

**Värvuse häälestamine** – Seadistab ekraanivaate suurema kontrastsusega. Toksake lülitit (out) et see sisse lülitada. Seejärel toksake ekraani ja lohistage üle ekraani ükskõik mis suunas kuni te näete kontrastsust mida soovite kasutada.

**Puutetundlik suumimine** – Võimaldab teil suurendada ja vähendada kolme toksega ekraanil.

**Ekraanivarjud** – Hämardab ekraani taustvalgustust.

**Hõlbustusteenuse otsetee** – Aktiveerige see funktsioon et võimaldada teil kiiresti käivitada ligipääsetavuse funktsioonid kahe sammuga.

**Tekst-kõneks väljund** – Määrab tekst-kõneks väljundi eelistatud mootori ja kõnekiiruse seade. Samuti esitab lühikese tutvustuse kõnesünteesist. Vaikimisi keele olek on samuti kuvatud.

**Heli tüüp** – Määrab heli tüübi. Valige kas **Mono** või **Stereo**.

**Heli tasakaal** – Määrab heli suuna. Liigutage liugurit liuguriribal et see seadistada.

**Kõikide helide väljalülitamine** – Lülitab välja kõik helid.

**Pildiallkiri** – Võimaldab kohandada pealkirjade seaded neile kes on kuulmispuudega. Toksake lülitit (out) et see funktsioon sisse lülitada. Määrake keel, teksti suurus ja pealkirjade stiilivalikud vastavalt soovile.

**Puutetundliku tagasiside aeg** – Määrab puute ja tagasiside aja. Valige kas **Lühike**, **Keskmine** või **Pikk**.

**Touch assistant** – kuvab tavalistele toimingutele lihtsasti ligipääsetavat puuteplaati.

**Ekraani ajalõpp** – Määrab aja pärast mida lülitub ekraan välja.

**Puutetundliku juhtimise alad** – Selle funktsiooni sisselülitamiseks puudutage lülitit . Võimaldab teil piirata puutekontrolli ekraani valitud piirkondadele. Vajutage **Helitugevus alla nuppu** | ja Kodu nuppu | O | samal ajal et aktiveerida ja deaktiveerida antud funktsioon.

**Automaatne ekraani orientatsioon** – Märgistage et võimaldada seadmel pöörata ekraani vastavalt seadme paiknemisele (portree või maastik).

**Salasõna häälkinnitus** – Märgistage et omada verbaalset kinnitust salasõnade sisestamisel.

**Hõlbustussätete otsetee** – Määrab kiire ja kerge ligipääsu valitud funktsioonideni kui te teete kolmik-tokse Kodu nupul.

**Ühe-puute sisend** – Võimaldab teil sisestada tähti iga sõrme puudutusega LG klaviatuuril.

**Lüliti juurdepääs** – võimaldab teil oma seadet juhtida, kasutades ühte või mitut lülitit, mis toimivad klaviatuuri klahvidena. See menüü on kasulik liikumispuudega inimestele, kes ei saa seadet vahetult kasutada.

### Quick Cover

Aktiveerige Kiirkate et lülitada automaatselt sisse ja välja.

#### **Printimine**

Võimaldab teil printida teatud ekraanide sisu (nagu Chrome'is kuvatud veebilehed) printerisse, mis on ühendatud samasse Wi-Fi võrku nagu teie Android seade.

#### **Tahvelarvutist**

See menüü võimaldab teil hallata oma tarkvara uuendusi ja vaadata erinevat informatsiooni, mis on seotud teie tahvelarvutiga.

**Tahvelarvuti nimi** – Võimaldab teil määrata oma tahvelarvutile nimi.

**Värskenduskeskus** – Võimaldab teil kontrollida rakenduste ja tarkvara uuendusi.

**Võrk** – Võimaldab vaadata tahvelarvuti võrguteavet.

**Olek** – Võimaldab vaadata tahvelarvuti telefoninumbrit, IMEI ja IMEI SV teavet.

**Aku** – Võimaldab teil vaadata aku olekut, taset ja aku kasutuse informatsiooni.

**Teave riistvara kohta** – Võimaldab teil vaadata mudeli numbrit, IP aadressi, aega, CSN, Wi-Fi MAC aadressi ja Bluetooth aadressi.

**Teave tarkvara kohta** – Võimaldab teil vaadata Androidi versiooni, südamiku versiooni, arvuti ehituse numbrit ja tarkvara versiooni.

**Juriidiline teave** – Võimaldab teil vaadata juriidilisi dokumente LG tarkvara jaoks, avatud allikate litsentse ja Google'i juriidilist informatsiooni.

# **LG Backup**

## **Varundamisest ja andmete taastamisest**

Soovitatav on regulaarselt luua sisemisele andmehoidjale varundusfaili, eriti enne tarkvara uuendamist. Jooksva varundusfaili hoidmine salvestusmälus võimaldab teil taastada andmeid, kui seade läheb kaotsi, varastatakse või rikneb teadamata põhjusel.

Antud LG varundamise rakendus on tagatud LG nutitelefonidele ja tahvelarvutitele ja teistele S/W või OS versioonidele. Tulemuseks on see, et kui ostate uue LG nutitelefoni ja tahvelarvuti, siis võite varundada praeguse seadme andmed uude seadmesse.

Juhul kui teil on varundusrakendus eellaetuna nutitelefonis või tahvelarvutis, siis võite varundada enamuse andmetest, kaasa arvatud allalaetud ja eelpaigaldatud rakendused, järjehoidjad, kalendrikanded, kontaktid, koduekraaniseaded ja süsteemiseaded. Samuti võite:

- • Viia läbi seadme käsitsi varundamist.
- • Taastada oma seadme andmed.

**HOIATUS!** Kaitsmaks ootamatu väljalülitamise eest taastamise või varundamise ajal vähese akupatarei laetuse tõttu, peaksite alati akupatareisid täislaetuna hoidma.

## **Varundage oma tahvelarvuti andmeid**

- **1** Toksake Koduekraanil **Rakendused** > **Sätted** > **Varundada ja taastada** > **LG Backup teenus** > **Varunda ja taasta** > **Varukoopia**.
- **2** Varunduse asukoha ekraanil toksake **Sisemine mälu** ja toksake **SD kaart**.
- **3** Linnutage valik mida soovite varundada ja valige **Edasi**.
- **4** Lugege ekraanil olevat informatsiooni, seejärel toksake **Start**.
- **5** Kui kogu valitud **Varundamine on lõpetatud** siis kuvatakse teile õnnestumise teade.

## **Tahvelarvuti andmete taastamine**

**MÄRKUS:** Kõik tahvelarvutis olevad failid kustutatakse enne kui varundusfail taastatakse. Veenduge et kopeerite backup faili teise asukohta.

- **1** Toksake Koduekraanil **Rakendused** > **Sätted** > **Varundada ja taastada** > **LG Backup teenus** > **Varunda ja taasta** > **Faili taastamine ja haldus**.
- **2** Valige **Taasta** taastusfail, millelt soovite andmeid taastada.
- **3** Valige linnutuskast taastada soovitava ühiku kõrvalt ning valige **Edasi**.

**MÄRKUS:** Palume täheldada et tahvelarvutis olevad andmed kirjutatakse andmetaastusega üle.

- **4** Kui taastusfail on krüpteeritud, siis sisestage krüpteerimise ajal määratud salasõna.
- **5** Kui kõik valitud failid on taastatud, teeb tahvelarvuti automaatselt taaskäivituse.

**MÄRKUS:** Te saate määrata **Lukusta varundusfailid** kui te loote backupi et krüpteerida oma backup failid lisakaitsega.

LG Backupi põhiekraanil puudutage **Menüü ikooni** > **Määra parool** ja sisestage salasõna ning vihje juhuks kui unustate oma salasõna. Kui olete salasõna paigaldanud, peate seda igakordsel taastamisel sisestama.

# **Tahvelarvuti tarkvara värskendamine**

## **Tahvelarvuti tarkvara värskendamine**

Selle funktsiooni abil saate interneti kaudu värskendada oma tahvelarvuti püsivaraversiooni mugavalt ning te ei pea külastama meie teeninduskeskust. Selle funktsiooni kohta lisateabe saamiseks külastage veebisaiti: http://www.lg.com

Kuna tahvelarvuti püsivara värskendusprogramm nõuab kasutaja jäägitut tähelepanu terve protsessi vältel, veenduge, et kontrollite enne jätkamist kõiki juhiseid ja märkusi, mis ilmuvad igas sammus. Pange tähele, et värskendamise ajal USB-andmesidekaabli või aku eemaldamine võib tahvelarvutit tõsiselt kahjustada.

## **LG tahvelarvuti tarkvara värskendamine õhu kaudu (OTA)**

Selle funktsiooni abil saate interneti kaudu värskendada oma tahvelarvuti tarkvaraversiooni mugavalt OTA kaudu ilma USB-andmesidekaablit ühendamata. See funktsioon on saadaval ainult siis, kui LG avaldab teie seadme püsivara uuema versiooni.

Toksake Koduekraanil **Rakendused** > **Sätted** > **Tahvelarvutist** > **Teave tarkvara kohta**.

Tahvelarvuti tarkvarauuenduse teostamiseks Toksake Koduekraanil **Rakendused** > **Sätted** > **Tahvelarvutist** > **Värskenduskeskus** > **Tarkvara värskendamine** > **Otsi nüüd uuendusi**.

**MÄRKUS:** LG jätab endale õiguse võimaldada tarkvara uuendusi vaid valitud mudelitele enda parema äranägemise järgi ning ei taga uusimaid versioone kõikidele mudelitele.

**MÄRKUS:** Teie isiklikud andmed – kaasa arvatud teie Google konto andmed ja kõikide teiste kontode andmed, teie süsteemi/ rakenduste seadistused, kõik allalaetud rakendused ja teie DRM litsents – võivad minna tahvelarvuti tarkvara uuendamisega kaotsi. Seetõttu soovitab LG varundada kogu isiklik informatsioon enne oma tahvelarvuti tarkvara uuendamist. LG et vastuta isiklike andmete kao eest.

# **Tarvikud**

Teie tahvelarvutiga kasutamiseks on saadaval järgmised lisatarvikud. **(Allolevad esemed võivad olla valikulised.)**

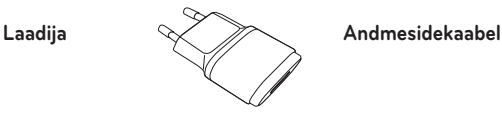

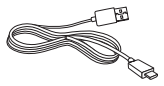

**Kiirjuhend**

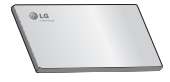

#### **MÄRKUS:**

- • Kasutage alati LG originaalseid lisatarvikuid. Selle nõude eiramine võib muuta kehtetuks teie tahvelarvutile antud garantii.
- • Lisatarvikud võivad piirkonniti erineda.

# **Tõrkeotsing**

See peatükk käsitleb mõningaid probleeme, mida võite tahvelarvuti kasutamisel märgata. Mõned probleemid nõuavad teenusepakkujale helistamist, kuid enamike probleemide lahendamisega saate ise hakkama.

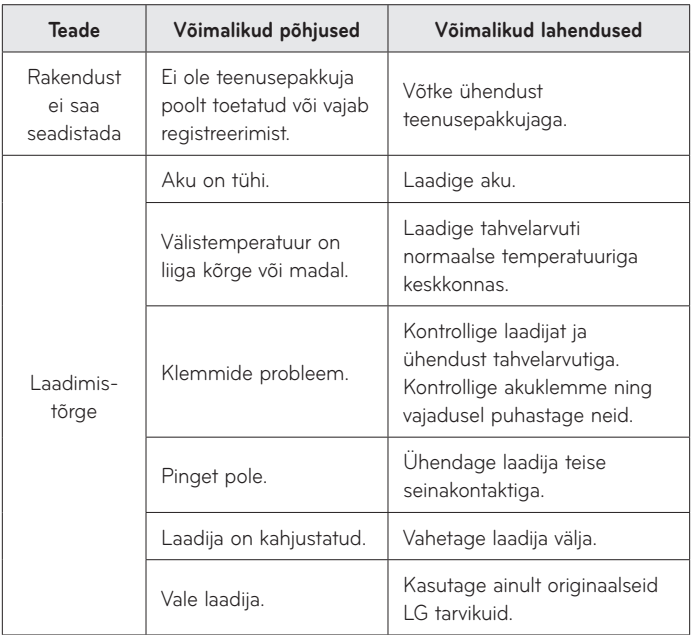

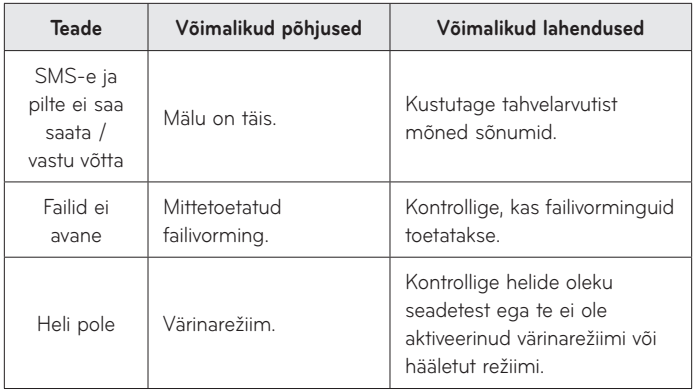

#### **Wi-Fi (WLAN)**

Šis telefonas skirtas naudoti visose Europos šalyse. 5150–5350 MHz diapazoną galima naudoti tik patalpose.

#### **Wi-Fi (WLAN)**

Šī ierīce izmanto neharmonizētu frekvenci un ir paredzēta lietošanai visās Eiropas valstīs.

5150–5350 MHz josla ir paredzēta tikai lietošanai telpās.

#### **Wi-Fi (WLAN)**

See seade on mõeldud kasutamiseks kõikides Euroopa riikides.

Sagedusriba 5150 - 5350 MHz on mõeldud ainult siseruumides kasutamiseks.

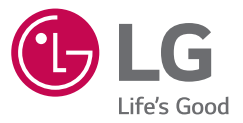

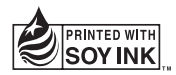

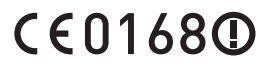